<span id="page-0-0"></span>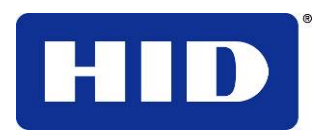

<span id="page-0-1"></span>15370 Barranca Parkway Irvine, CA 92618-2215 USA

## **DTC4500 User Guide**

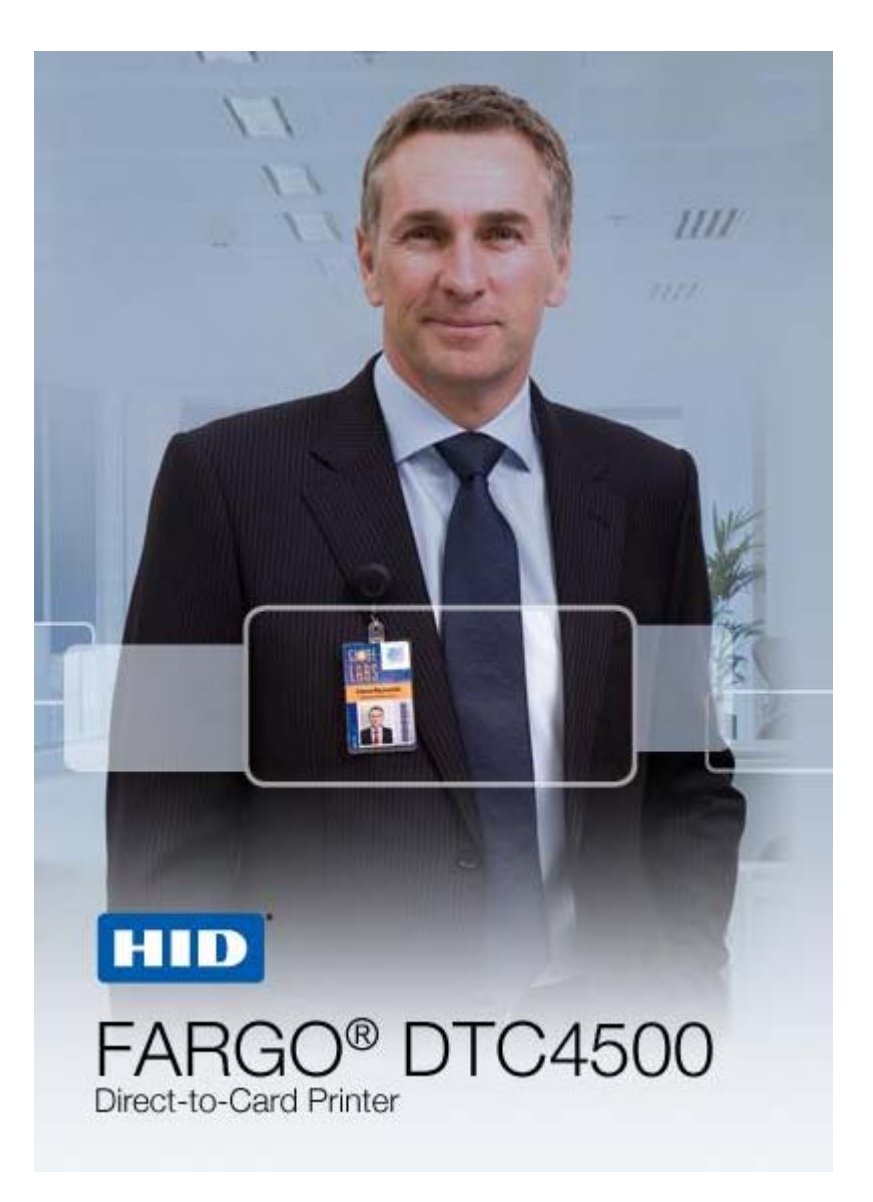

P/N: L001444, Revision 1.1

DTC4500 Card Printer/Encoder User Guide (Rev 1.1), © 2011 property of HID Global Corporation. All rights reserved.

Exclusive permission is granted to authorized resellers of HID Global products to reproduce and distribute this copyrighted document to authorized HID Global customers, who have signed a no disclosure agreement regarding the restricted, proprietary use of said document.

The revision number for this document will be updated to reflect changes, corrections, updates and enhancements to this document.

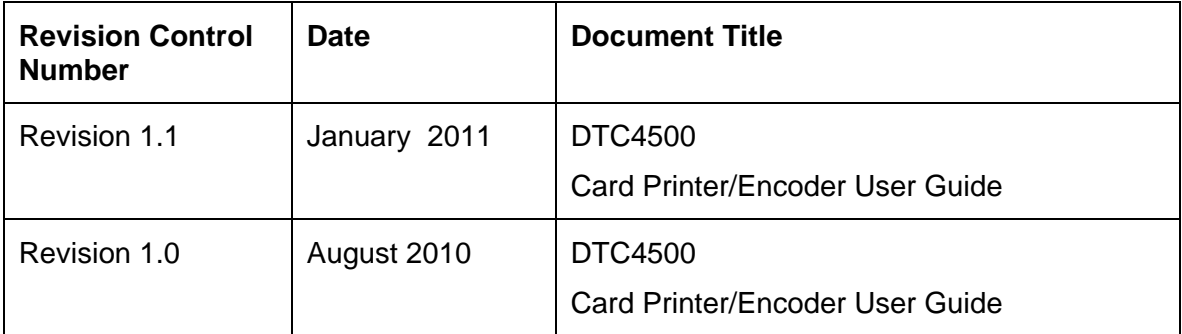

#### **Trademarks and Disclaimers**

HID, HID Global, and Fargo are the trademarks or registered trademarks of HID Global Corporation in the U.S. and other countries.

The information contained in this document is provided AS IS without any warranty.

HID Global hereby disclaims all warranties and conditions with regard to the information contained herein, including all implied warranties of merchantability, fitness for a particular purpose, title and noninfringement.

In no event shall HID Global be liable, whether in contract, tort or otherwise for any indirect, special or consequential damages arising from the use of the information contained in this document.

Any questions regarding changes, corrections, updates or enhancements to this document should be forwarded to:

Hid Global Support Services 6533 Flying Cloud Drive Eden Prairie, MN 55344 (USA) (866)607-7339 Ext #6 FAX: (952) 946-8492 [www.hidglobal.com](http://www.fargo.com/)

### **Table of Contents**

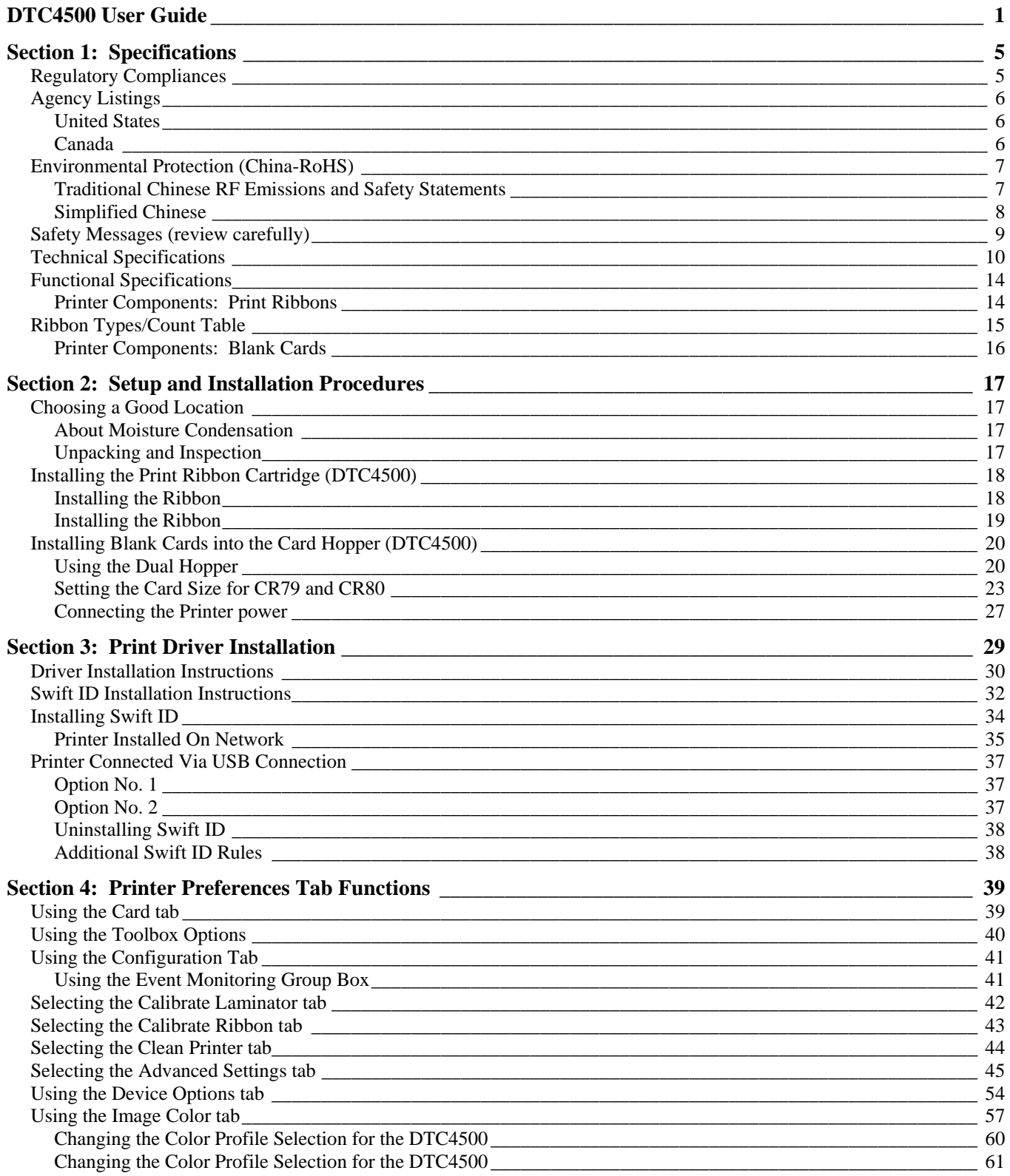

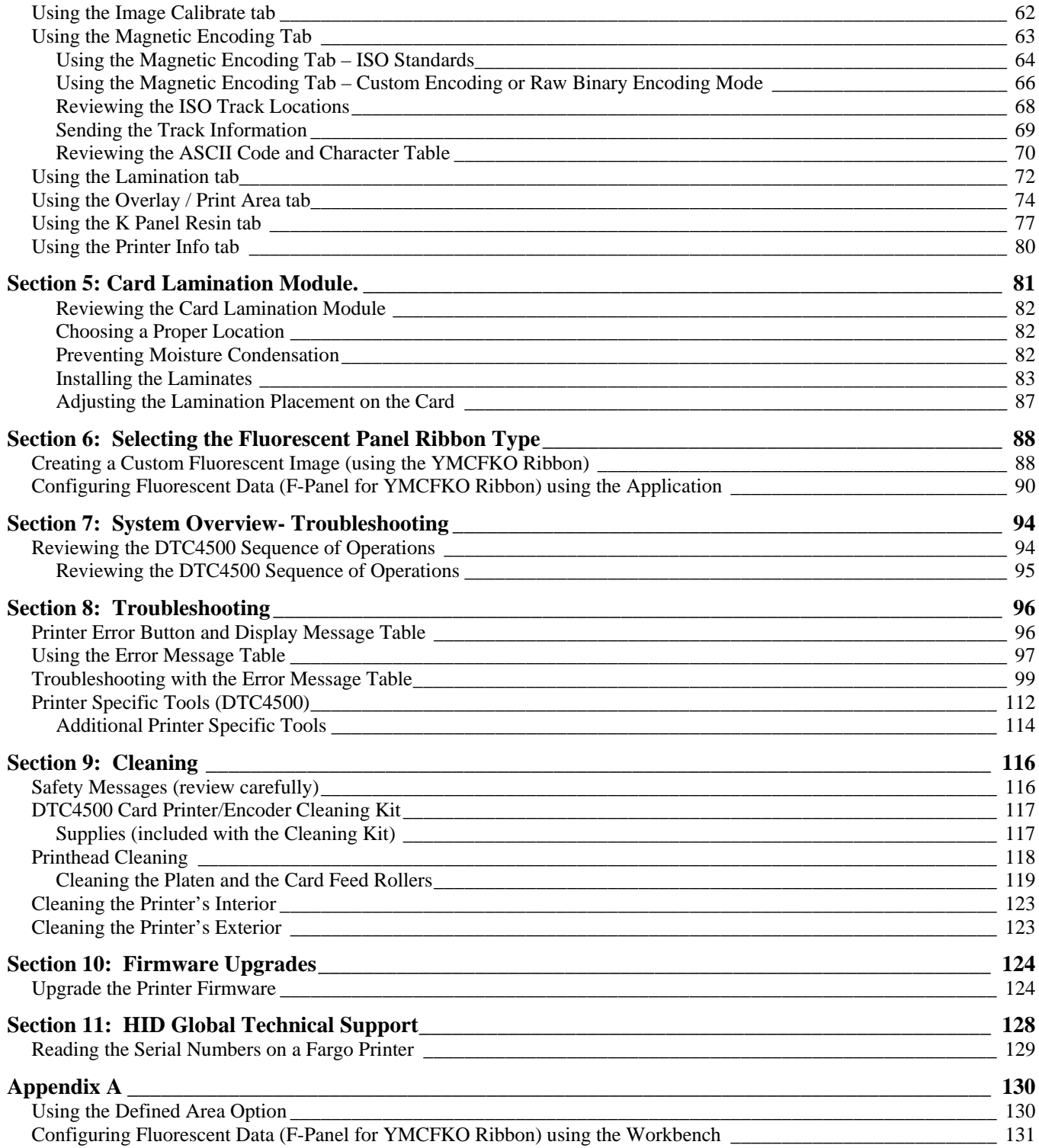

# <span id="page-4-1"></span><span id="page-4-0"></span>**Section 1: Specifications**

The purpose of this section is to provide you with specific information on the Regulatory Compliances, Agency Listings, Technical Specifications and Functional Specifications for the DTC4500 Card Printer User Guide.

## <span id="page-4-2"></span>**Regulatory Compliances**

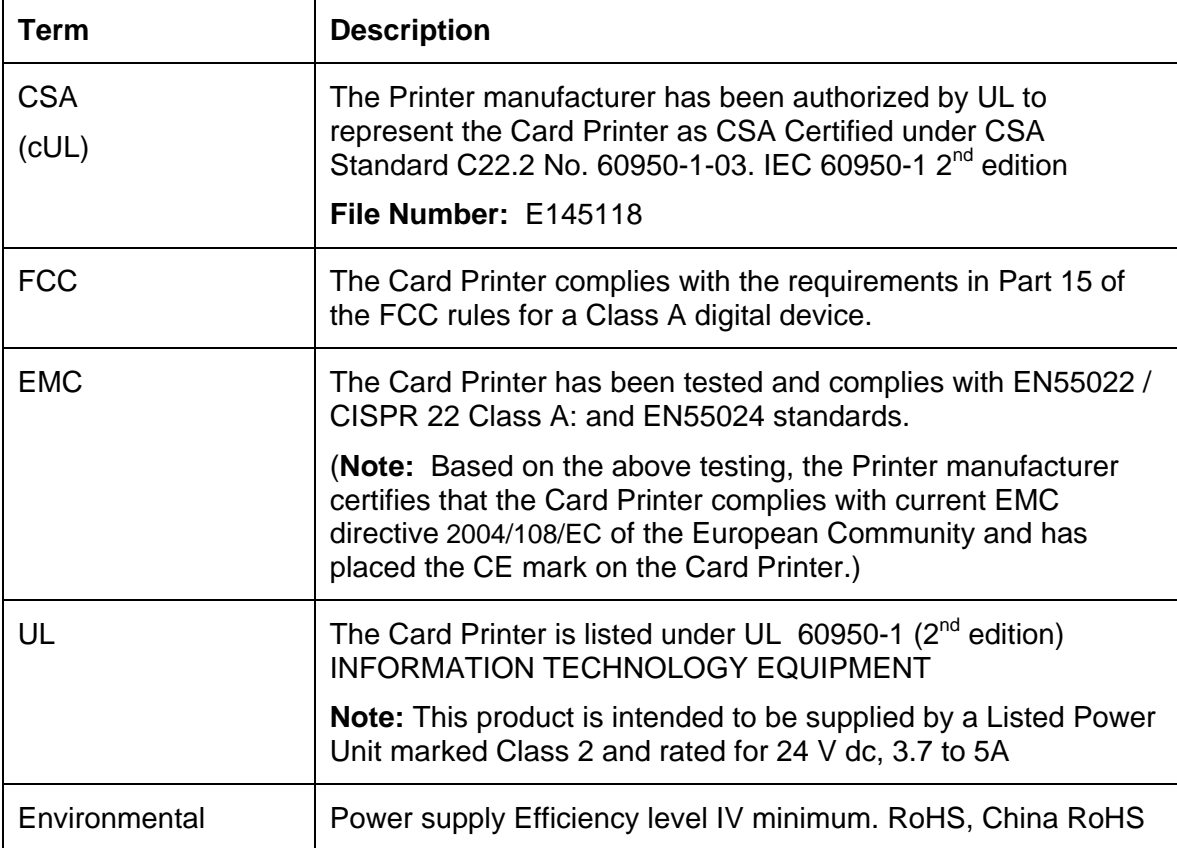

## <span id="page-5-1"></span><span id="page-5-0"></span>**Agency Listings**

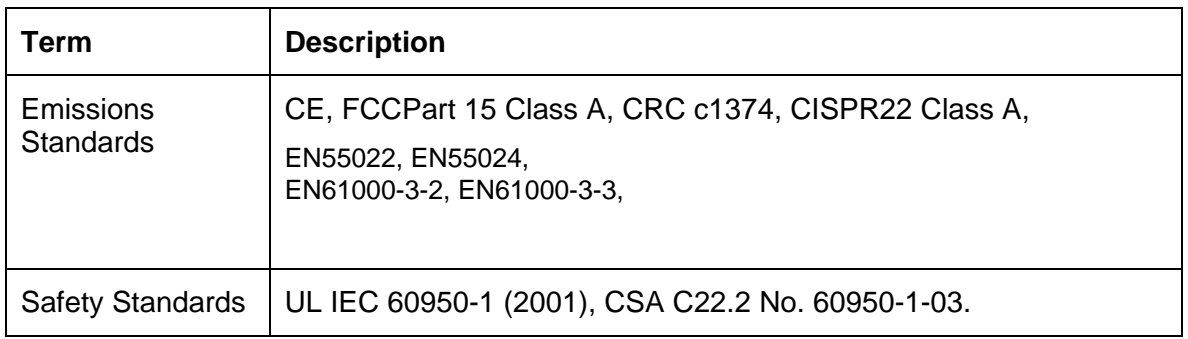

#### <span id="page-5-2"></span>**United States**

This device complies with Part 15 of the FCC rules. Operation is subject to the following two conditions:

(1) This device may not cause harmful interference.

(2) This device must accept any interference received, including interference that may cause undesired operation.

**Note:** This equipment has been tested and found to comply with the limits for a Class A digital device, pursuant to part 15 of the FCC Rules. These limits are designed to provide reasonable protection against harmful interference when the equipment is operated in a commercial environment. This equipment generates, uses, and can radiate radio frequency energy and, if not installed and used in accordance with the instruction manual, may cause harmful interference to radio communications. Operation of this equipment in a residential area is likely to cause harmful interference; in which case, you will be required to correct the interference at his own expense.

Reference the Safety Messages in this document.

### <span id="page-5-3"></span>**Canada**

This Class A digital apparatus complies with Canadian ICES-003.

C'et appareil numerique de la classe A est comforme a la norme NMB-003 du Canada.

 **Caution:** Changes or modifications not expressly approved by the party responsible for compliance could void the user's authority to operate the equipment.

## <span id="page-6-1"></span><span id="page-6-0"></span>**Environmental Protection (China-RoHS)**

环境保护(中国-RoHS)

Environmental Protection Use Period is based on the product being used in an office environment.

环保使用期限是基于本产品用于办公室环境

#### <span id="page-6-2"></span>**Traditional Chinese RF Emissions and Safety Statements**

传统中文 射频放射及安全指令

## 安全信息 (小心检查)

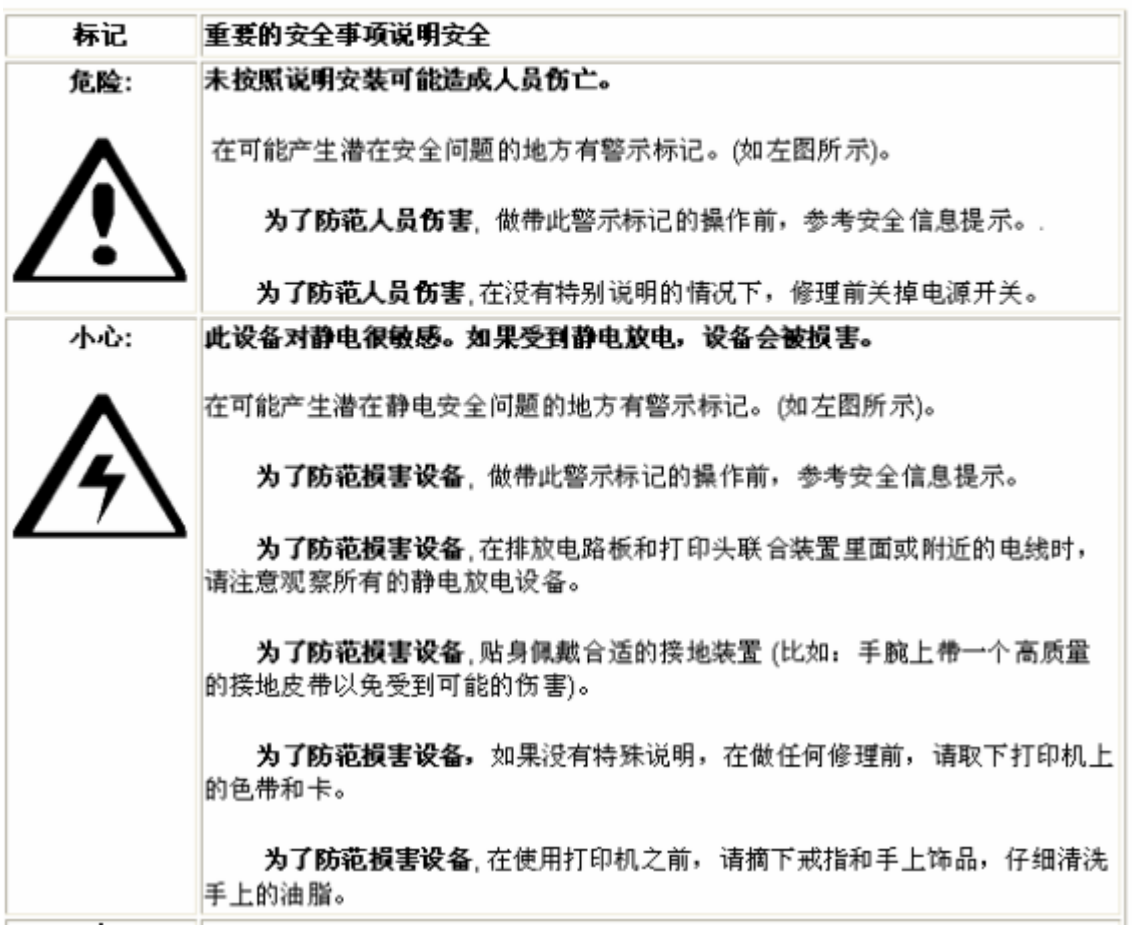

經型式認證合格之低功率射頻電機,焦經凝烈,公司,商發或使用者均不得擅自雙更頻率,加大功率或雙更原設計之特. 性及功能,低功率射頻電機之使用不得感響飛航安全及干擾合法通俗;經發規有无邊規黨時,應立期發用,並改義至無 无侵胜方摄癫癫使用,前項合法通信,,撤放震信法规定焦紧之焦缐震通信,使功率射卵電機須忍受合法通信或工業。 科學及醫療用電波輻射性電機設備之干擾。

#### <span id="page-7-1"></span><span id="page-7-0"></span>**Simplified Chinese**

### 如何使用本手册

实际上,DTC4500 证书打印机用户指南

是一本整个证书打印机的故障排除和服务手册。本手册旨在帮助安装人员和技术人员快速有效地查找相关 过程、组作和术语。安装人员或技术人员可根据自己的募好。高效地使用本手册的电子文档或纸面文档。

### 安全消息(请仔细阅读)

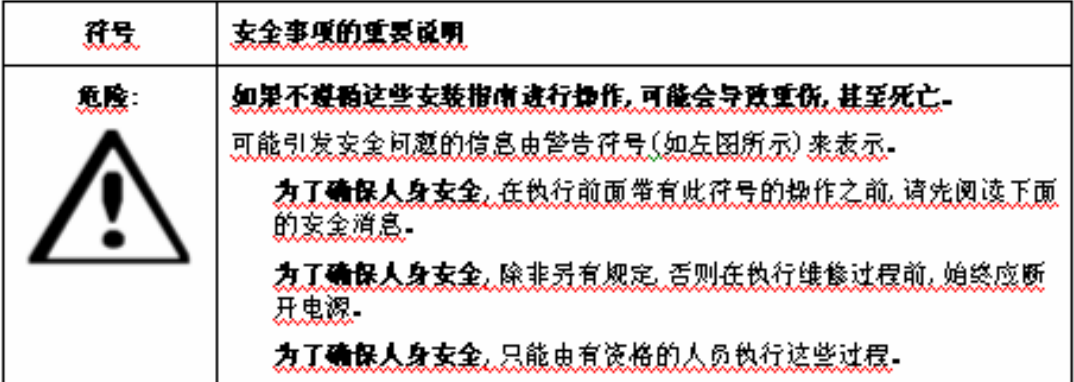

玄全道息(请任细阅读)

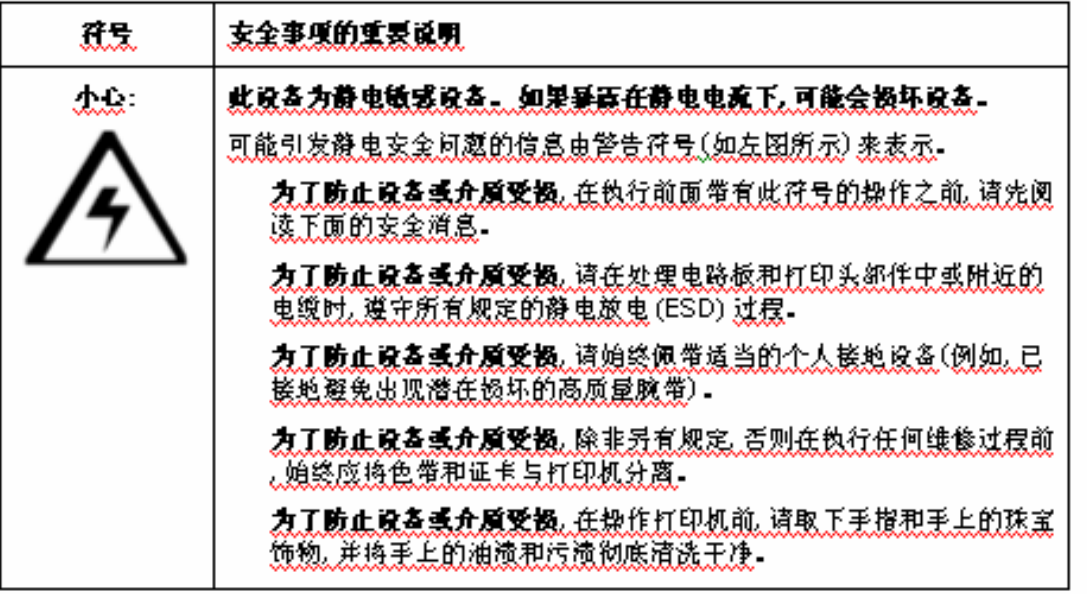

## <span id="page-8-1"></span><span id="page-8-0"></span>**Safety Messages (review carefully)**

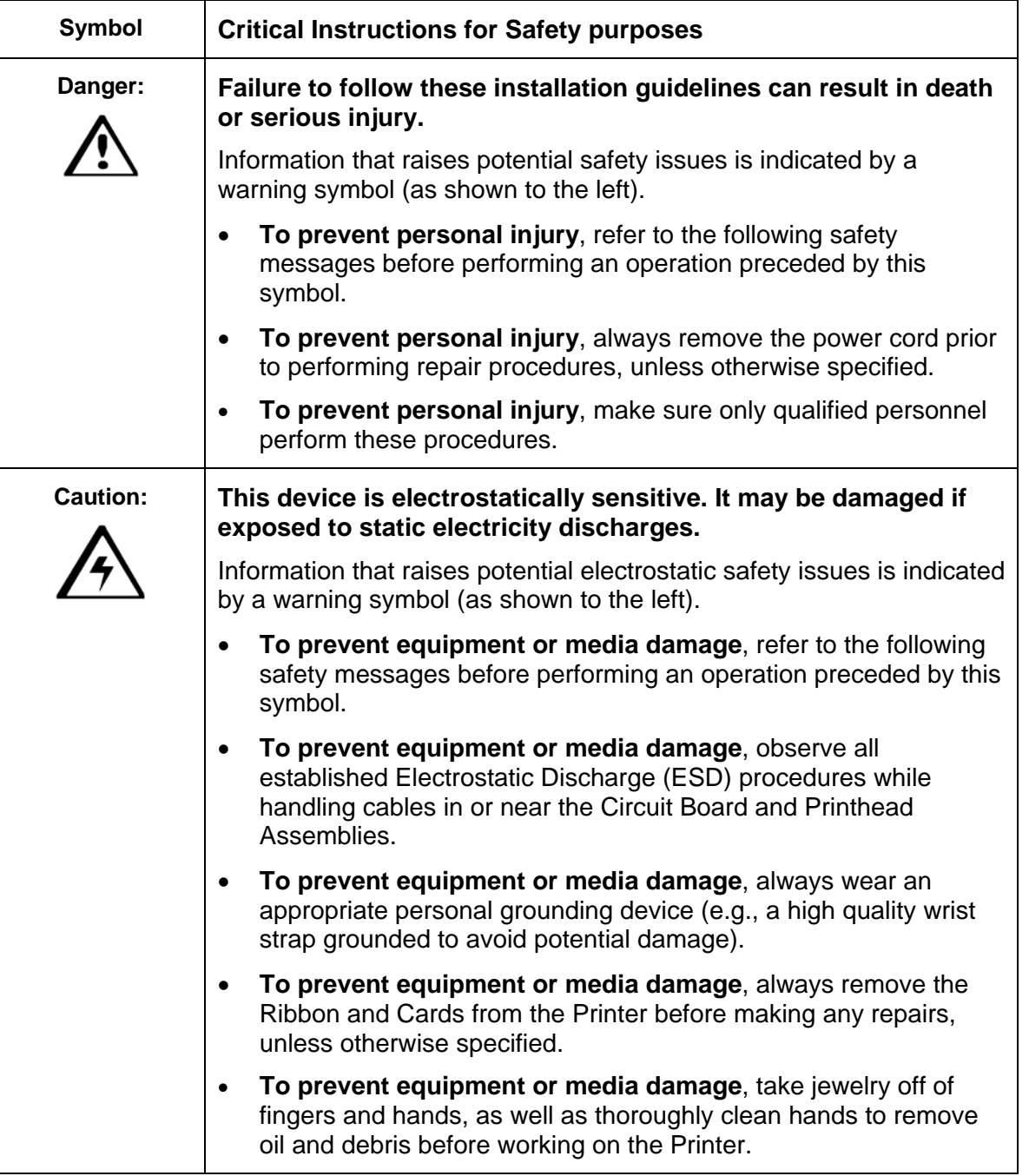

<span id="page-9-1"></span><span id="page-9-0"></span>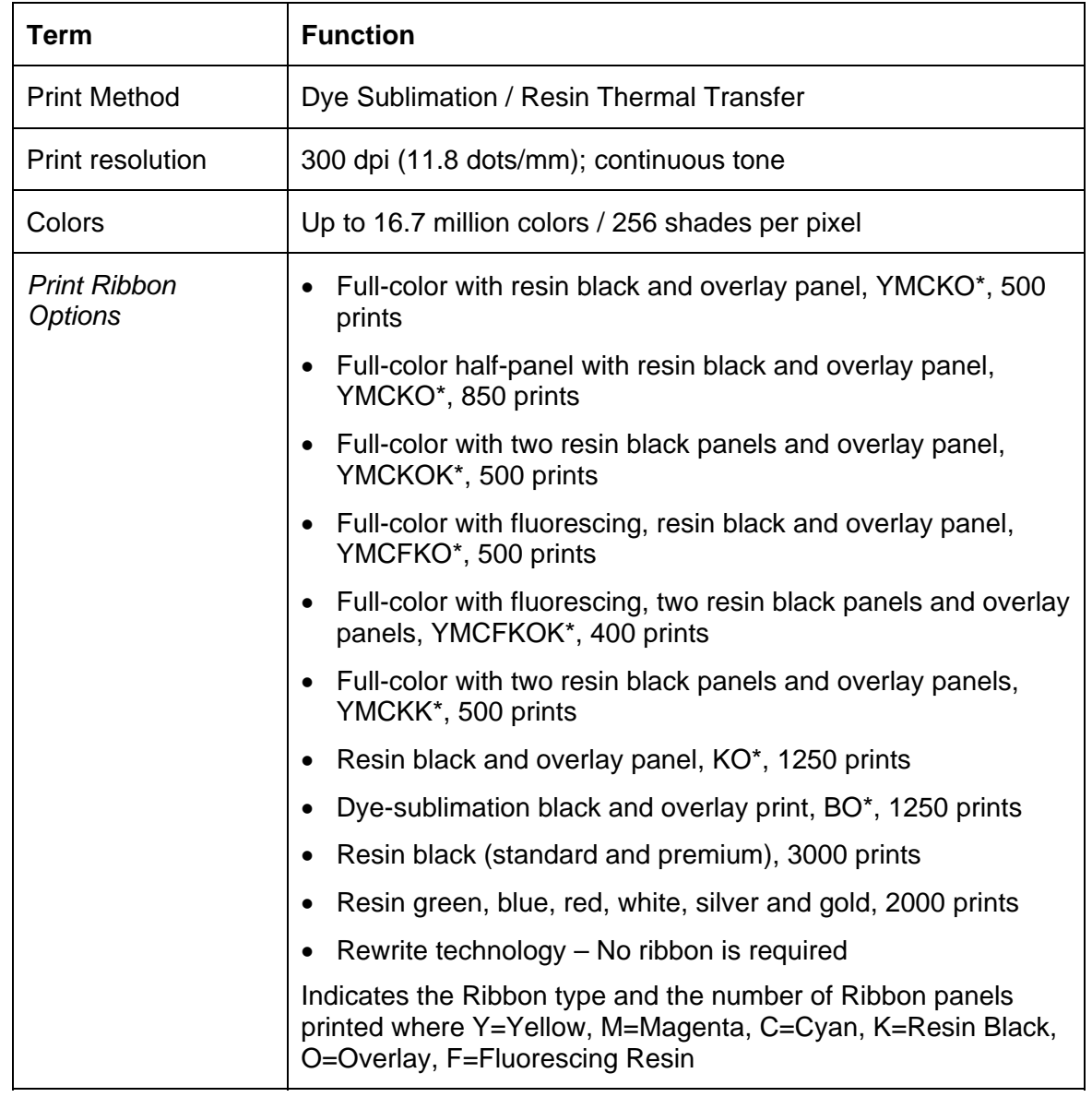

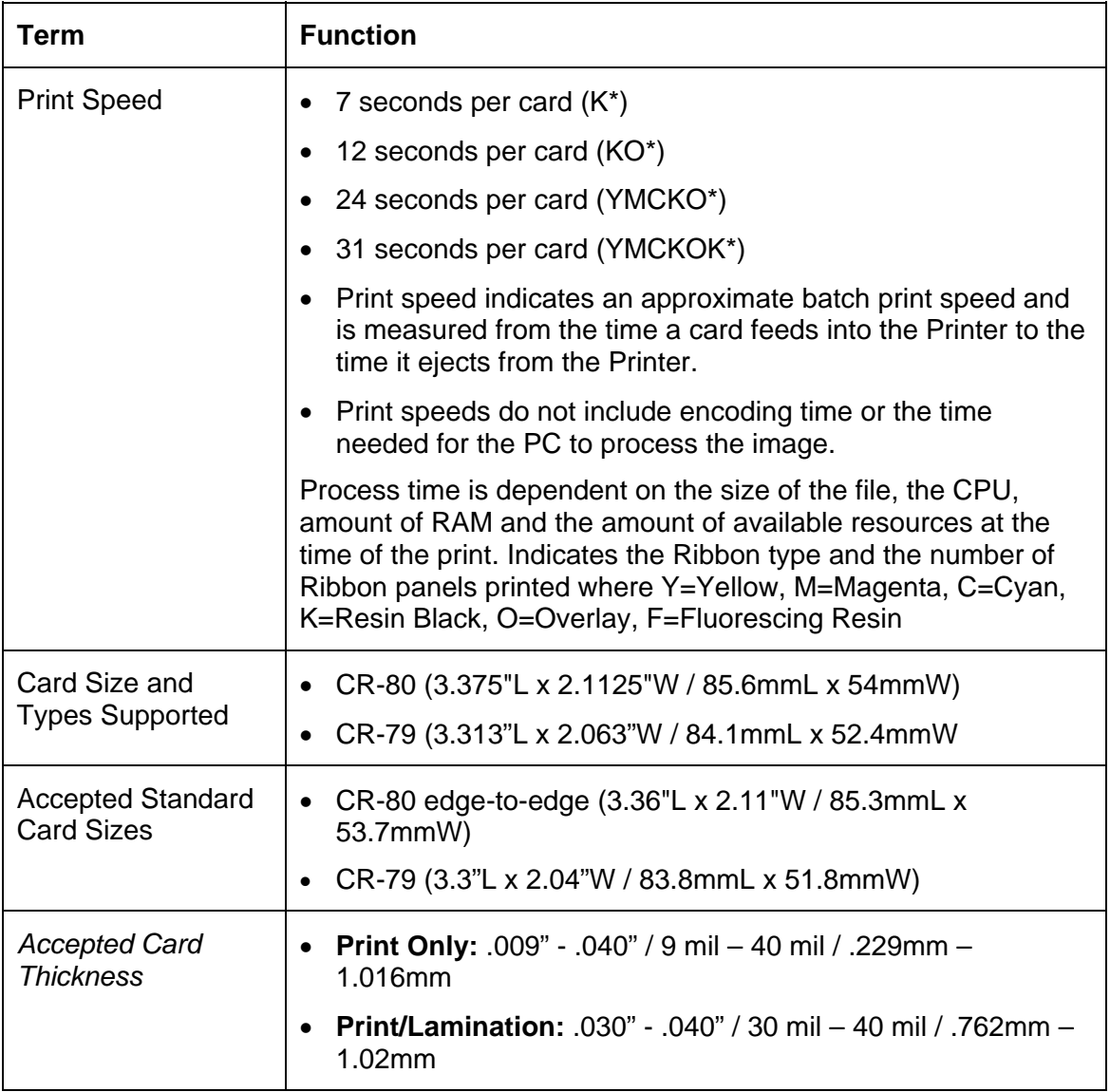

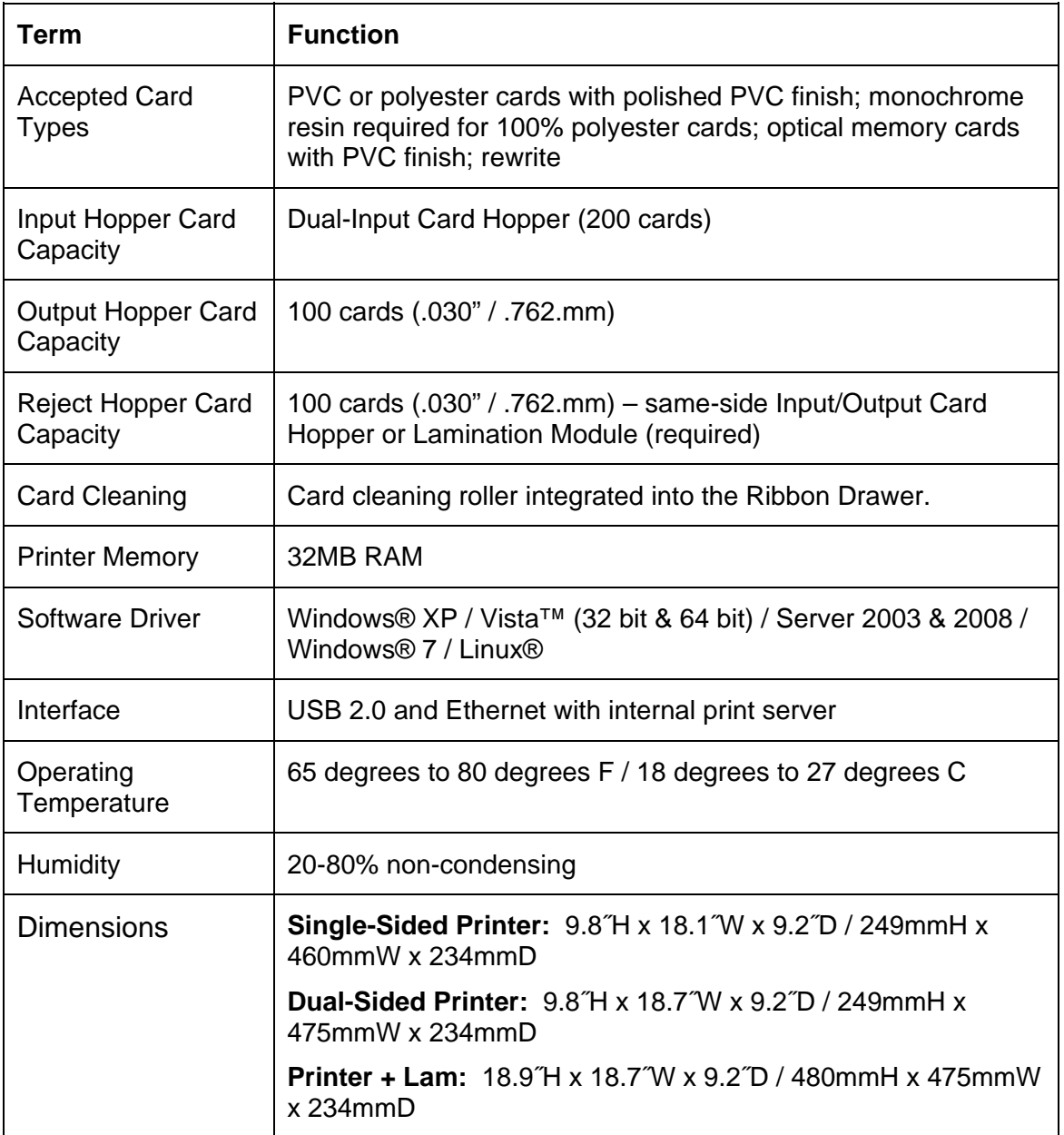

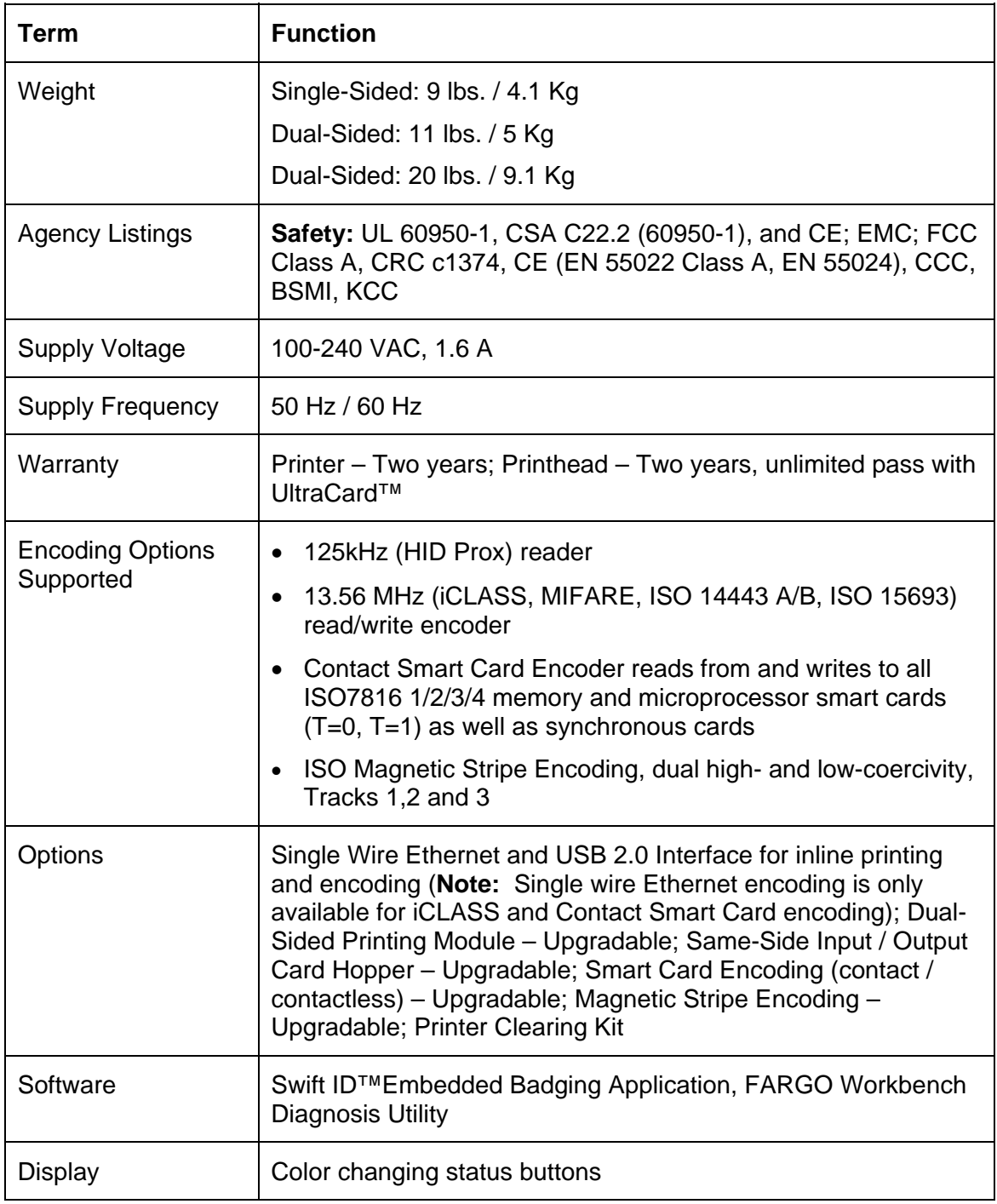

## <span id="page-13-1"></span><span id="page-13-0"></span>**Functional Specifications**

This Card Printer utilizes two different, yet closely related printing technologies to achieve its remarkable direct-to-card print quality for dye-sublimation and resin thermal transfer.

### <span id="page-13-2"></span>**Printer Components: Print Ribbons**

The Card Printer utilizes both dye-sublimation and/or resin thermal transfer methods to print images directly onto blank cards. Since the dye-sublimation and the resin thermal transfer print methods, each provide their own unique benefits, Print Ribbons are available in resin-only, dye-sublimation-only and combination dye-sublimation/resin versions.

To make it easier to remember which Print Ribbons are which, a letter code has been developed to indicate the type of Ribbon panels found on each Ribbon. This letter code is as follows:

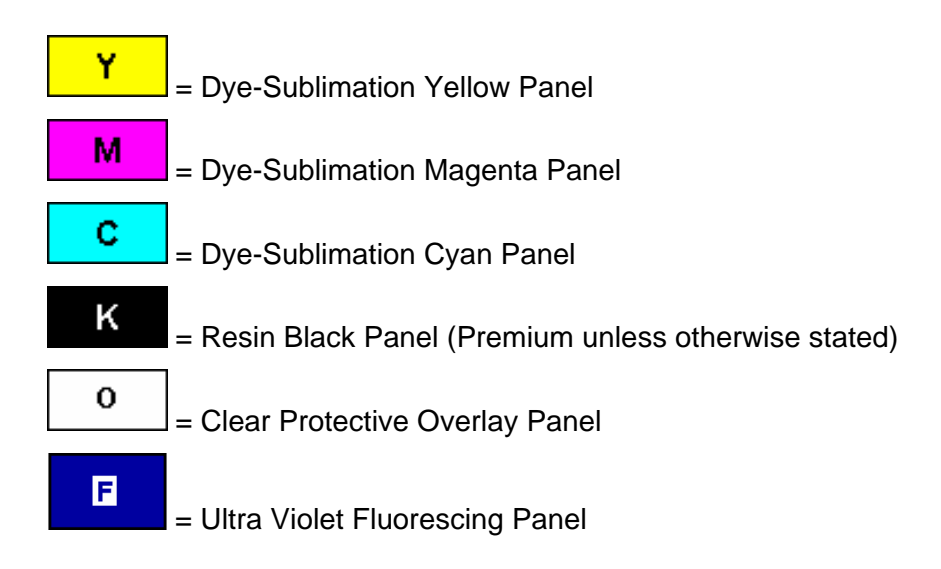

## <span id="page-14-1"></span><span id="page-14-0"></span>**Ribbon Types/Count Table**

Ribbon type and count used in each Printer.

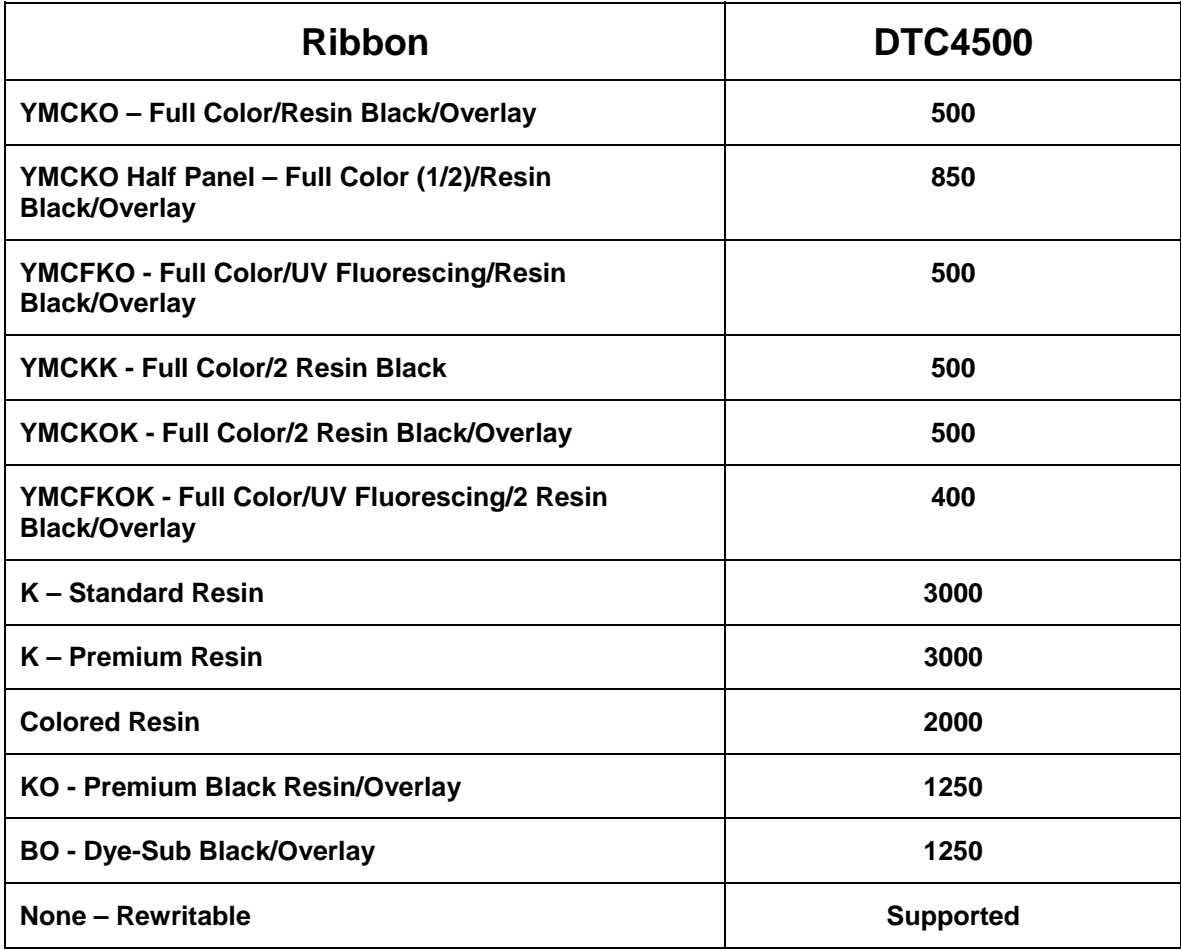

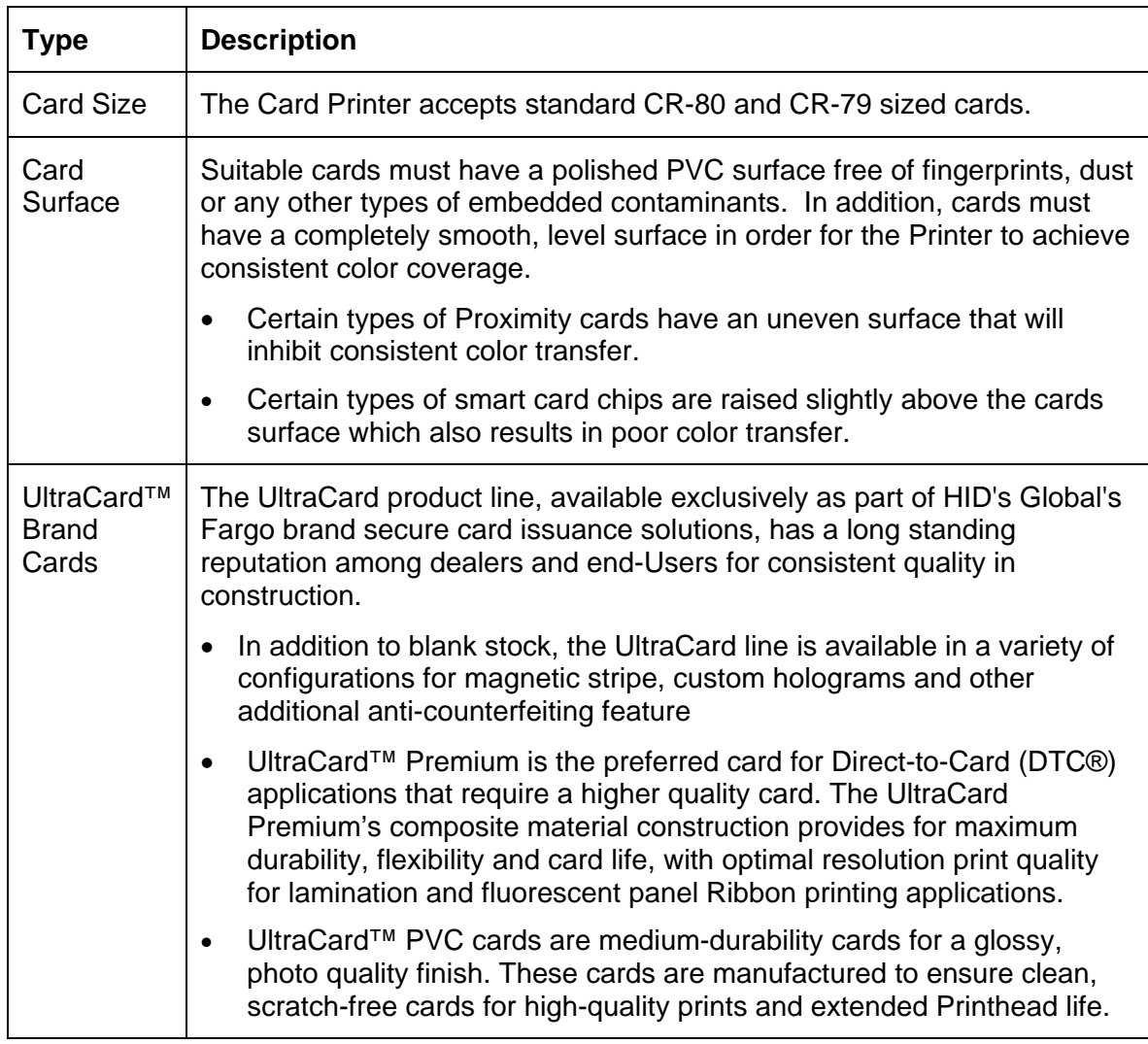

### <span id="page-15-1"></span><span id="page-15-0"></span>**Printer Components: Blank Cards**

## <span id="page-16-1"></span><span id="page-16-0"></span>**Section 2: Setup and Installation Procedures**

This section describes the setup and installation for the DTC4500 Card Printers.

## <span id="page-16-2"></span>**Choosing a Good Location**

Follow these guidelines:

- Place the unit in a location with adequate air circulation to prevent internal heat build up.
- Use the Printer's dimensions as a guideline for the minimum clearances to the unit. (**Note:** Allow for adequate clearance in front of the unit to accommodate the unit with its Covers open.)
- Do not install unit near heat sources such as radiators or air ducts or in a place subject to direct sunlight, excessive dust, mechanical vibration or shock.

#### <span id="page-16-3"></span>**About Moisture Condensation**

If the unit is brought directly from a cold to a warm location or is placed in a very damp room, moisture may condense inside the unit. Should this occur, print quality may not be optimum.

Leave the unit unplugged in a warm, dry room for several hours before using. This will allow the moisture to evaporate.

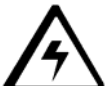

 **Caution:** For safety purposes, Ethernet is not intended for a direct connection outside of the building.

#### <span id="page-16-4"></span>**Unpacking and Inspection**

While unpacking your Printer, inspect the carton to ensure that no damage has occurred during shipping. Make sure that all supplied accessories are included with your unit.

Check that the following items are included:

- Power Supply
- US / EU Power Cable
- USB cable (2.0)
- Software Installation CD/User Guide
- User Guide
- Warranty Statement, Compliancy Document

## <span id="page-17-1"></span><span id="page-17-0"></span>**Installing the Print Ribbon Cartridge (DTC4500)**

Fargo Card Printers require highly specialized supplies to function properly.

- The Fargo DTC4500 Card Printer uses a refill system.
- To maximize Printer life, reliability, printed card quality and durability, you must use only Fargo-certified supplies.
- For this reason, your Fargo warranty is void, where not prohibited by law, if you use non-Fargo-certified supplies.
- Printer cleaning is recommended with each Ribbon change to ensure quality printed cards.
- Resin-only Print Ribbons consist of a continuous roll of a single resin color. No protective overlay panel (O) is provided since resin images do not require the protection of such an overlay.

#### <span id="page-17-2"></span>**Installing the Ribbon**

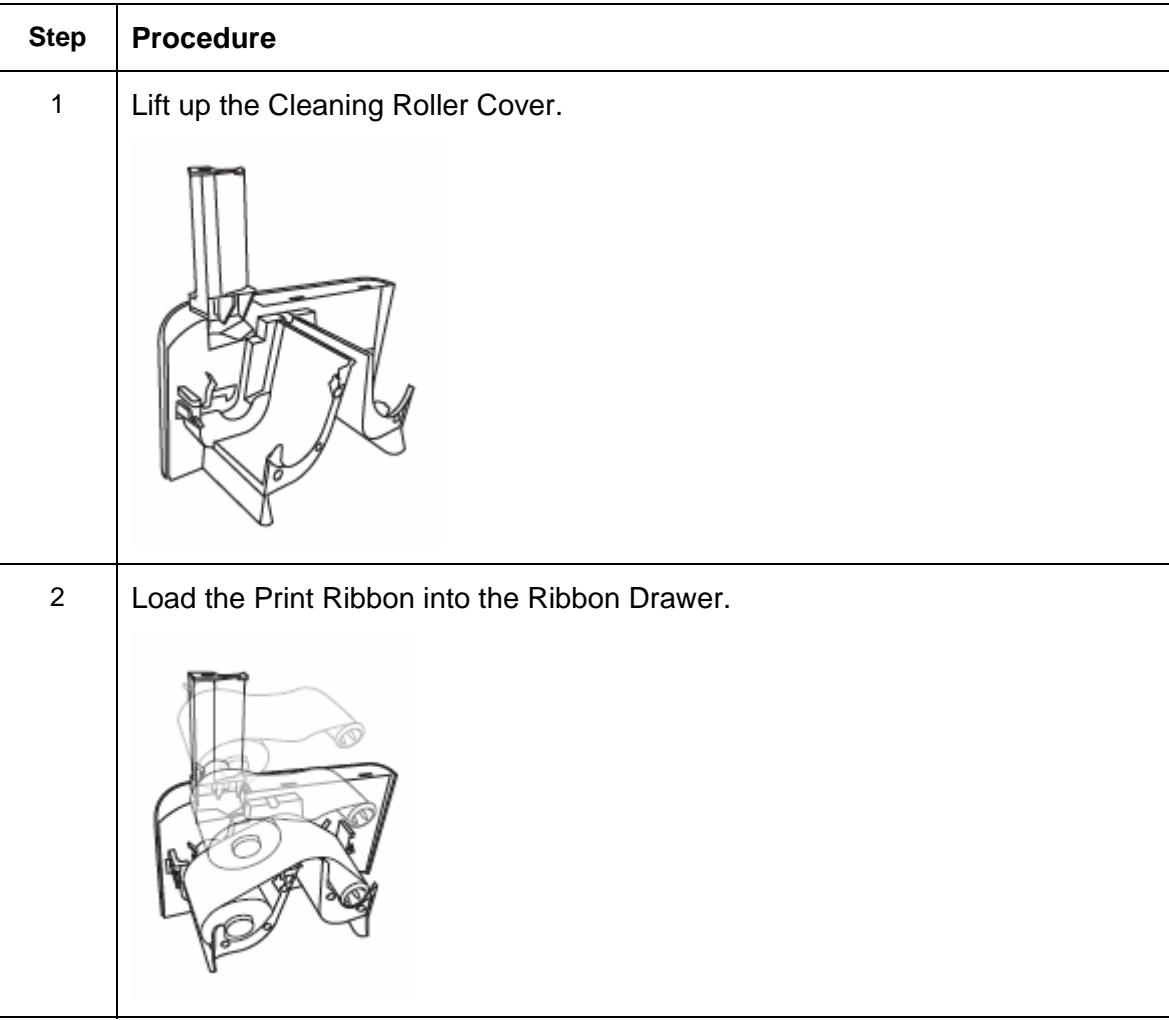

### <span id="page-18-1"></span><span id="page-18-0"></span>**Installing the Ribbon**

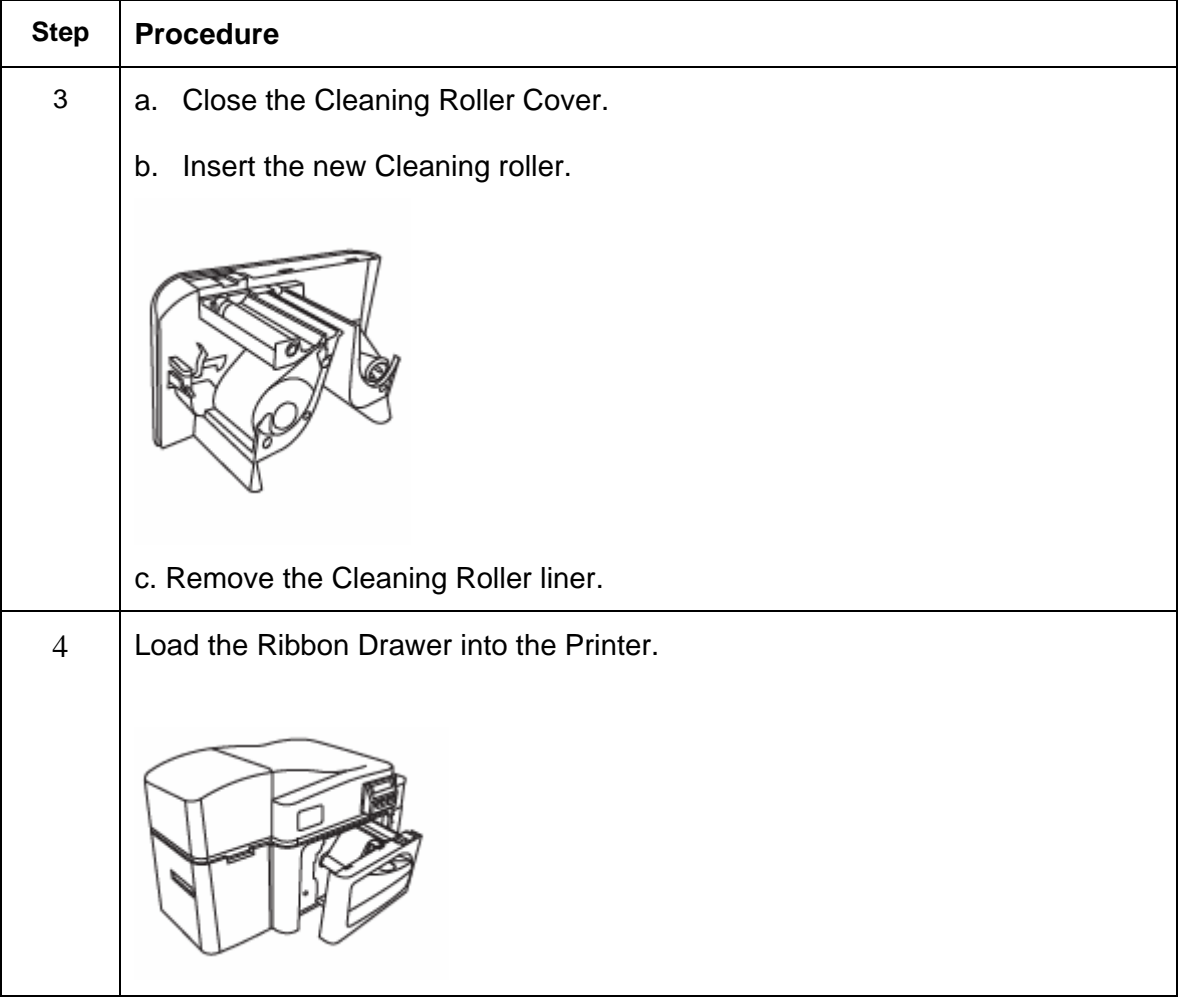

## <span id="page-19-1"></span><span id="page-19-0"></span>**Installing Blank Cards into the Card Hopper (DTC4500)**

### <span id="page-19-2"></span>**Using the Dual Hopper**

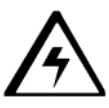

 **Caution: Do not run the cards with a contaminated, dull or uneven surface through the Printer.** 

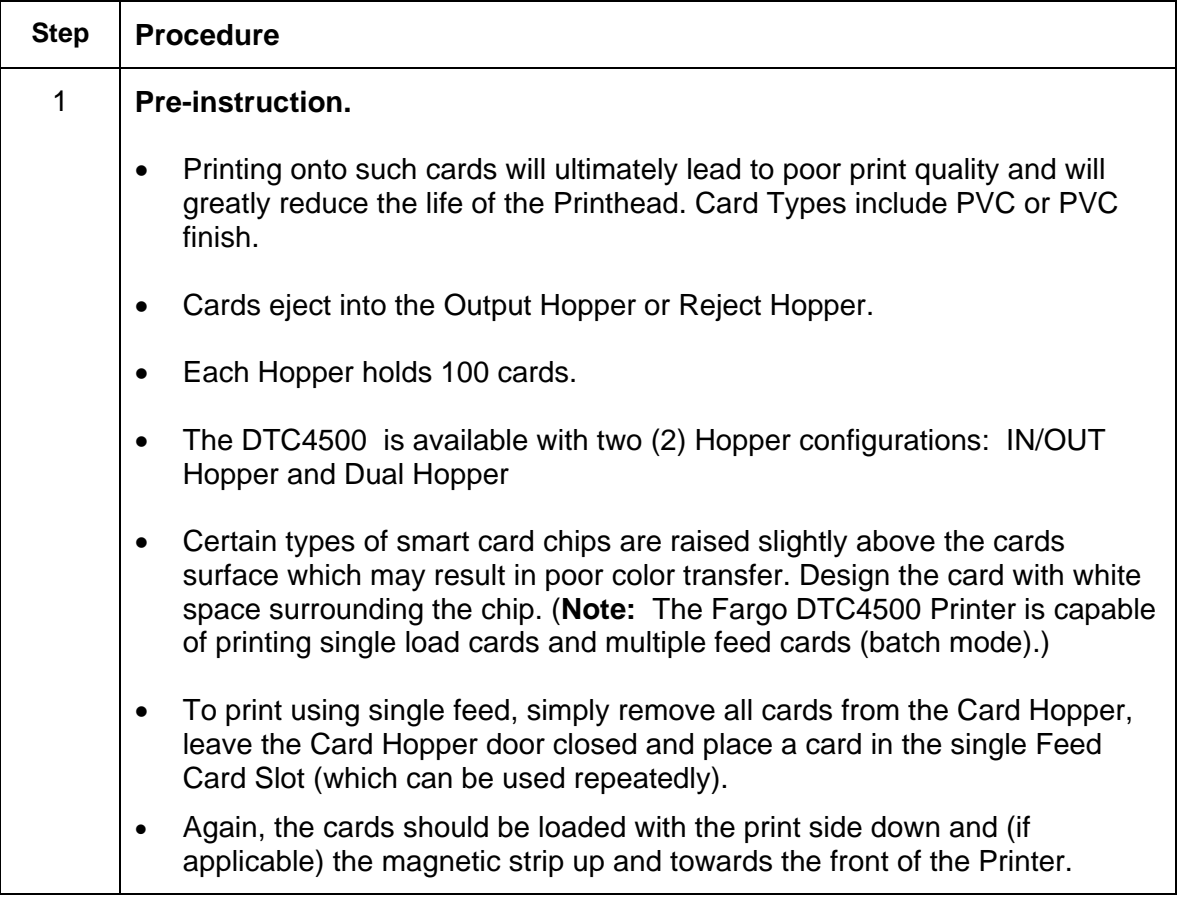

### **Using the Dual Hopper**

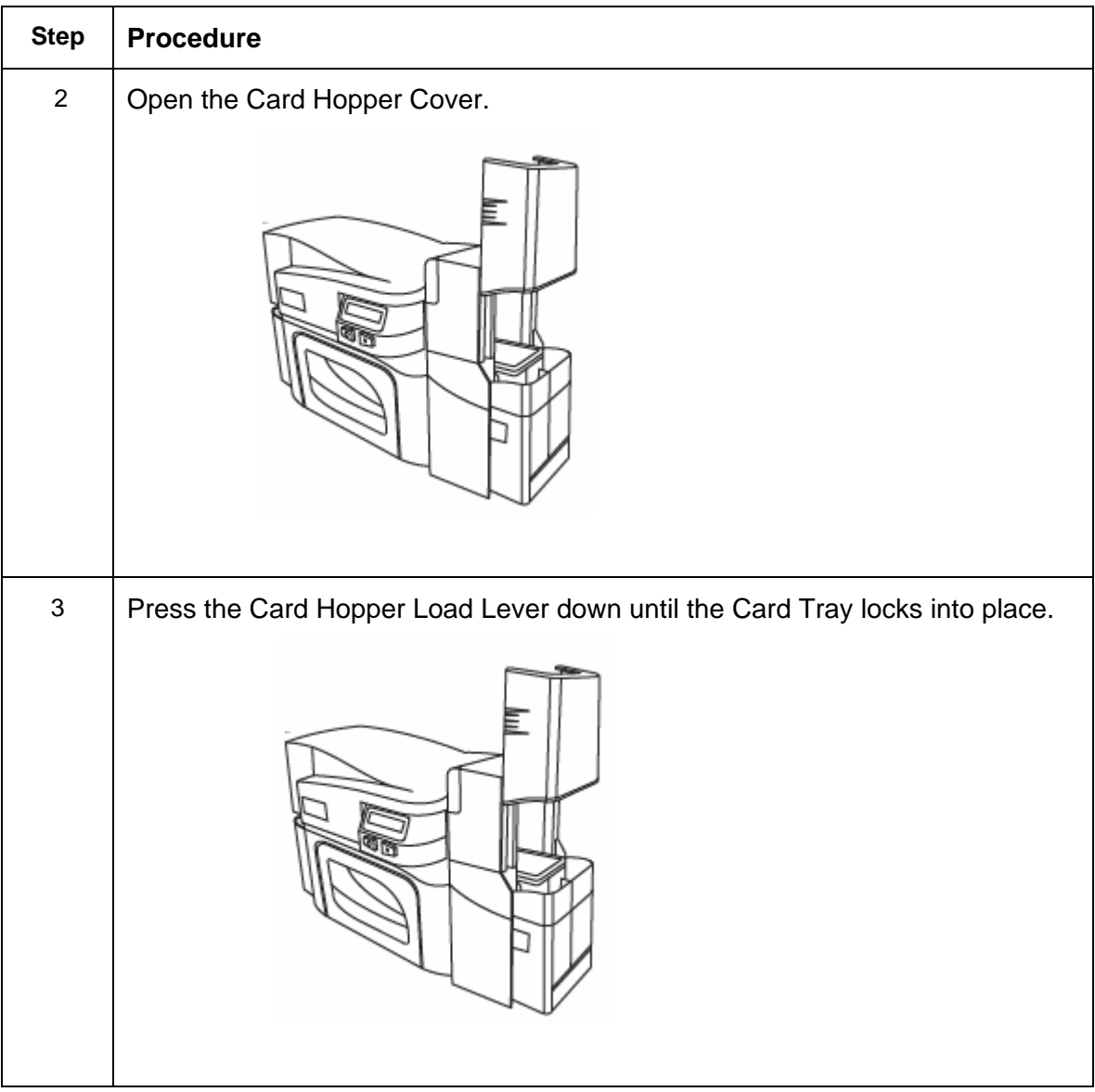

### **Using the Dual Hopper**

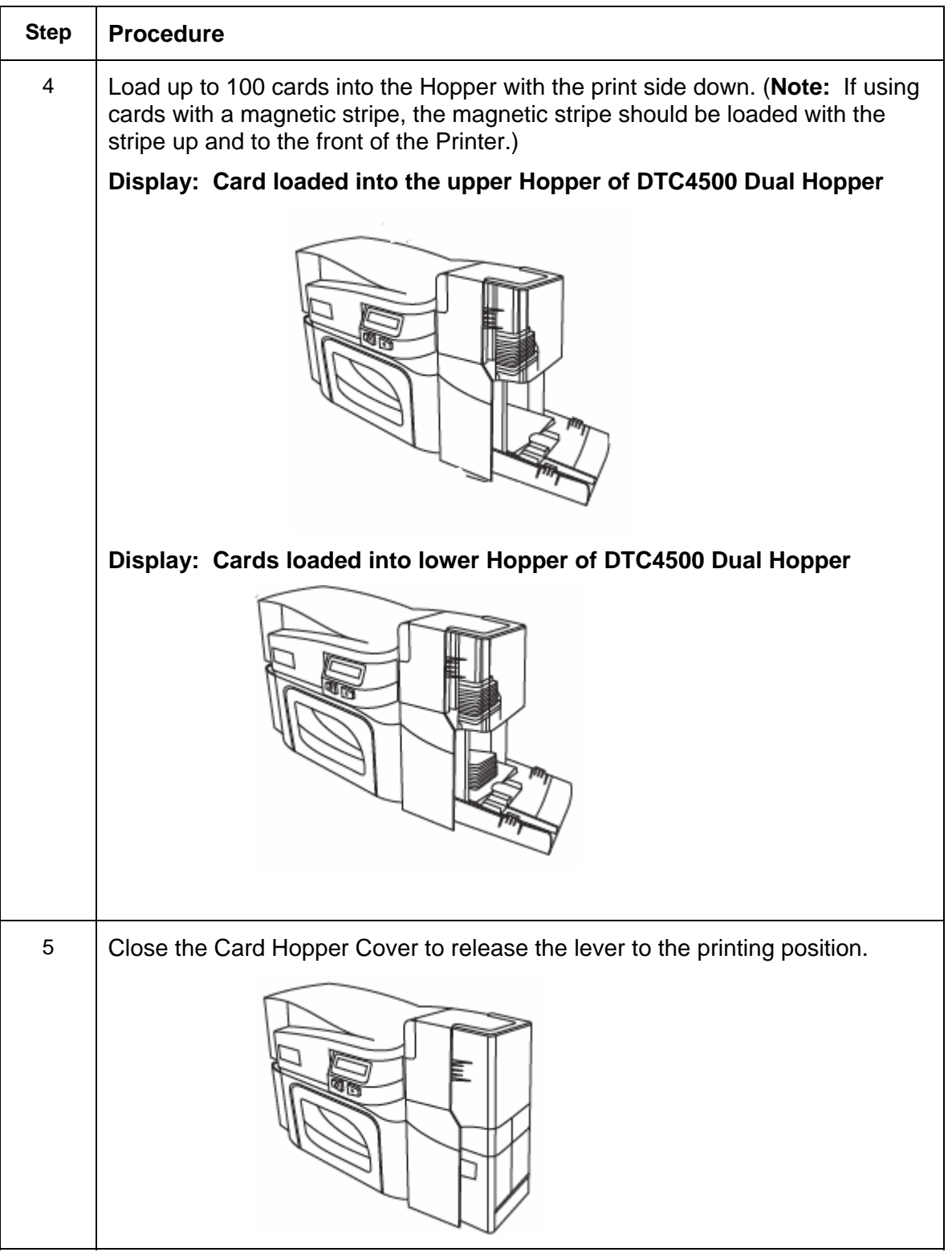

<span id="page-22-1"></span><span id="page-22-0"></span>Follow this procedure in the Printer and in the Printer Driver to setup the card size.

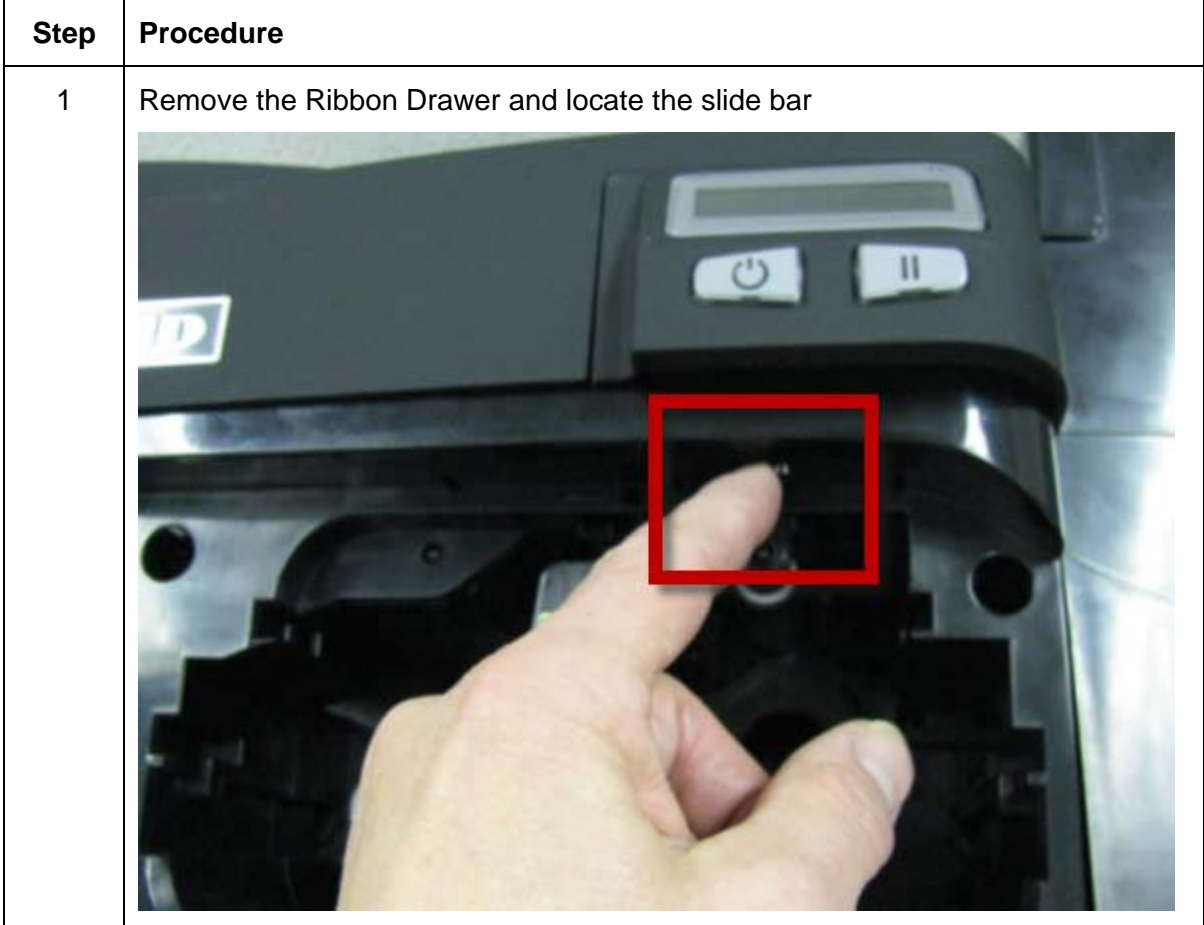

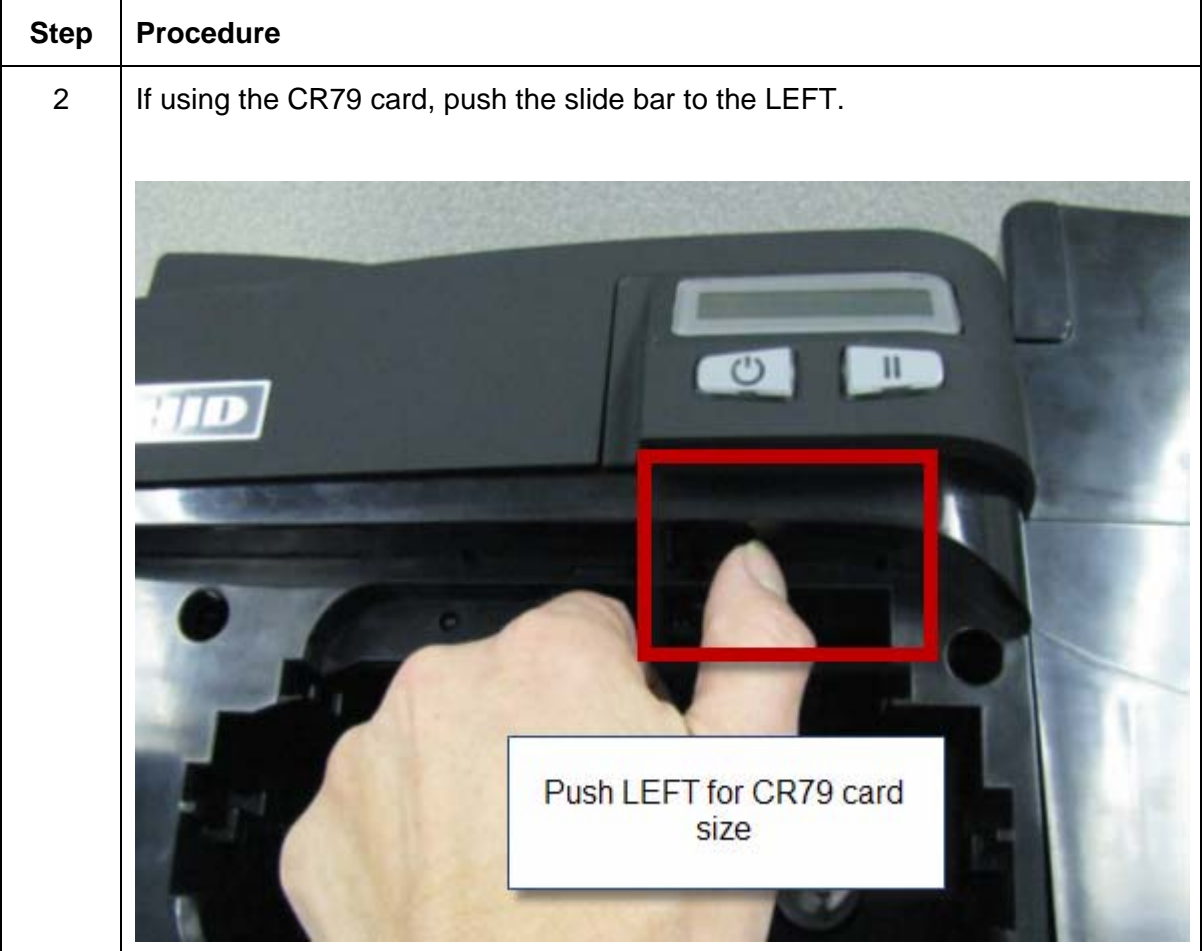

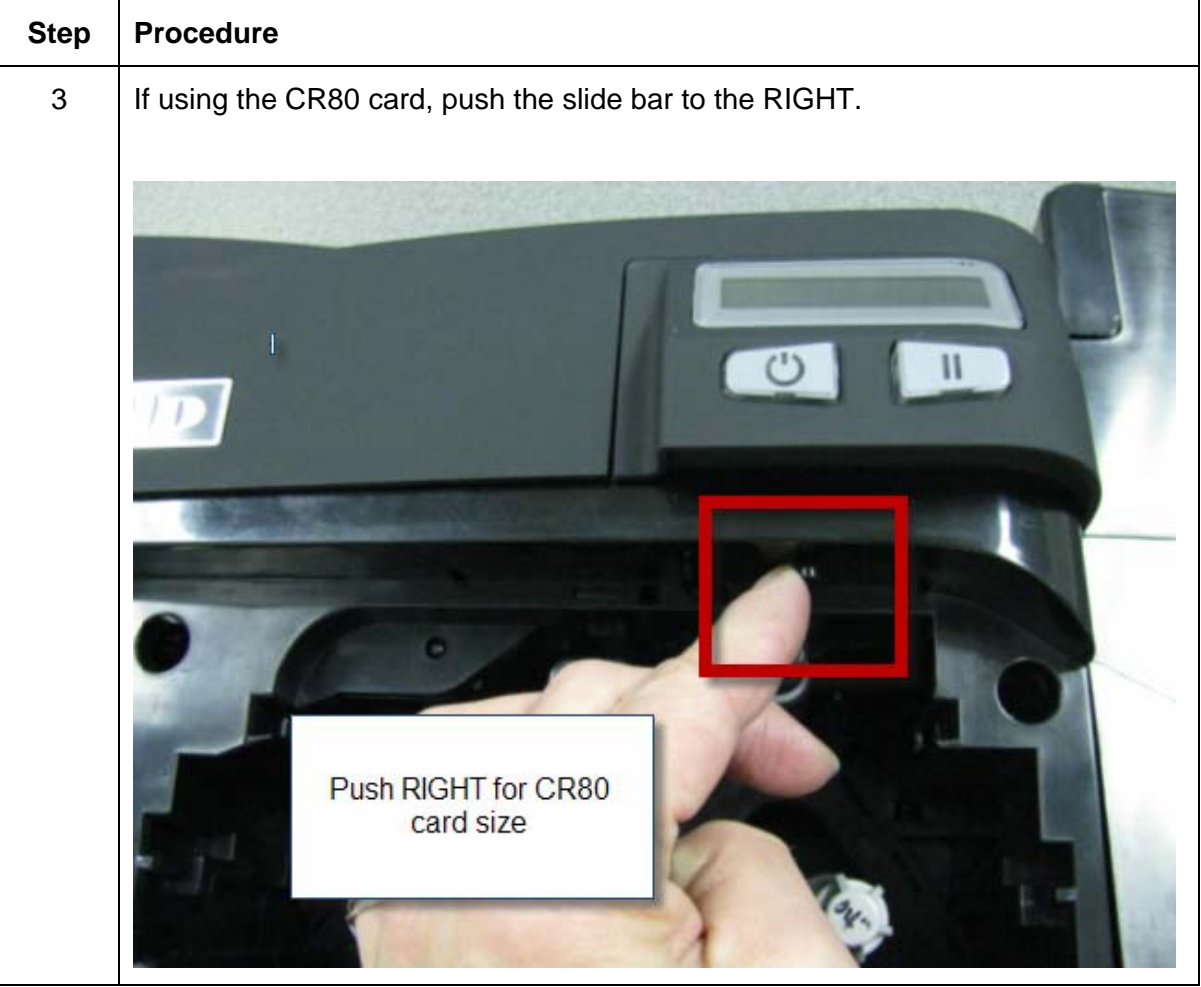

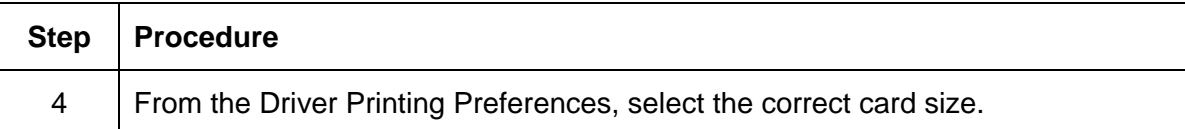

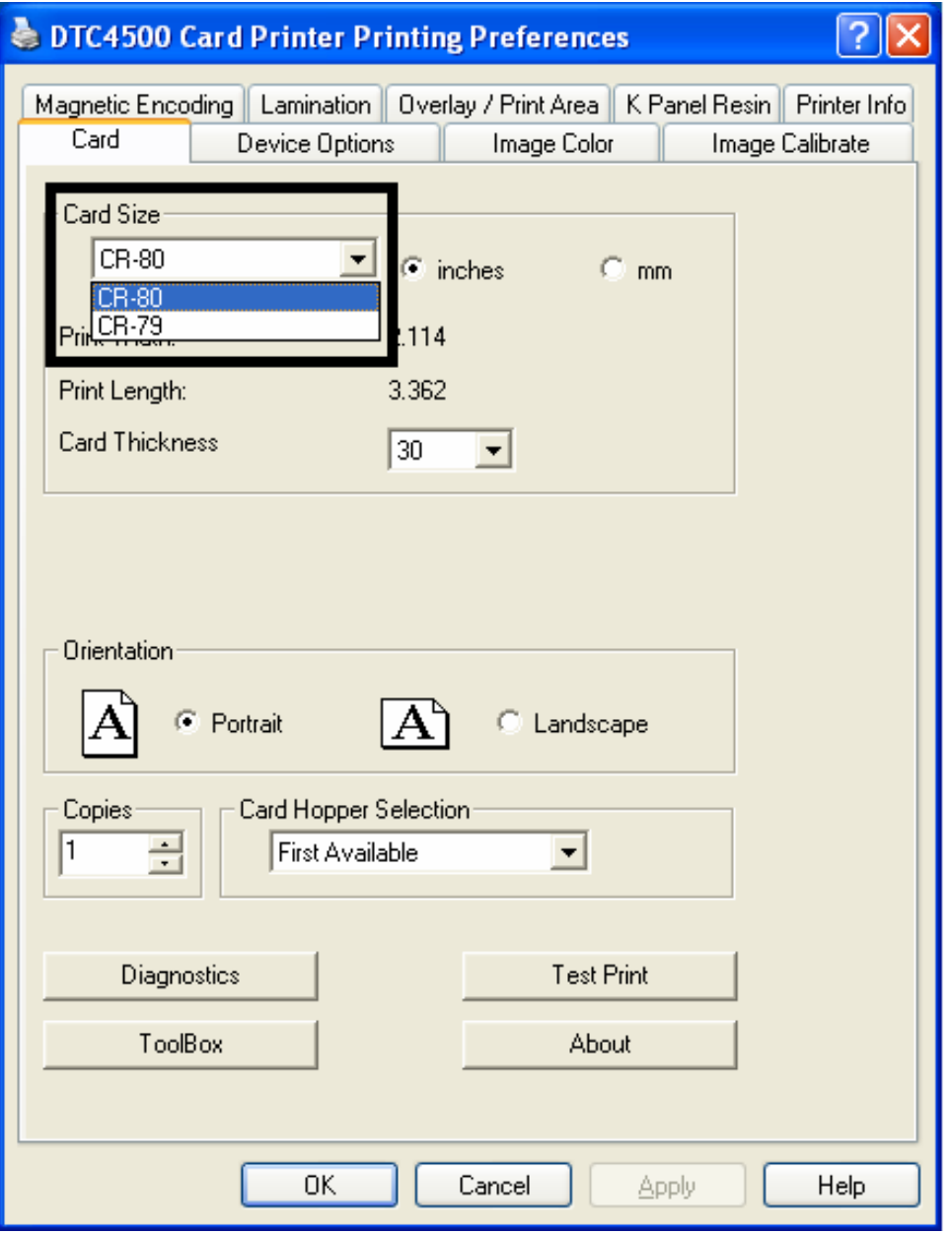

### <span id="page-26-1"></span><span id="page-26-0"></span>**Connecting the Printer power**

Follow this procedure. (**Note:** Do not connect the Printer's USB cable until prompted during the Printer Driver installation.)

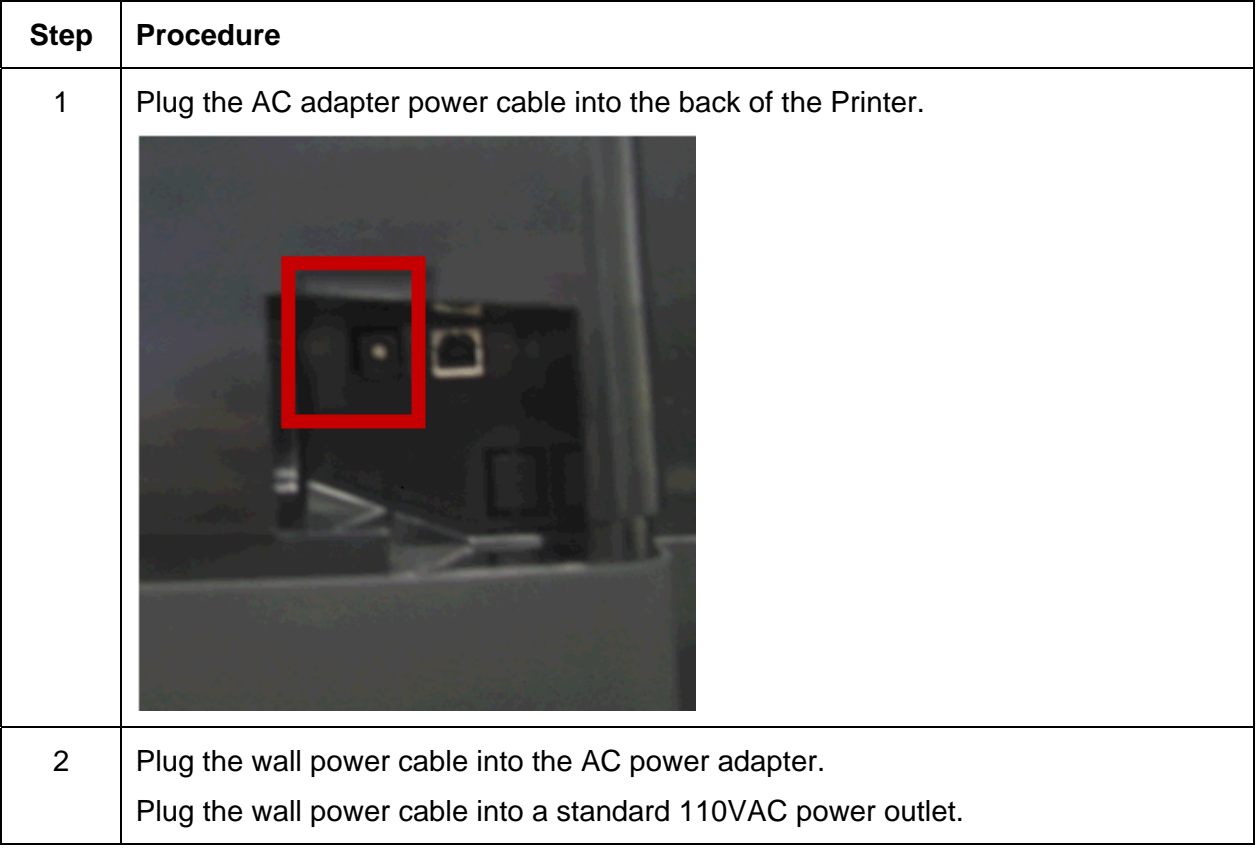

### **Connecting the Printer power**

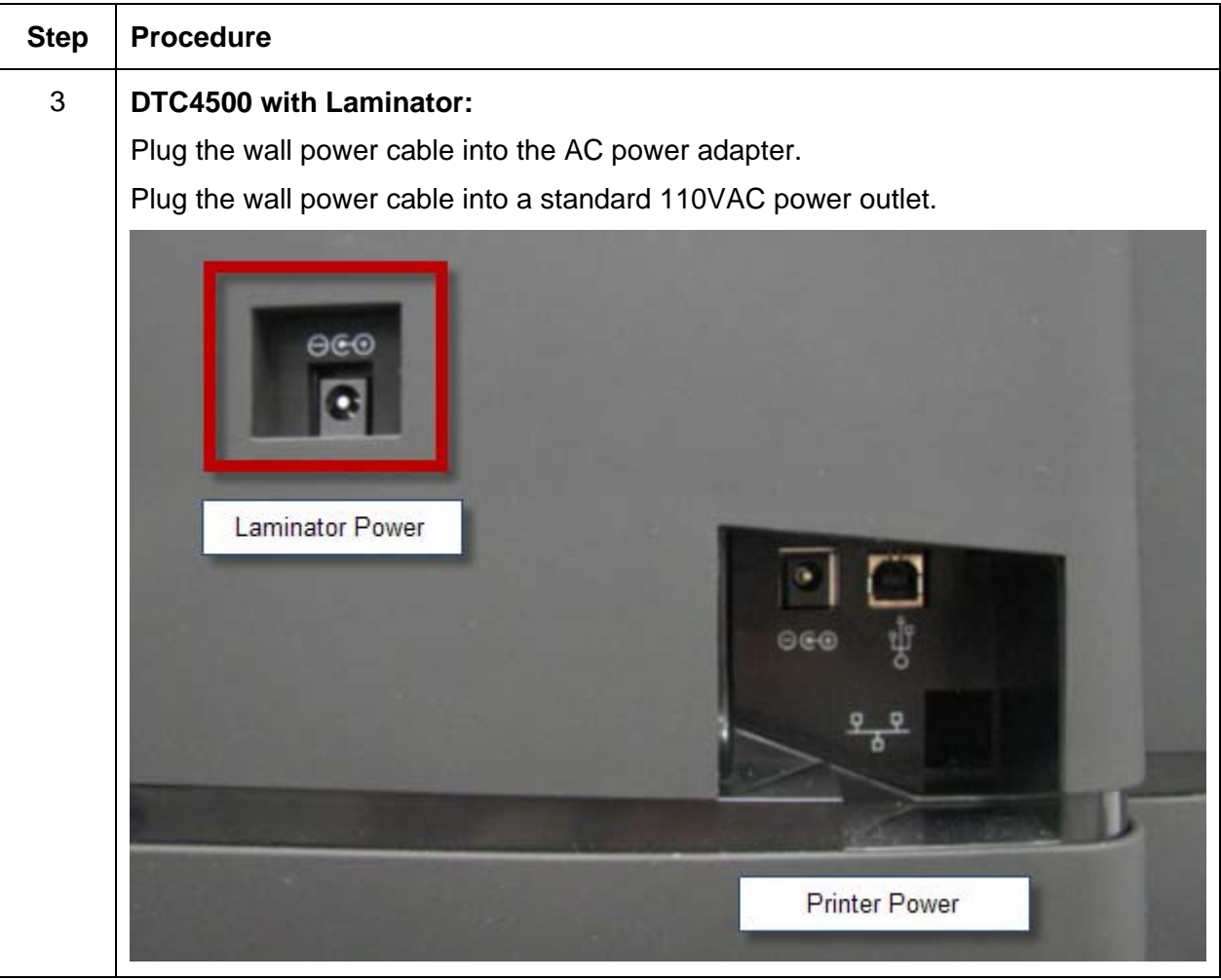

## <span id="page-28-1"></span><span id="page-28-0"></span>**Section 3: Print Driver Installation**

This section describes the Printer Driver installation requirements and standard procedures. Requirements are listed below. The DTC4500 Print Driver supports the following:

- Windows Vista 32 bit w/SP2
- Windows Vista 64 bit w/SP2
- Windows XP 32 bit w/SP3
- Windows Server 2003 (R1) 32 bit
- Windows Server 2008 (R1) 32 bit w/SP2
- Windows Server 2008 (R1) 64 bit w/SP2
- Windows Server 2008 R2
- Windows 7 32- and 64-bit
- Linux OS (Ubuntu7.10, Red Hat Enterprise Desktop 5, Fecora Core 7 & 8, openSUSE 10.3, open NOVELL SUSE 10.). Contact HID/Fargo Technical Support for the driver.

For more information in supported operating systems, please visit: www.fargosupport.com

### <span id="page-29-0"></span>**Driver Installation Instructions**

<span id="page-29-1"></span>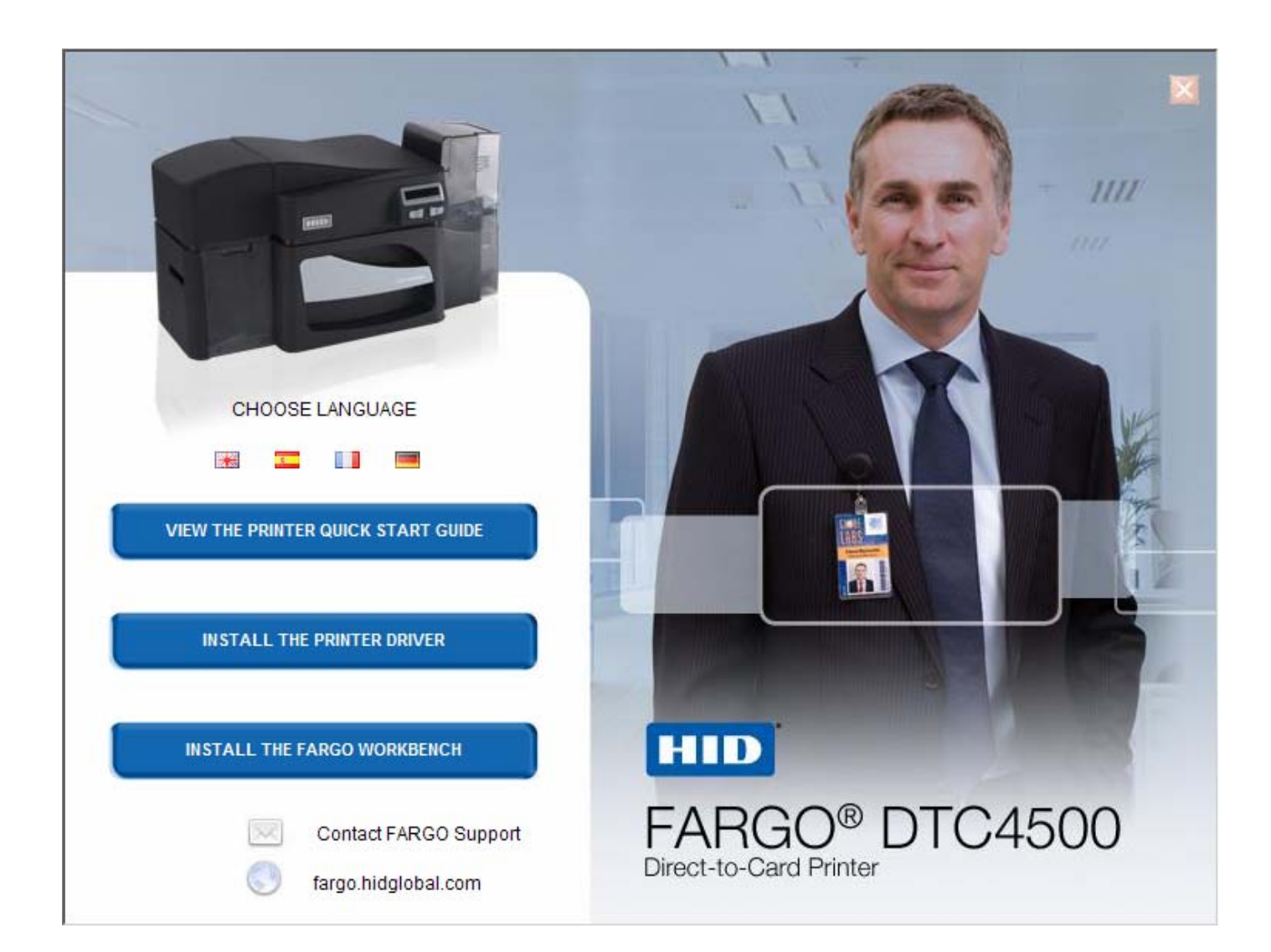

#### **Driver Installation Instructions**

Start the installation process by inserting the Driver CD into the computer. Then, follow the Installaware Wizard screen prompts.

- Select **Install the Printer Driver** to start the installation.
- Select the Fargo Workbench Utility Program to install this program.
- Select the Swift ID<sup>™</sup> to install this program.
- Specific versions of Windows require Administrator rights.
- From the Printer & Faxes folder, open the Printing Preferences to setup the Driver after it has been installed.
- Printing Preferences need to be setup after the Driver has been installed. Each TAB is shown in the next section.
- Use the drop down arrows to select the correct options for each printing preference.
- **To install Swift ID™** ( Embedded Badging Application software) follow the Installaware Wizard located on the printer driver CD.
- **Enable Swift ID over a USB connection:** This item will be checked if the printer is setup to utilize Swift ID via a USB connection. When this box is checked the Ethernet connection (if applicable) on the printer will not be operational. If this selection is not be accessible, this is because the HID EEM driver that Swift ID uses to connect via a USB connection has not been installed. This driver can be found on the installation CD or it can be down loaded from the HID Global support page. The easiest method for enabling Swift ID is to un-install the printer and its components and go through the installation procedure and select that you would like to use the Swift ID application.

### <span id="page-31-1"></span><span id="page-31-0"></span>**Swift ID Installation Instructions**

Here are the related definitions for the Swift ID installation instructions.

- **Swift ID:** This is a 'built-in badging' application which enables Users to create simple ID badges without having to install any additional software. (**Note:** This application is only intended for use between one Printer and one PC. The application cannot select between Printers; also, only one Printer on a PC can access Swift ID.)
- **HID EEM Driver:** This Driver is used by Swift ID to communicate with the PC when connected via a USB cable. (**Note:** It is also known as an 'ETHERNET Emulation Module'.)
- **EEM Device Flag (i.e., Enable Swift ID over a USB connection):** Check this item to utilize Swift ID via a USB connection. (**Note:** When this box is checked, the Ethernet connection (if applicable) on the Printer will not be operational.)
	- o If this flag or selection is not accessible, it means the HID EEM Driver (that Swift ID uses to connect via a USB connection) has not been installed. (**Note:** This Driver can be found on the installation CD or it can be downloaded from the HID Global support page.)

### **Swift ID Installation Instructions (continued)**

• **Enabling Swift ID:** The easiest method for enabling Swift ID is to (a) un-install the Printer Driver and its components, (b) complete the designated installation procedure, and (c) select the desired connection type for the Swift ID application: USB or ETHERNET.

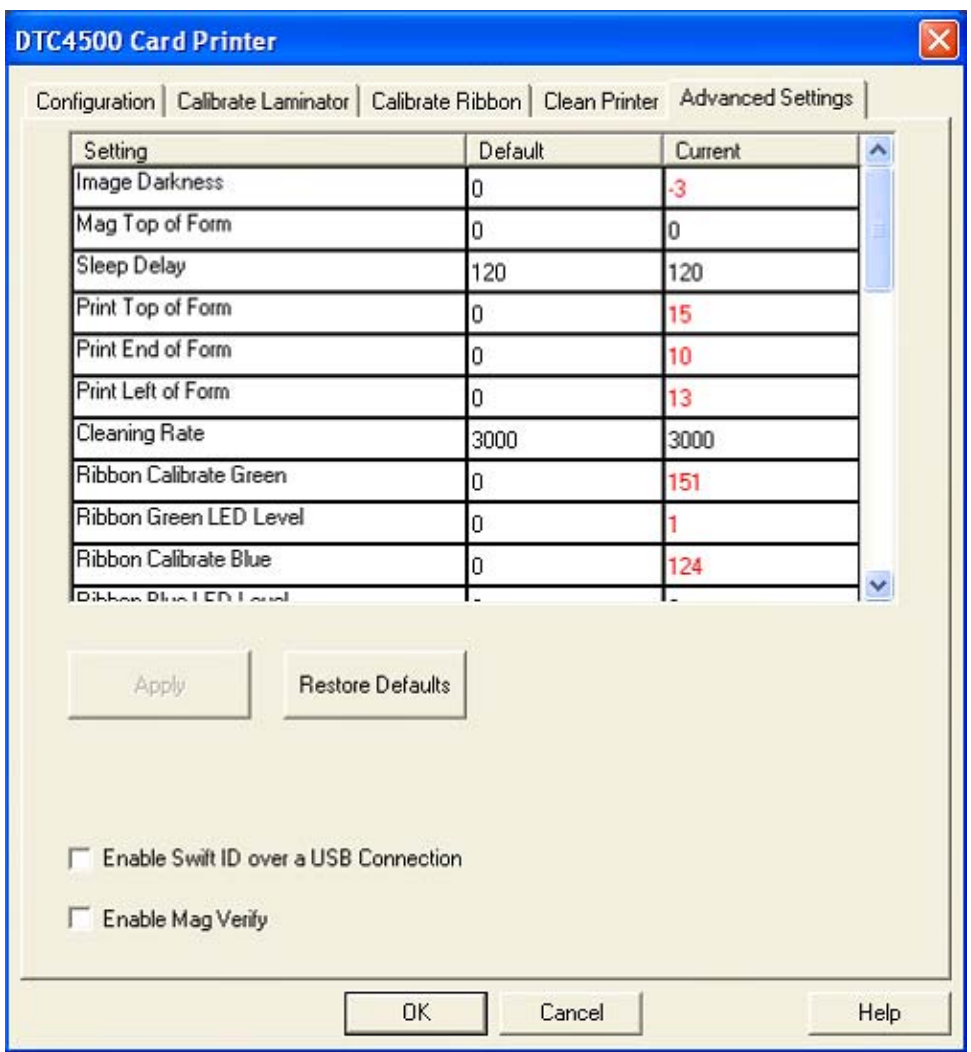

### <span id="page-33-0"></span>**Installing Swift ID**

<span id="page-33-1"></span>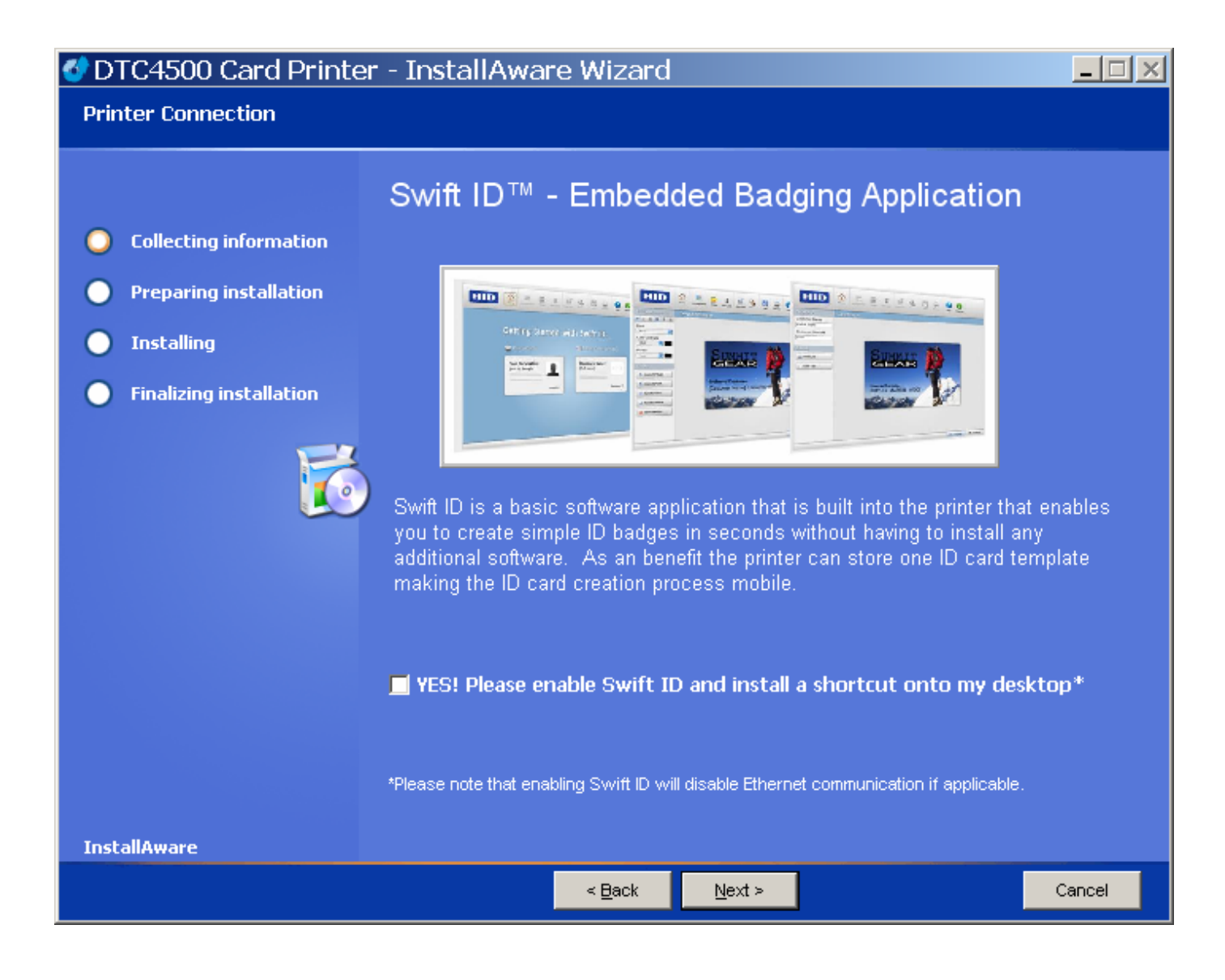

### <span id="page-34-1"></span><span id="page-34-0"></span>**Printer Installed On Network**

Perform this procedure for a Printer installed on a Network.

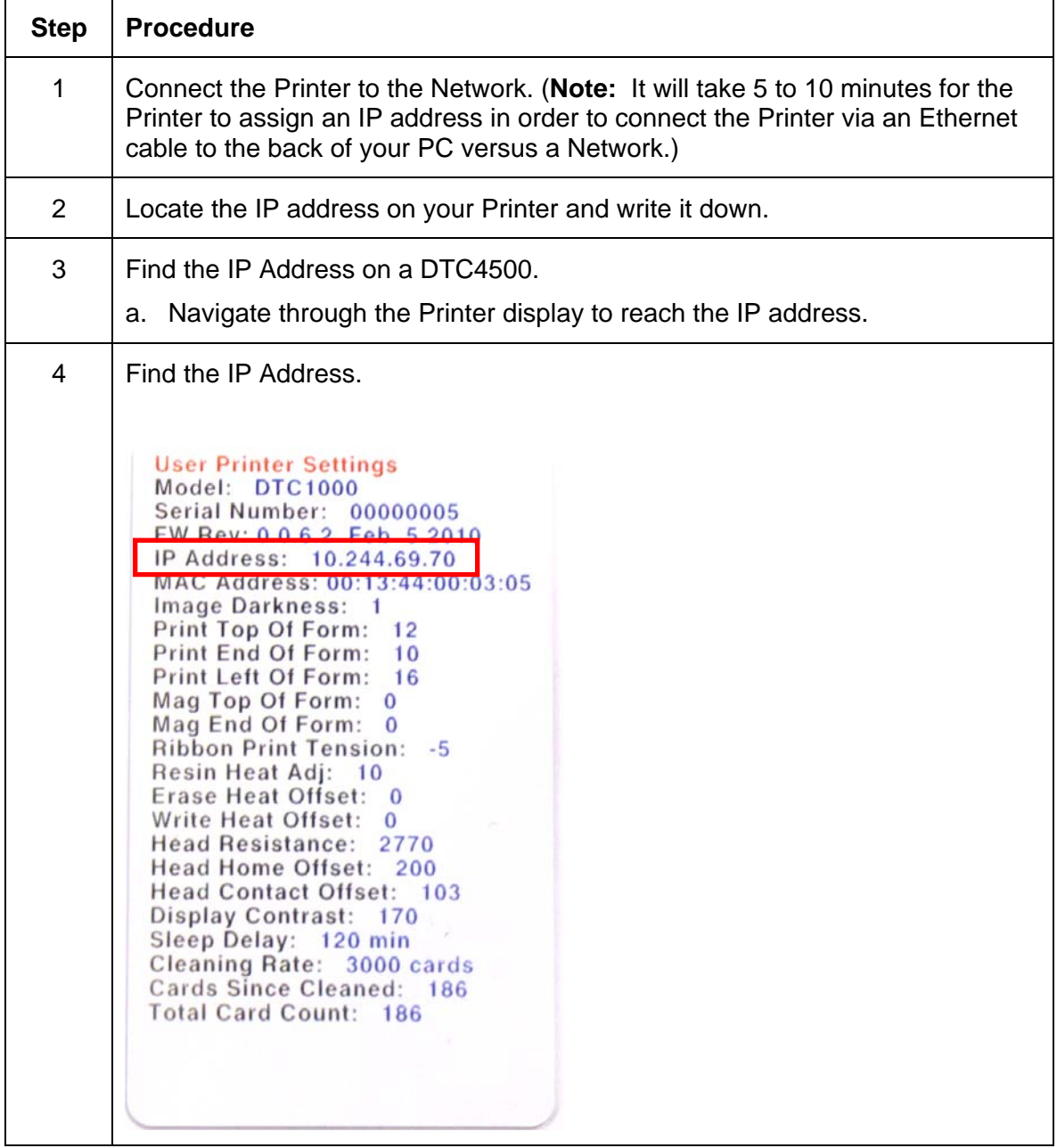

### **Printer Installed On Network (continued)**

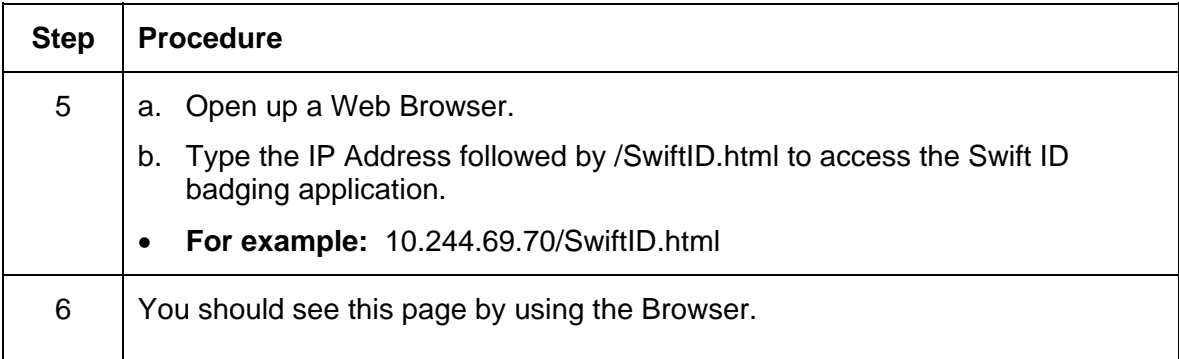

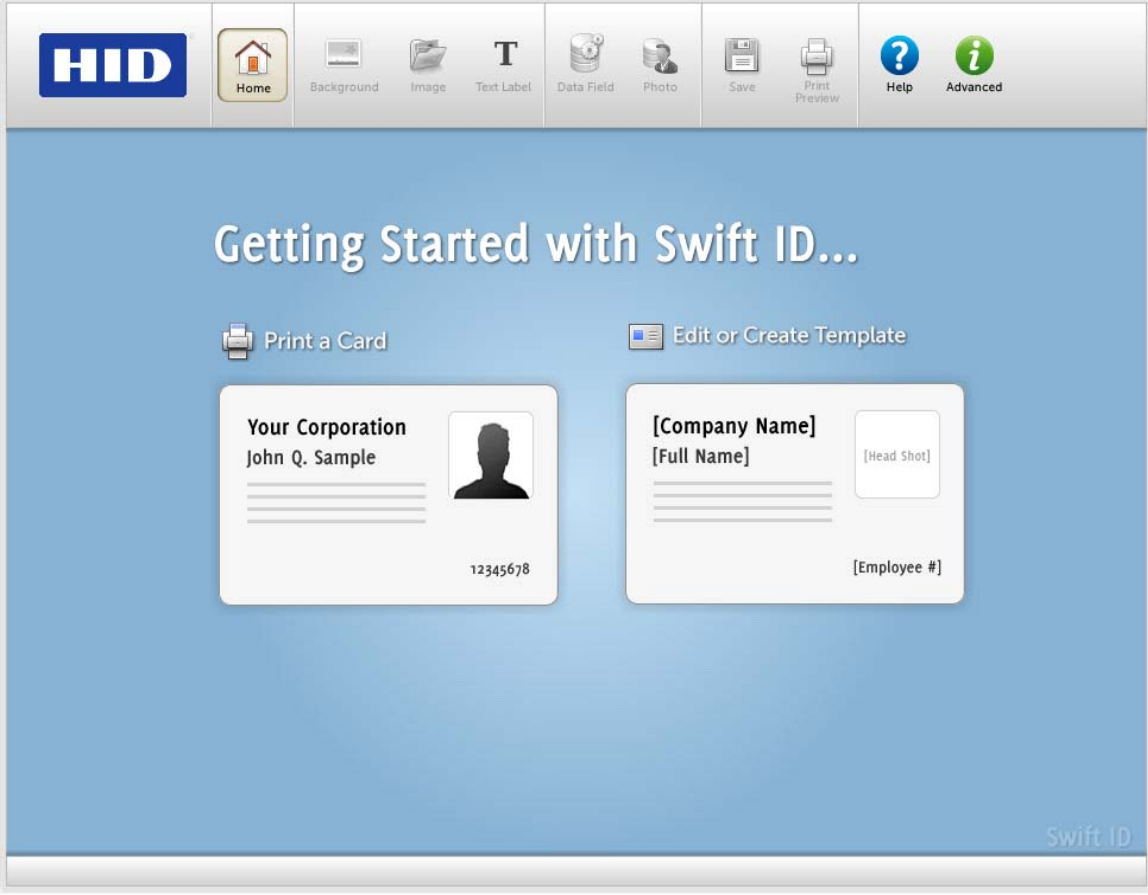
# **Printer Connected Via USB Connection**

Perform this procedure when attempting to use Swift ID on the initial setup of a Printer connected via a USB connection. (**Note:** This application is not intended for use with multiple printers.)

• To start using Swift ID via a USB connection with a DTC1000, DTC4000, or a DTC4500 that has already been installed on the PC, please choose Option No. 1 or No. 2 and complete the procedure.

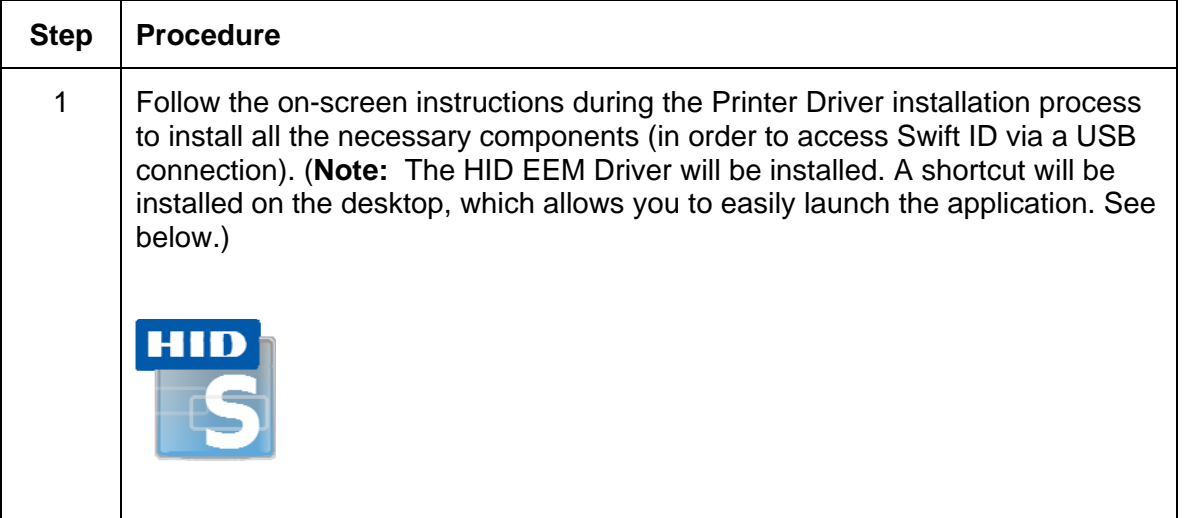

#### **Option No. 1**

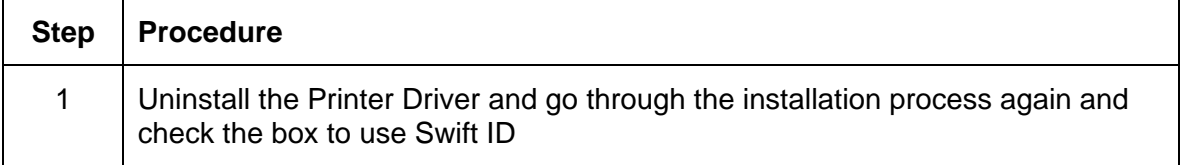

#### **Option No. 2**

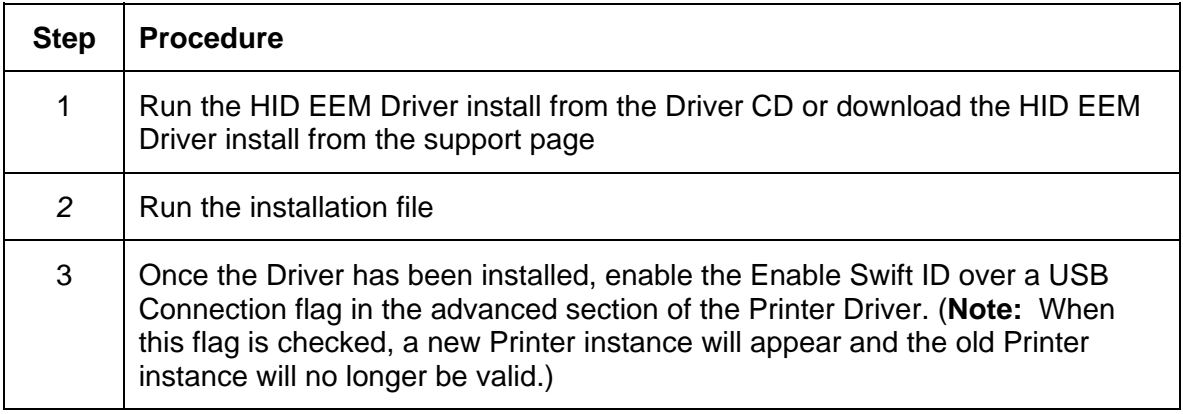

### **Uninstalling Swift ID**

Please follow these instructions:

- **For a printer installed on a Network:** There are no steps needed to remove any of the components of Swift ID.
- **For a printer that is connected via a USB connection:** Disable the **Enable Swift ID over a USB Connection** flag in the advanced section of the Printer Driver and then 'run' the uninstall HID EEM Driver setup. **(Note:** When this flag is disabled, a new Printer instance will appear and the old Printer instance will no longer be valid.)

#### **Additional Swift ID Rules**

The following happens when (a) the HID EEM Driver for Swift ID has been installed on the PC for a Printer and (b) a second Printer with the EEM flag turned on is connected to the PC:

- A Printer instance will appear for the second Printer; however, a second shortcut for Swift ID will not appear. (**Note:** Swift ID is not intended to operate with two Printers.)
- If both Printers are connected to the PC, the Printer (that is first turned on) will be tied into Swift ID

The following happens when (a) the EEM Driver has not been installed on the PC and (b) another Printer (same model) with the EEM flag turned off is connected to the PC. (**Note:** The Swift ID User Guide is located within the application.)

- A Printer Driver instance will appear.
- The User will not be asked to turn on the flag in the Printer.
- The HID EEM Driver will not be installed in the on the PC.
- The EEM flag in the Printer Driver will be 'greyed out'; so that the User cannot alter this state.

# **Section 4: Printer Preferences Tab Functions**

This section provides an overview of the Printer Driver preferences tab.

## **Using the Card tab**

Click on the Card tab to bring up the window (shown below). Refer to the **Help file** for the **Fargo Workbench Utility Program and User Guide**.

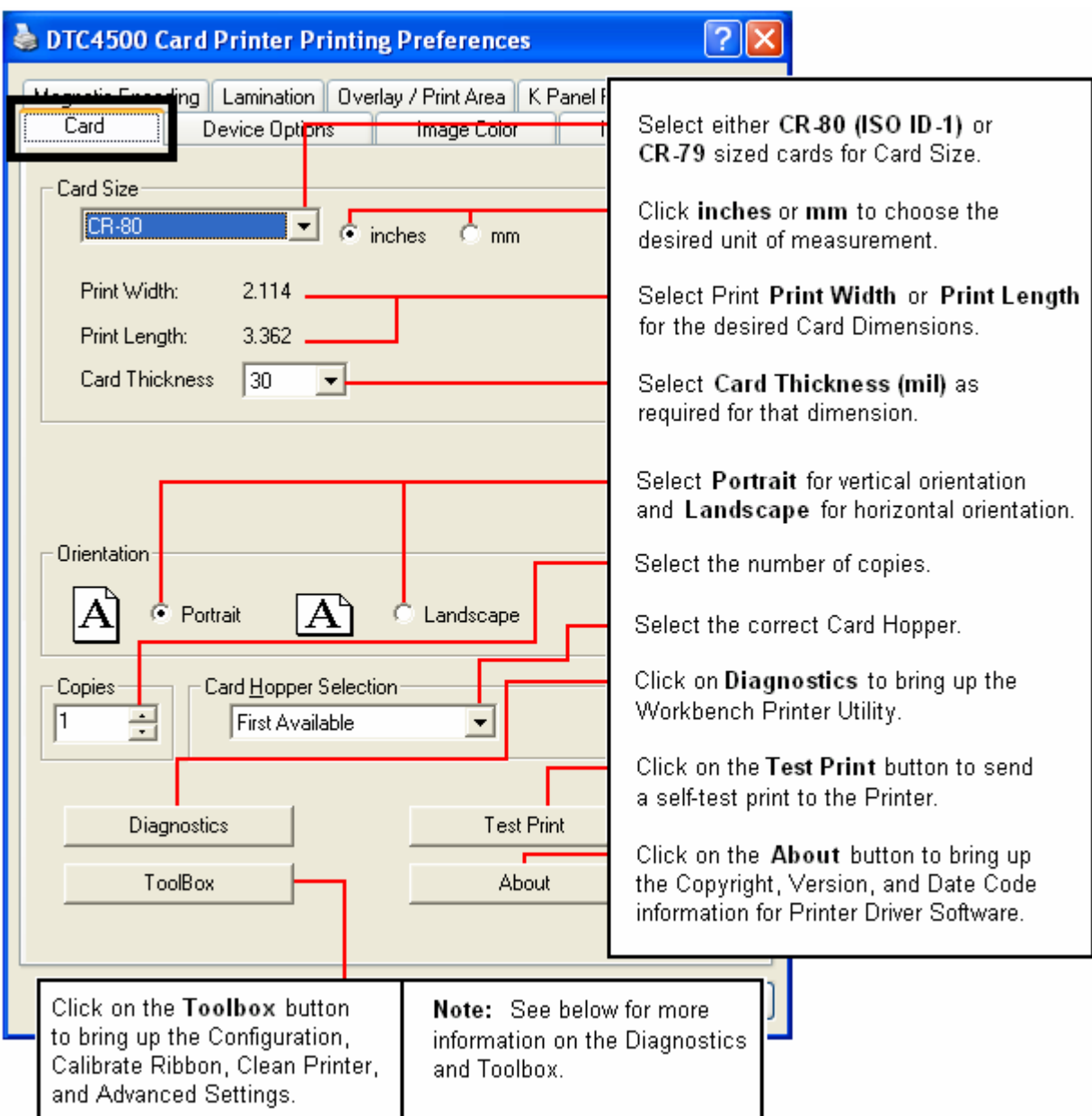

# **Using the Toolbox Options**

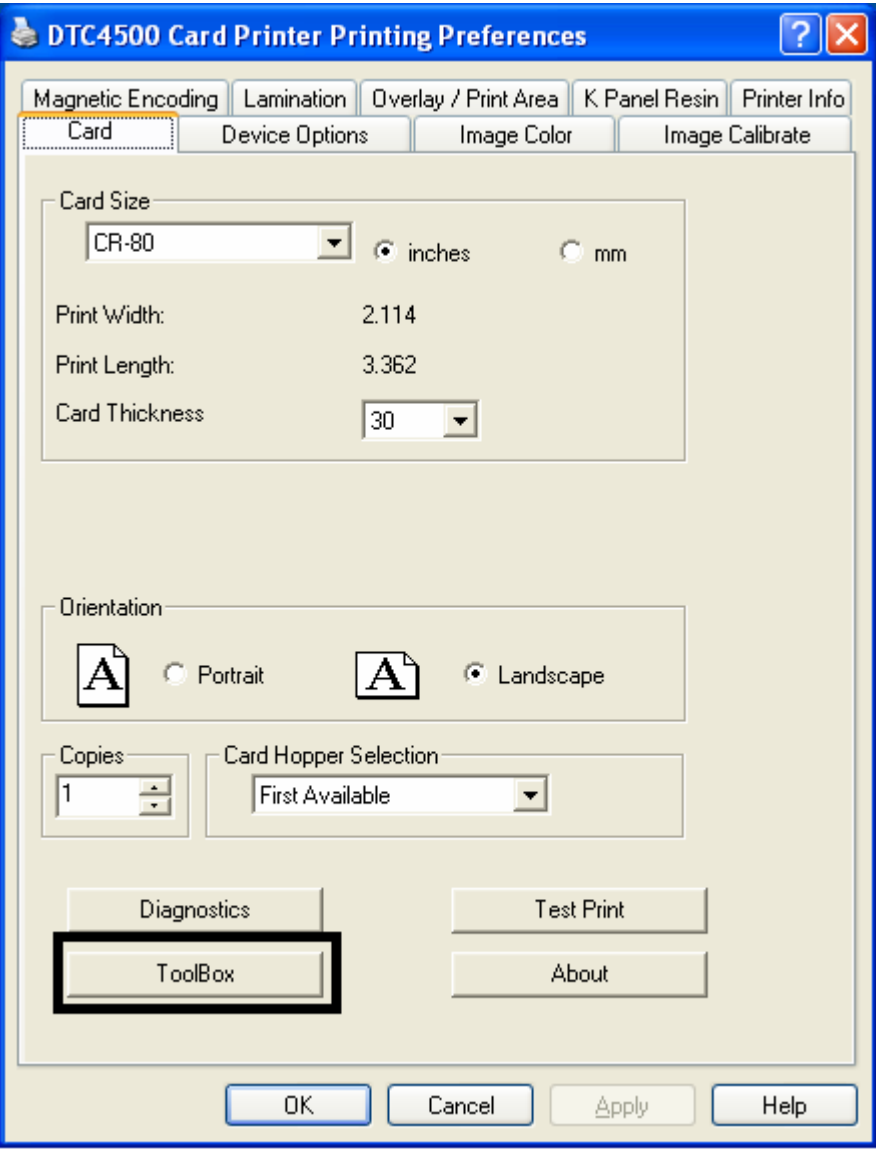

# **Using the Configuration Tab**

This option is used to show the currently installed Optional Printer features, Event Monitoring, to set the Printer Driver language and Printer LCD Display language.

• To switch between languages, select the desired language and reboot the driver.

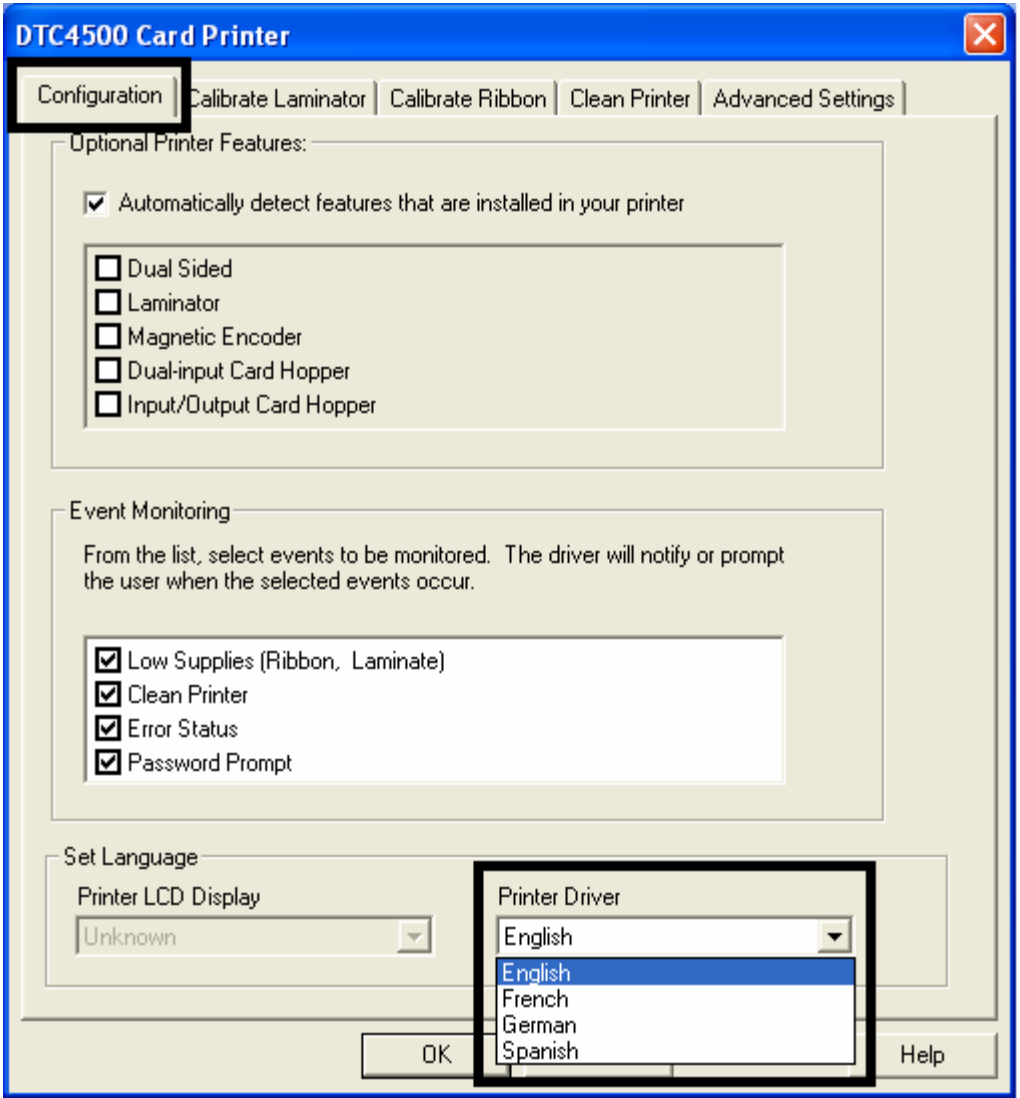

#### **Using the Event Monitoring Group Box**

This Event Monitoring group box displays the Low Supplies (Ribbon, Laminate and Film).

• **The default setting is checked.** If checked, the Ribbon Low message box is displayed with every print job when Printer reports low Ribbon to the Driver.

## **Selecting the Calibrate Laminator tab**

The Calibrate Laminator tab is active when the Laminator is automatically detected or when the Laminator is manually checked (as a Printer Feature on the Configuration tab). If the Laminator is not detected and not manually checked, the tab is active; however, all functions are grayed out.

- **Calibrate button:** Sends calibrate Laminator command to Printer. Follow the instruction on the page for setting up the Printer.
- **Help button:** Launches help specific to this tab.

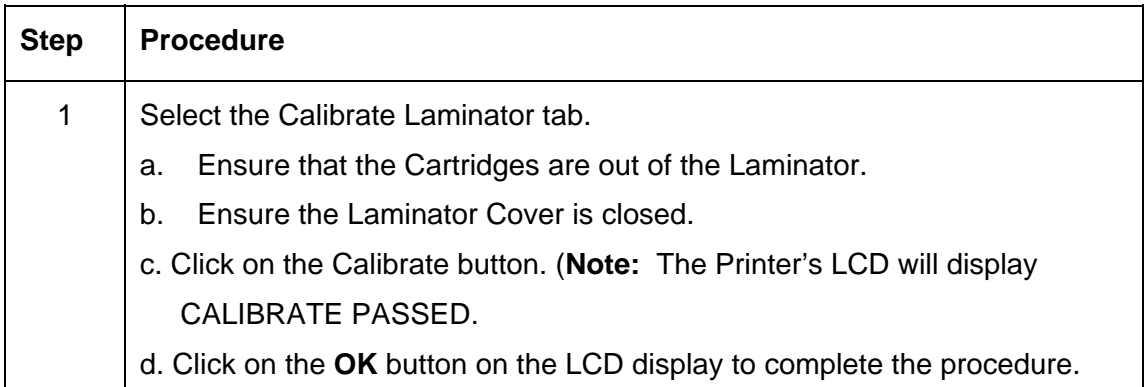

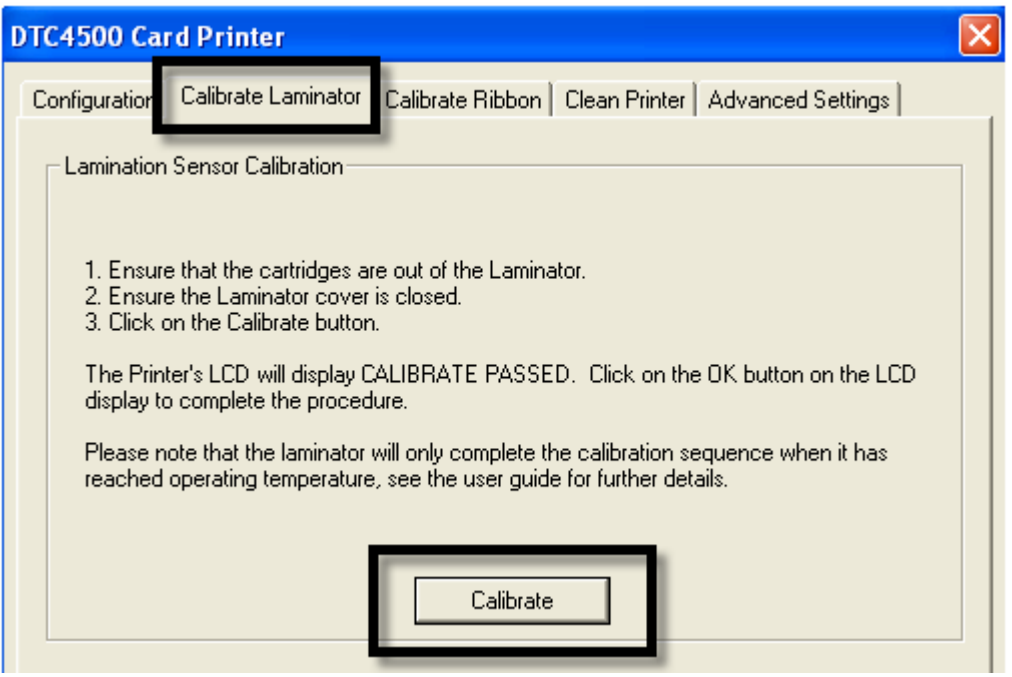

# **Selecting the Calibrate Ribbon tab**

The two buttons for the Calibrate Ribbon tab are described below.

- **Calibrate button:** Sends the Calibrate Ribbon Command to Printer. Follow the instructions below to set up the Printer.
- **Help button:** Launches help specific to this tab.

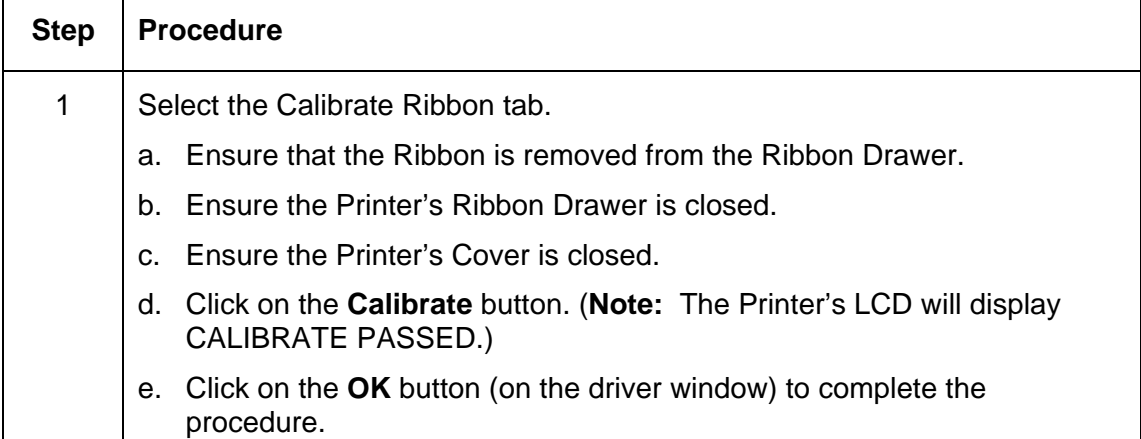

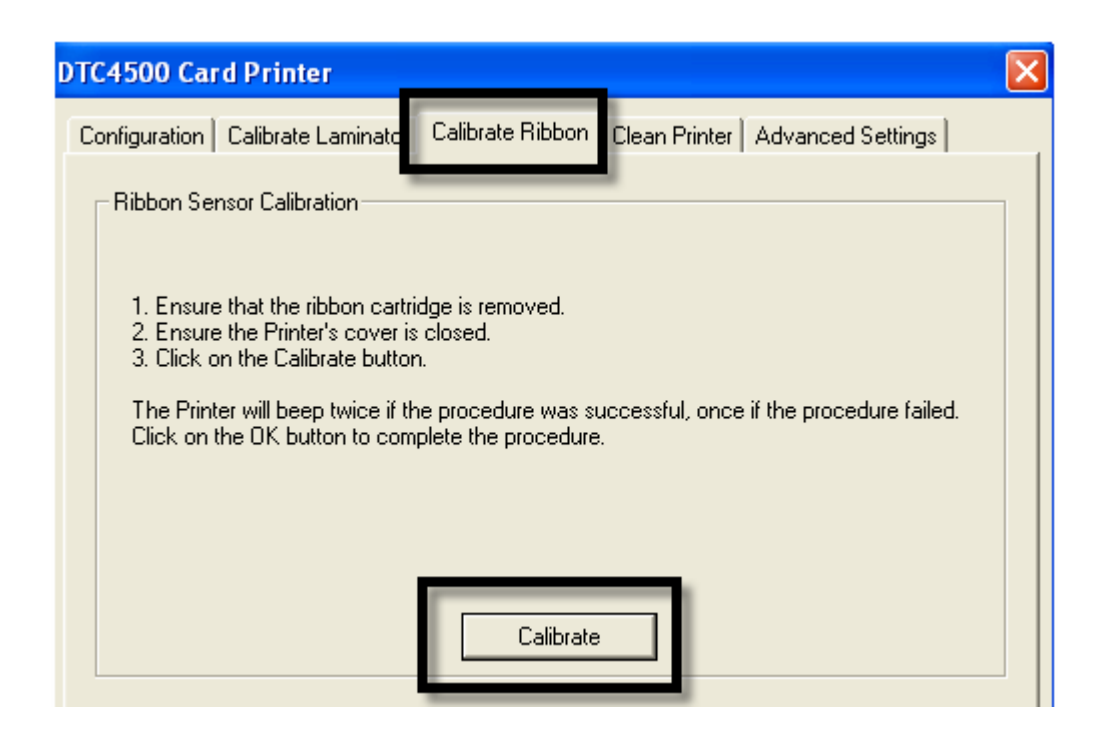

## **Selecting the Clean Printer tab**

The button for the Clean Printer tab is described below.

- **Clean Button:** Launches cleaning routine. Follow the instruction on the page for setting up the Printer.
- **Help button:** Launches help that is specific to this tab.
- Also see [Cleaning the Printer](#page-115-0) for full instructions.

#### **Selecting the Clean Printer tab**

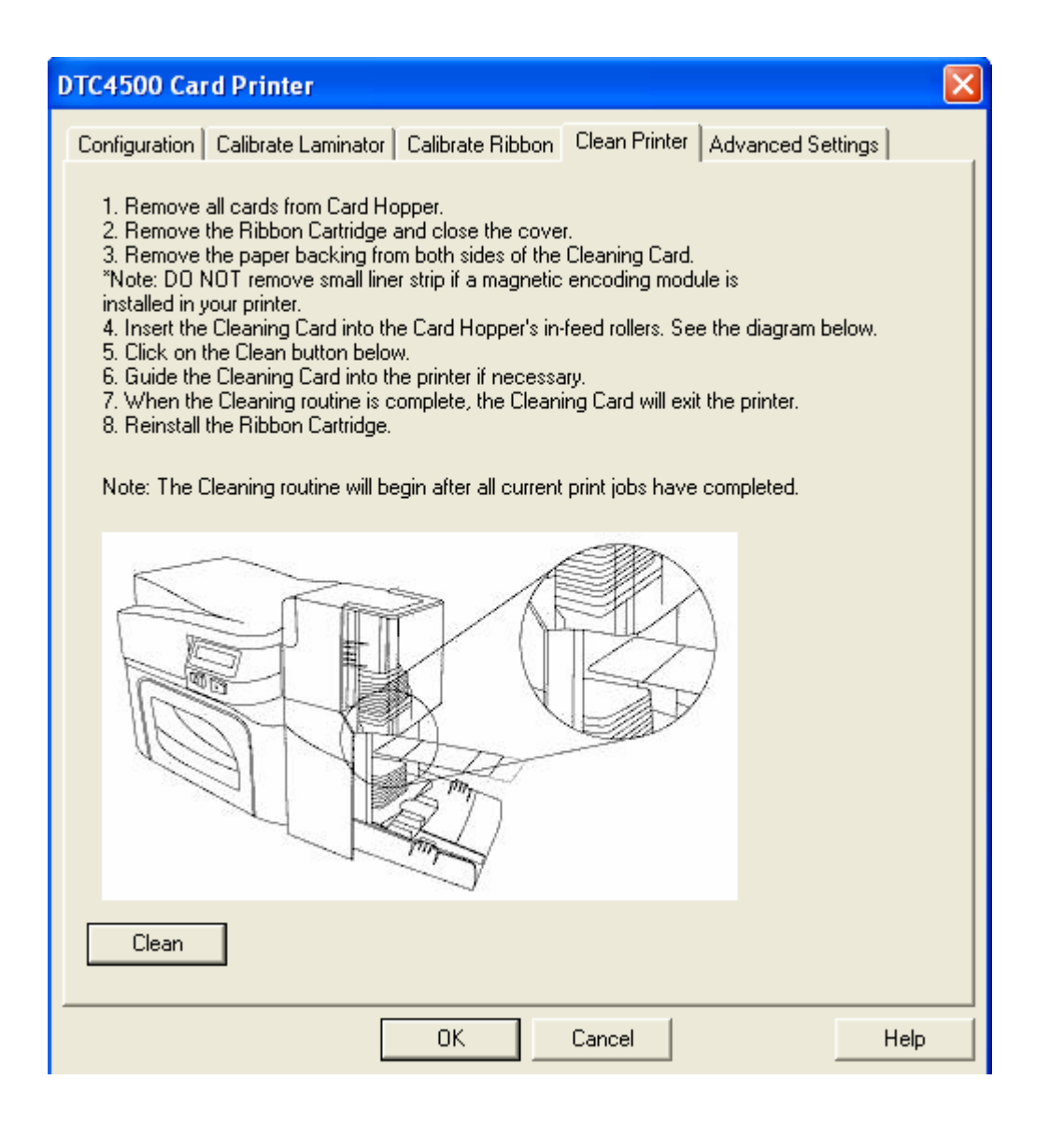

Use the **Advanced Settings** tab for adjusting the internal Printer settings, which are customized for every Printer at the factory and saved directly within the Printer's memory. (**Note:** You can select the Restore Defaults to restore the internal default settings.)

#### **Selecting the Advanced Settings tab**

These change values for Firmware settings. See below.

- **Setting Column:** Displays label for setting
- **Default Column:** Displays default value for setting
- **Current Column:** Displays current value for setting
	- o Change the value by clicking on the value to activate spin control or type.
- **Apply Button:** Applies changed values.
- **Restore Defaults Button:** Restores default values.

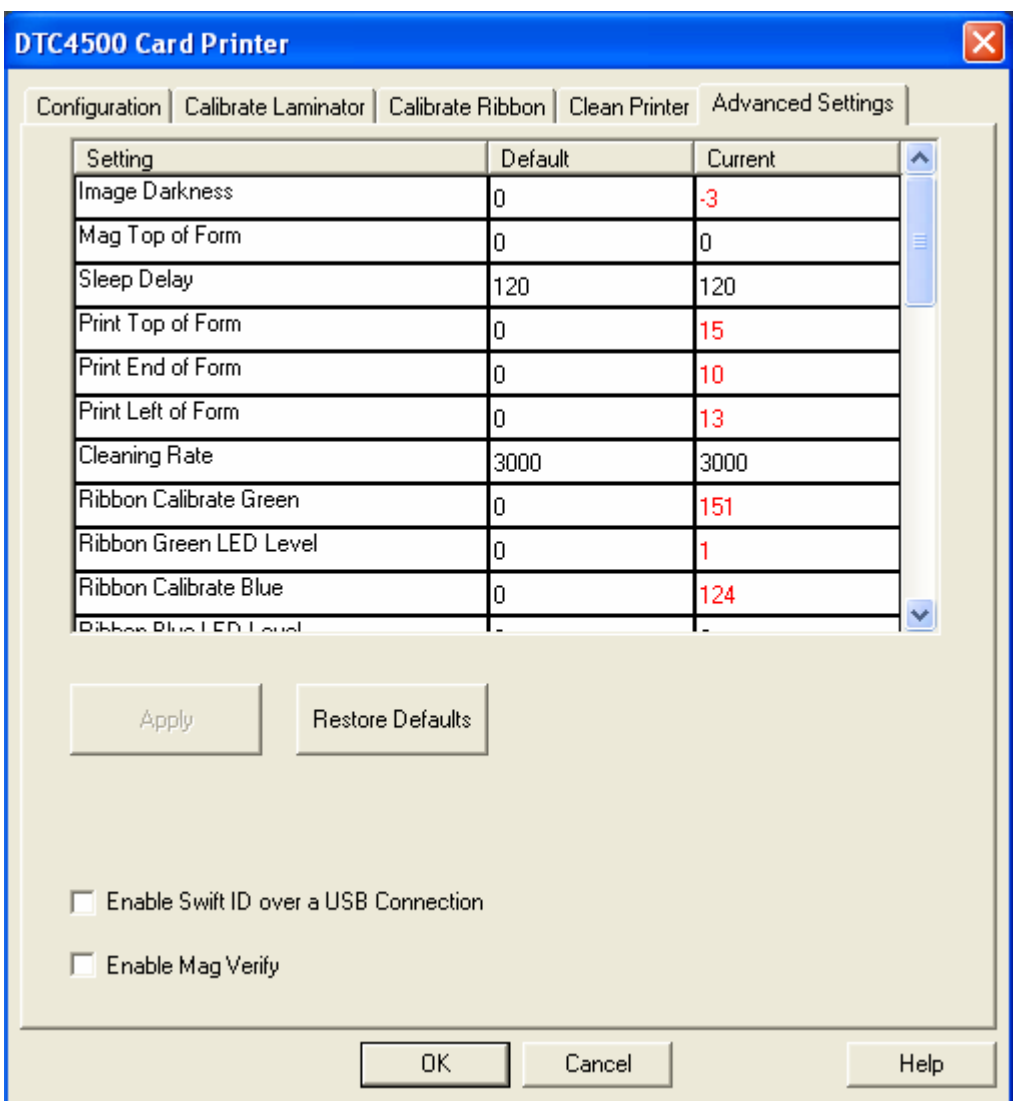

Example:

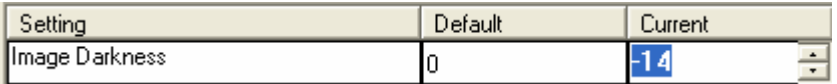

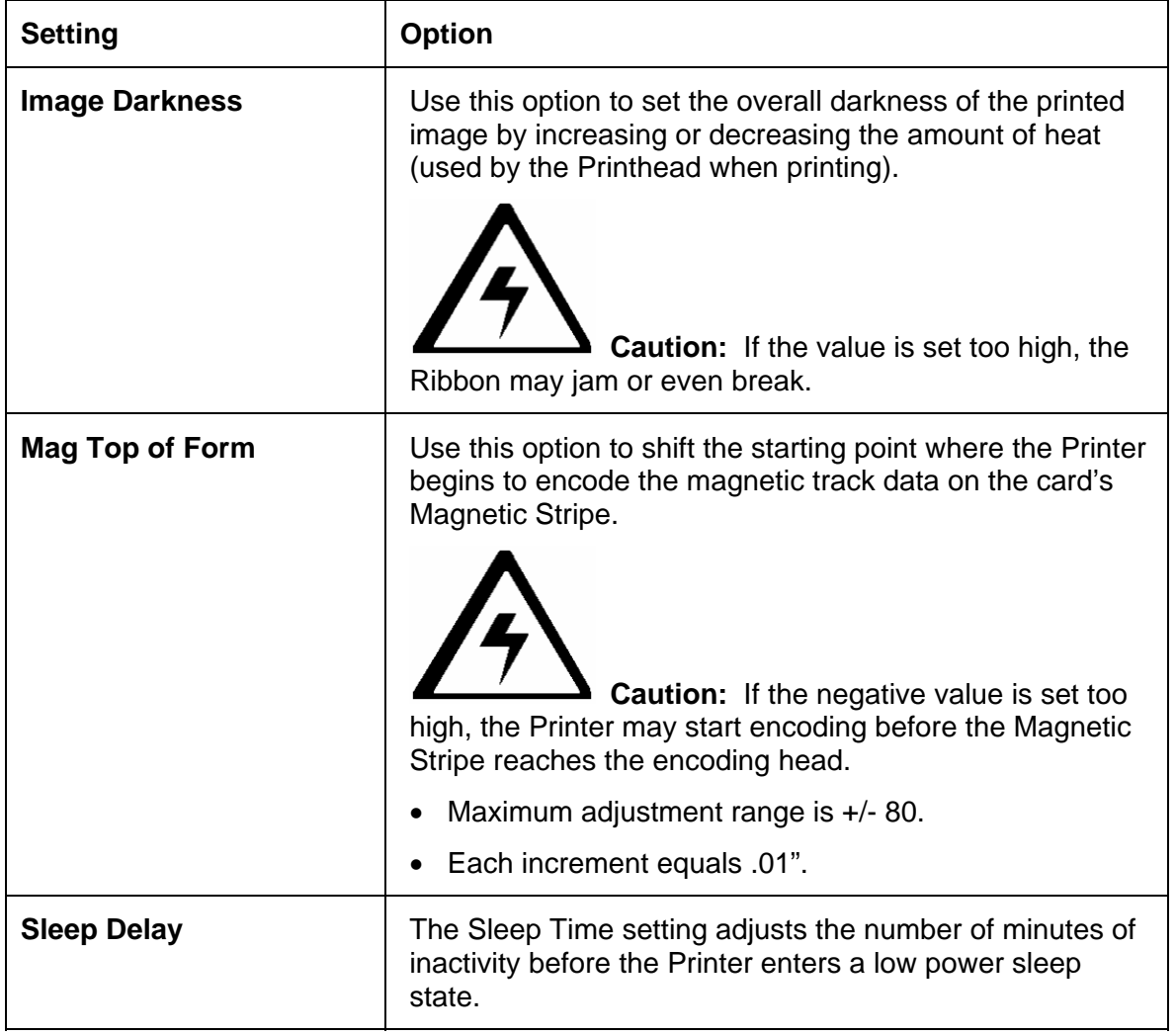

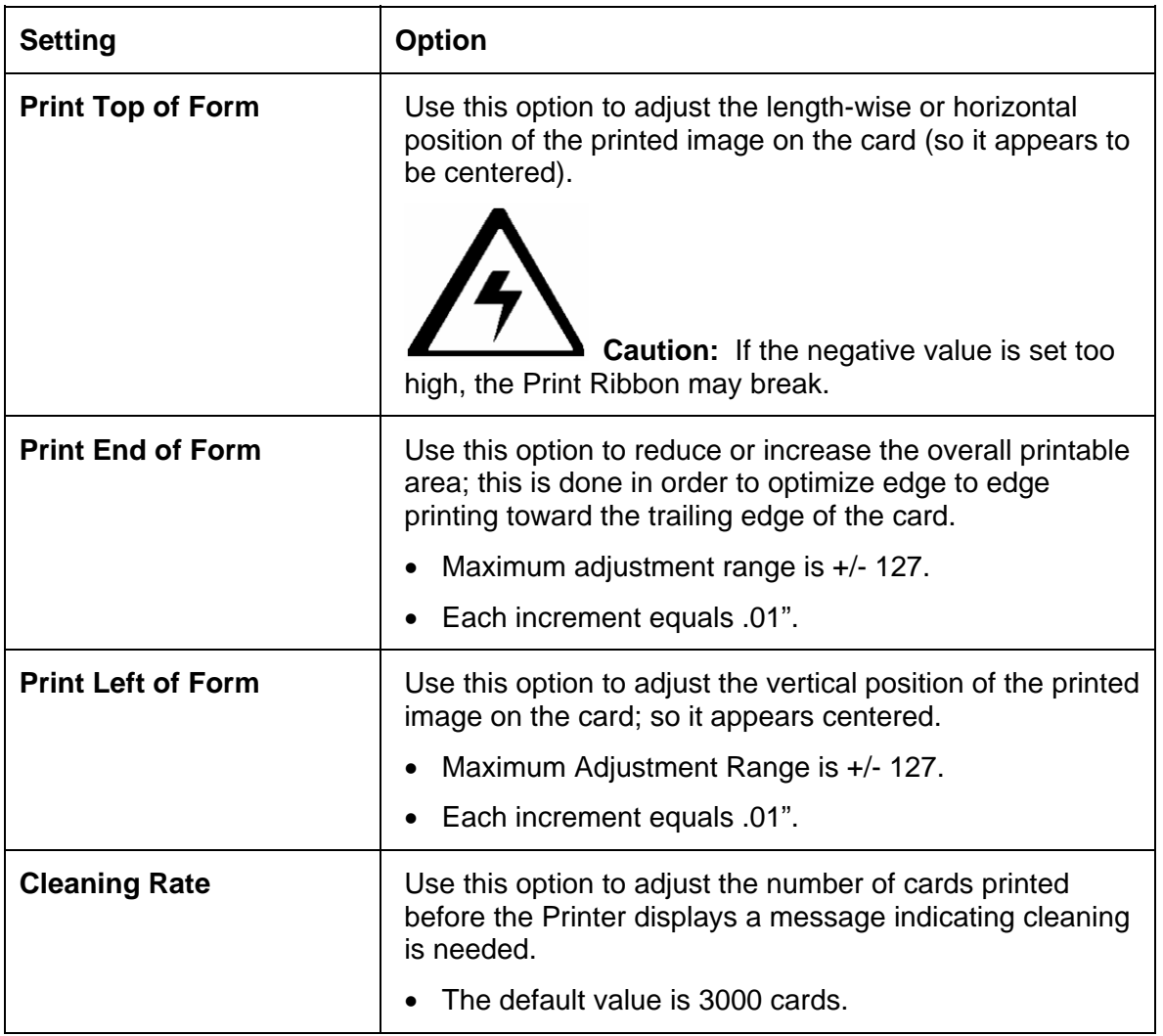

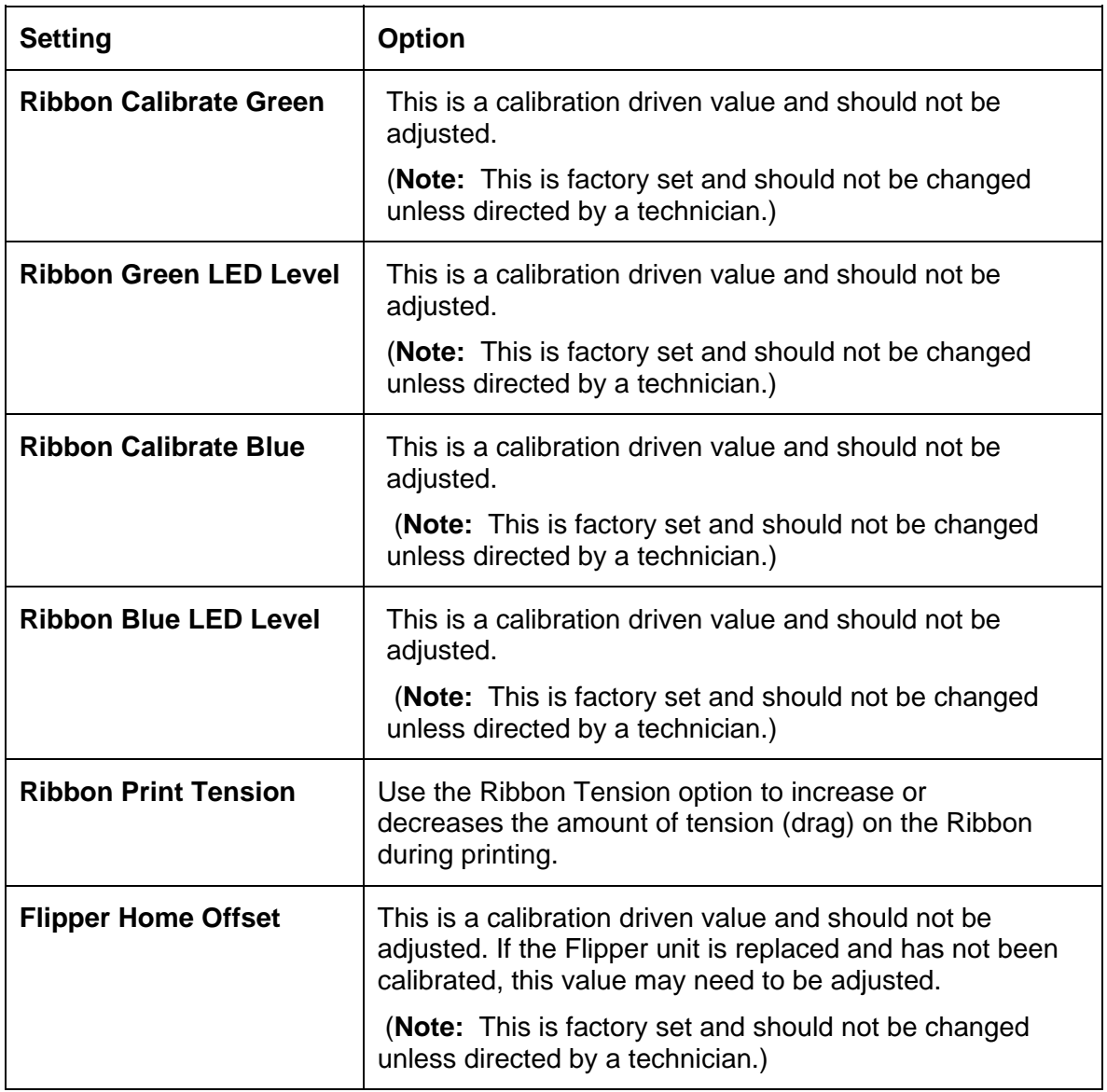

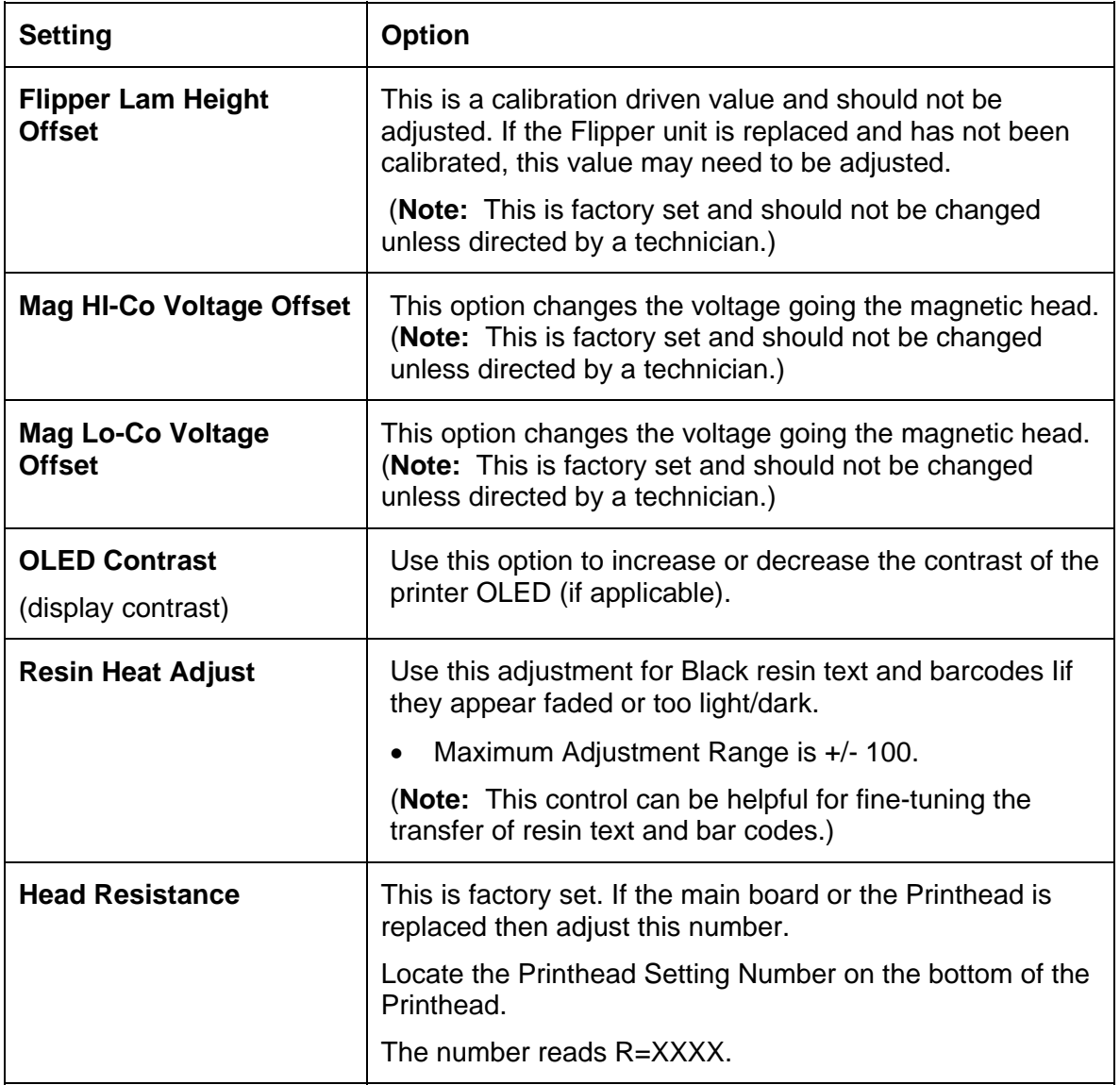

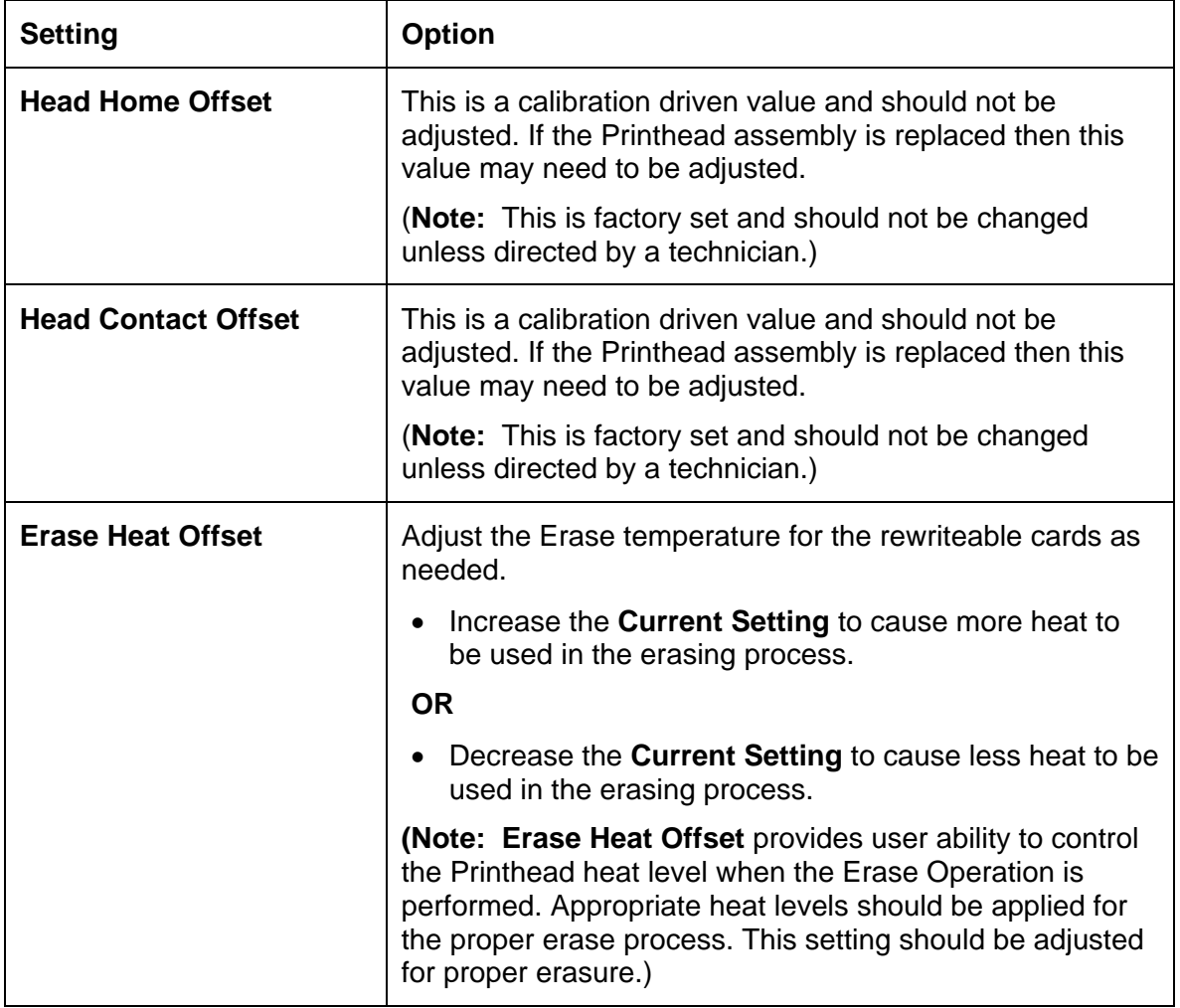

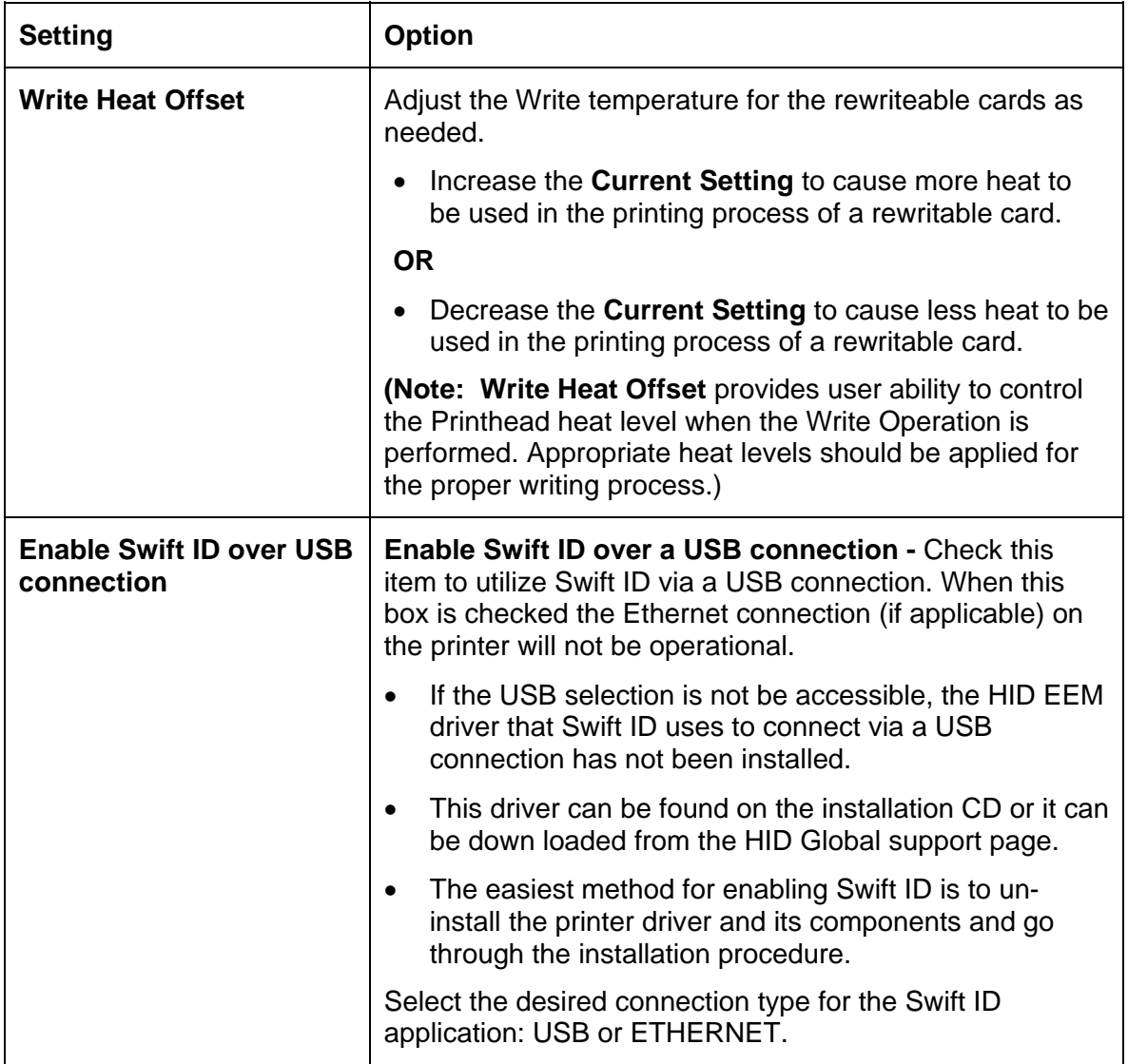

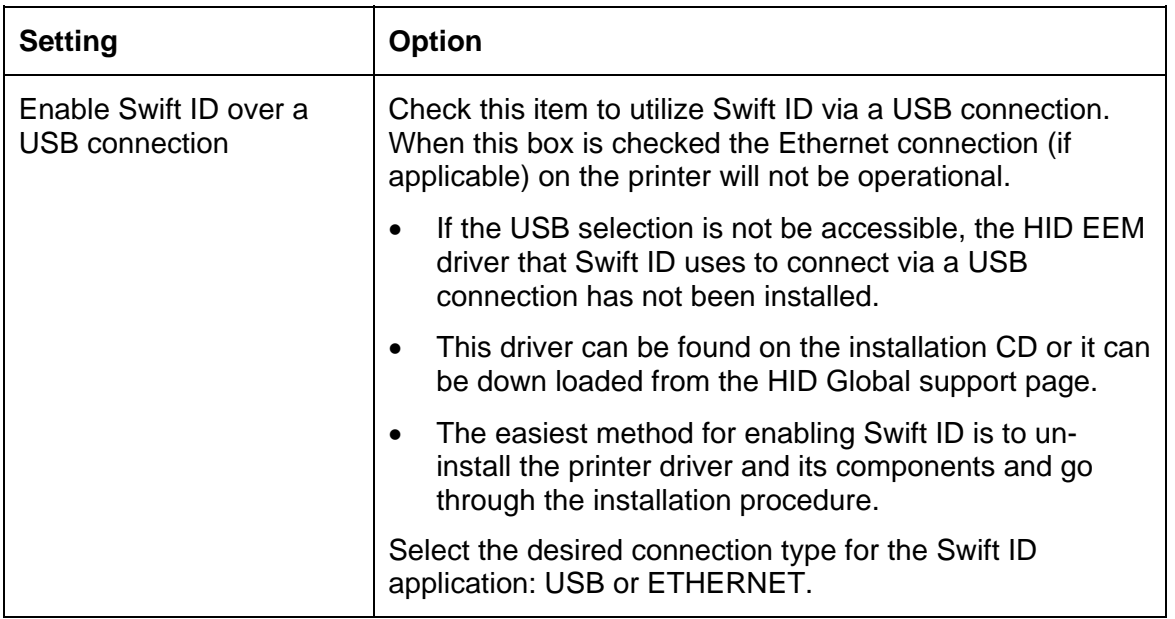

# **Using the Device Options tab**

Click on the Device Option tab to bring up the window (shown below).

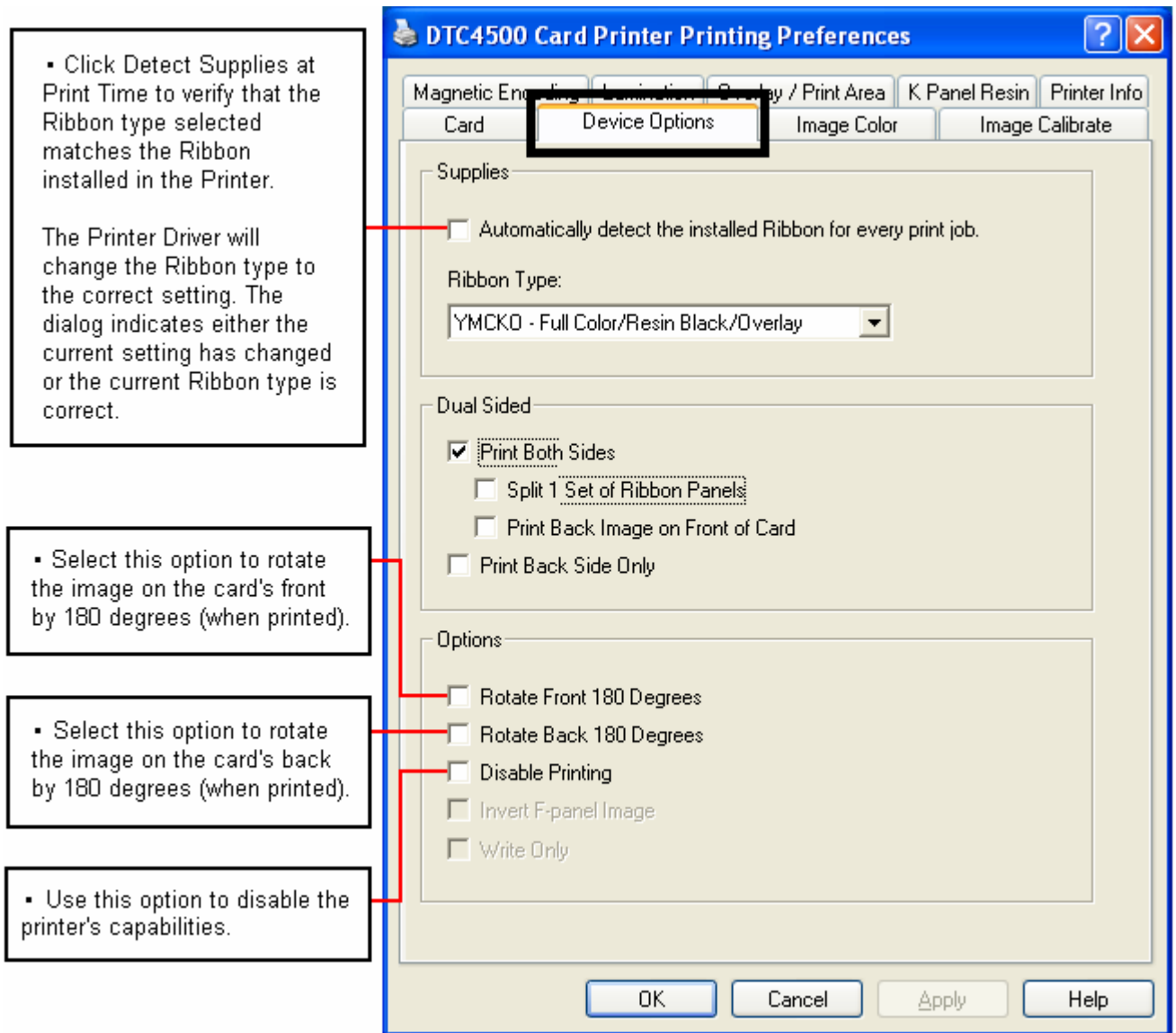

## **Using the Device Options tab**

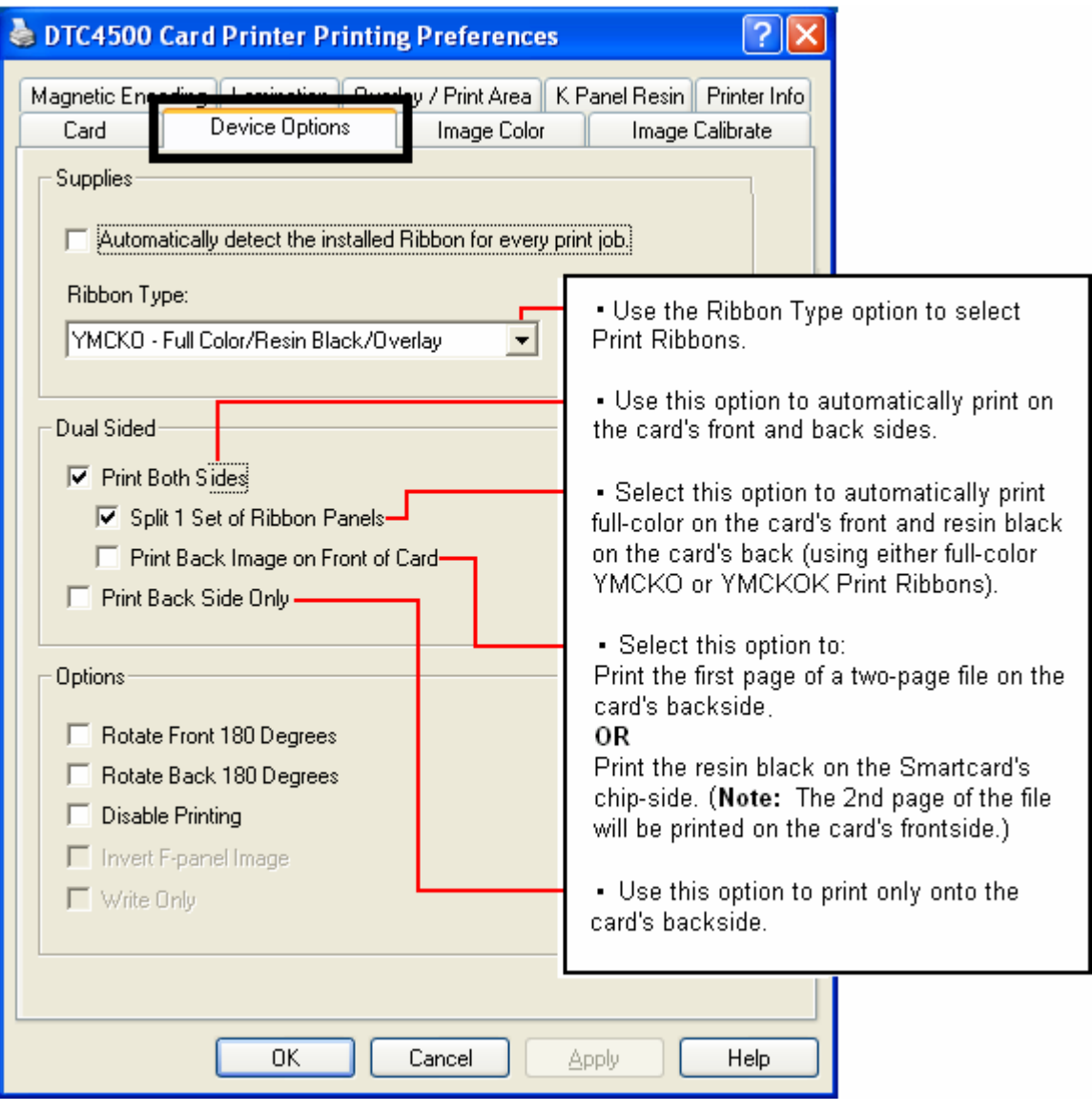

 $\boxed{2}$ 

## **Using the Device Options tab**

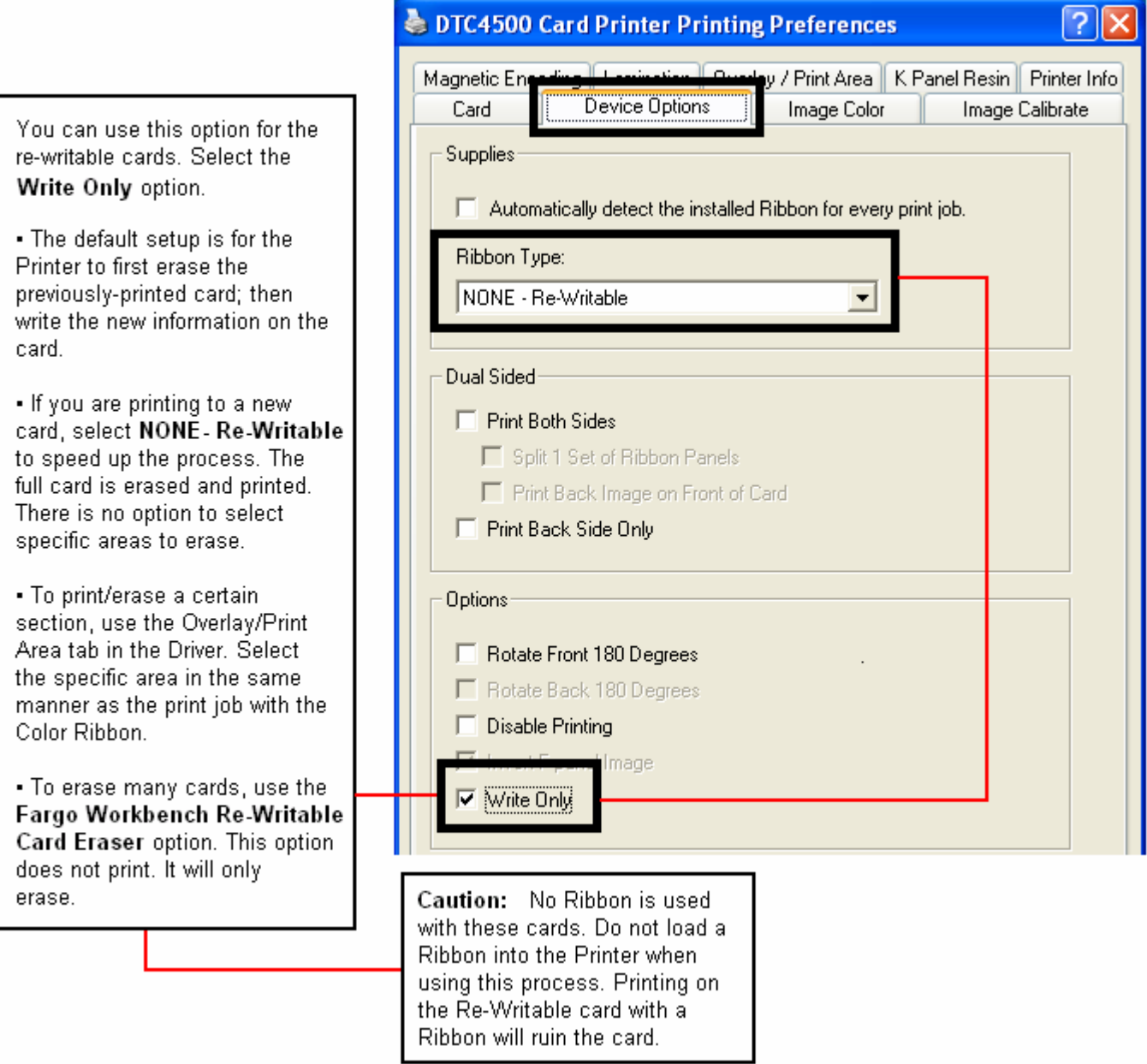

# **Using the Image Color tab**

Click on the Image Color option tab to bring up the window (shown below).

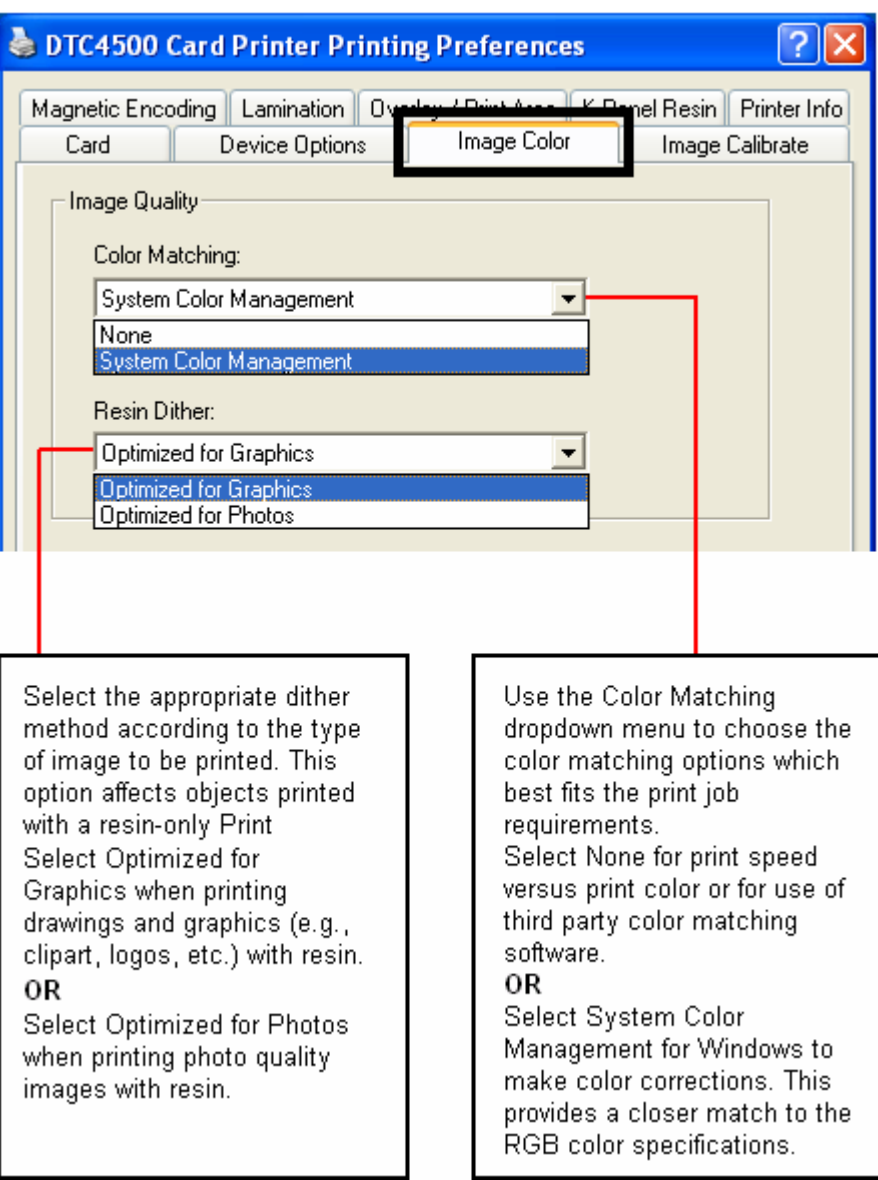

## **Using the Image Color tab**

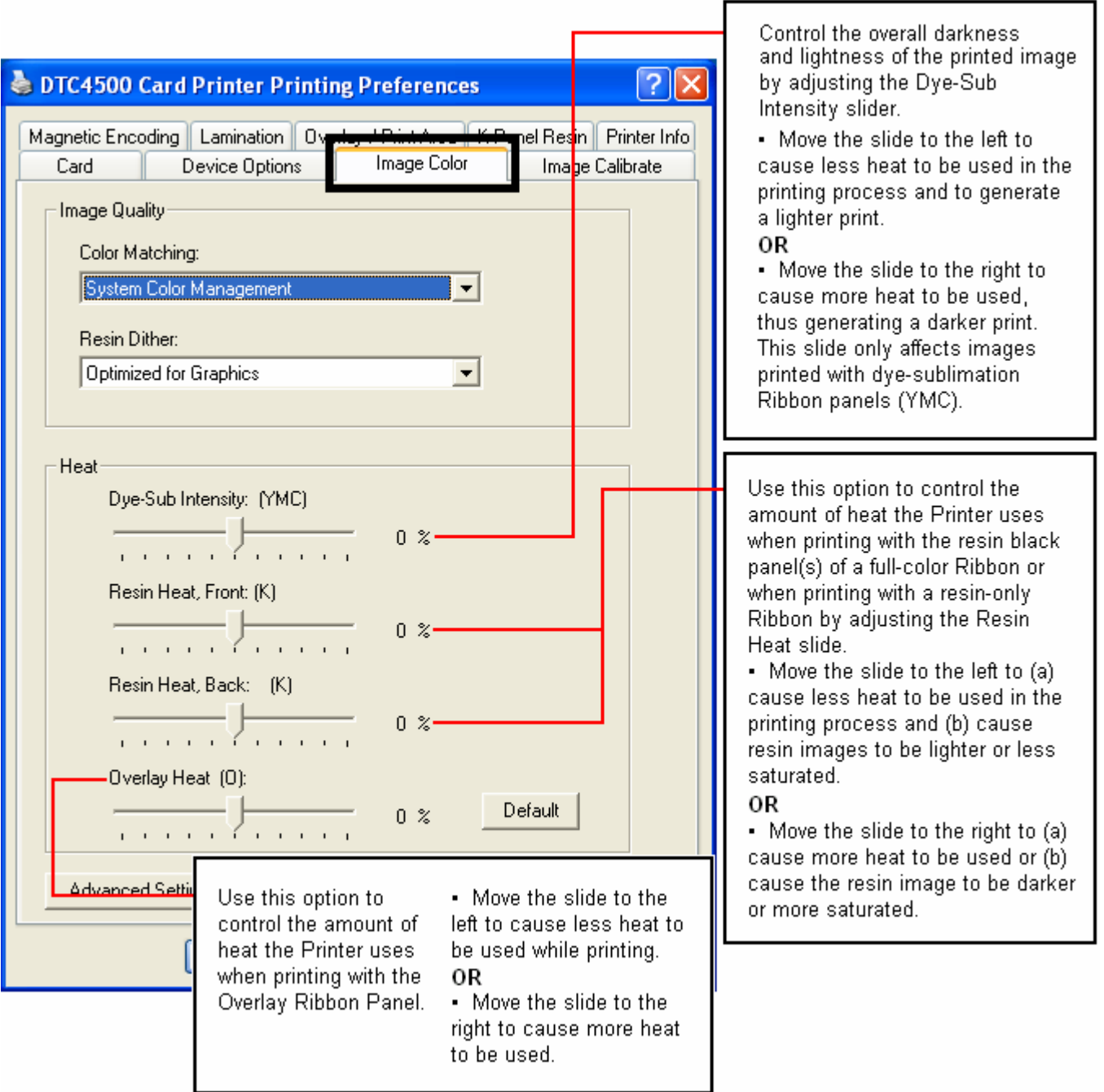

## **Using the Image Color tab**

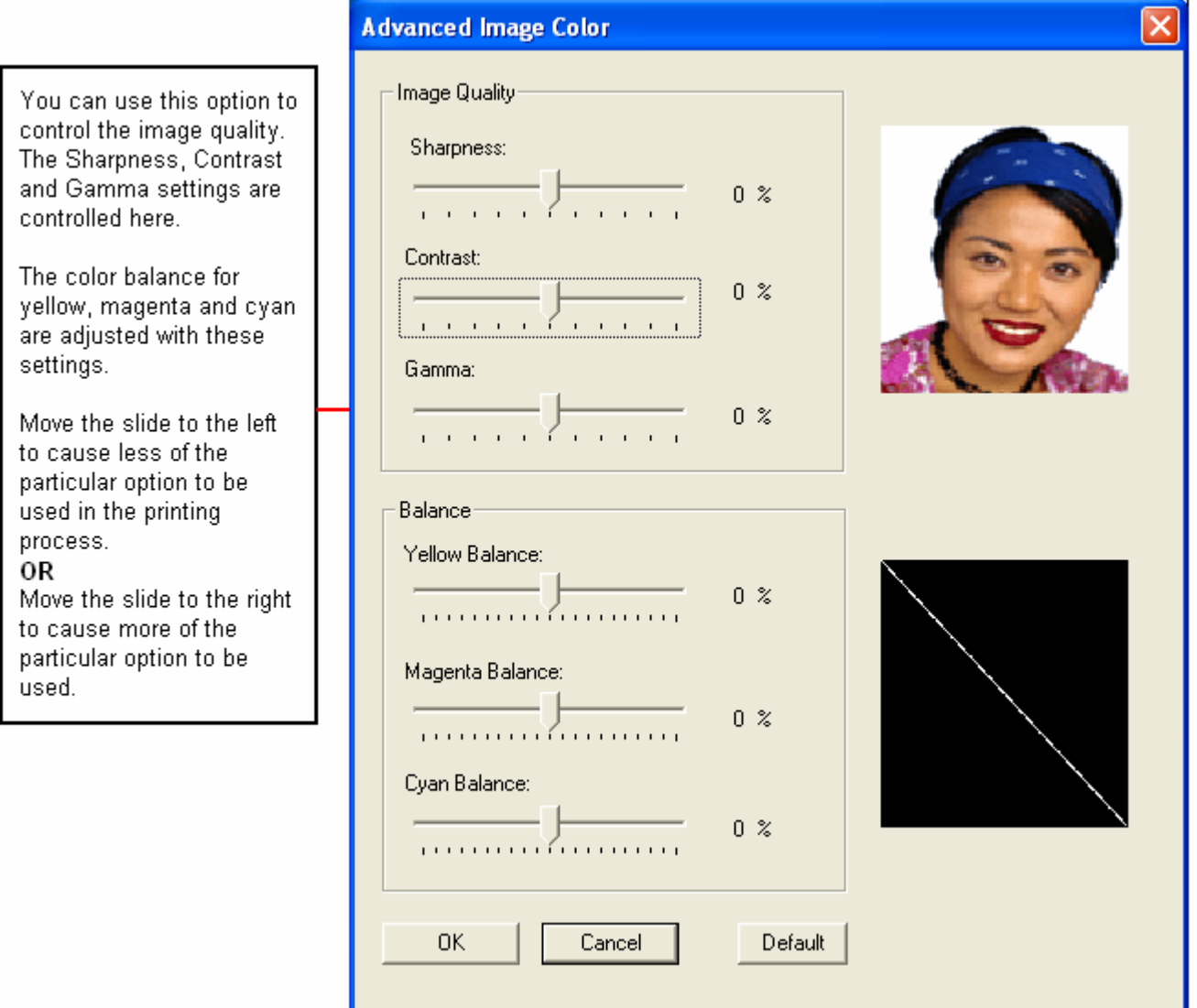

## **Changing the Color Profile Selection for the DTC4500**

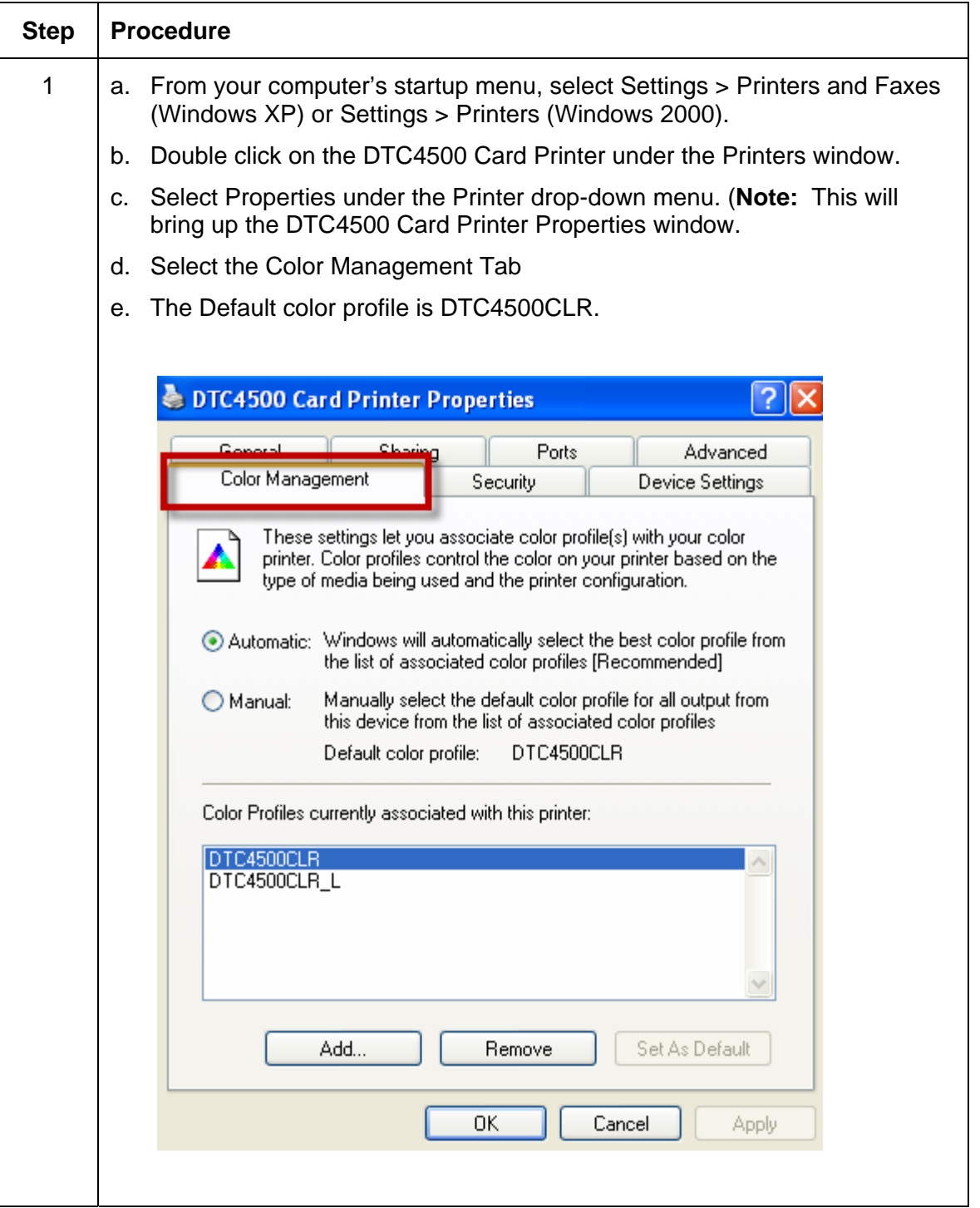

## **Changing the Color Profile Selection for the DTC4500**

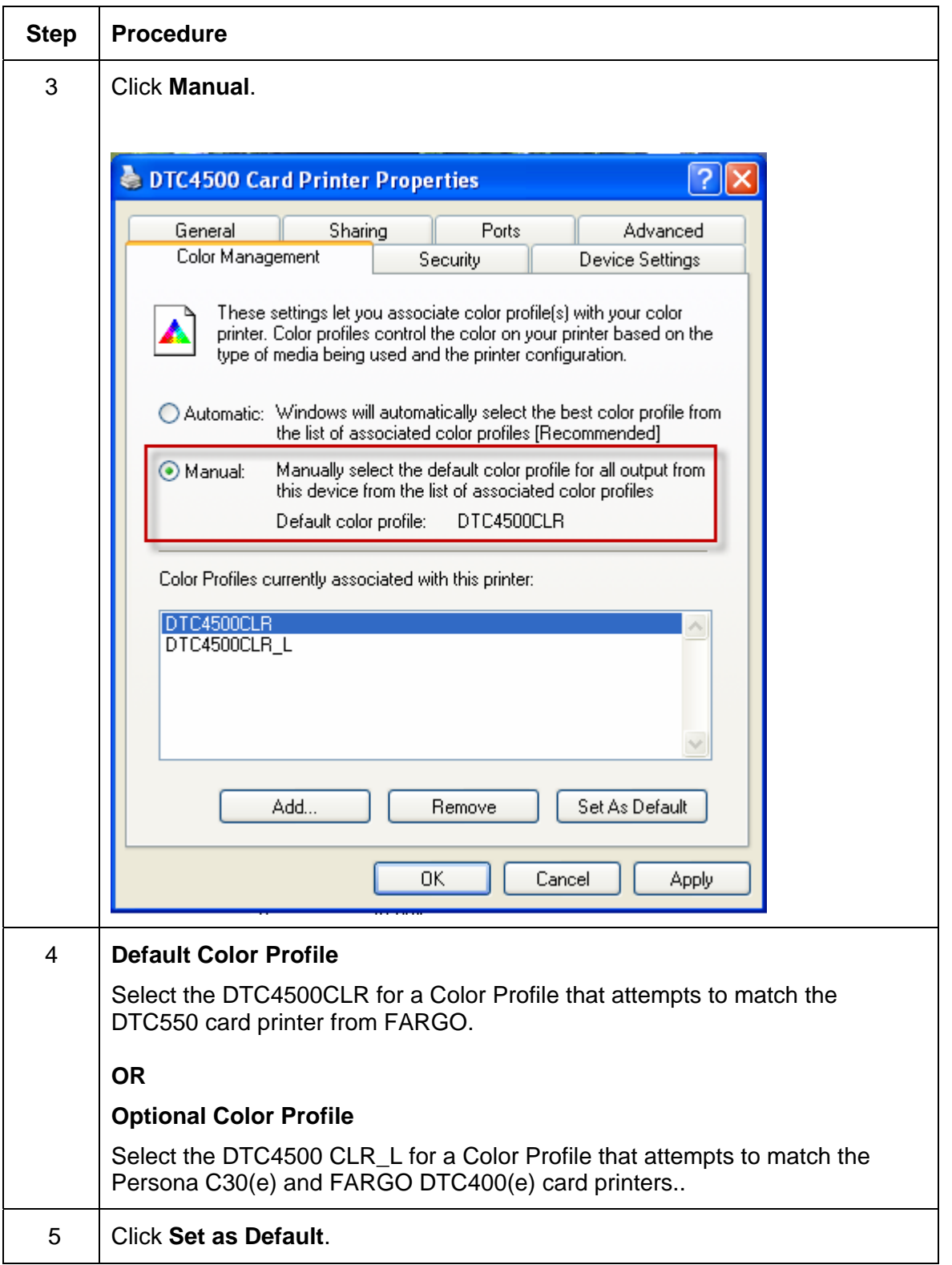

## **Using the Image Calibrate tab**

Use the Image Calibrate tab to control the position of the printable area in relation to the card.

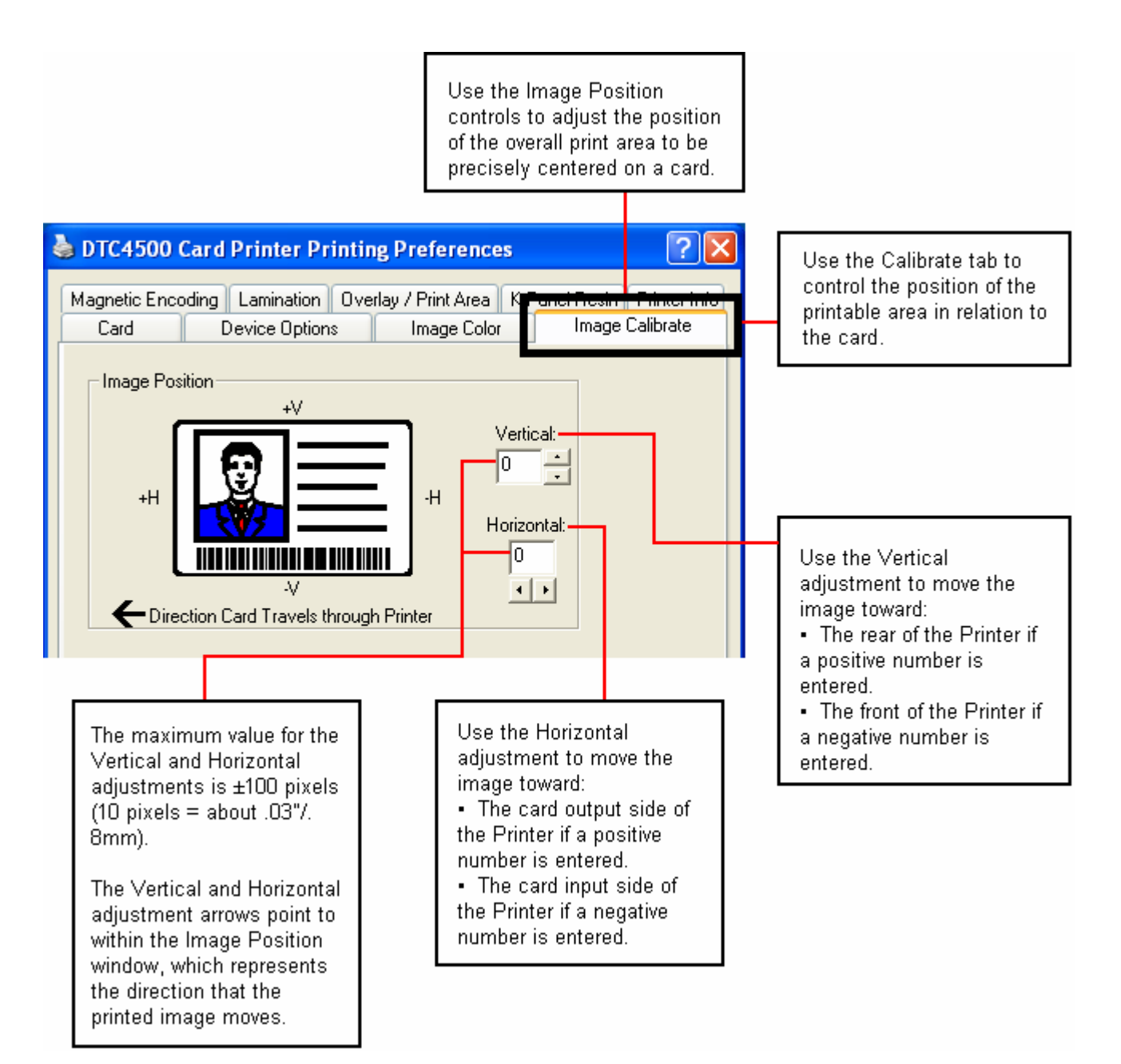

# **Using the Magnetic Encoding Tab**

Select the **Magnetic Encoding** tab to display options for controlling the Magnetic Stripe encoding process. You should use these options only if the Printer has an optional Magnetic Stripe Encoding Module installed.

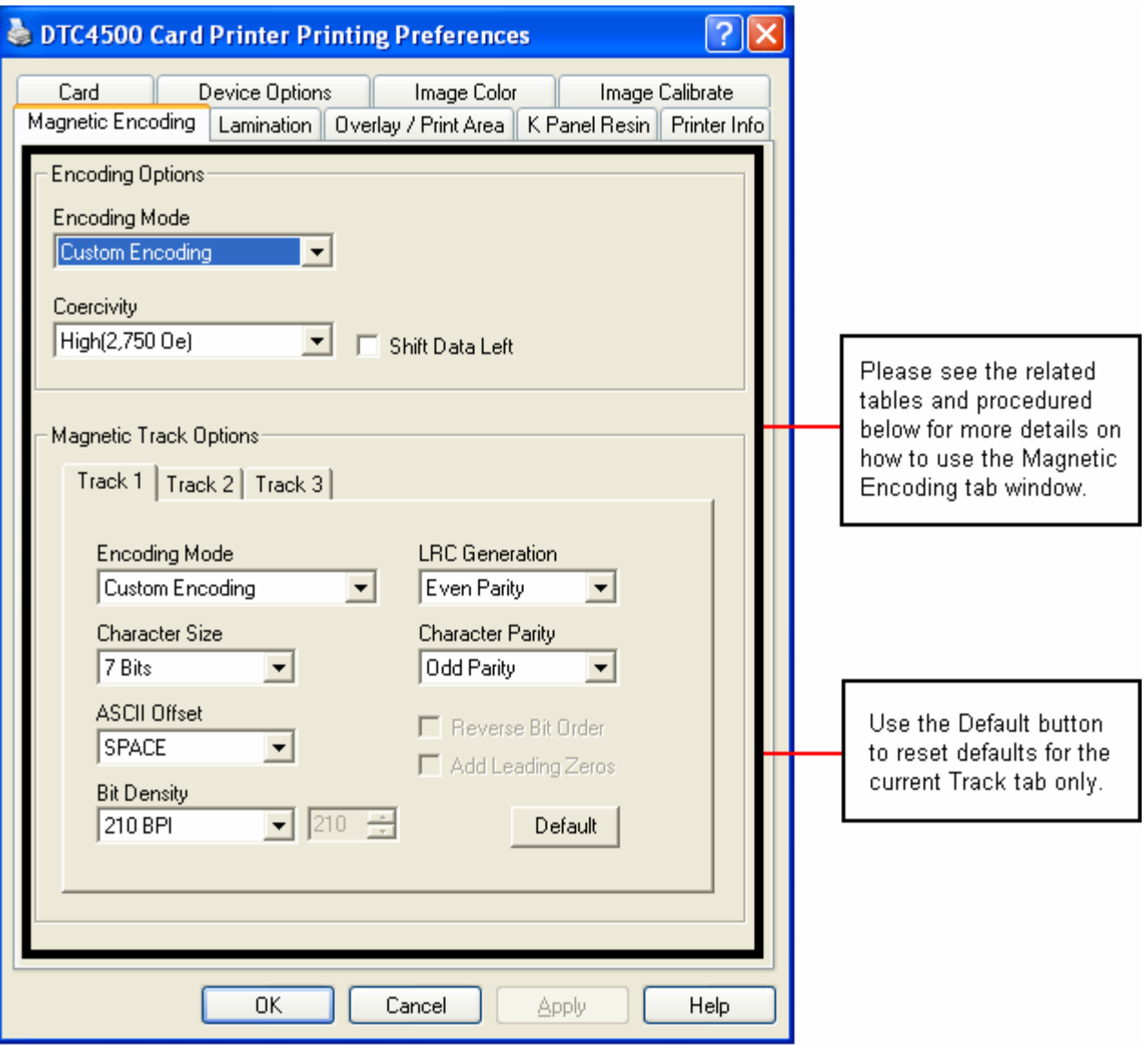

### **Using the Magnetic Encoding Tab – ISO Standards**

You can change the encoding mode and coercivity setting or modify the ISO standards for Tracks 1, 2 and 3. This can be done by correctly modifying these Magnetic Encoding options.

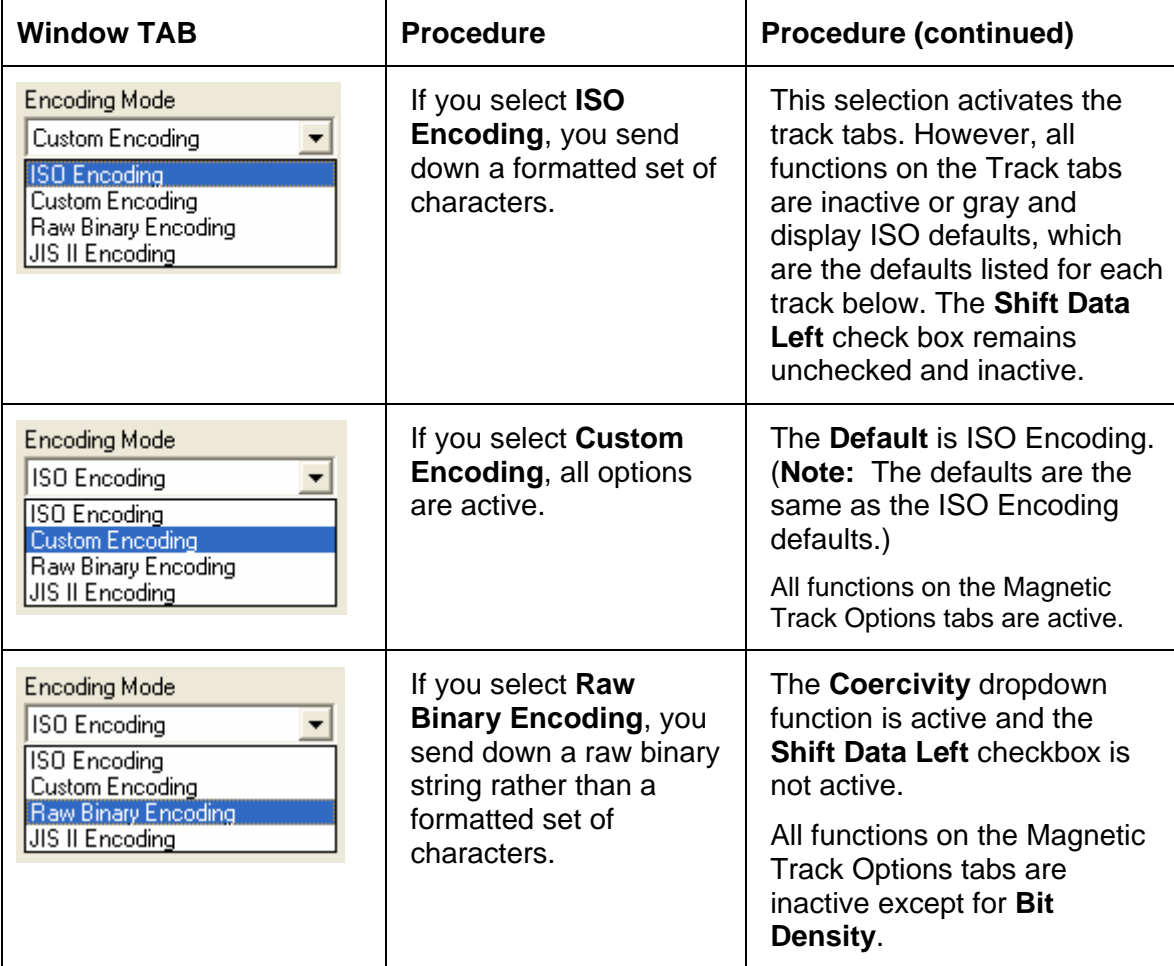

## **Using the Magnetic Encoding Tab – ISO Standards**

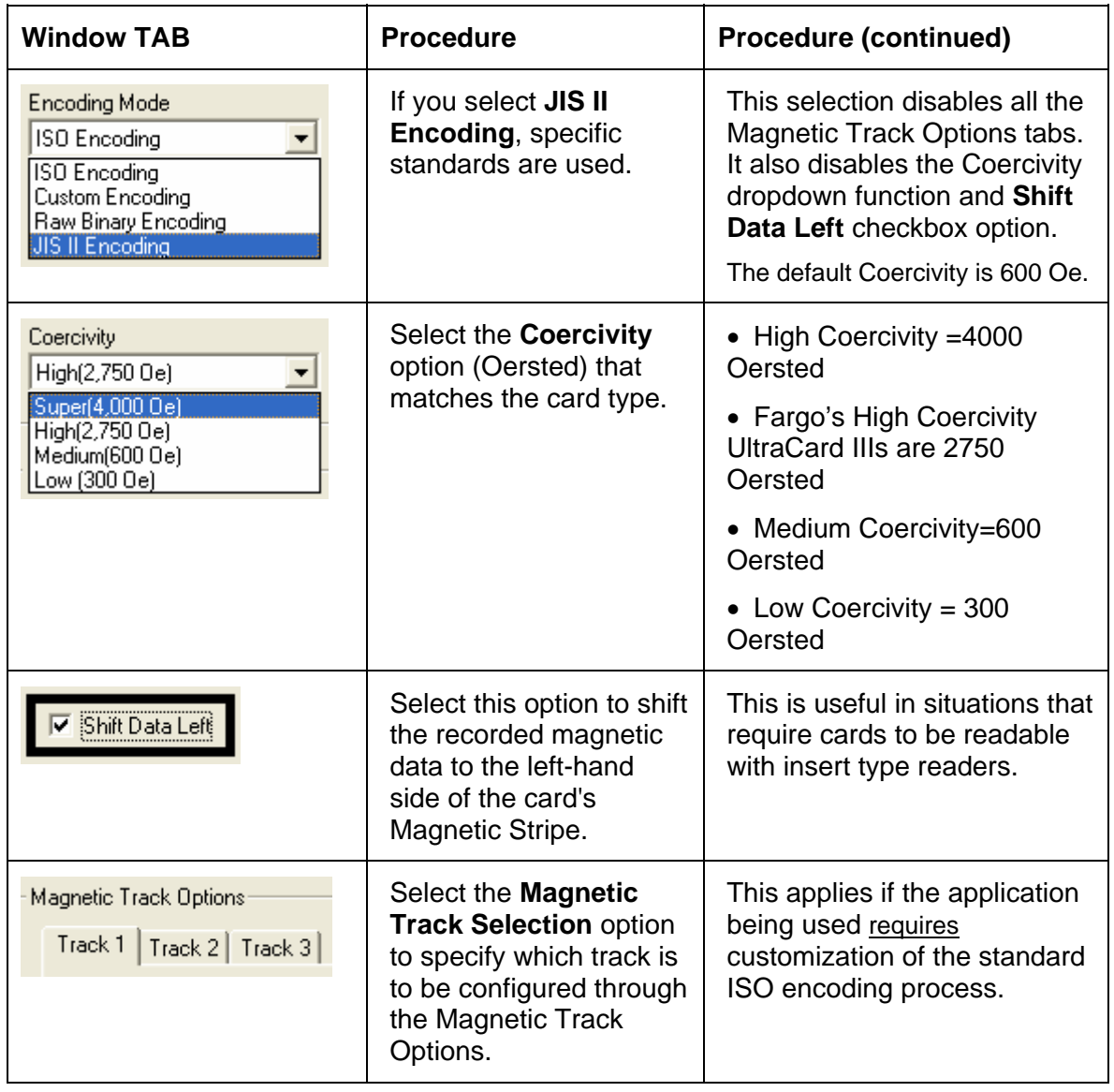

### **Using the Magnetic Encoding Tab – Custom Encoding or Raw Binary Encoding Mode**

You can change the Magnetic Track options for Tracks 1, 2 and 3 when using the Custom Encoding or Raw Binary Encoding Mode. These options are not availabe for ISO or JIS II encoding.

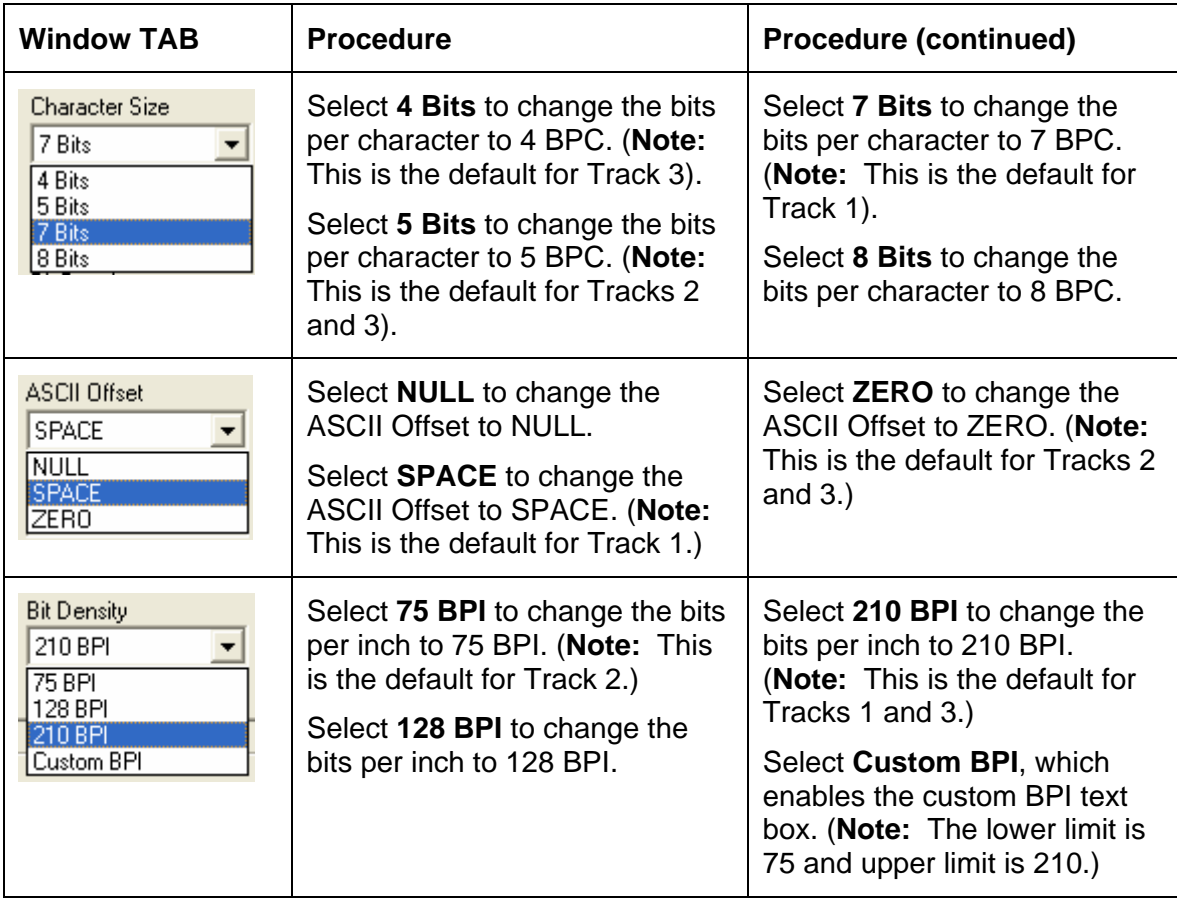

### **Using the Magnetic Encoding Tab – Custom Encoding or Raw Binary Encoding Mode**

You can change the Magnetic Track options for Tracks 1, 2 and 3 when using the Custom Encoding or Raw Binary Encoding Mode. These options are not available for ISO or JIS II encoding.

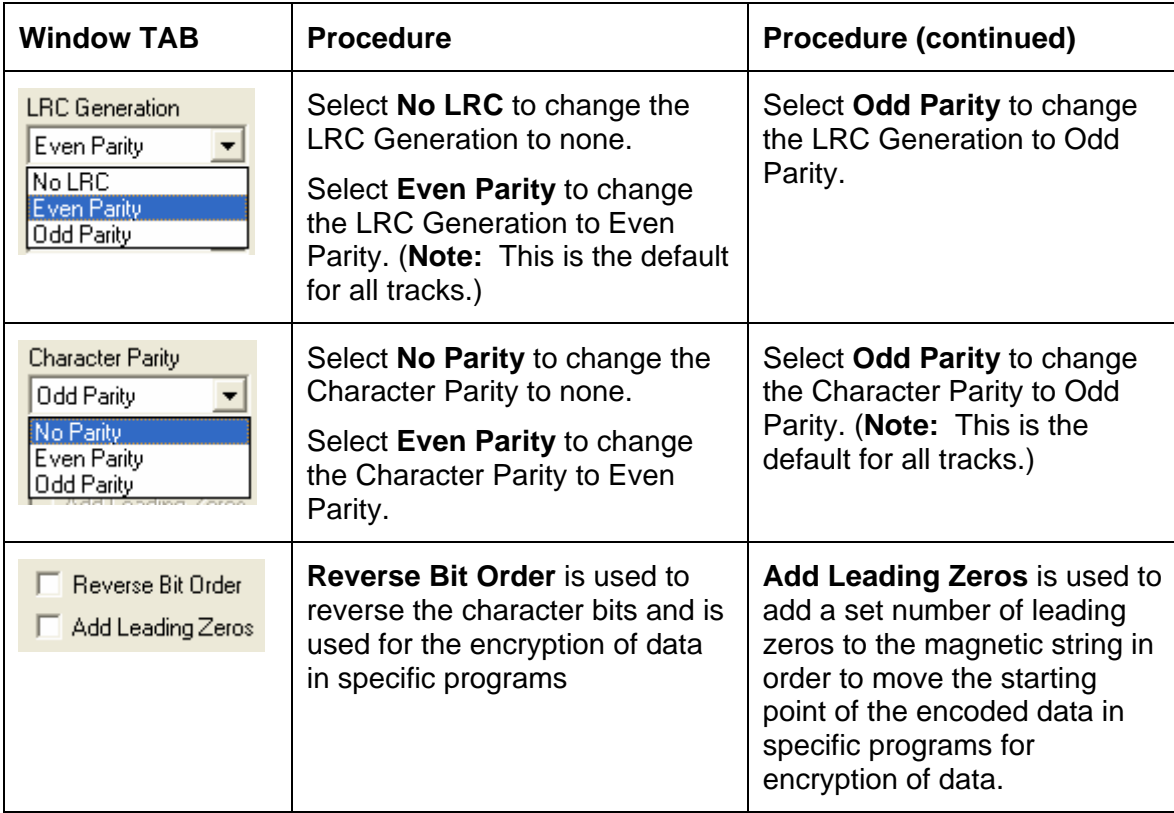

### **Reviewing the ISO Track Locations**

The magnetic Encoding Module encodes onto tracks in accordance with an ISO 7811-2 Magnetic Stripe. For track locations, review the display below.

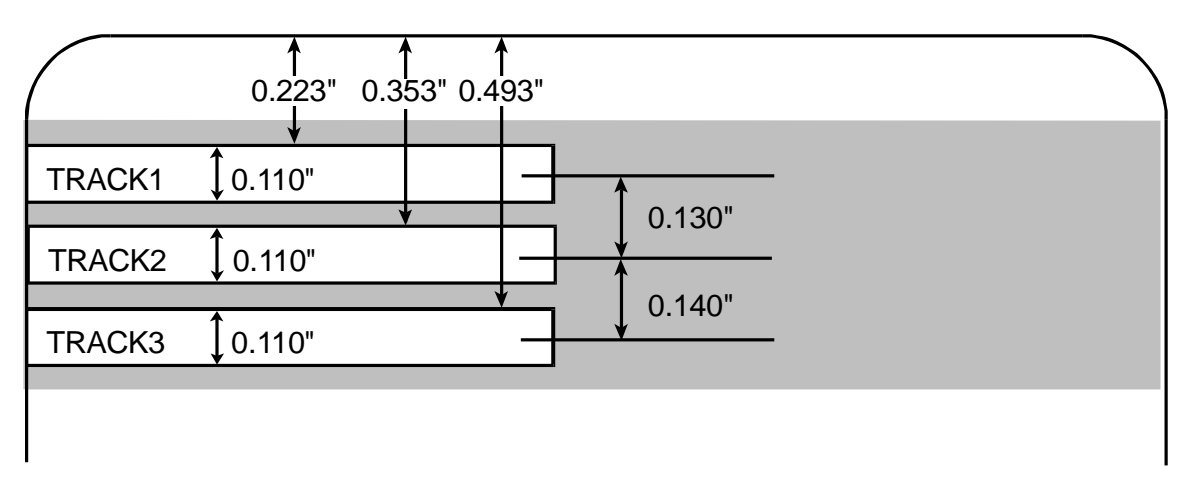

### **Reviewing the Sample String**

- Track 1: ~1%JULIEANDERSON^1234567890?
- Track 2: ~2;1234567890987654321?
- Track 3: ~3;1234567890987654321?

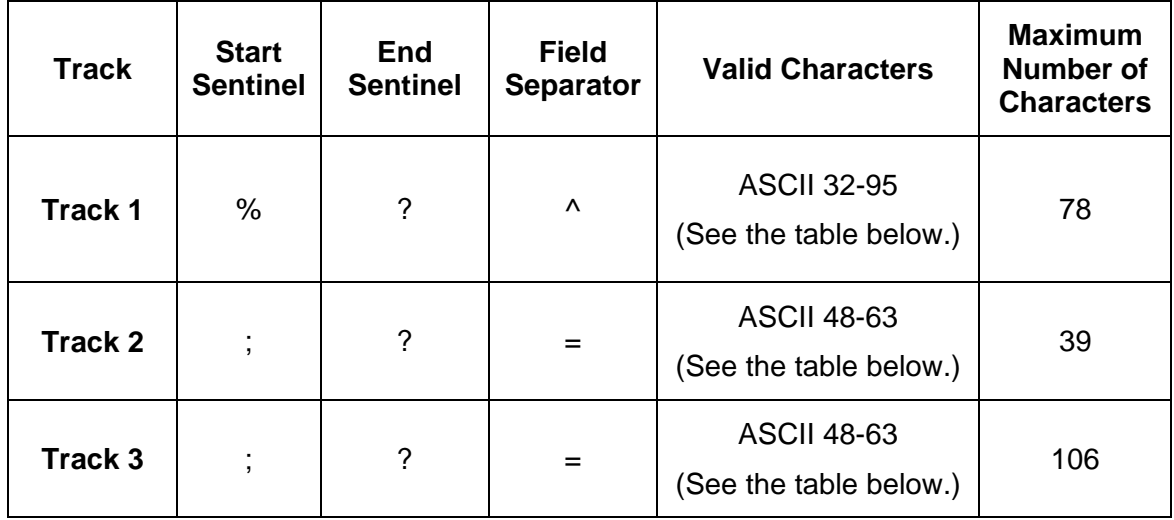

### **Sending the Track Information**

Magnetic track data is sent in the form of text strings from the application software to the Printer Driver.

- In order for the Printer Driver to differentiate between Magnetic Track data and the rest of the printable objects, specific characters must be added to the magnetic data to be encoded.
- These specify the data that is to be encoded, the tracks to encode and mark the start and stop of the data string. In some cases, these specific characters are automatically added to the string of track data by ID software applications.
- In most cases, the user must carefully add these characters to the string of Magnetic Track data. If these characters are not added to the track data, the text intended for the Magnetic Track will appear as printed text on the card. To avoid this, track information must be entered as described below.

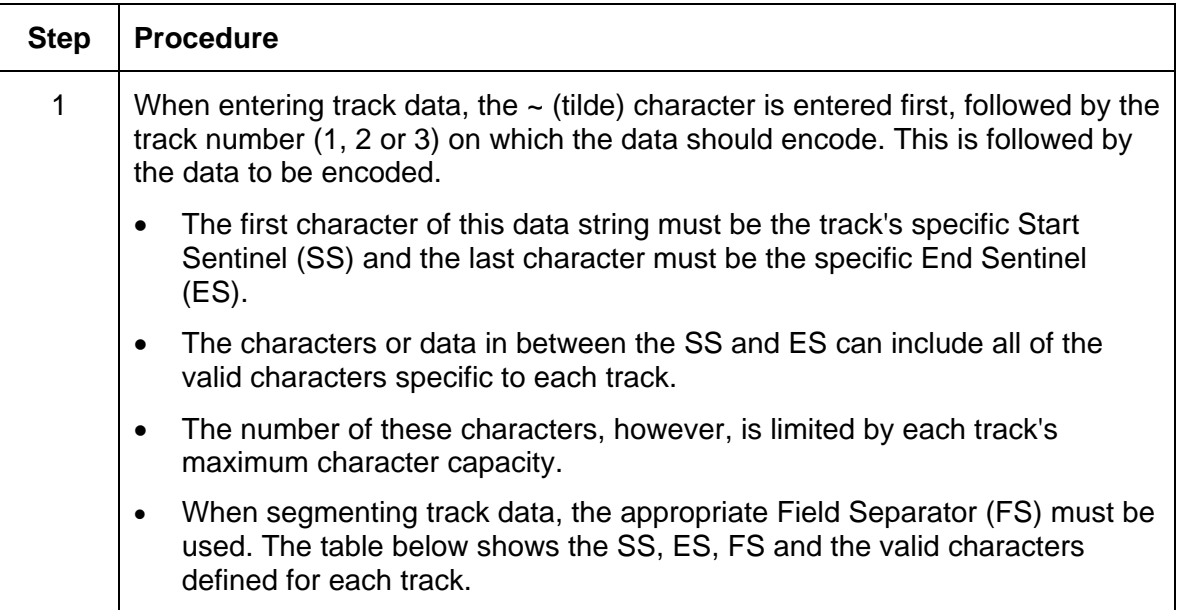

## **Reviewing the ASCII Code and Character Table**

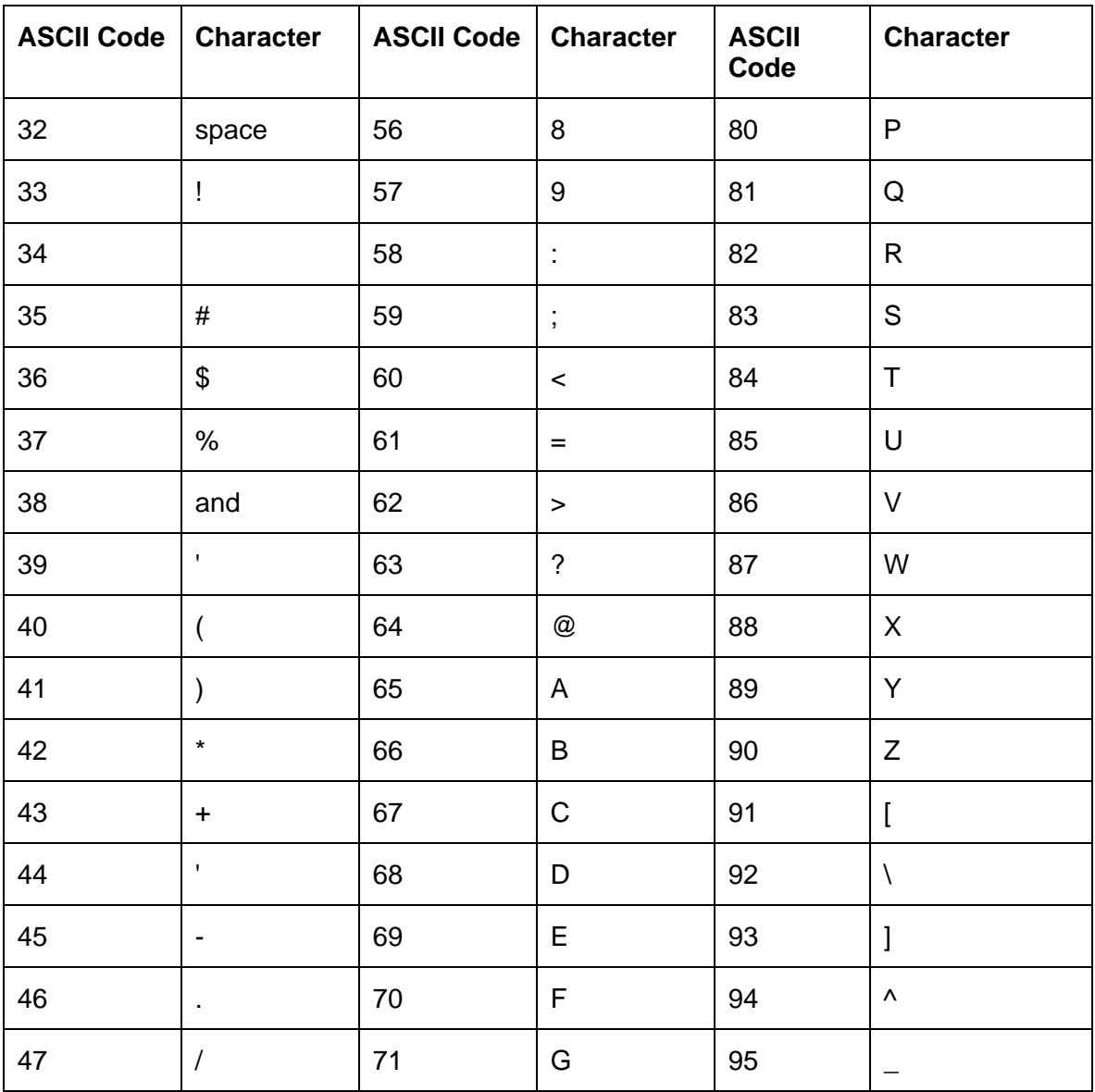

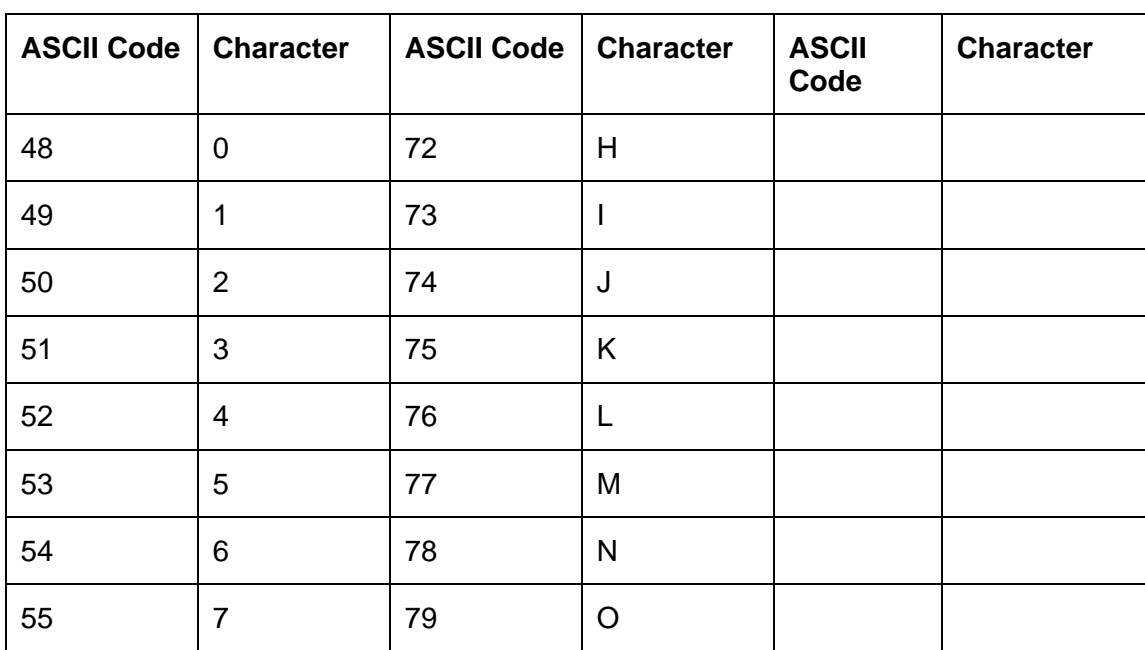

## **Reviewing the ASCII Code and Character Table**

# **Using the Lamination tab**

Refer to **Section 5: Lamination Module** for more information.

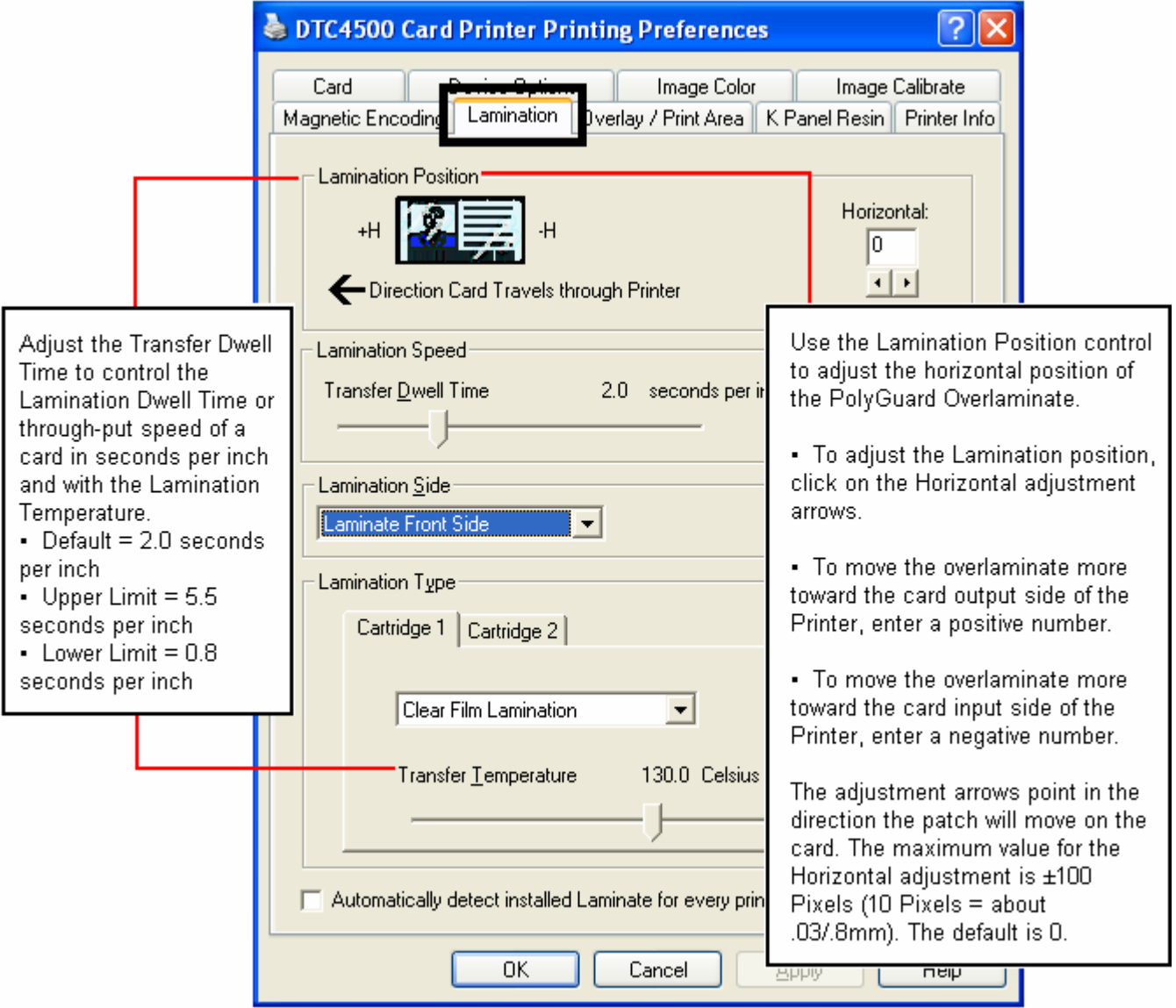
# **Using the Lamination tab**

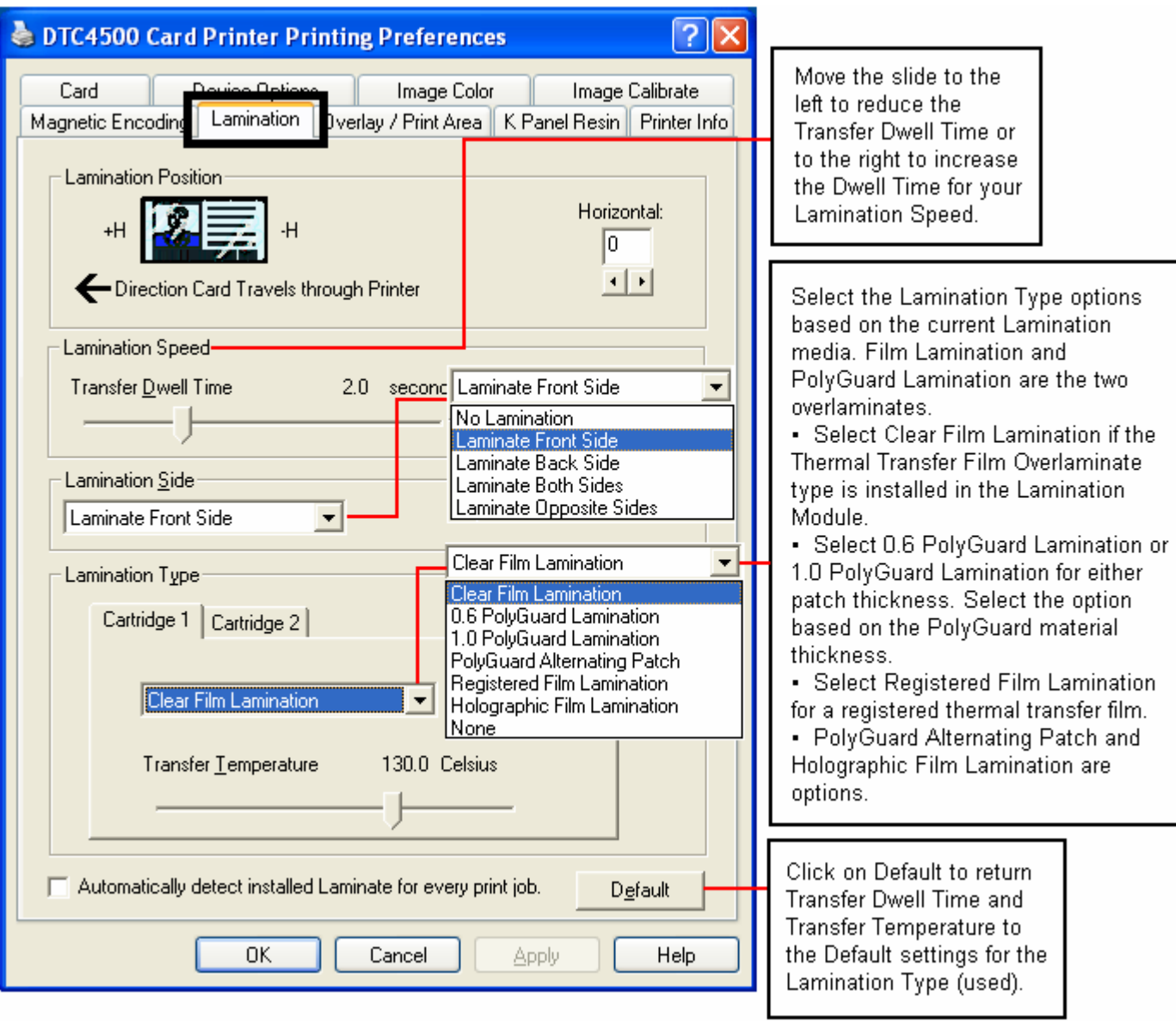

# **Using the Overlay / Print Area tab**

This option is helpful if, for example, you would like to omit the printing or block out the overlay for a signature or printing around a card's smart chip or magnetic stripe. Refer to [Using the Defined Area Option](#page-129-0) for a specific procedure that relates to this tab.

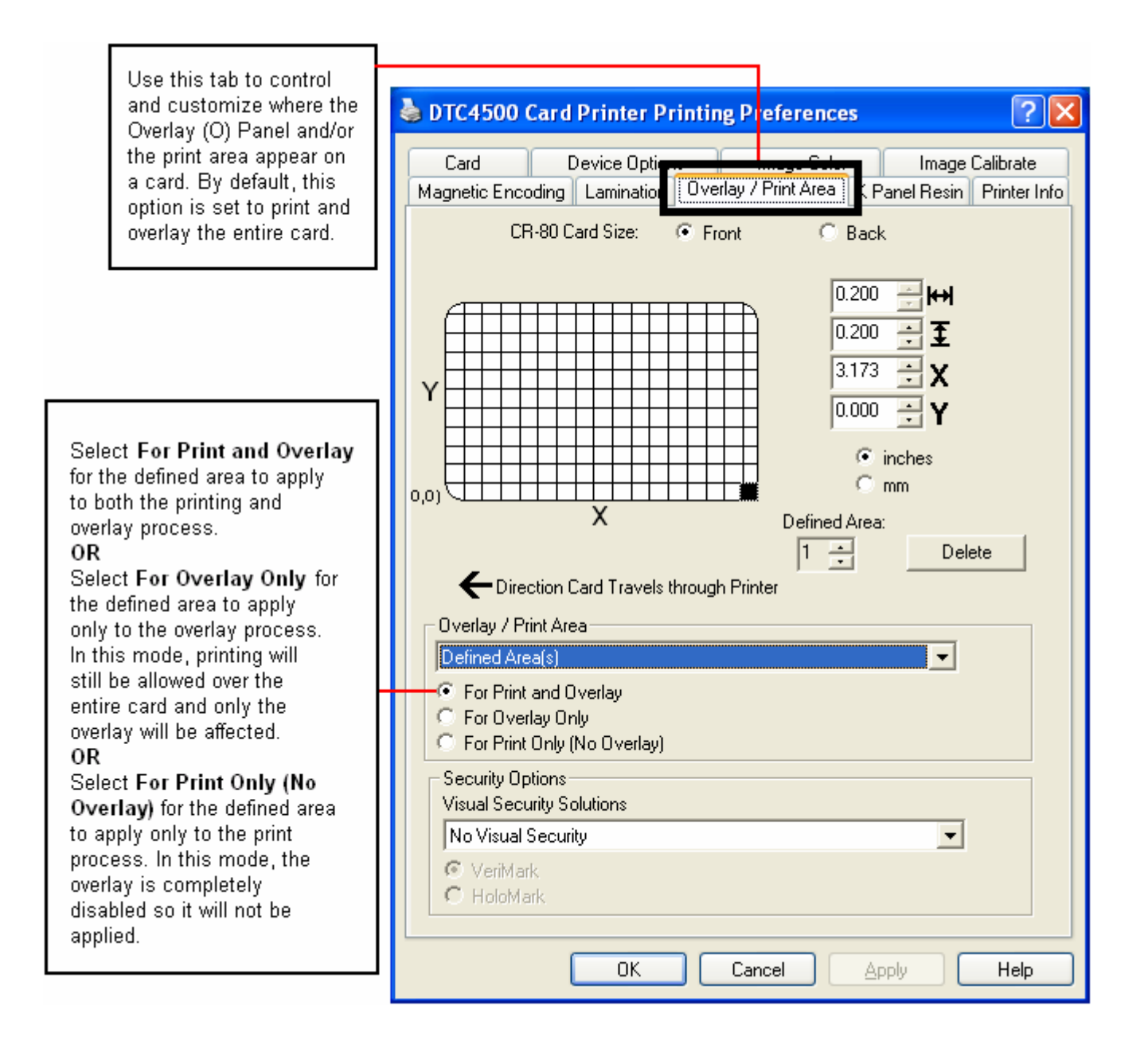

#### **Using the Overlay / Print Area tab**

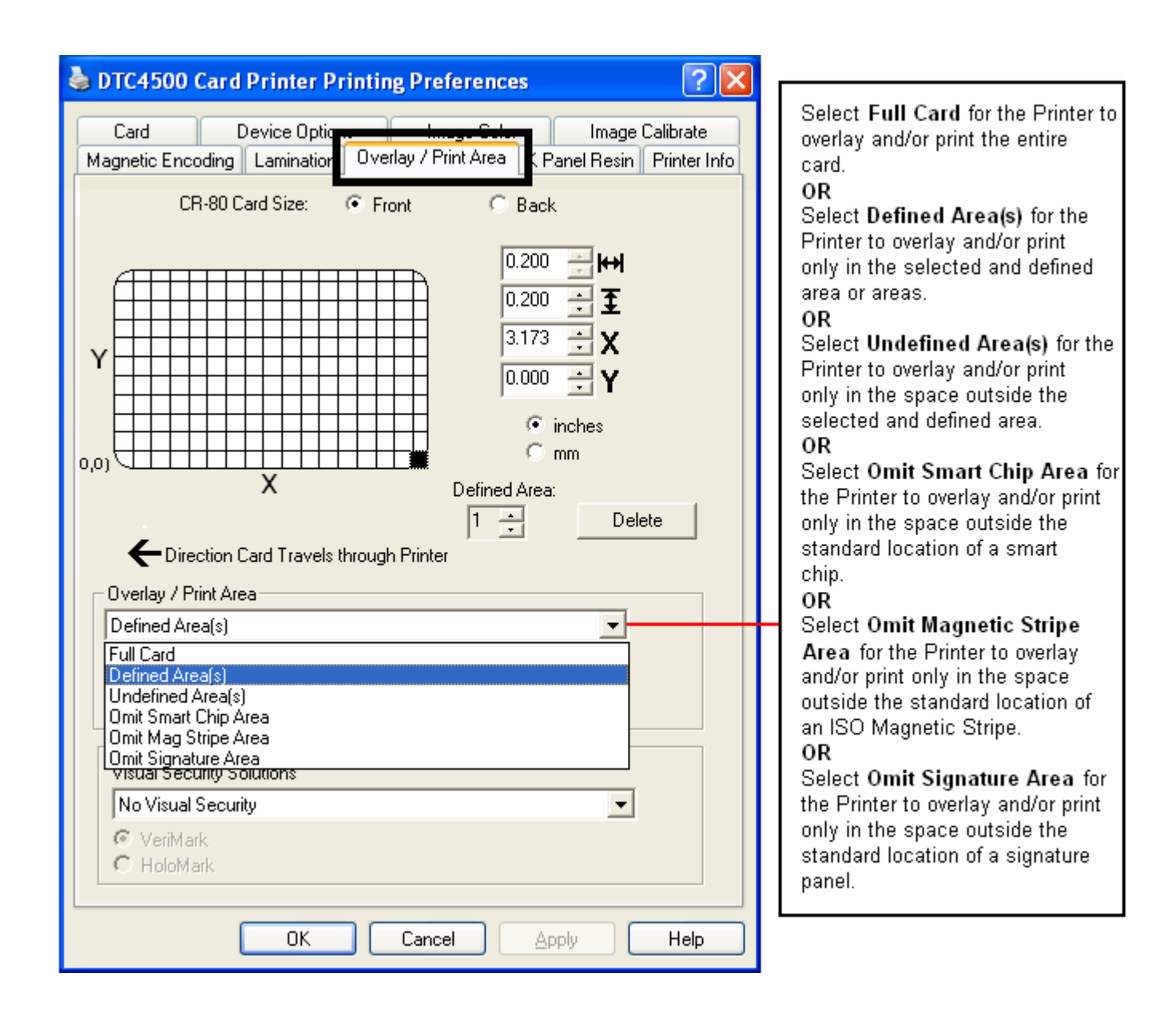

#### **Using the Overlay / Print Area tab**

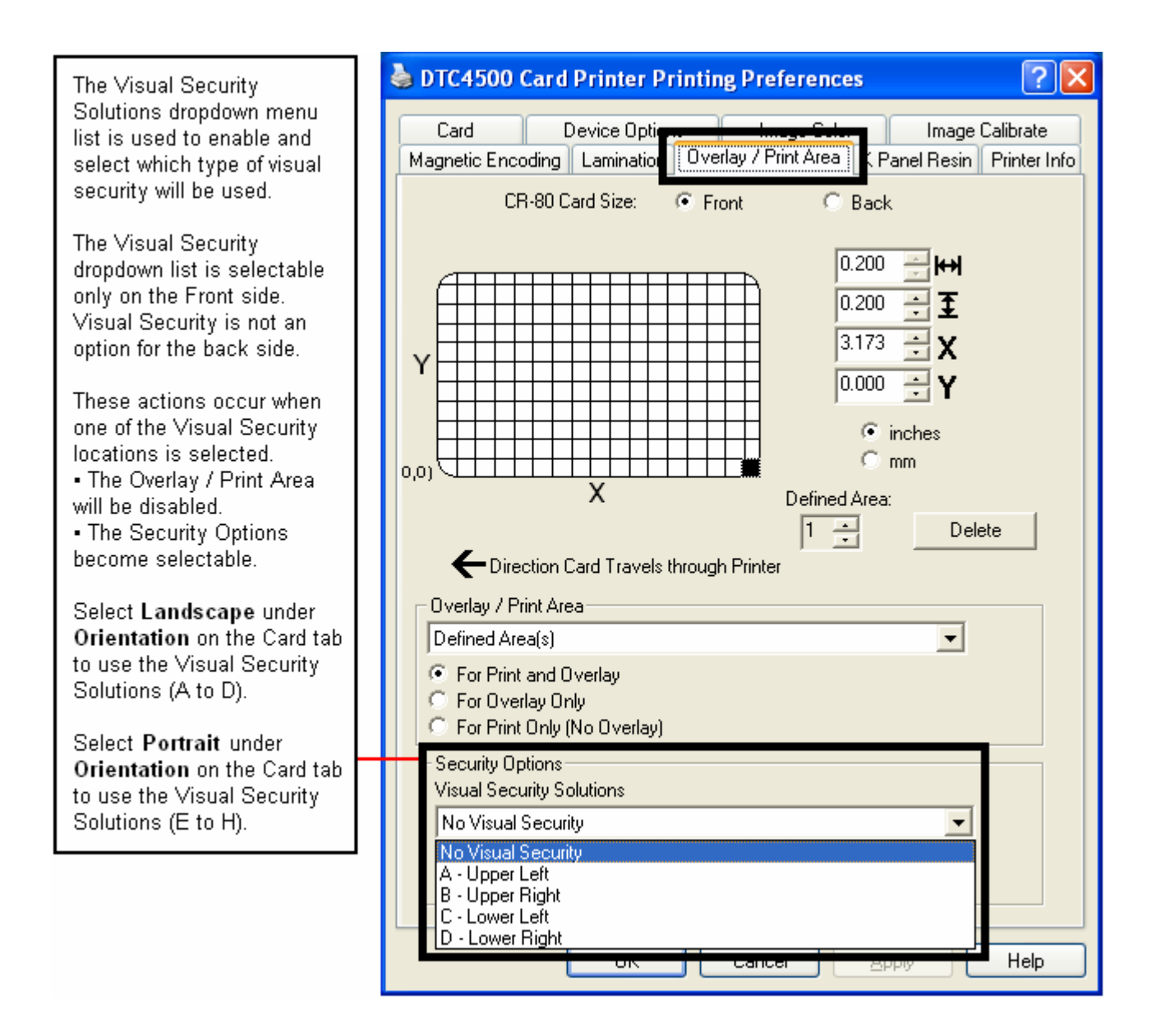

# **Using the K Panel Resin tab**

Use this tab to control where the resin black (K) Panel of a full-color Ribbon is printed. Refer to **Using the Defined Area Option** for a specific procedure that relates to this tab.

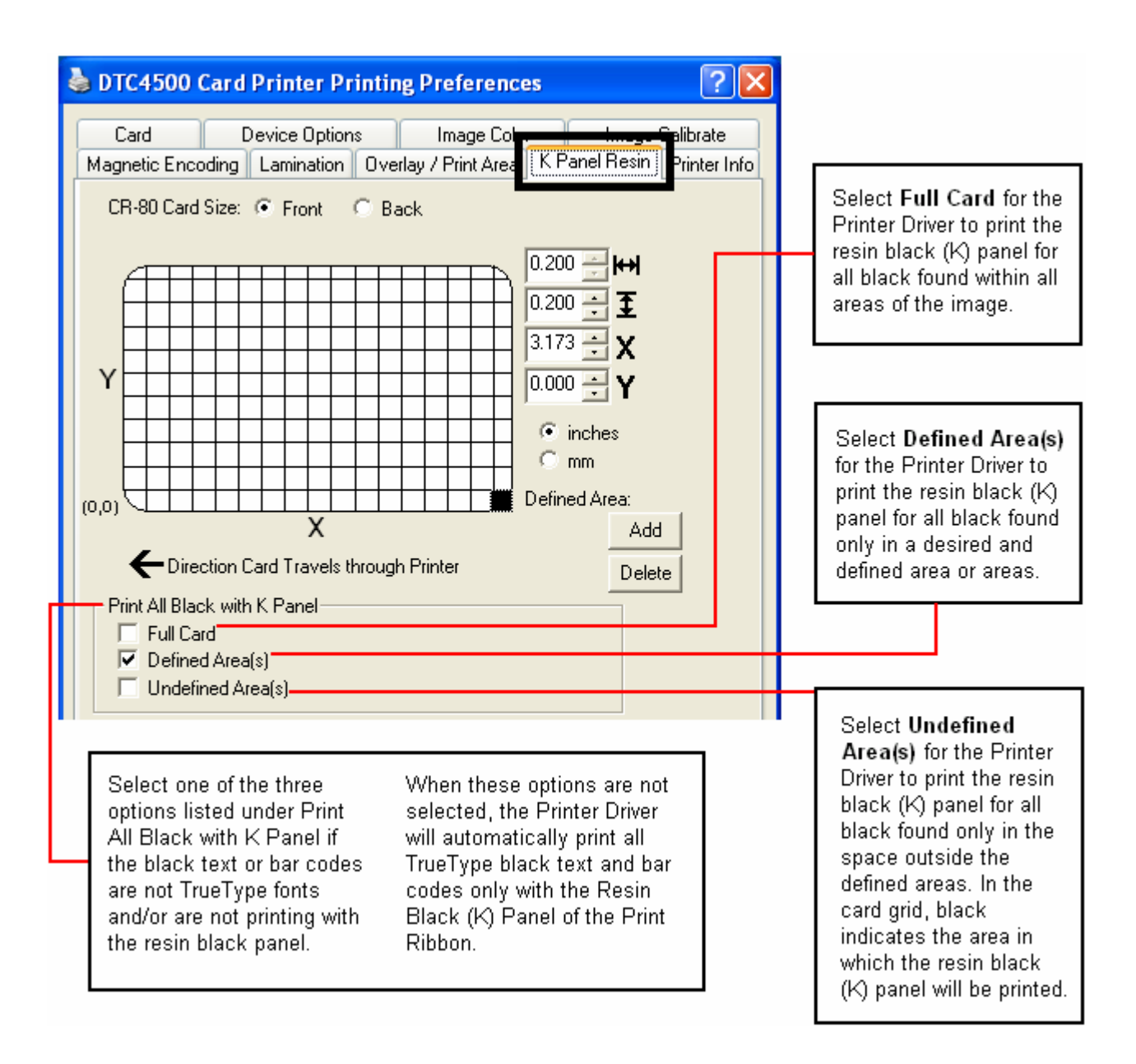

#### **Using the K Panel Resin tab**

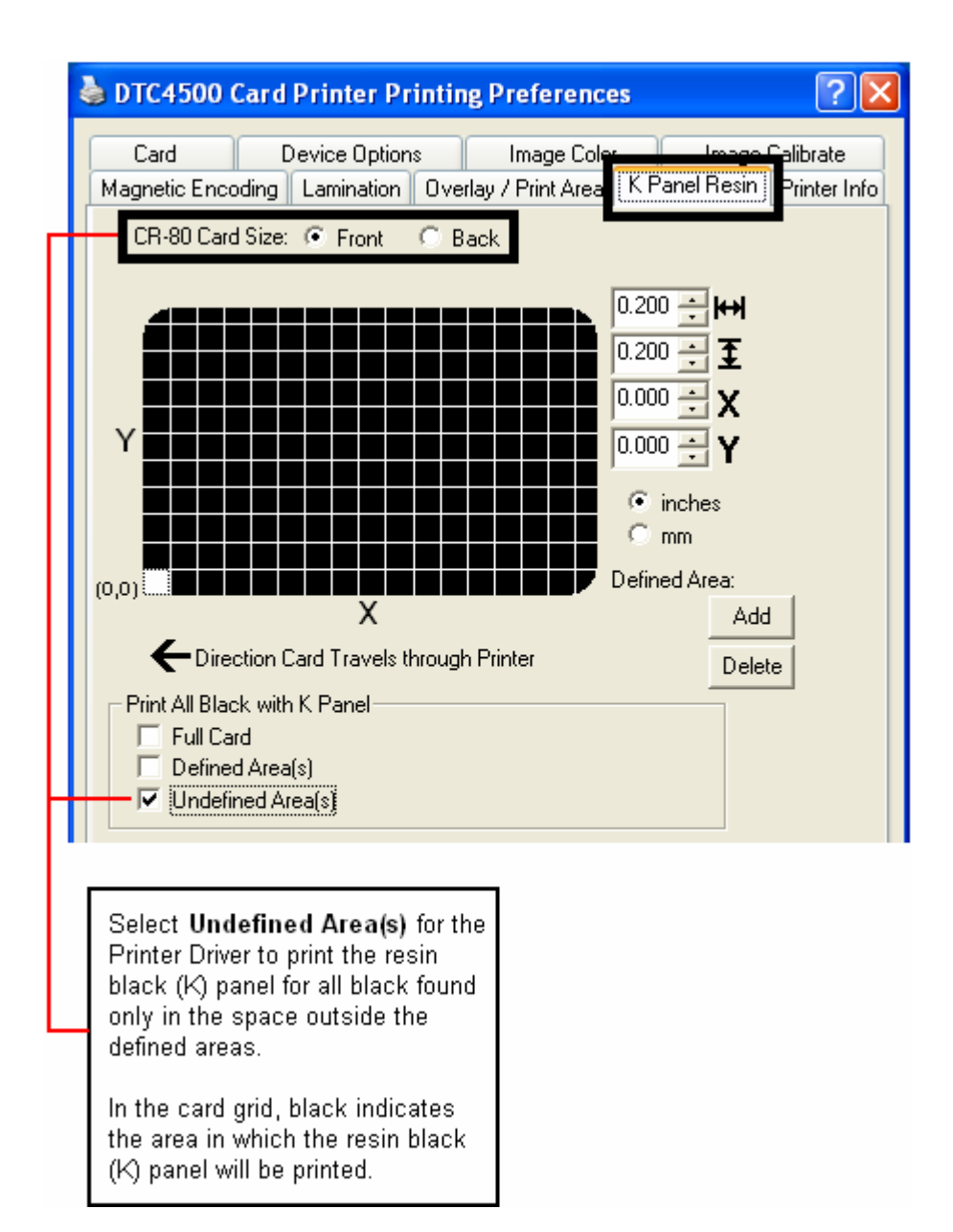

#### **Using the K Panel Resin tab**

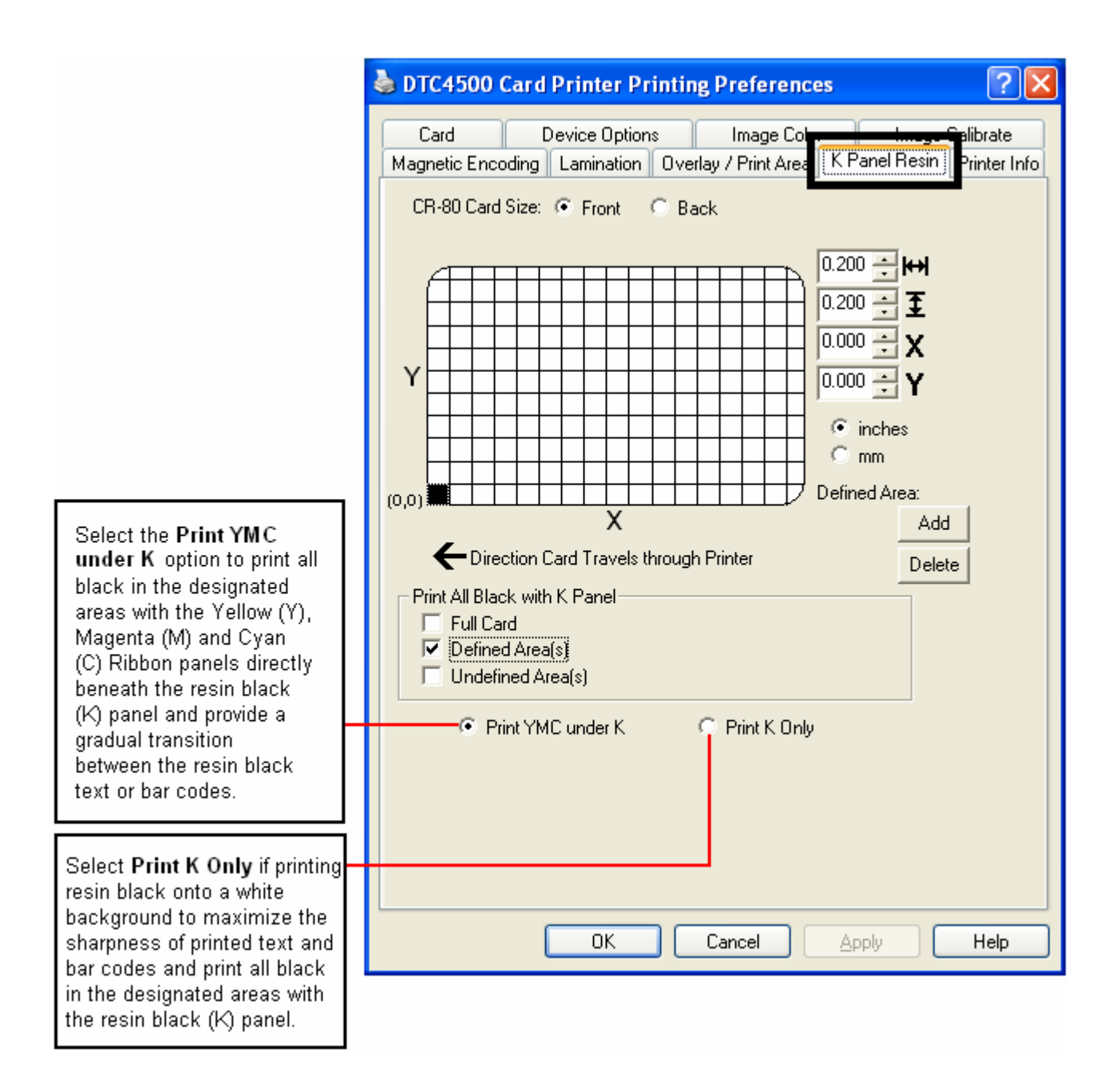

# **Using the Printer Info tab**

Use the options on this tab to view information about the Ribbon, Laminate, Card Count, Printer Serial #, Firmware version, and Reorder Media #'s installed in the Printer.

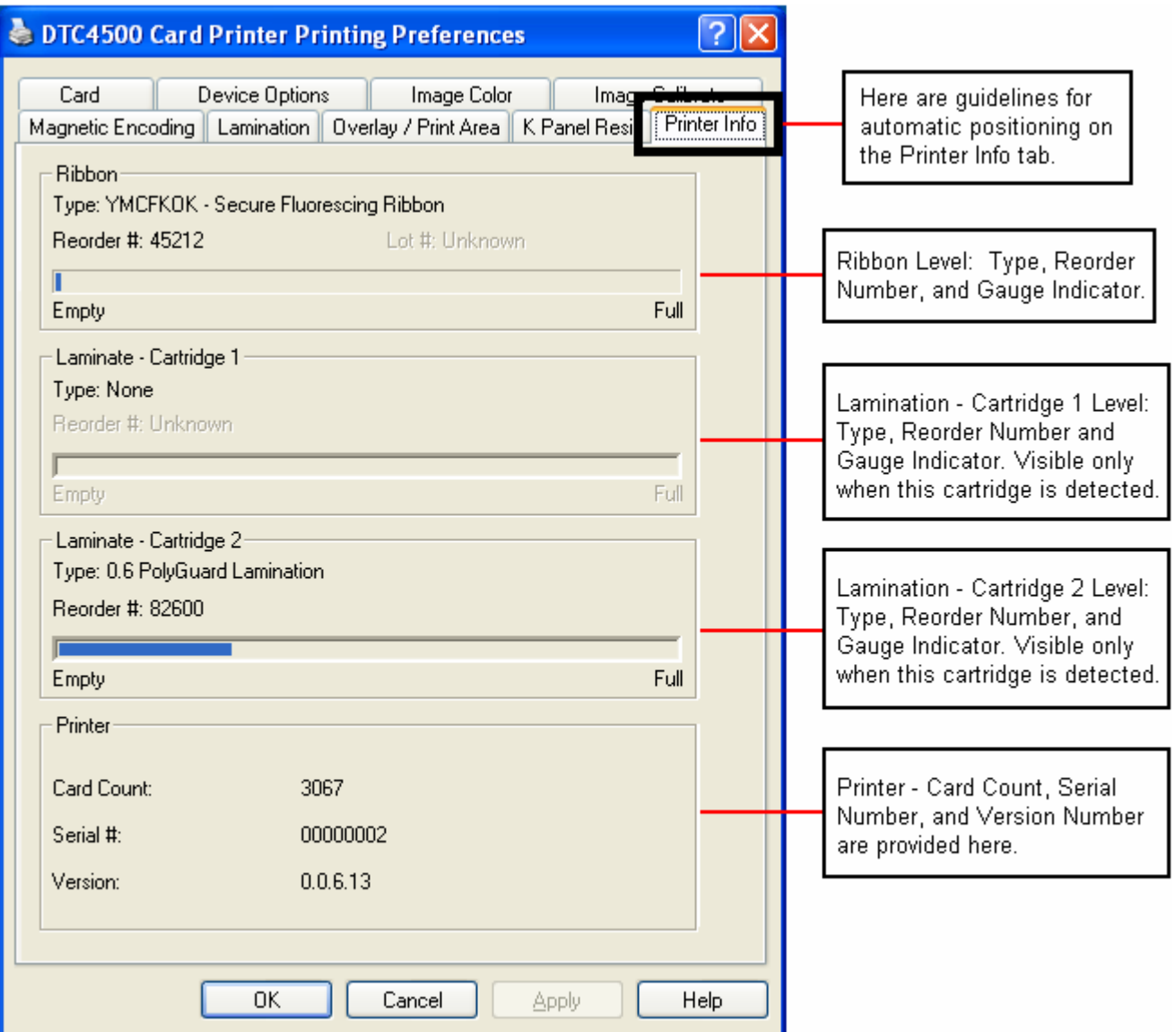

# **Section 5: Card Lamination Module.**

The DTC4500 supports the attachment of an optional Card Lamination Module. This Module can be ordered pre-installed on the Printer from the factory or can be ordered separately as a field upgradeable Module.

Once attached, the Card Lamination Module allows you to apply Fargo certified overlaminates for more secure, tamper-resistant cards. This section explains all aspects of the Card Lamination Module's operation.

- See [Selecting the Calibrate Laminator tab](#page-41-0) for more information on this tab.
- See [Using the Lamination tab](#page-71-0) for more information on this tab.

**IMPORTANT!** Fargo Card Printers require highly specialized Print Ribbons to function properly. To maximize Printer life, reliability, printed card quality and durability, you must use only Fargo Certified Supplies. For this reason, your Fargo warranty is void, where not prohibited by law, if you use non-Fargo Certified Supplies. To order additional materials, please contact your authorized reseller.

 **Danger:** The Printer's Transfer Roller can reach temperatures exceeding 350° F (175° C). Use extreme caution when operating the Laminator. Never touch the Transfer Roller unless the Printer has been turned off for at least 20 to 30 minutes.

#### **Reviewing the Card Lamination Module**

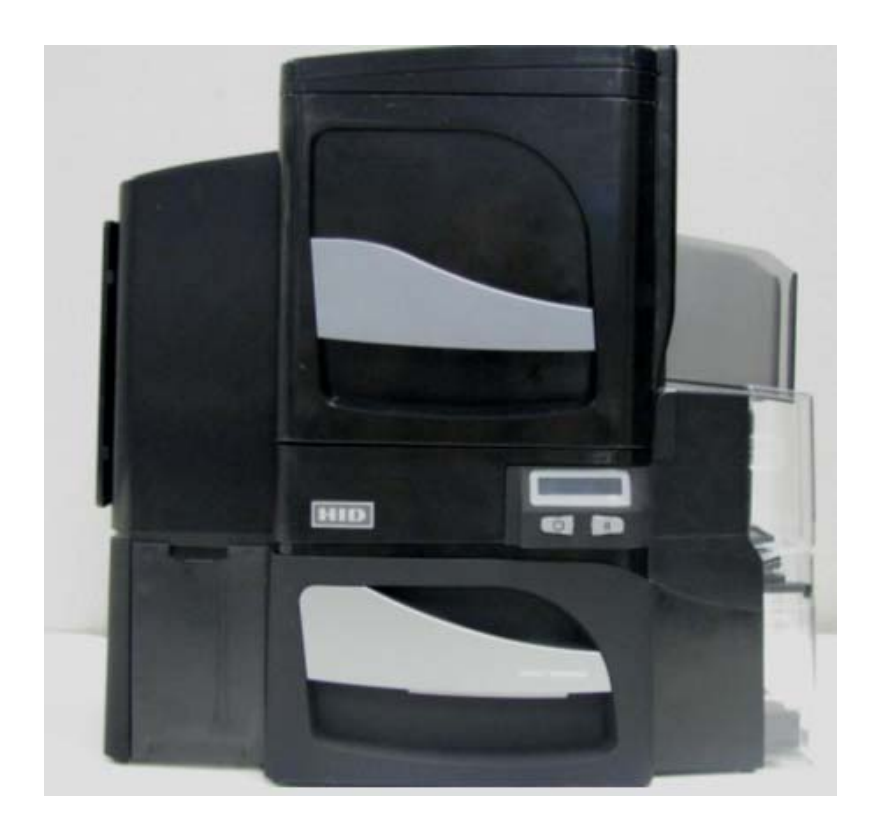

#### **Choosing a Proper Location**

Follow these guidelines:

- Place the unit in a location with adequate air circulation to prevent internal heat build-up.
- Use the Printer's dimensions (18.9" H x 18.7" W x 9.2" D) as a guideline for the minimum clearances to the unit. (**Note:** Allow for adequate clearance above the unit to accommodate the height of the unit with its Covers open.)
- Do not install the unit near heat sources, such as, radiators or air ducts.
- Do not install the unit in a place subject to direct sunlight, excessive dust, mechanical vibration or shock.

#### **Preventing Moisture Condensation**

If the unit is brought directly from a cold to a warm location or if the unit is placed in a very damp room, moisture may condense inside the unit. (**Note:** If this condition occurs, print quality may not be at its optimum level.)

Follow this guideline:

• Leave the unit turned OFF in a warm, dry room for several hours before using it. (**Note:** This will allow the moisture to evaporate.)

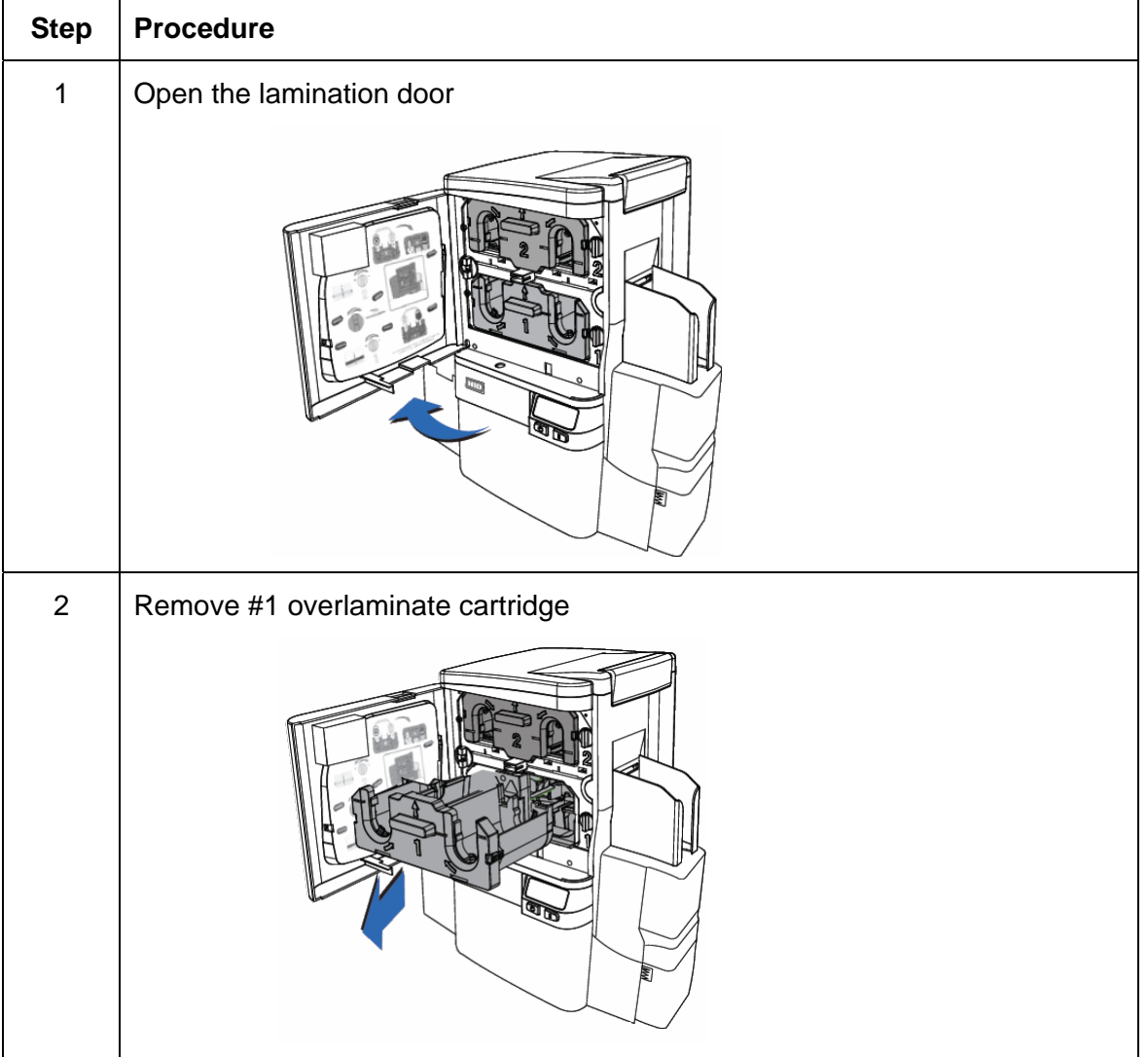

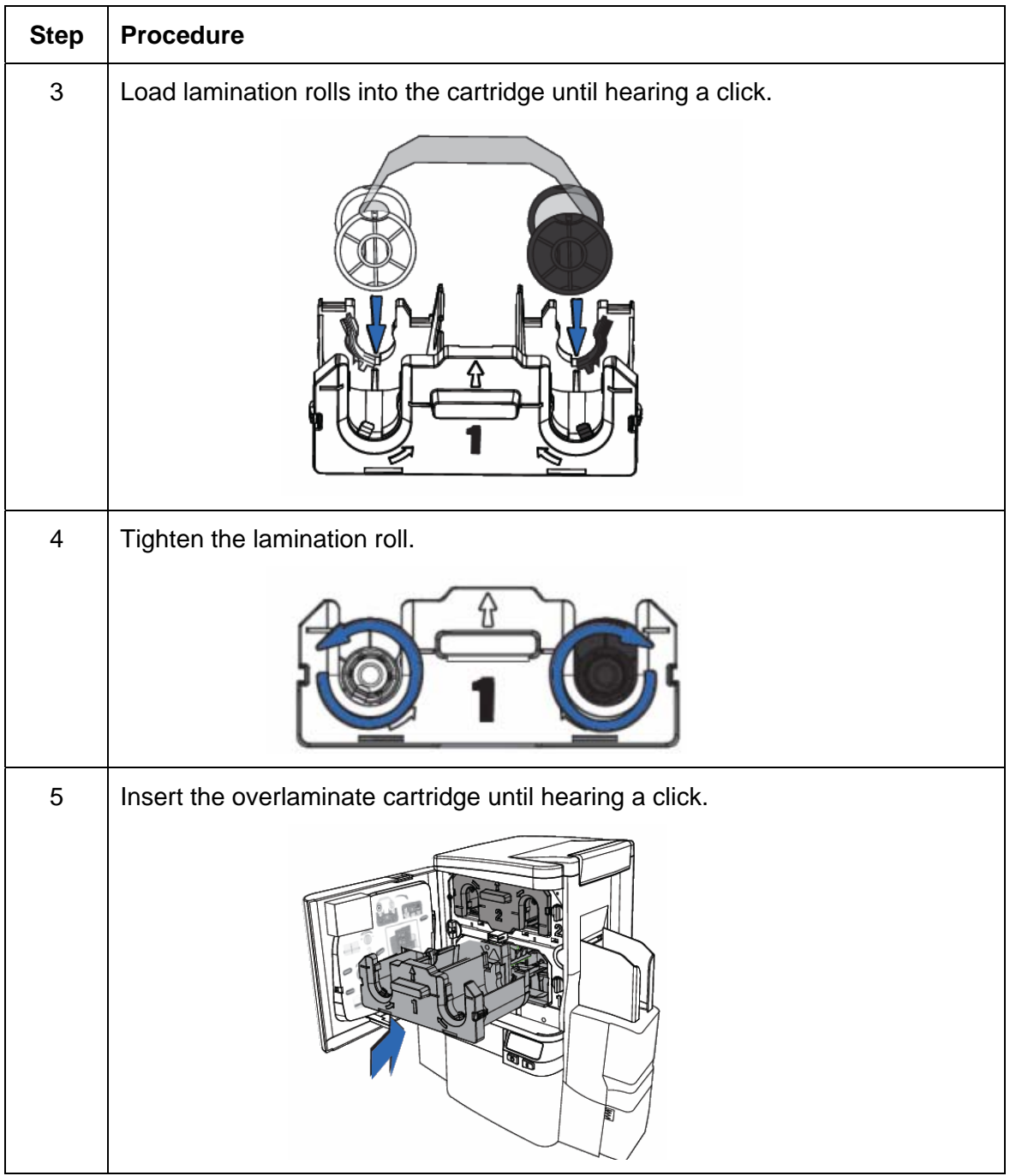

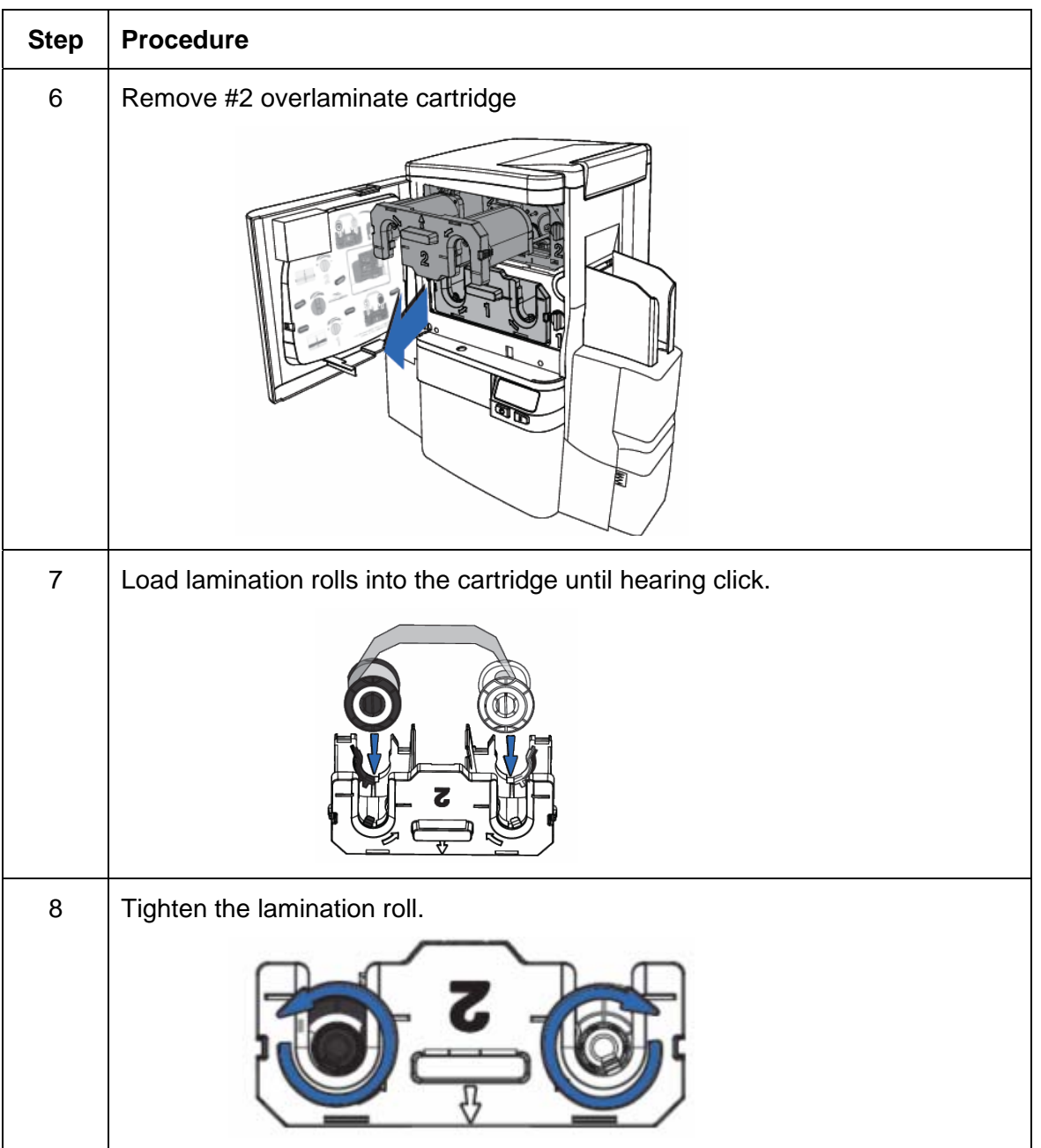

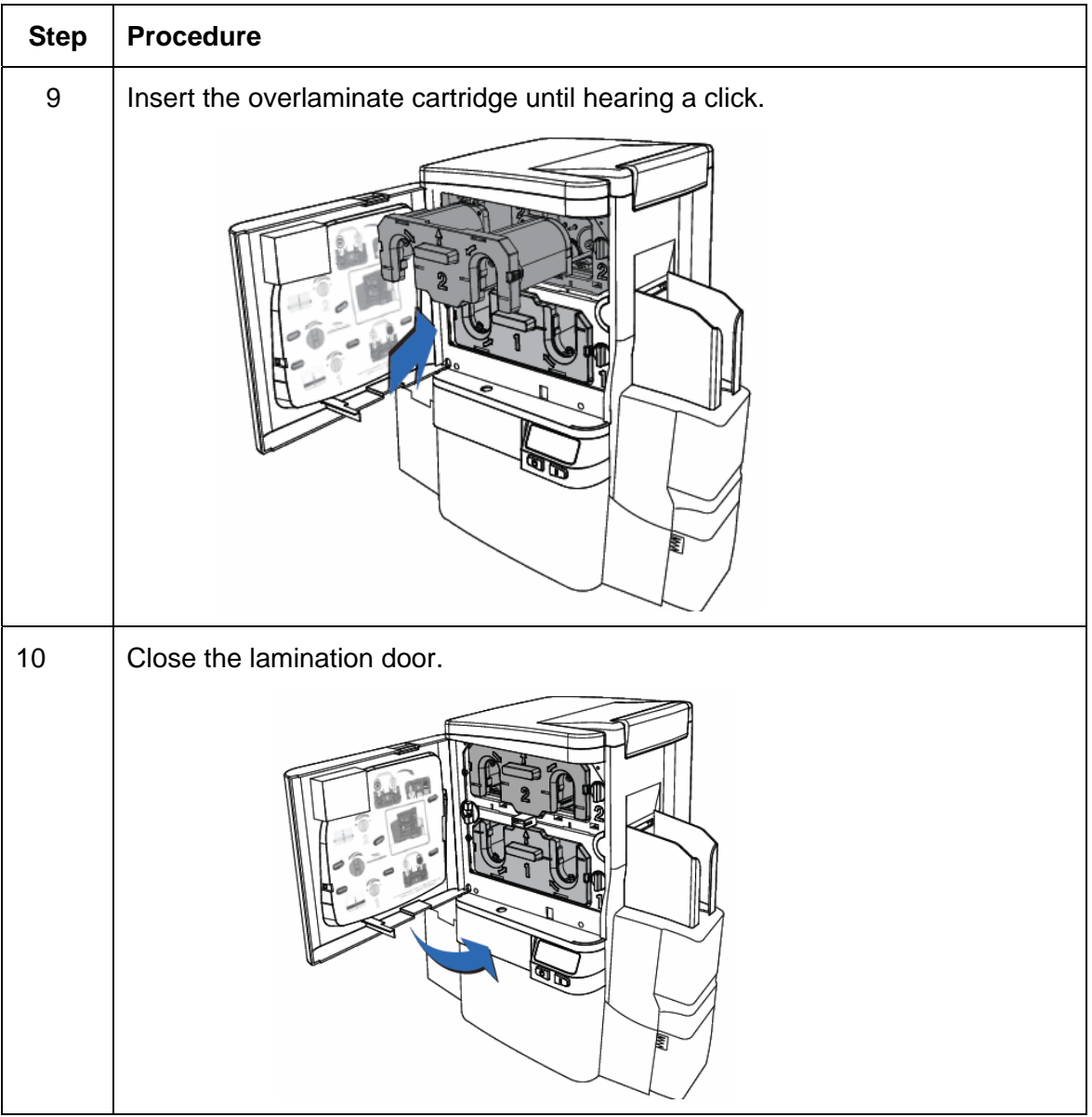

# **Adjusting the Lamination Placement on the Card**

The Card Lamination Module provides an adjustable Lamination Placement knob that allows you to finetune where the lamination is being placed on the card.

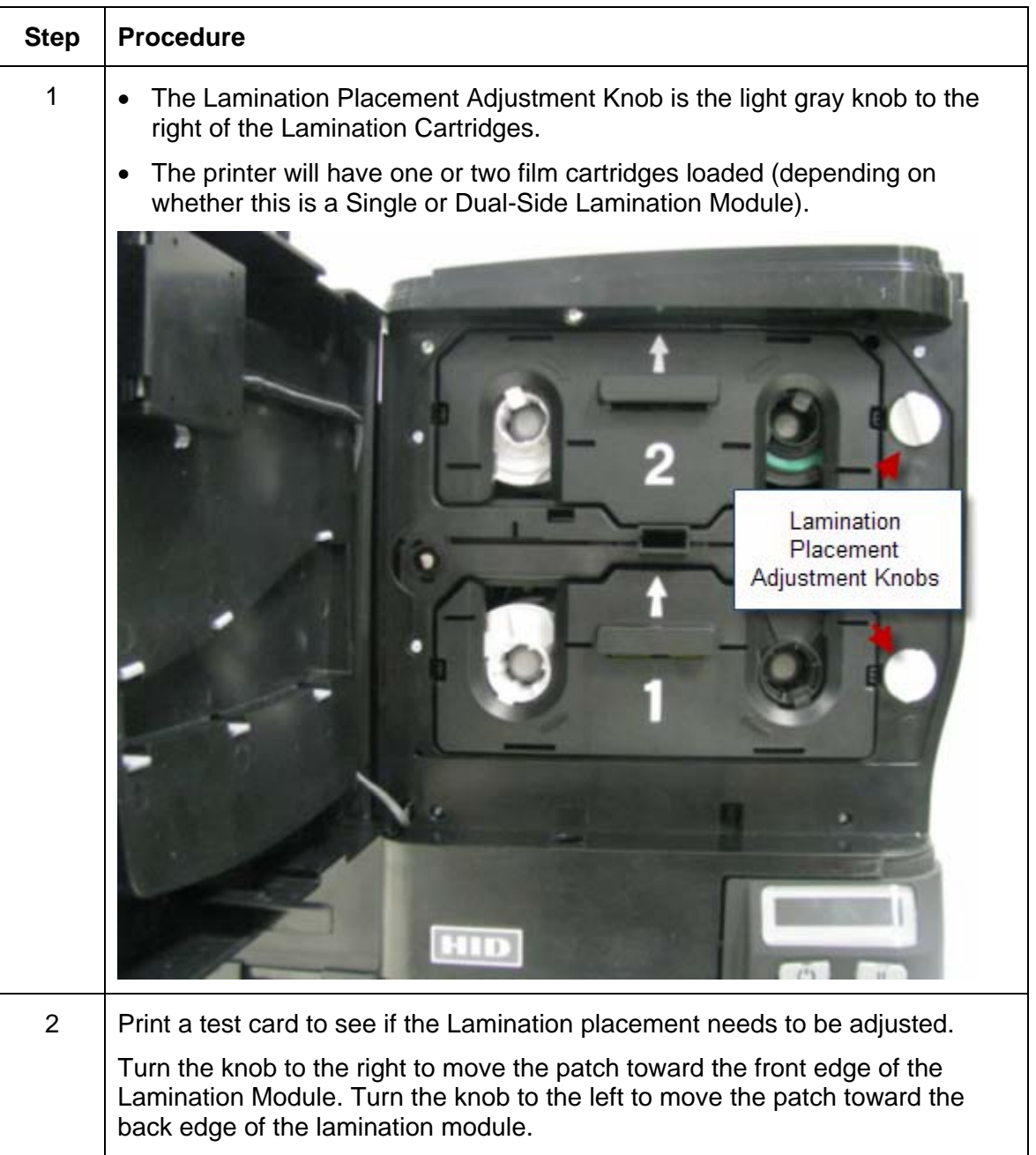

# **Section 6: Selecting the Fluorescent Panel Ribbon Type**

The YMCFKO/YMCFKOK Ribbon is an economical way to add a fully customizable, incremental level of security to your photo identification cards.

- **Process:** This process allows you to configure the data that is printed with the fluorescent panel of an YMCFKO/YMCFKOK Ribbon. (**Note:** Any software program may be used to print the special florescent panel of the Ribbon to a card once the Driver and Workbench are set up correctly.)
- **Ribbons:** These Ribbons contain a yellow **(Y)**, magenta **(M)**, cyan **(C)**, and resin black **(K)** panels to create a full color over-the-edge printing identification card. In addition, the Ribbon contains a dyebased fluorescing panel **(F)** which will allow you to print a standard or one-to-one personalized fluorescing image that is completely invisible until exposed to ultraviolet light.

# **Creating a Custom Fluorescent Image (using the YMCFKO Ribbon)**

There are three (3) methods used to accomplish the creation of a custom fluorescent image when using the YMCFKO Ribbon.

- **First Method:** The first method uses the Fargo Workbench Printer Utility to create a static image that will be applied automatically to each card sent to the Printer. Refer to the **Help file** for the **Fargo Workbench Utility Program and User Guide** or to **Appendix A** for **[Configuring Fluorescent Data](#page-130-0)  [\(F-Panel for YMCFKO Ribbon\)](#page-130-0)** using the Workbench.
- **Second Method:** The second method (described below) allows the creation of the fluorescent panel image directly from the badge application software. (**Note:** You can now print a unique fluorescent image, such as the card holder's picture on each card.) .
- **Third Method:** The third method is described in the **Asure ID 2009 Software User Guide**. See the procedure relating to the Fluorescent Panel Ribbon. For more information about Asure ID 2009, please visit our website at<http://www.hidglobal.com/cardIssuance/idSoftware.php>

# **Creating a Custom Fluorescent Image (using the YMCFKO Ribbon)**

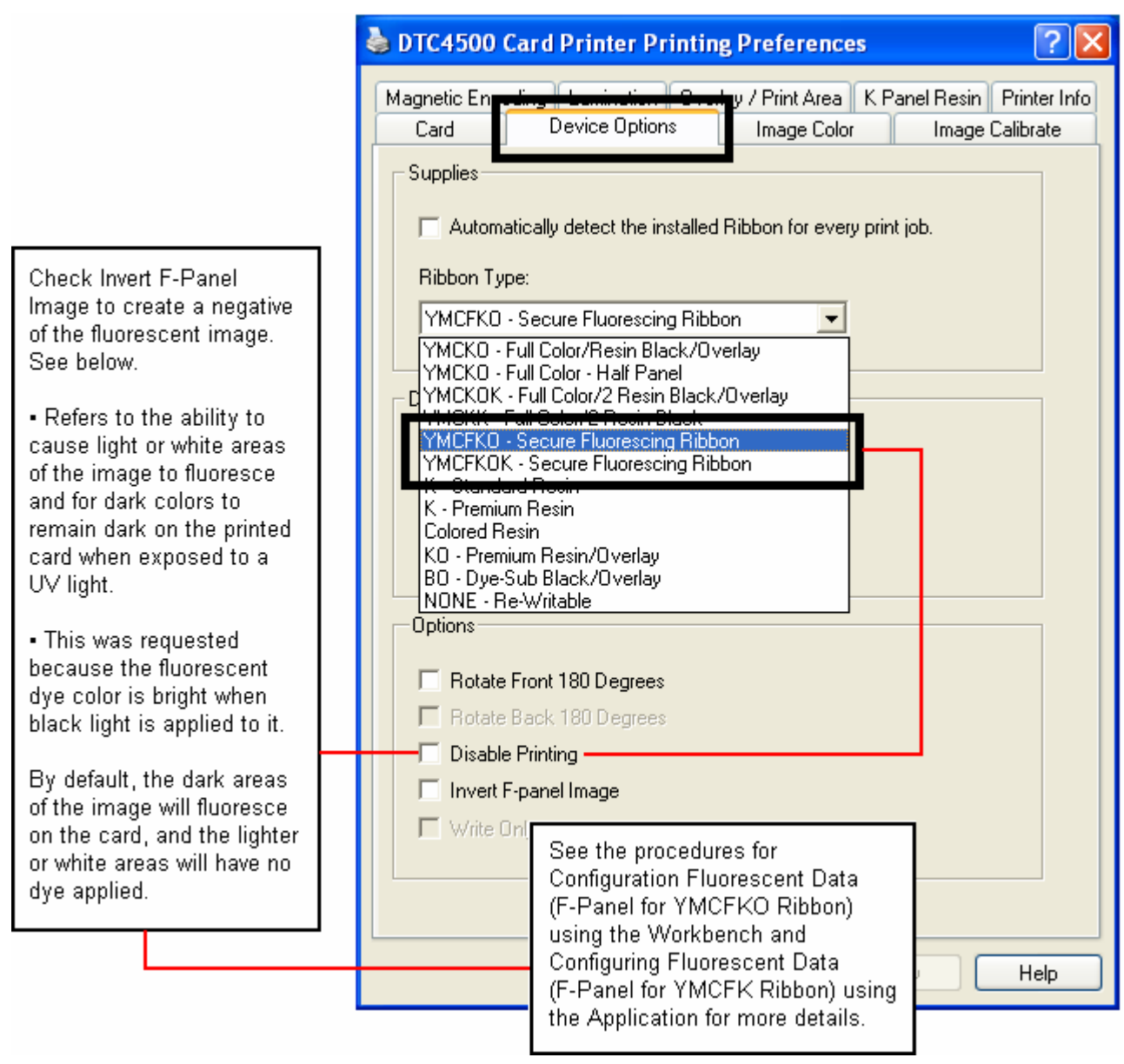

This process creates a fluorescent image on your card using a simple text string command in your badge application.

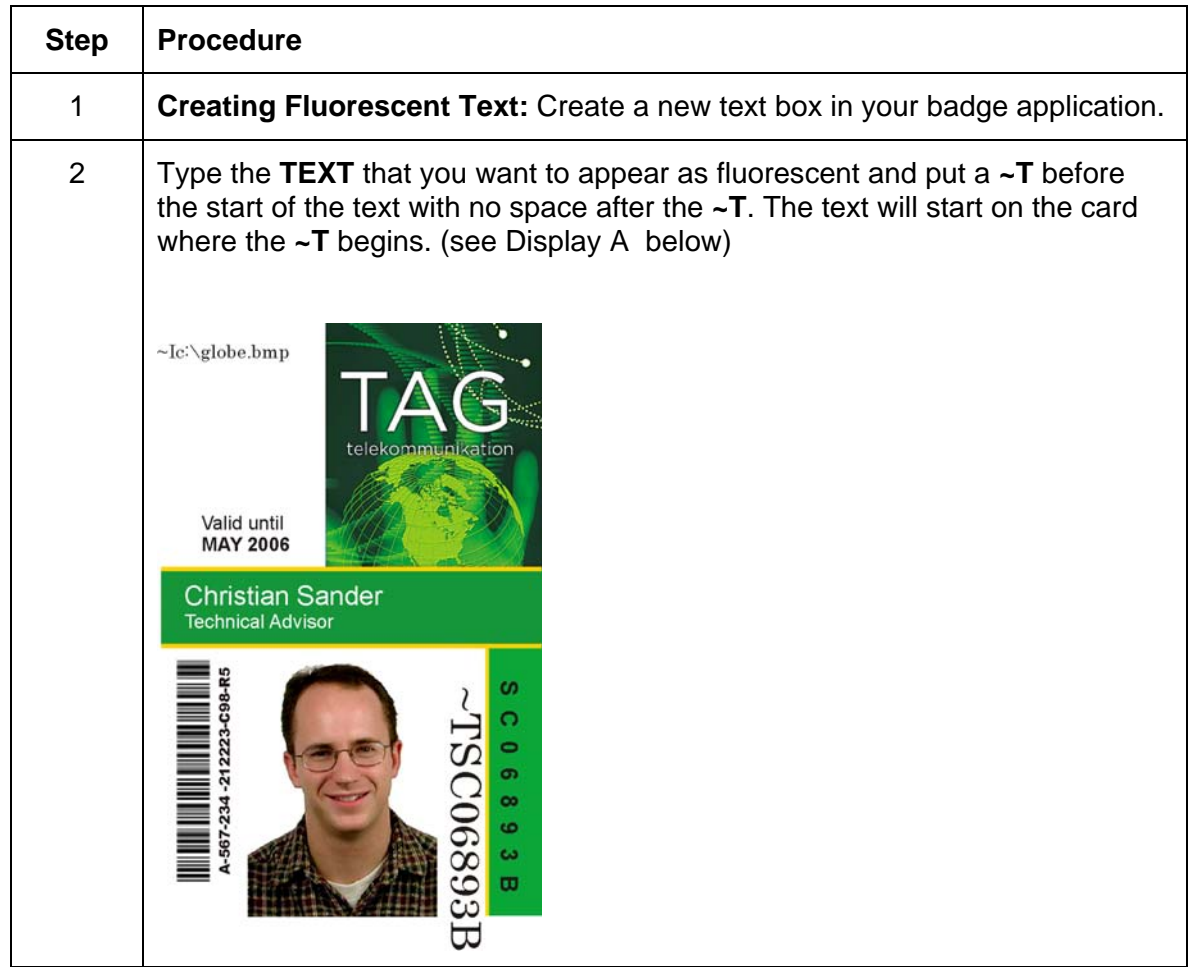

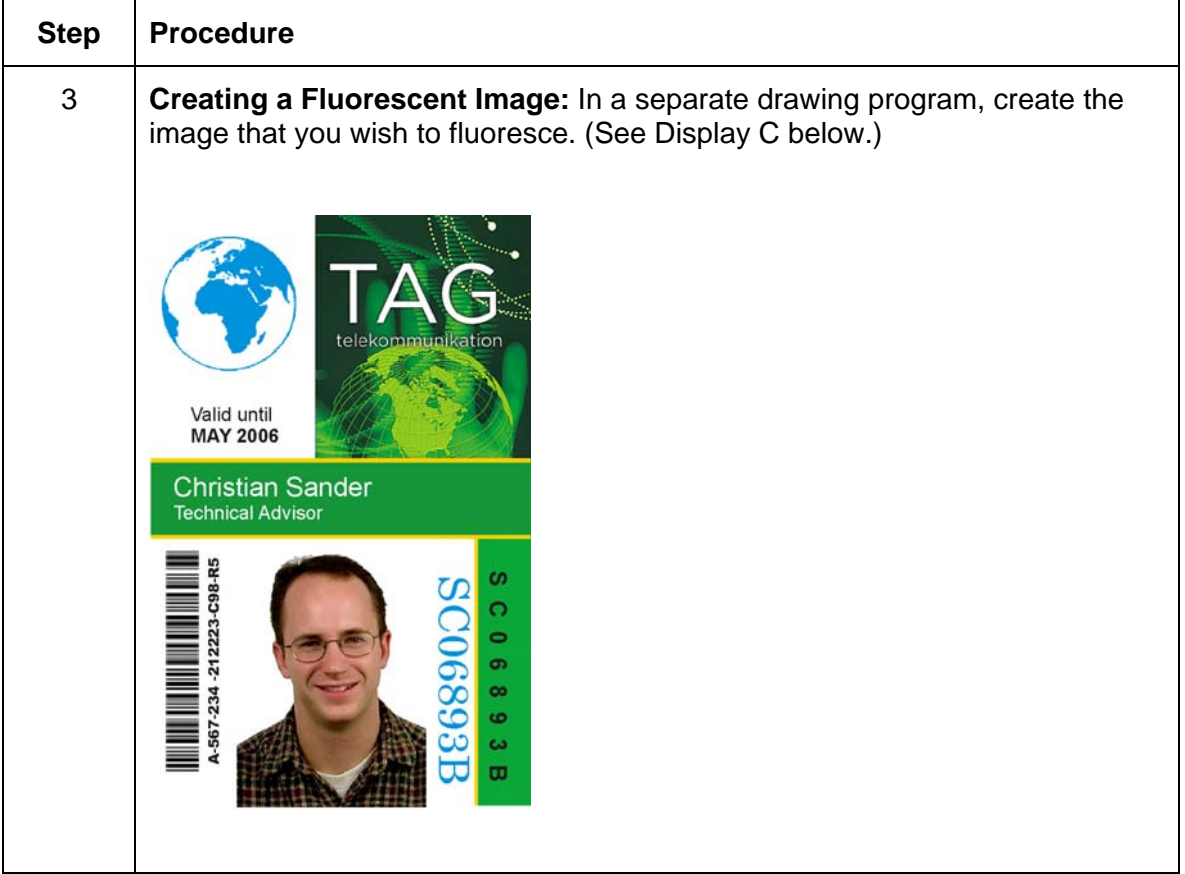

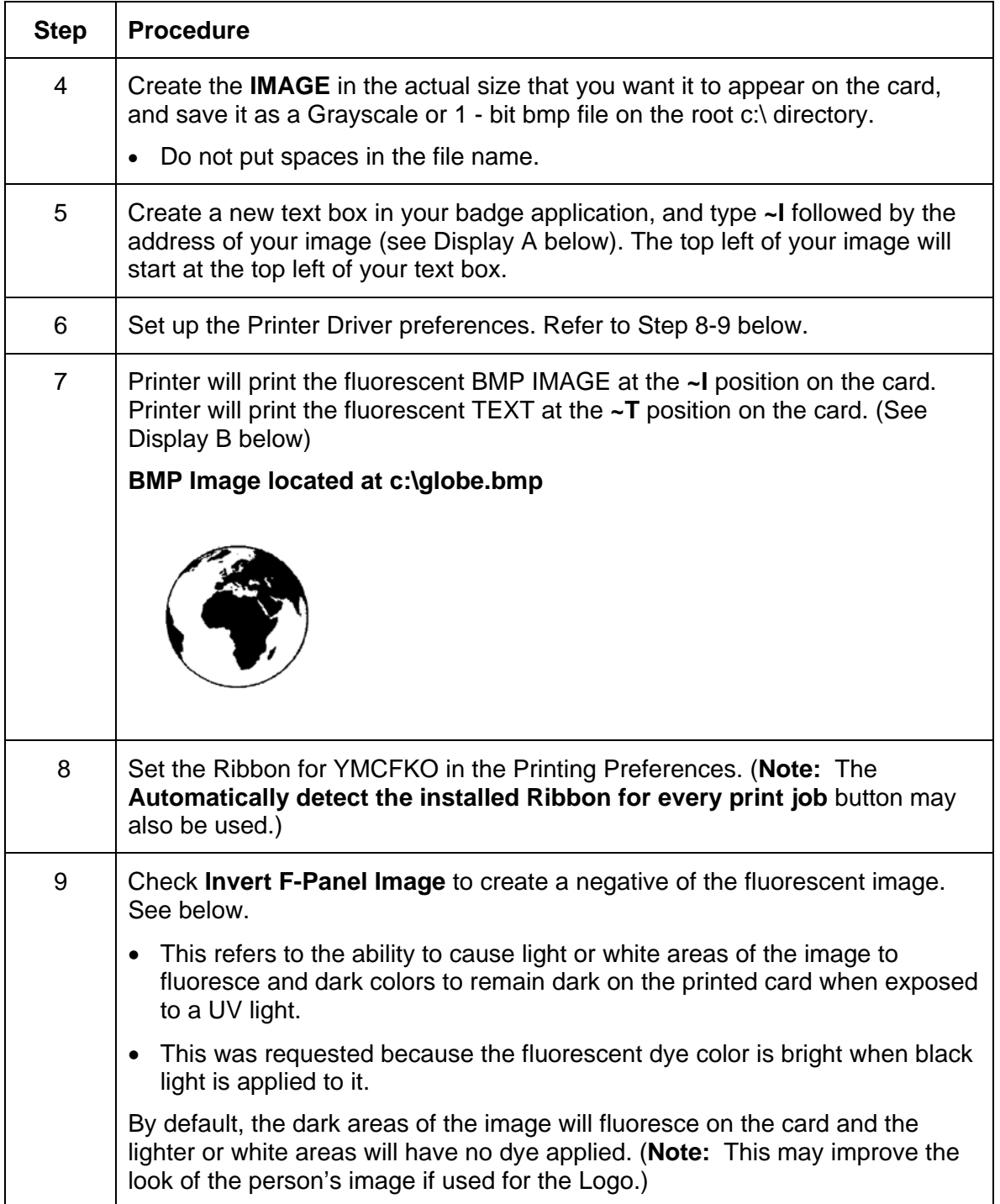

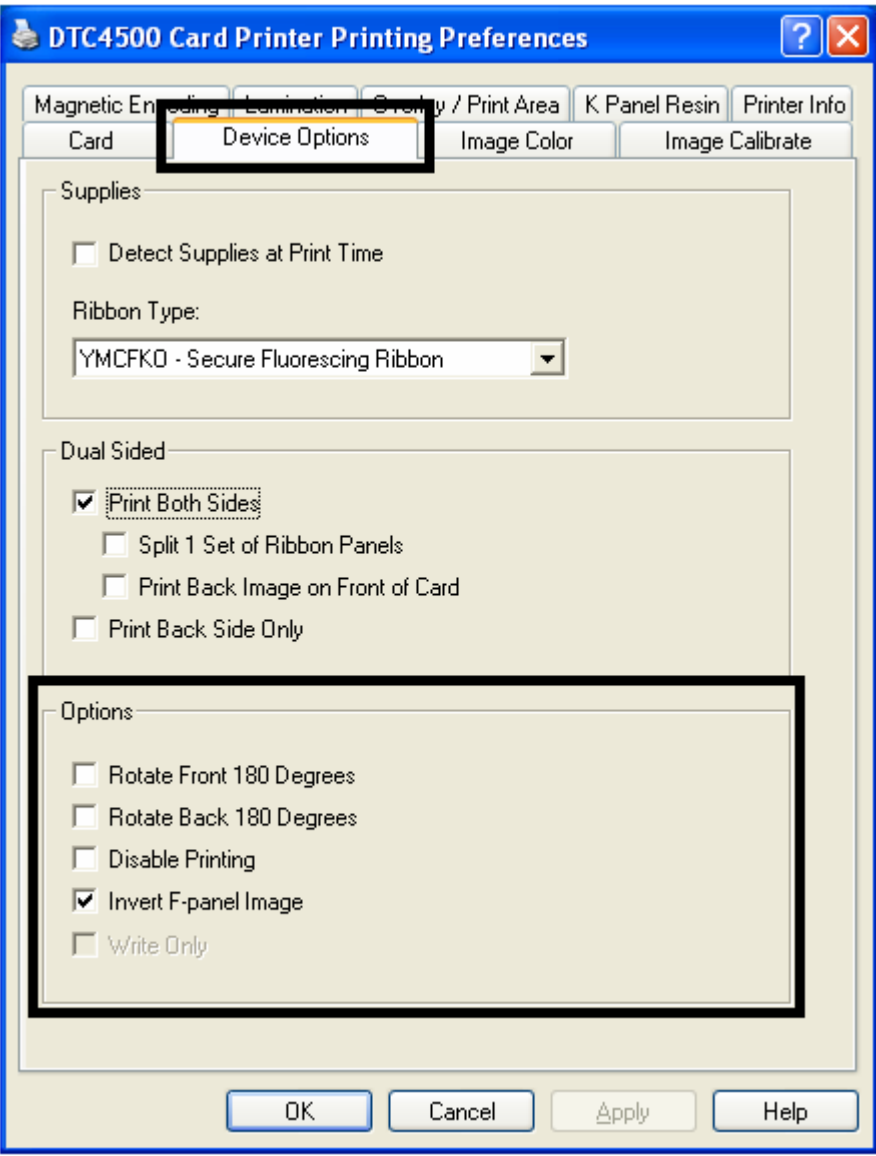

# **Section 7: System Overview- Troubleshooting**

#### **Reviewing the DTC4500 Sequence of Operations**

Knowing the sequence of the Printer operation will help troubleshoot the printer.

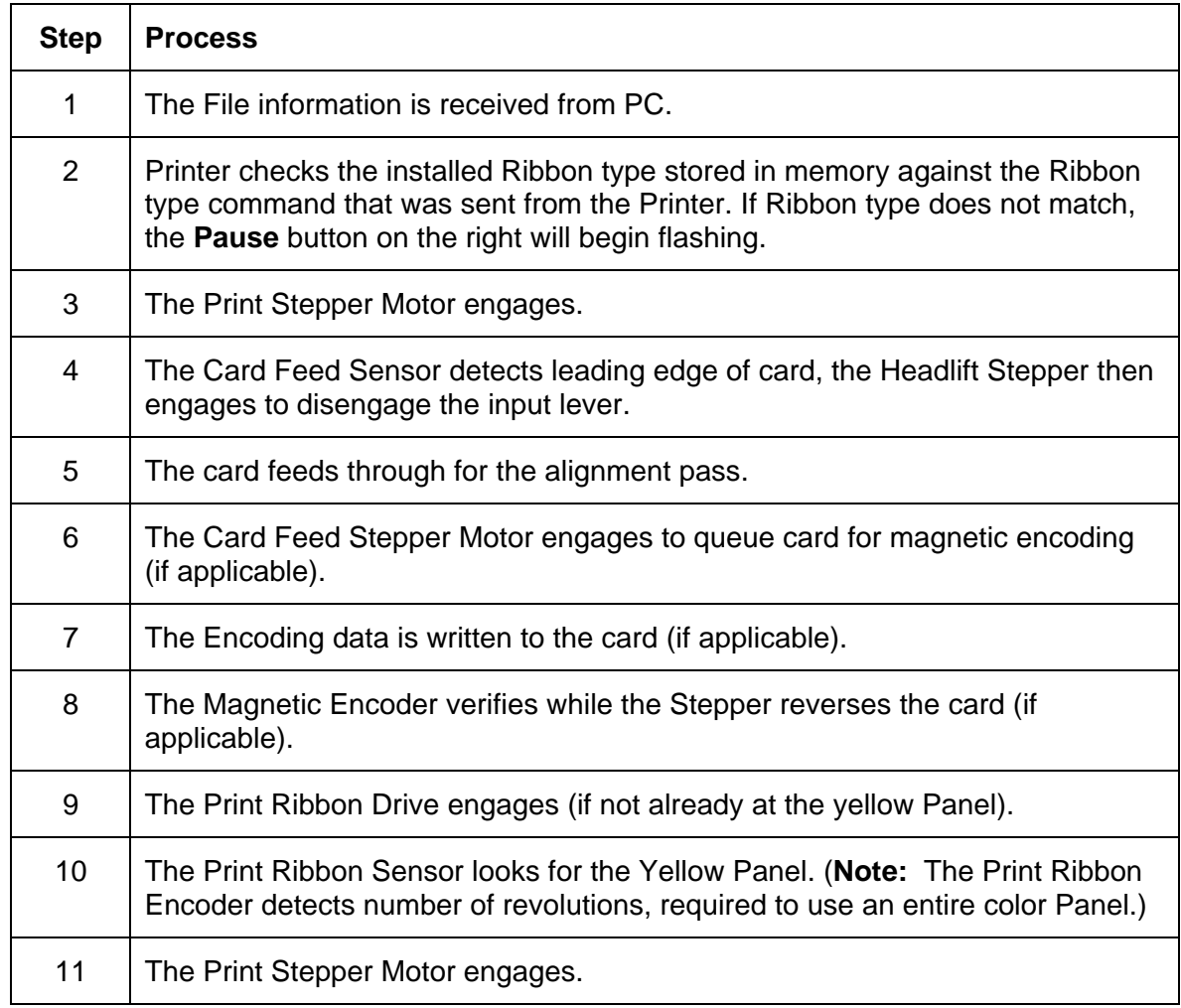

# **Reviewing the DTC4500 Sequence of Operations**

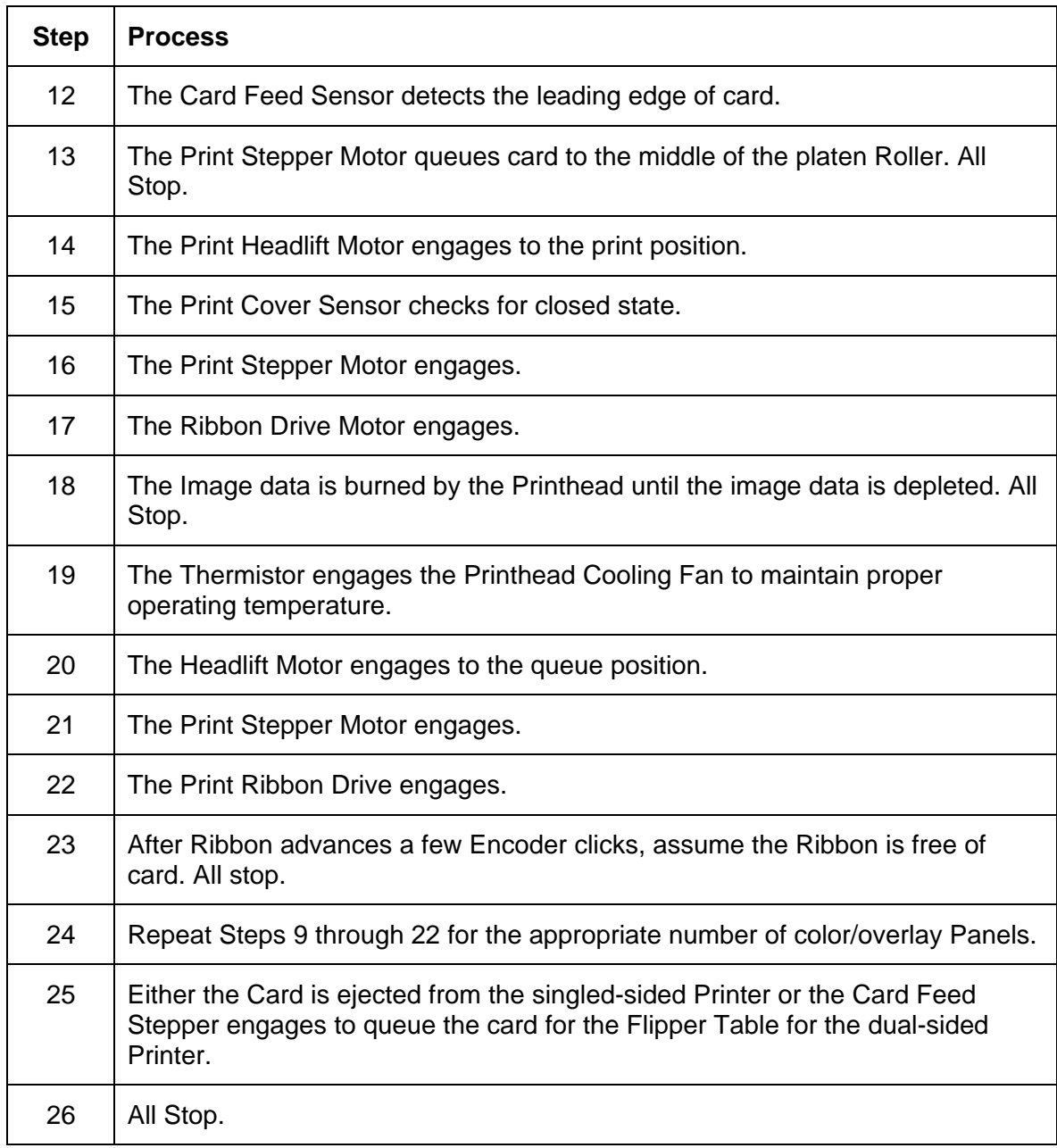

# **Section 8: Troubleshooting Printer Error Button and Display Message Table**

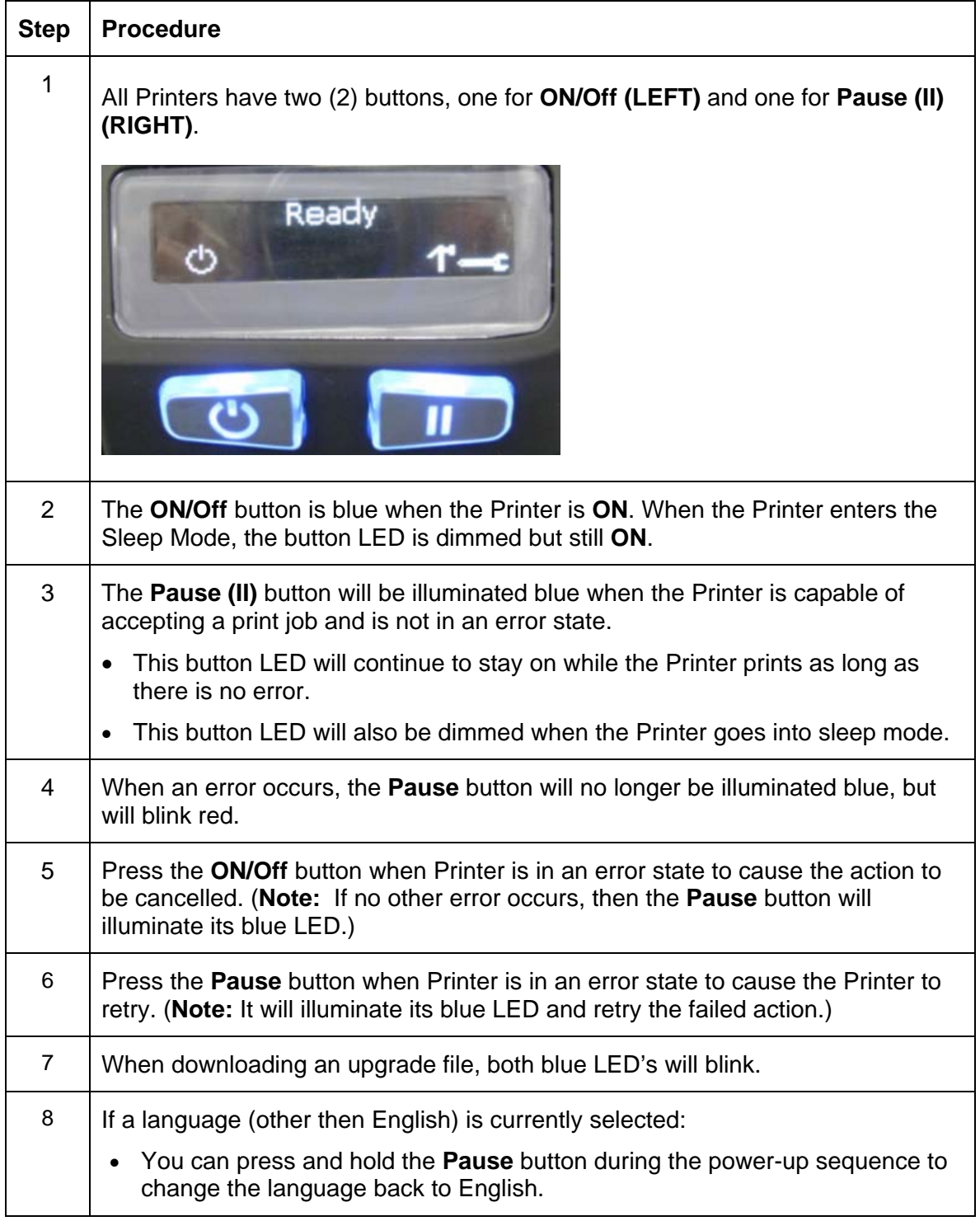

# **Using the Error Message Table**

This section provides the troubleshooting table for the error message. The DTC4500 has a display that will show the Printer error messages.

- When an error occurs in the Printer, the PC will show the error message on screen with solutions.
- The display will blink in the location needing attention. Those locations include the Printer, Input Hopper, Magnetic Encoder, Flipper, Card Path, Ribbon, and Data/Communication error device.

Each table uses a 3- column presentation to present a specific or Printer error message, its cause and its solution.

- This allows the troubleshooter to identify the error and its cause, and then perform the procedure provided in the solution column.
- This standard mode of identifying the problem and its solution should provide an efficient method of troubleshooting this Printer.
- If you encounter problems beyond the capabilities of these the error message table, you should contact Technical Support. Refer to: [Section 11: HID Global Technical Support](#page-126-0)

# **Using the Error Message Table**

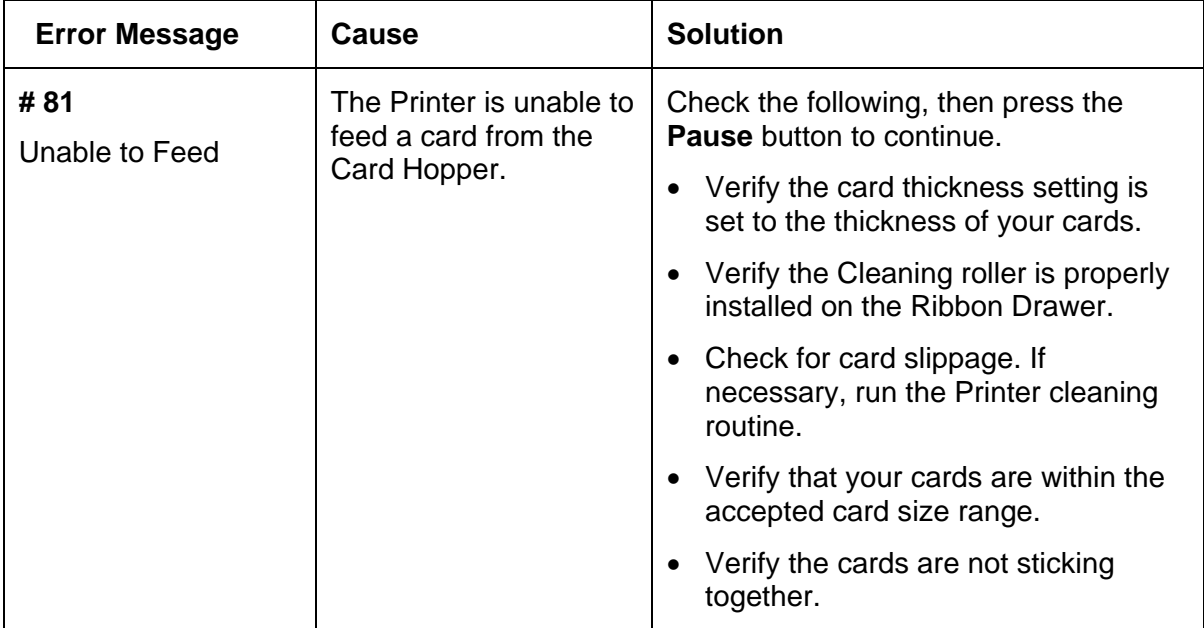

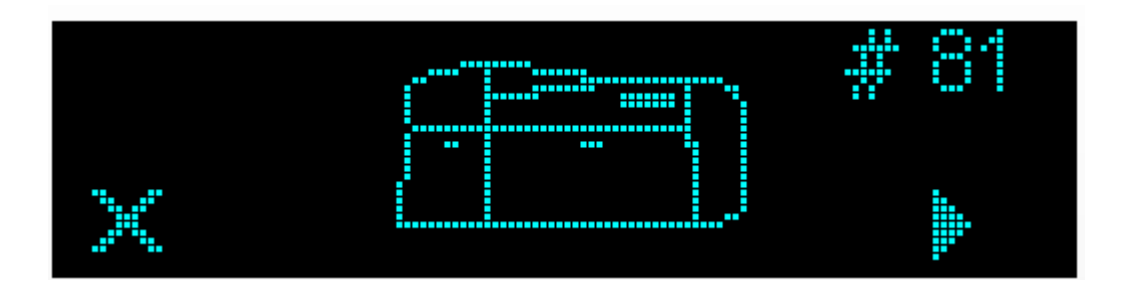

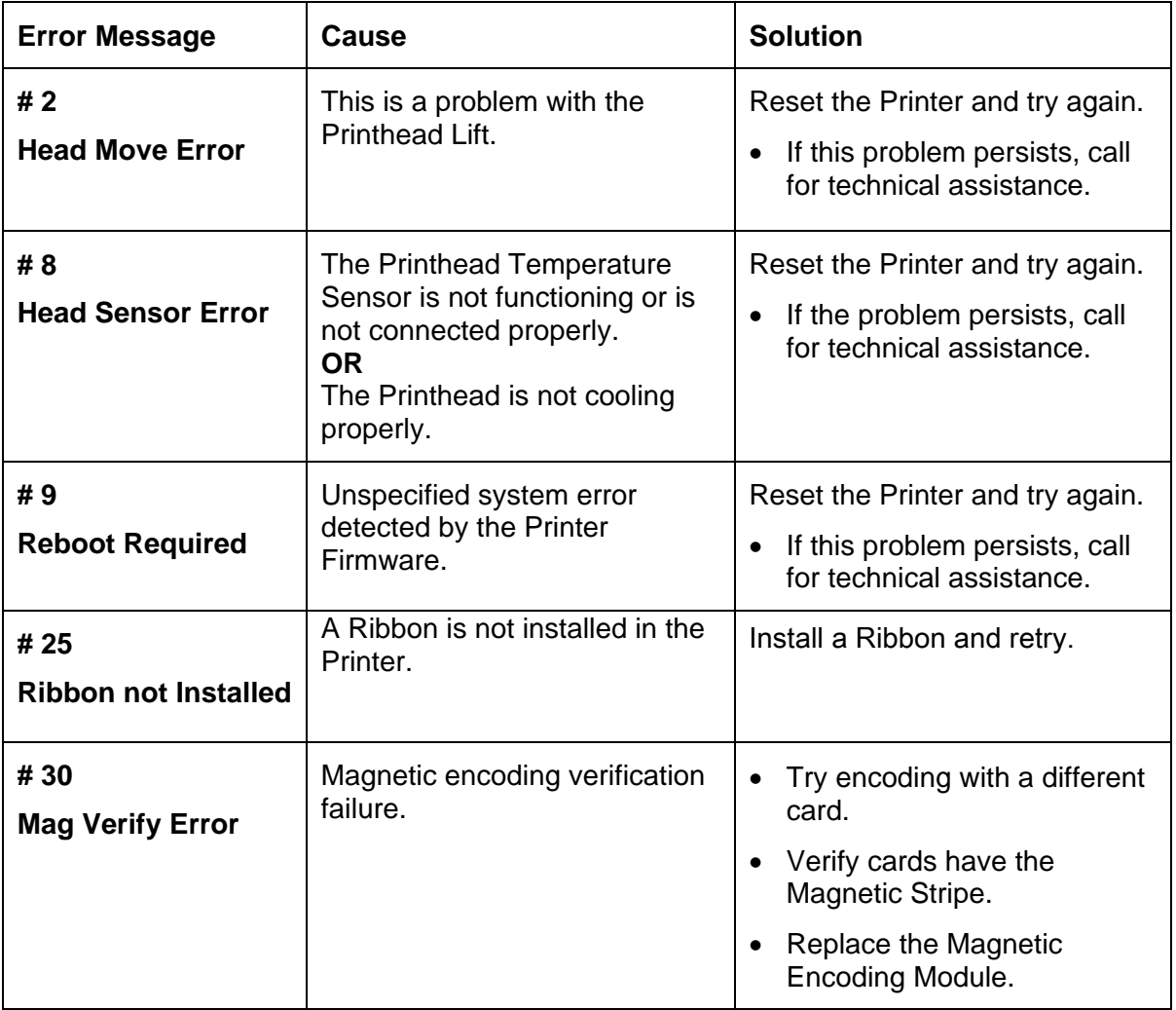

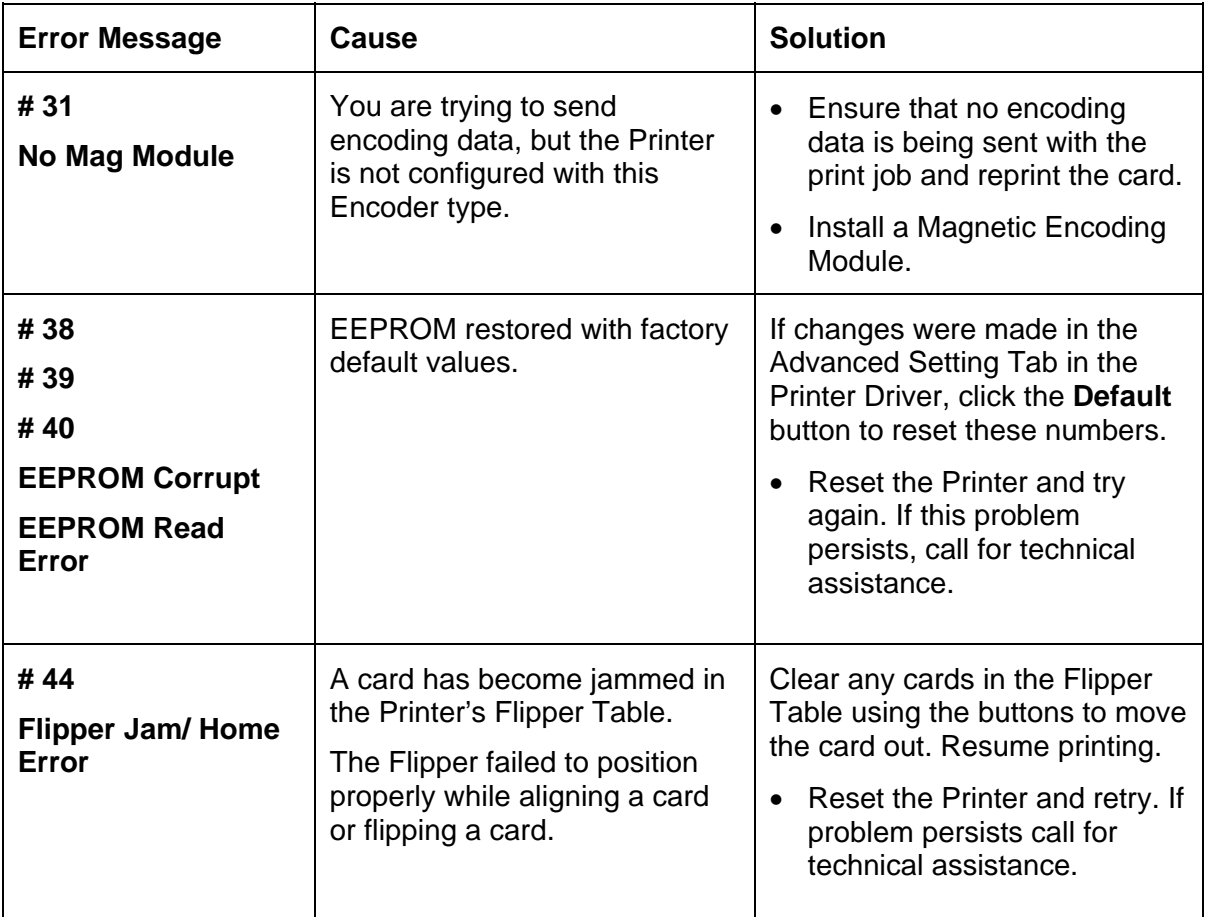

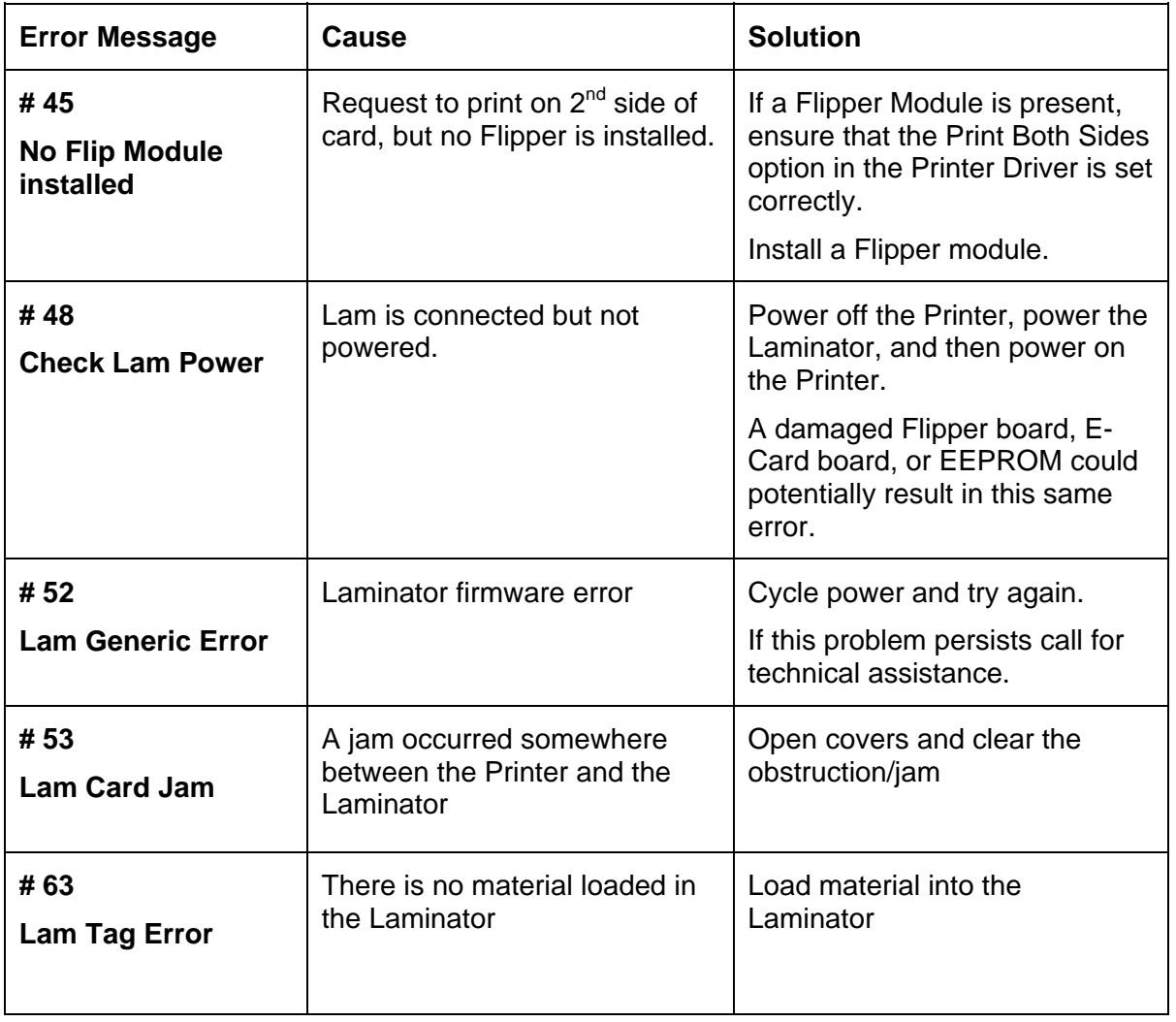

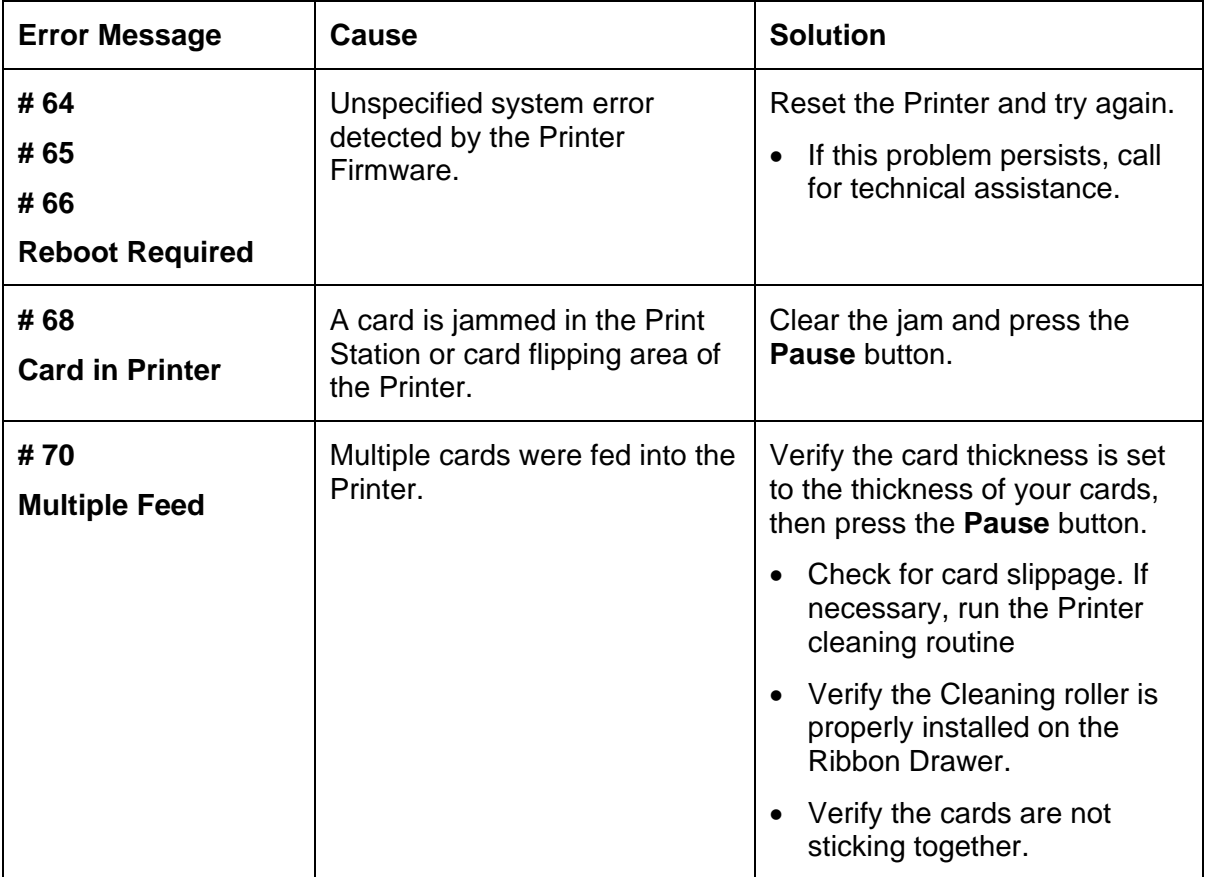

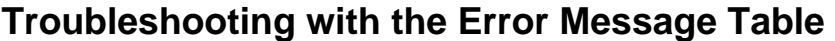

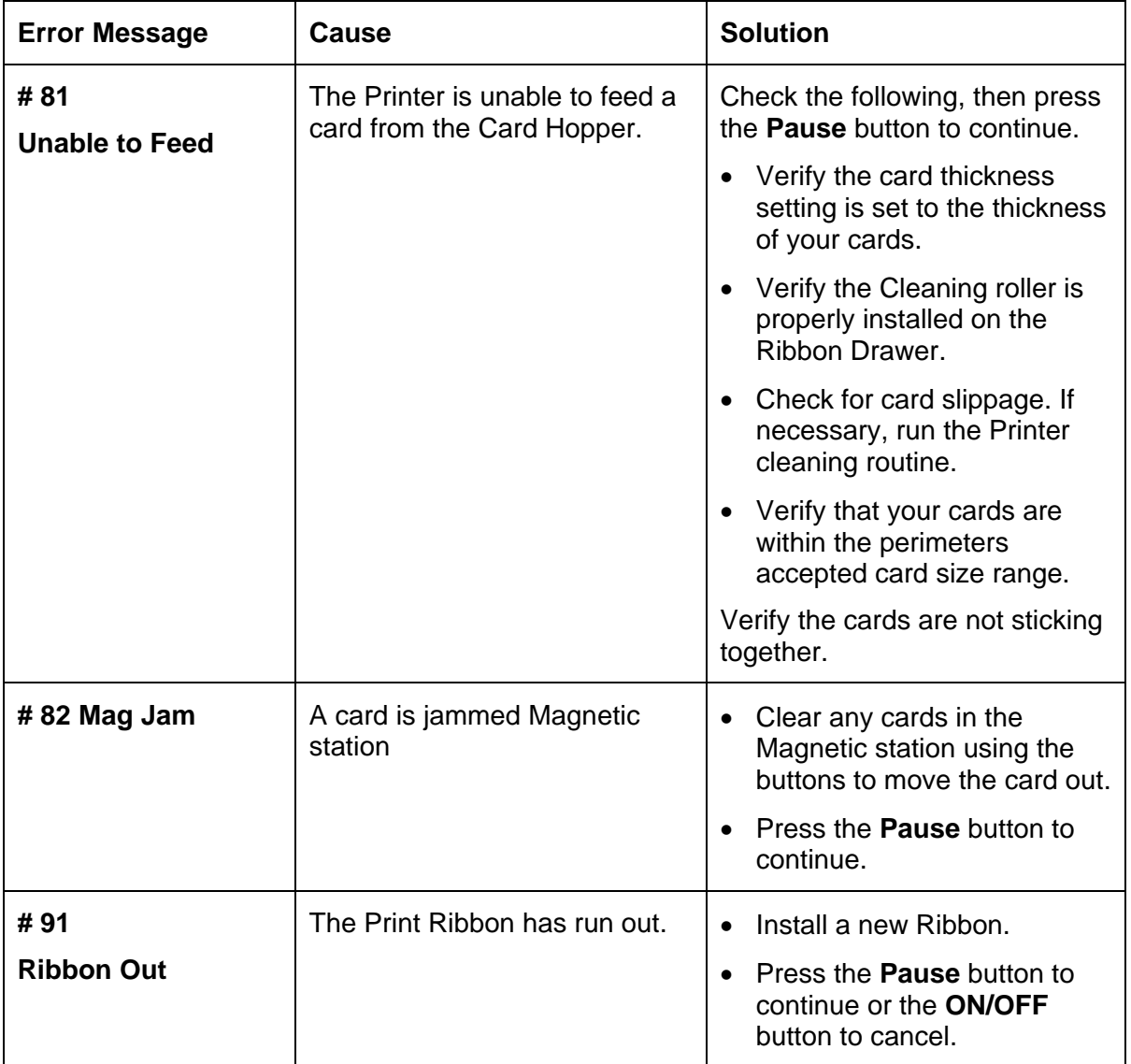

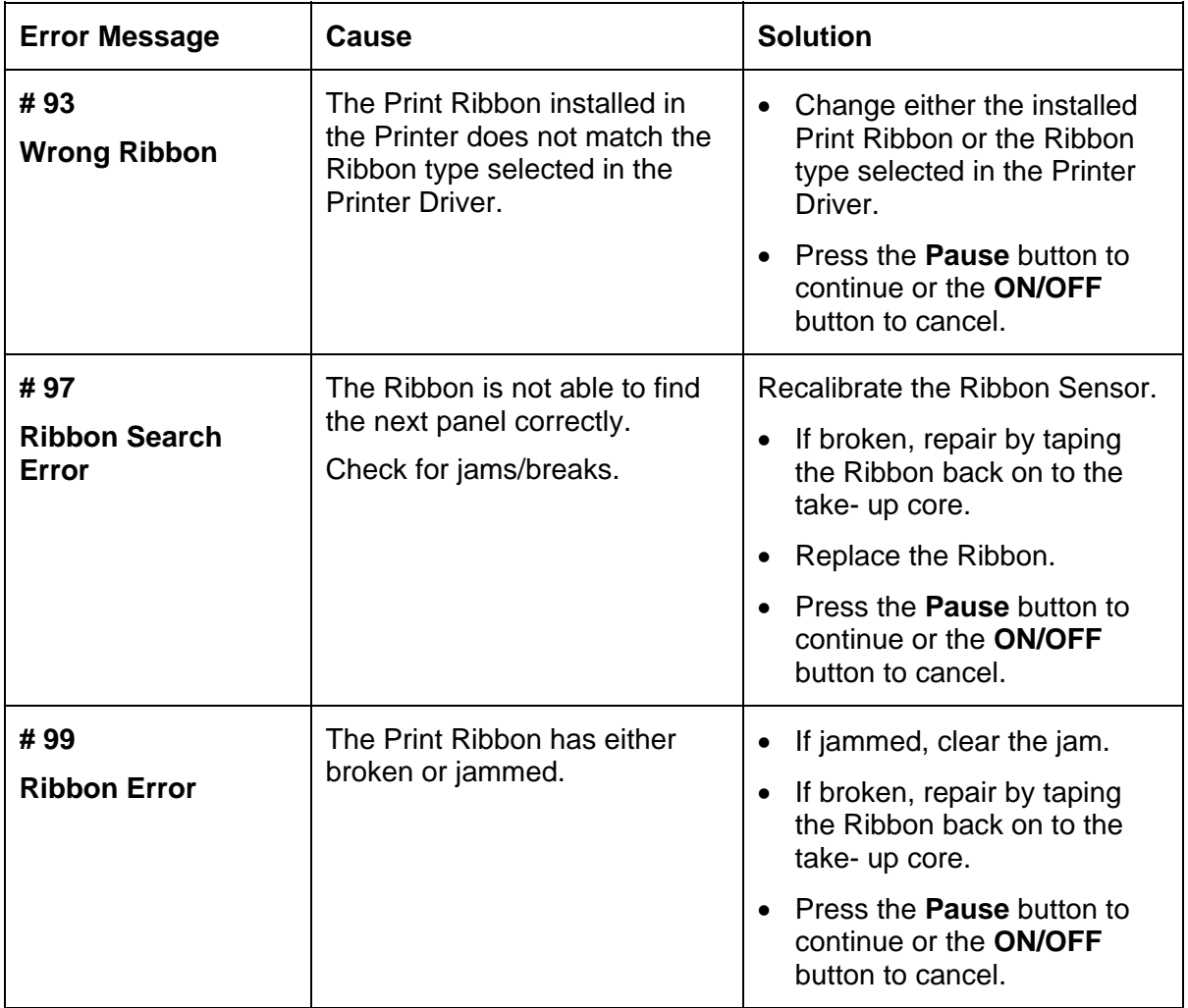

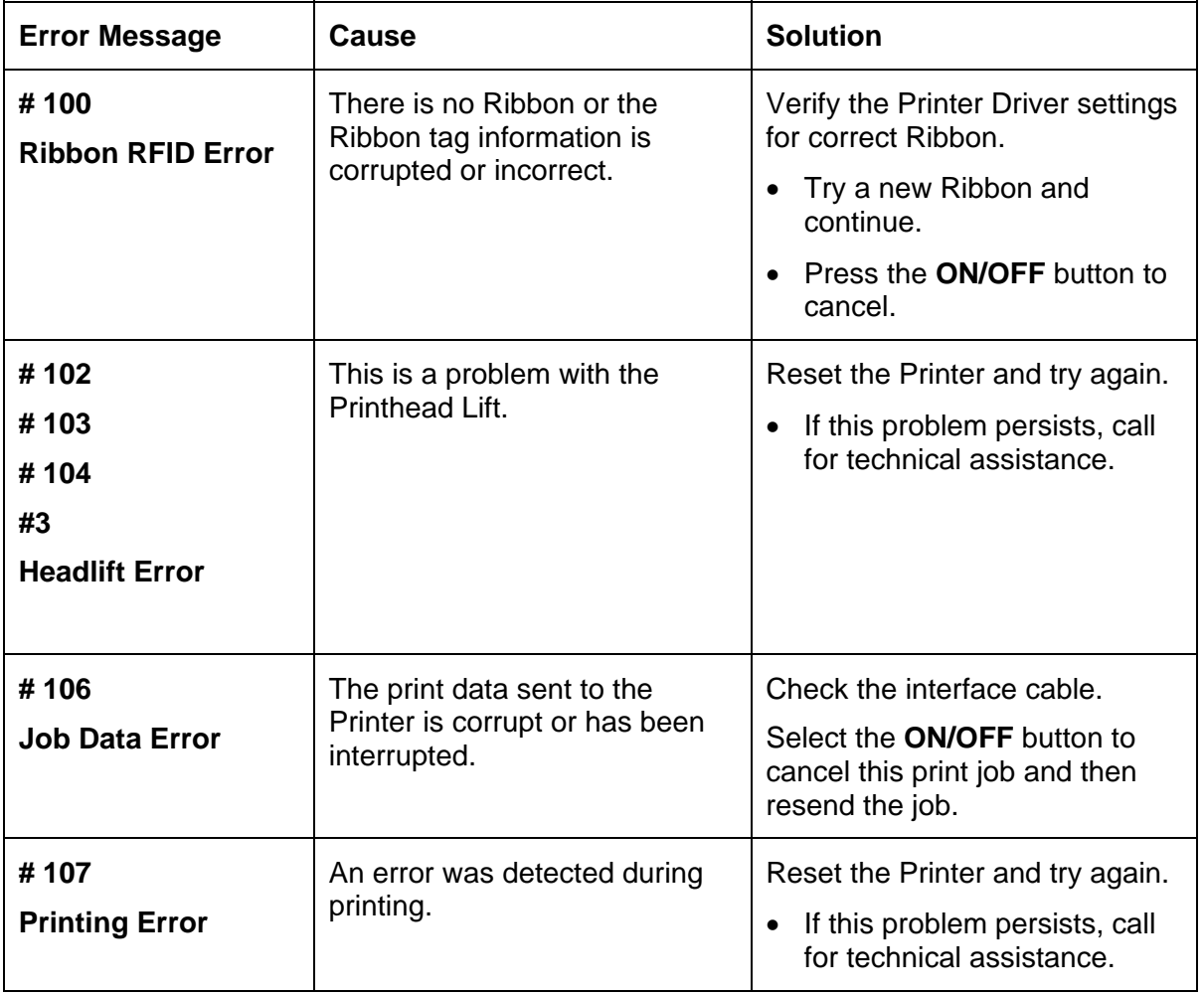

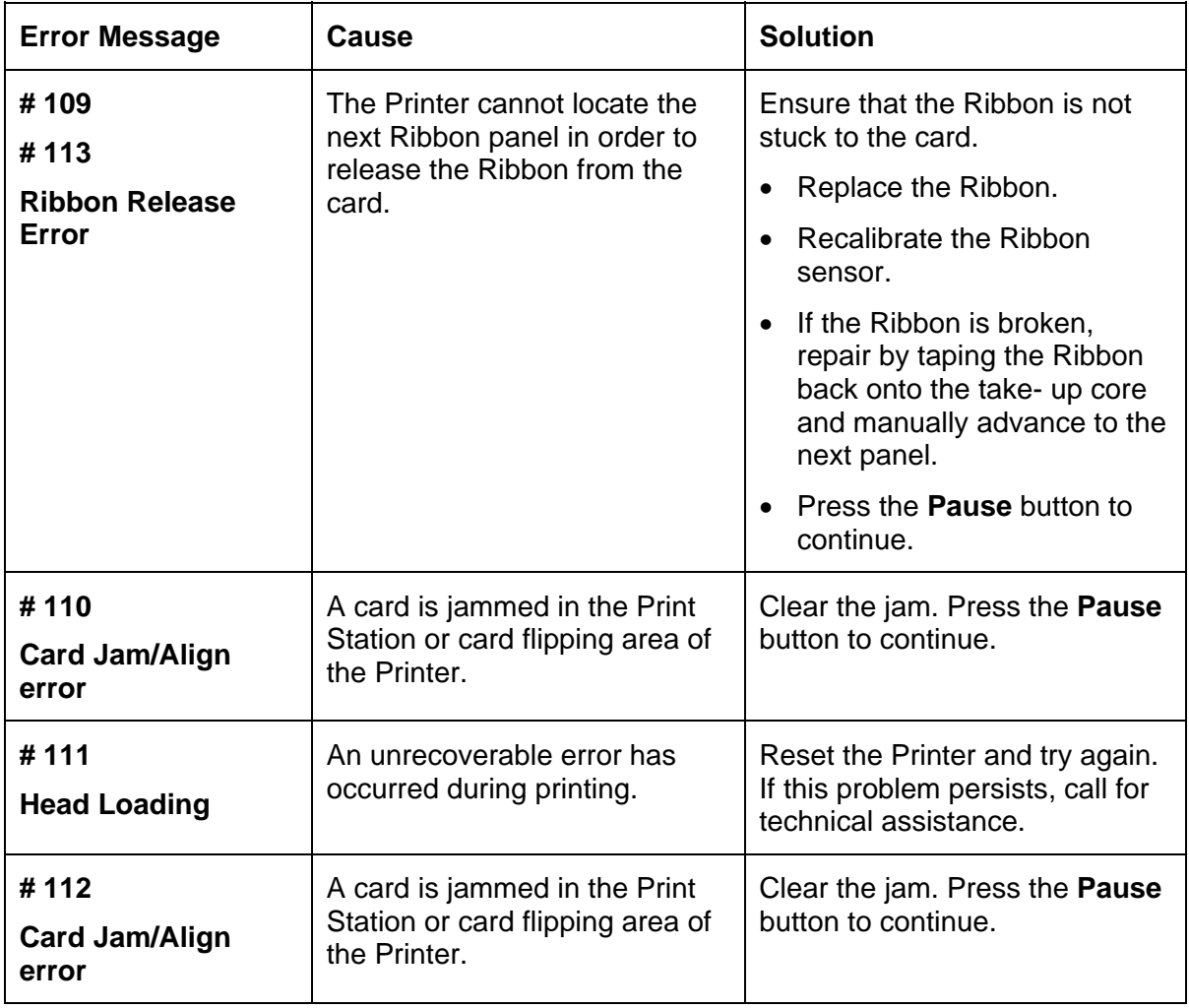

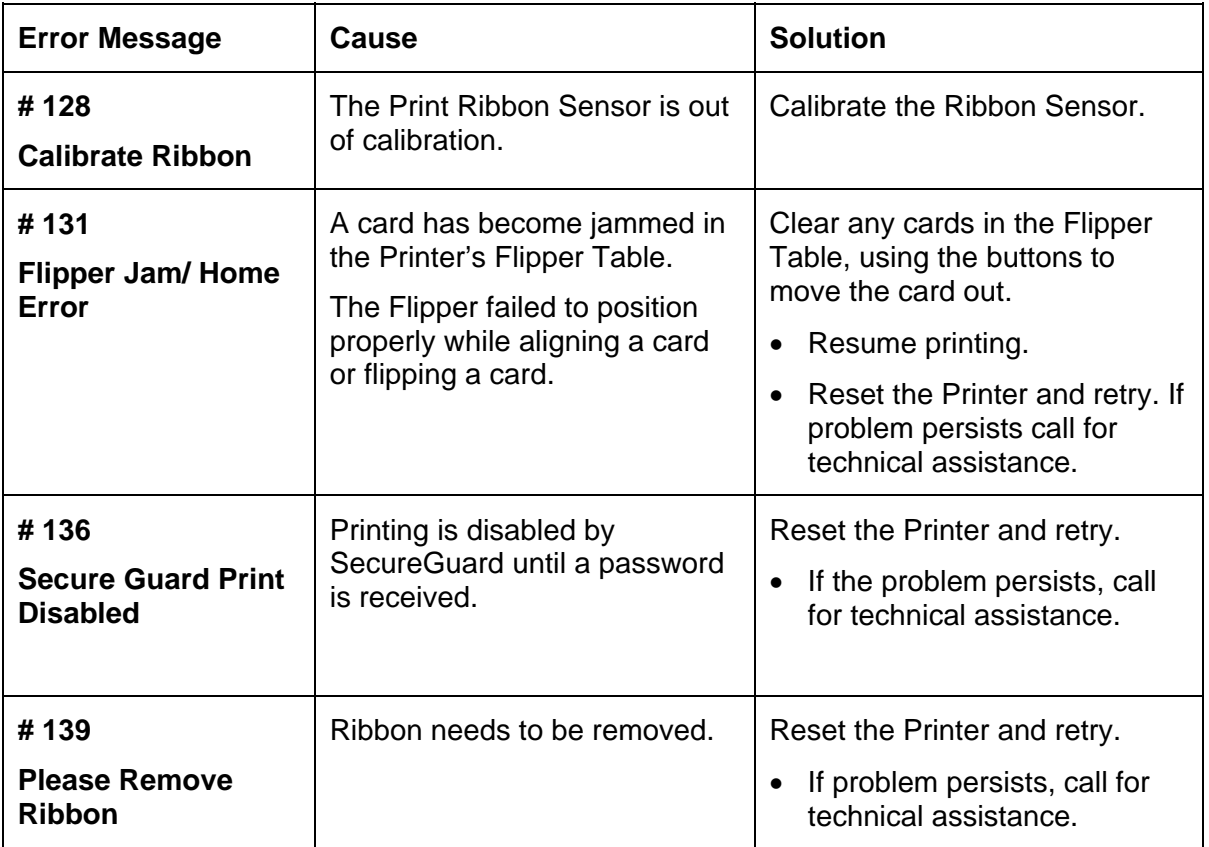

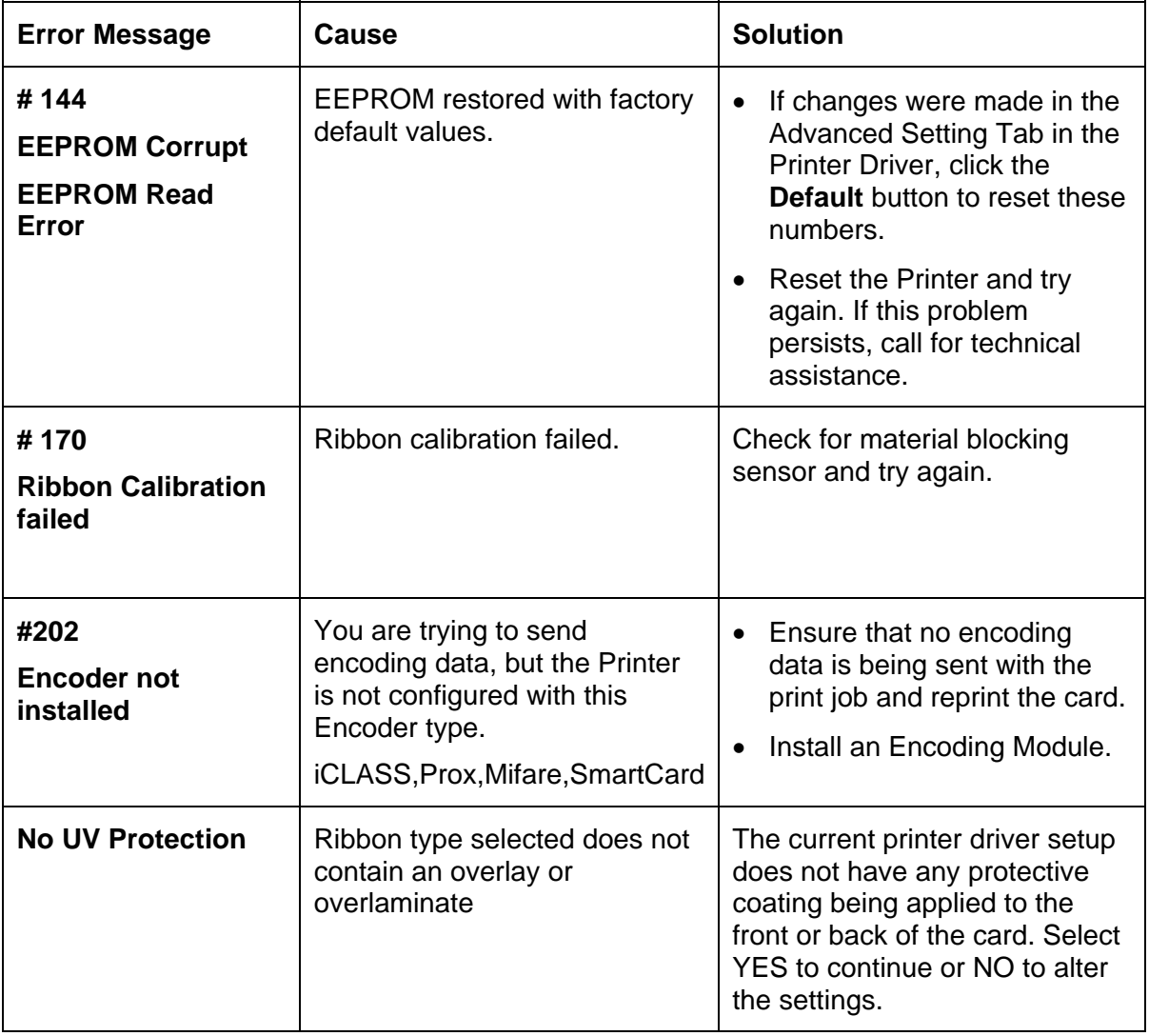
### **Troubleshooting with the Error Message Table**

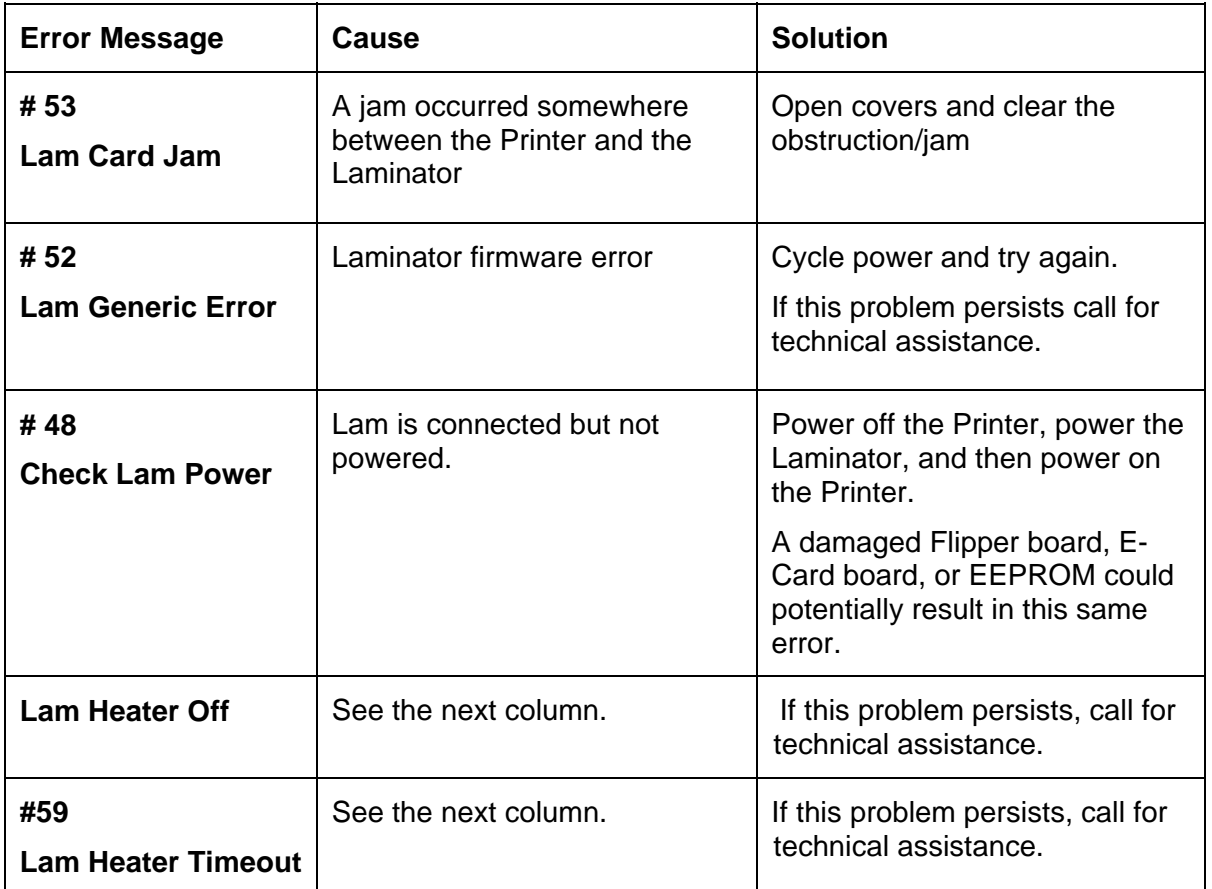

### **Troubleshooting with the Error Message Table**

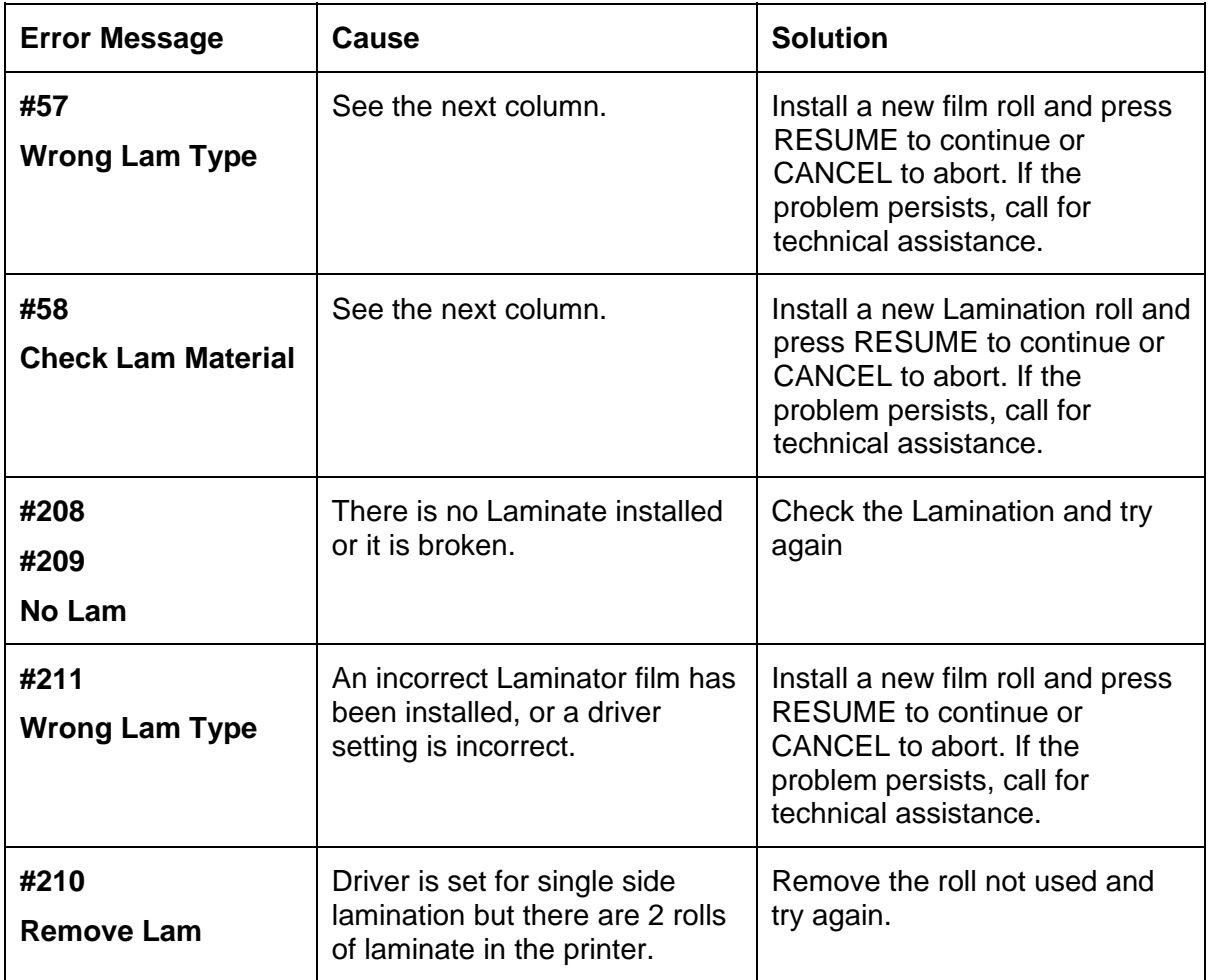

### **Troubleshooting with the Error Message Table**

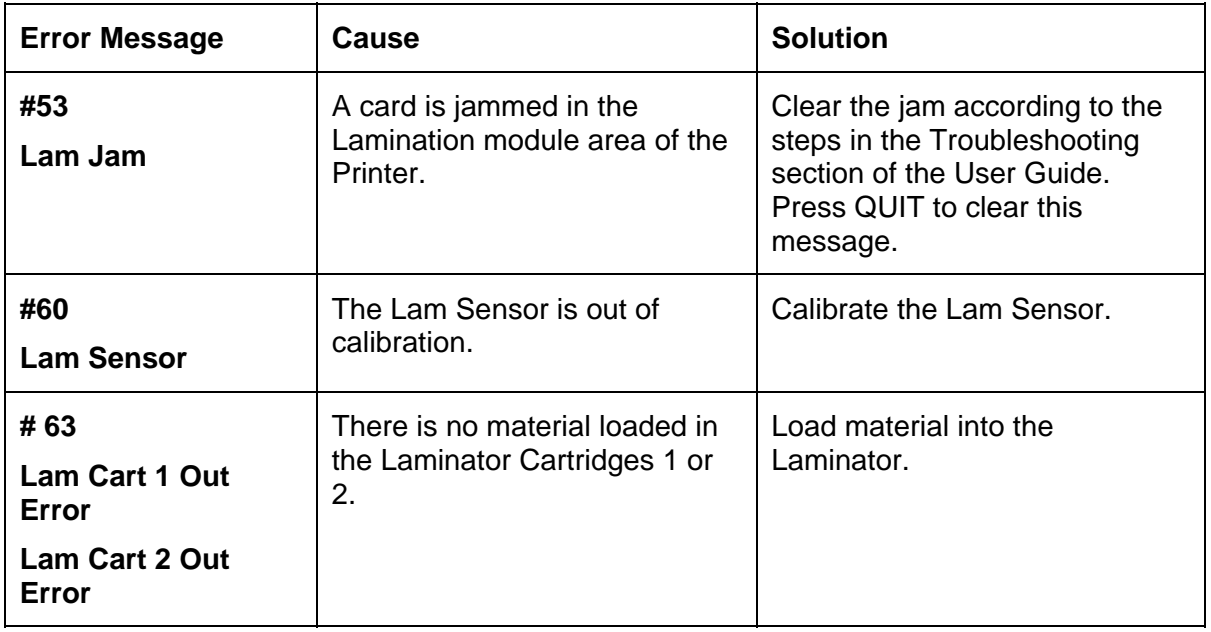

## **Printer Specific Tools (DTC4500)**

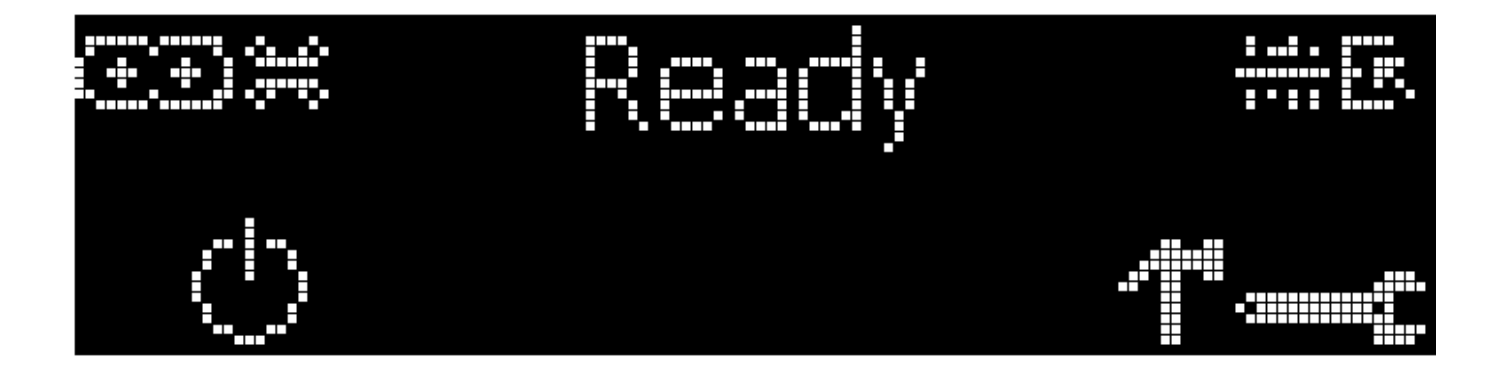

The status icons are as follows:

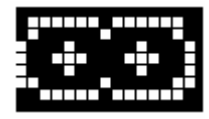

This icon indicates that the Print Ribbon supply is low and will need to be replaced soon.

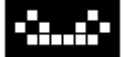

This icon indicates that the Laminate in the Top Laminator is low and will need to be replaced

soon.

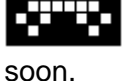

This icon indicates that the Laminate in the Bottom laminator is low and will need to be replaced

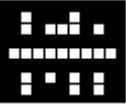

This icon indicates that the Printer needs to be cleaned. Refer to **[Section 9: Cleaning](#page-115-0)** of the User's Manual.

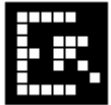

 This icon is only displayed for Printers with an attached Dual-Input Hopper and indicates that the Top Input Hopper is currently selected.

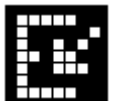

 This icon is only displayed for Printers with an attached Dual-Input Hopper and indicates that the Bottom Input Hopper is currently selected.

#### **Printer Specific Tools (DTC4500)**

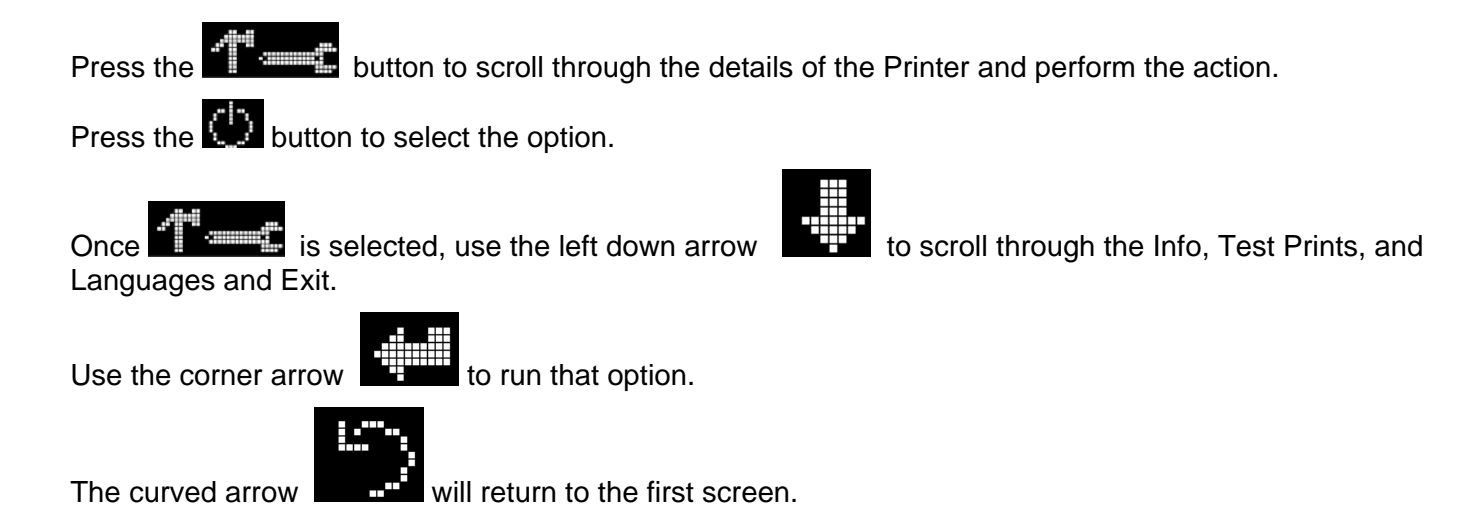

### **Additional Printer Specific Tools**

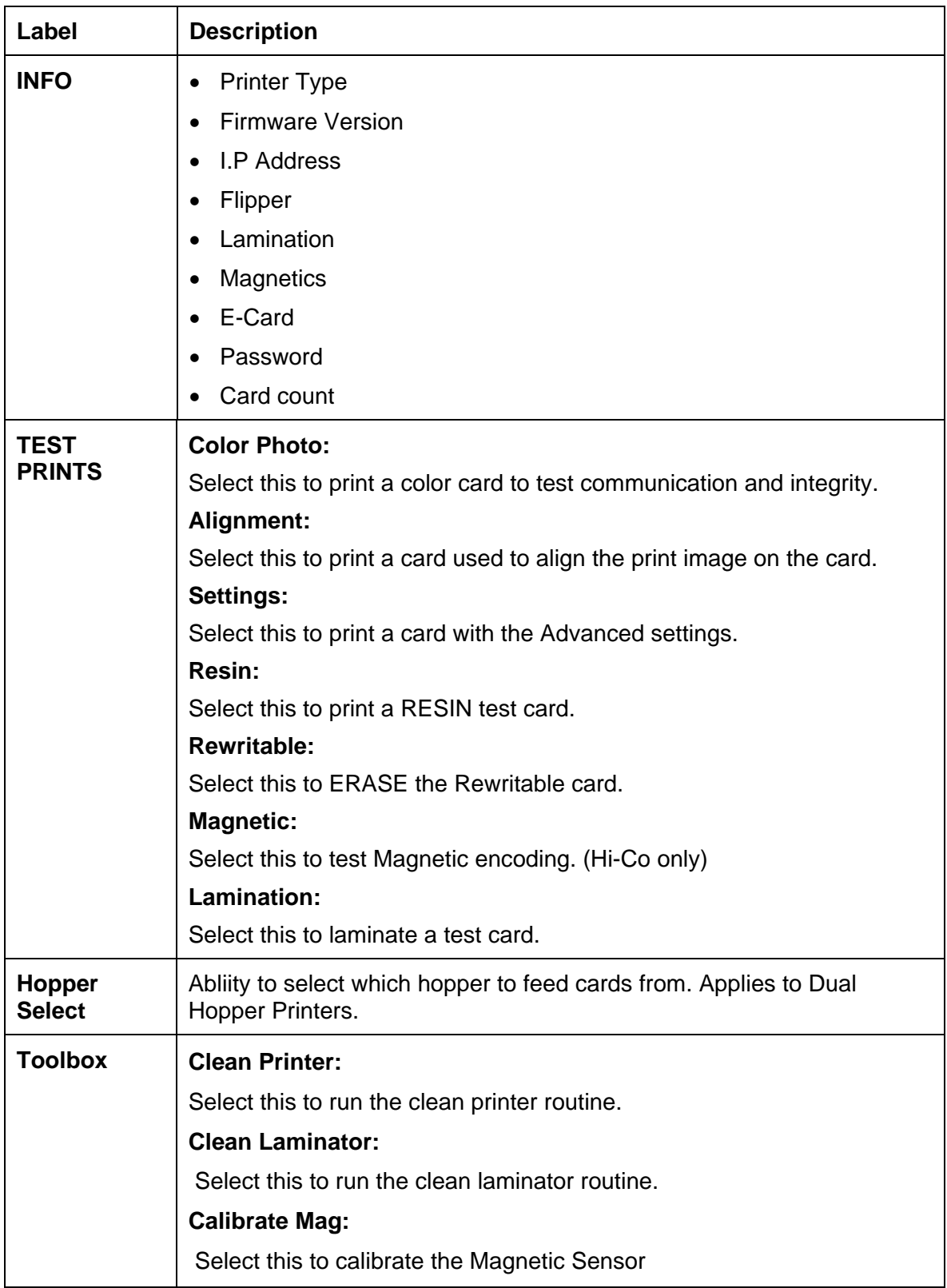

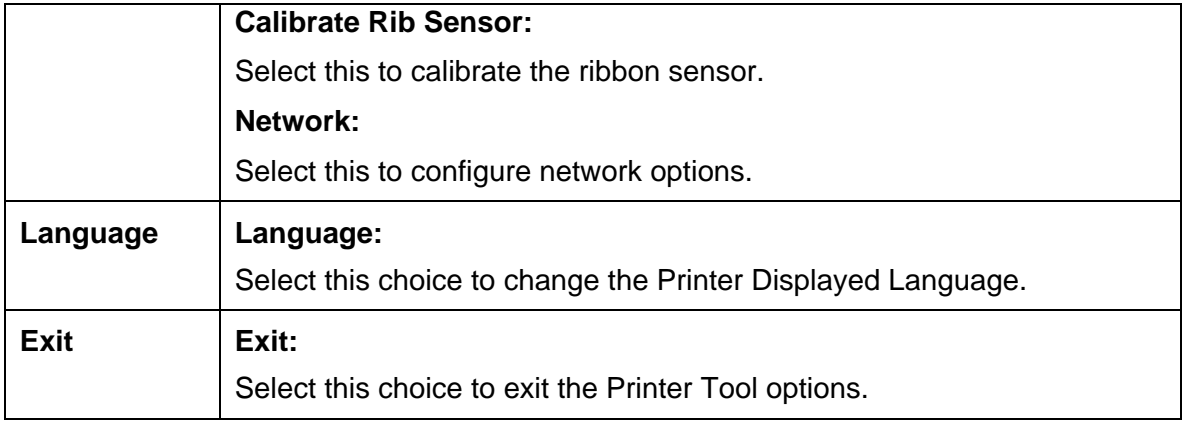

# <span id="page-115-0"></span>**Section 9: Cleaning**

The Card Printer is built to require a minimum amount of maintenance. Nevertheless, there are a few procedures you can perform on a regular basis or as needed to ensure the best possible performance

# **Safety Messages (review carefully)**

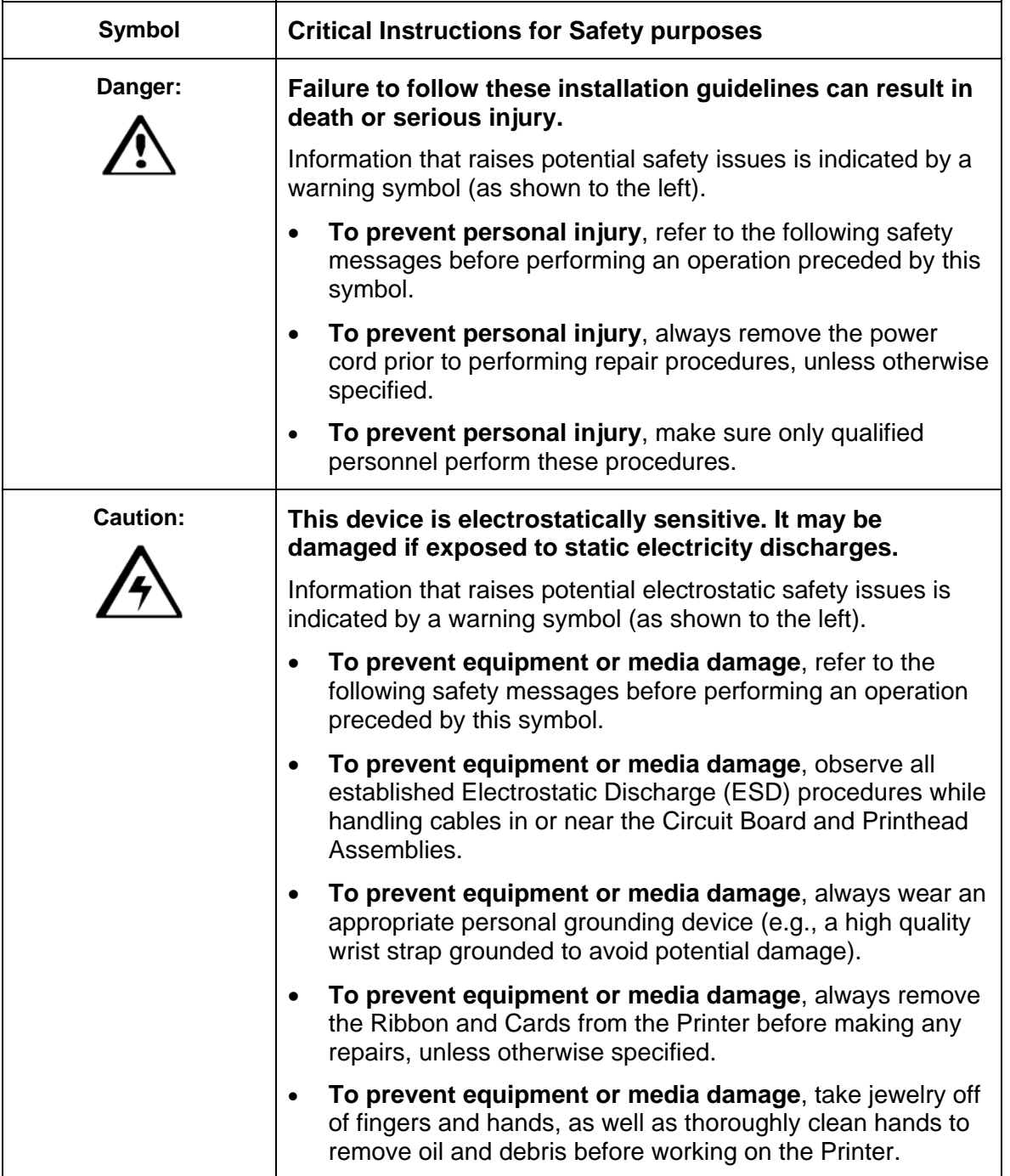

# **DTC4500 Card Printer/Encoder Cleaning Kit**

 **Caution:** As with any electronic device, internal components of the Printer, such as the Printhead, may be damaged if exposed to static electrical discharges. To avoid potential damage, always wear an appropriate personal grounding device, such as a wrist strap (with integral resistor) connected to an ESD ground.

#### **Supplies (included with the Cleaning Kit)**

This Cleaning Kit provides you with the specialized cleaning supplies and the required cleaning procedures for you to maintain your Fargo DTC4500 Card Printer/Encoder. The following cleaning procedures will require less than ten minutes.

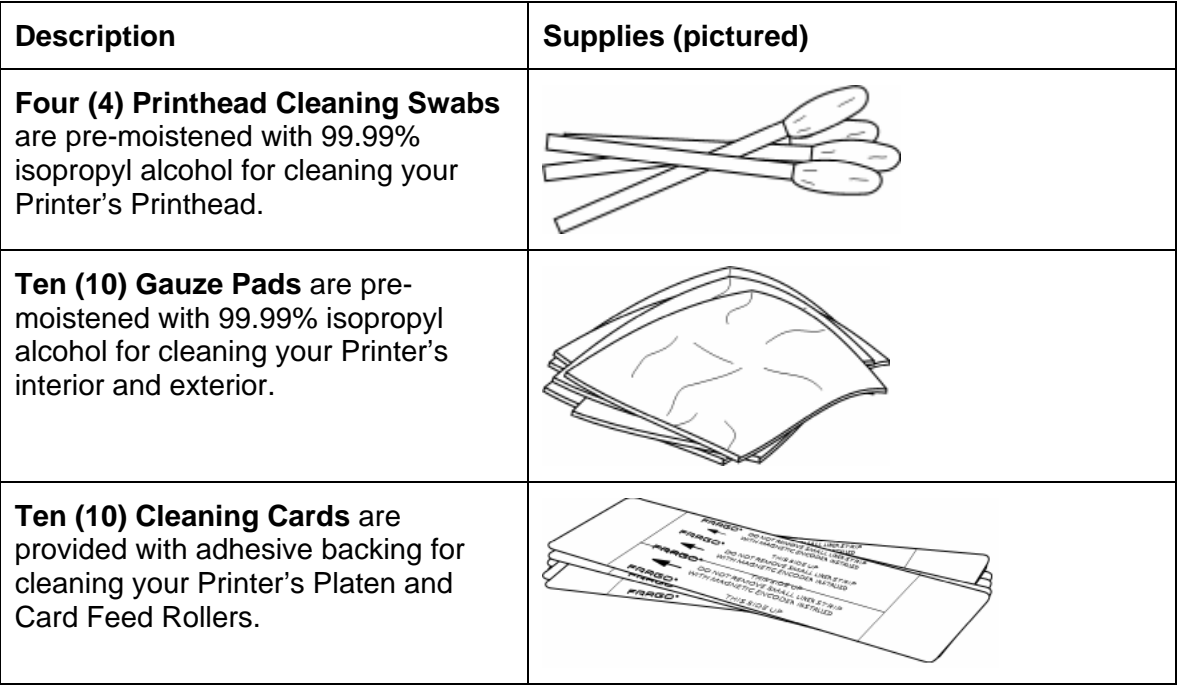

# **Printhead Cleaning**

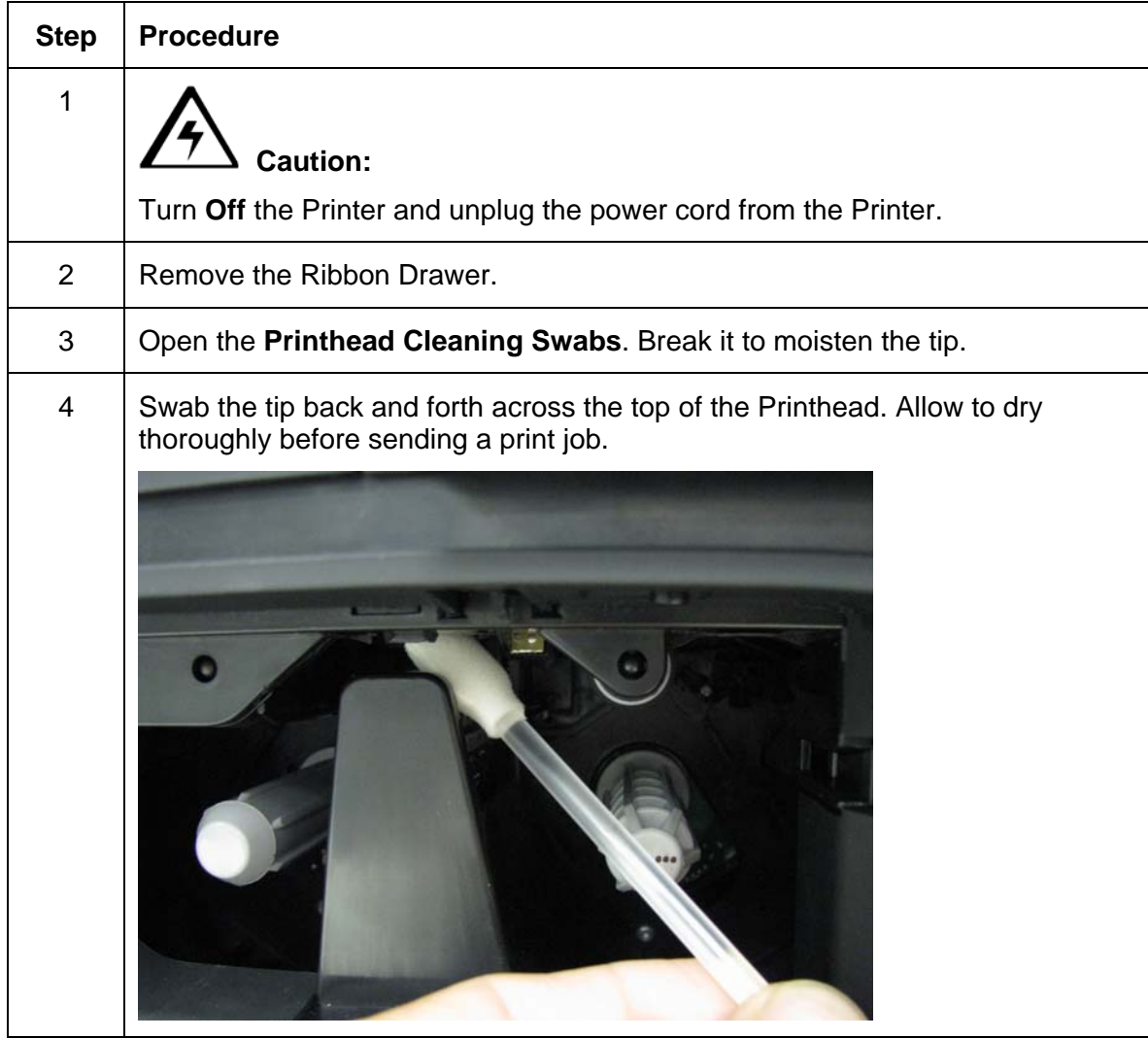

Perform this procedure approximately every **1000 prints** to maintain a consistent print quality. (**Note:** The Card Feed Rollers move the card throughout the print process. Rollers should be kept clean to prevent card jams and card contamination. This cleaning process will ultimately lead to better print quality and extended Printhead life.)

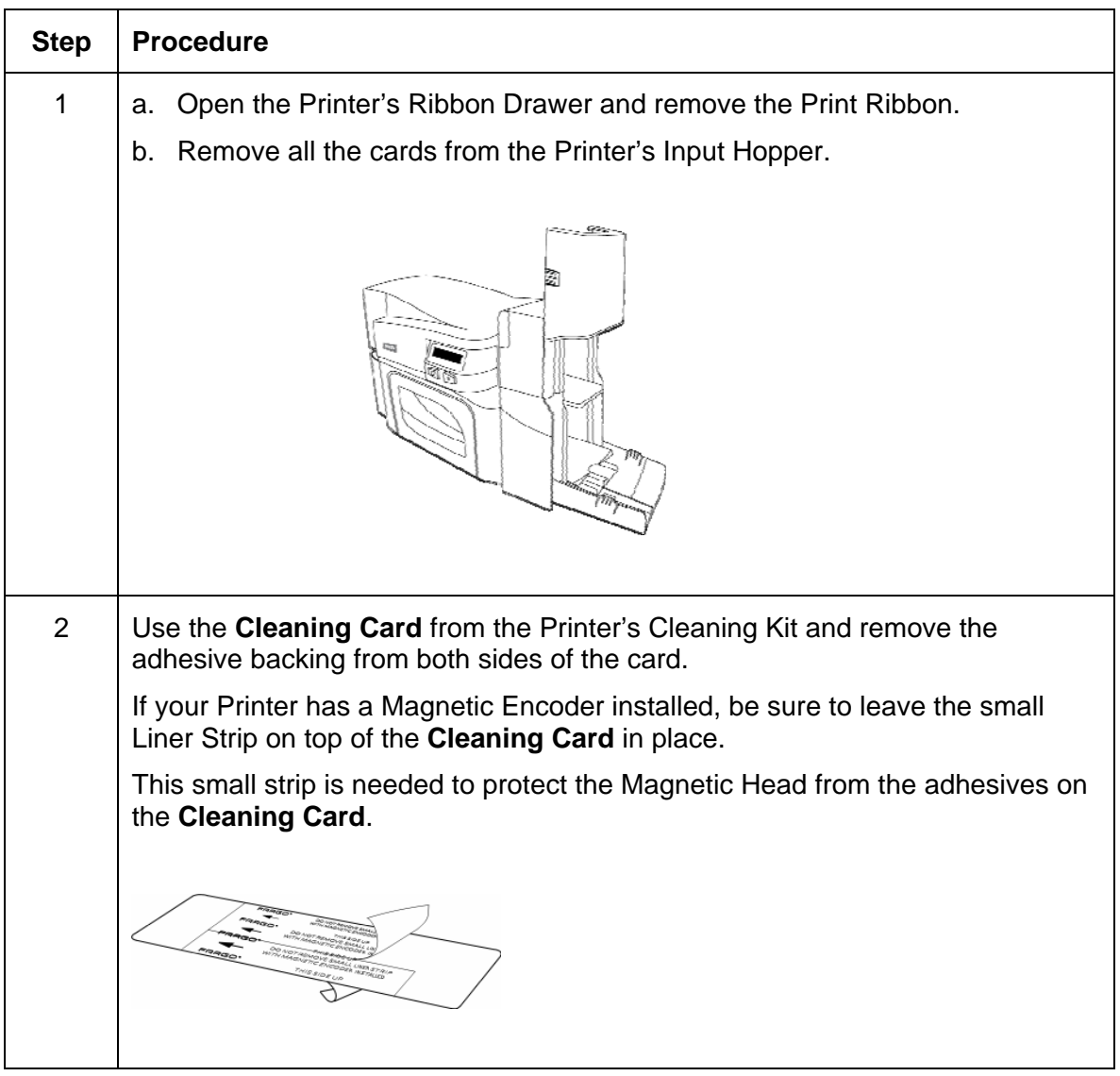

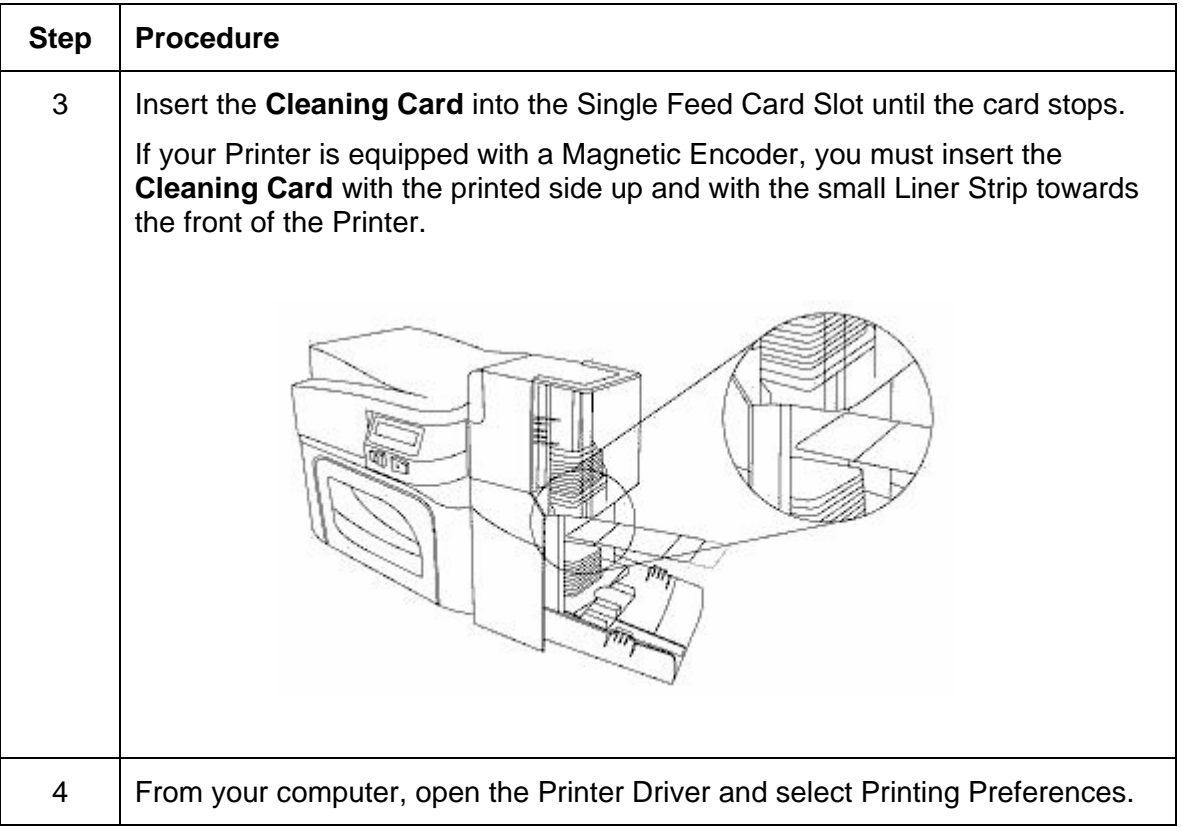

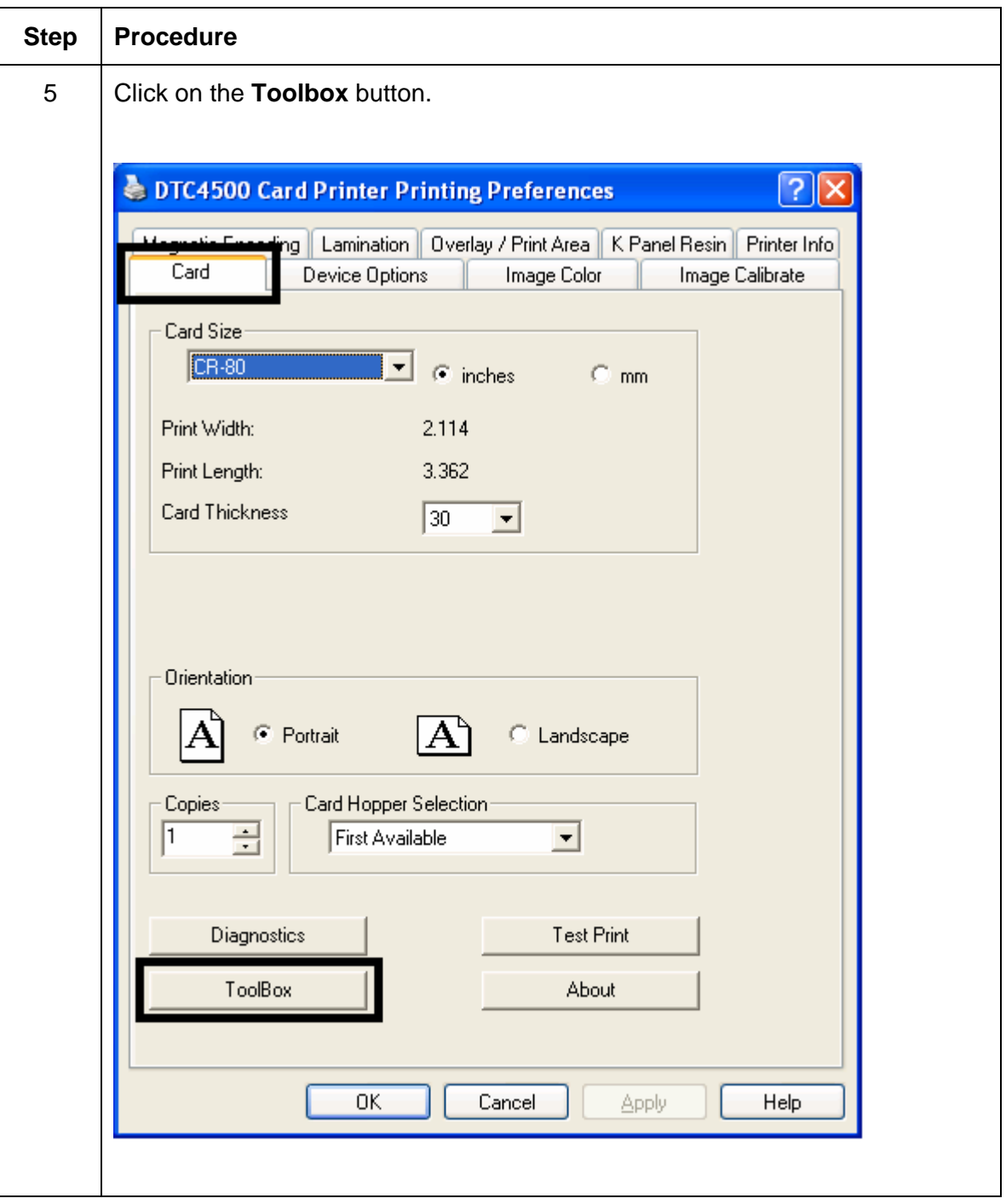

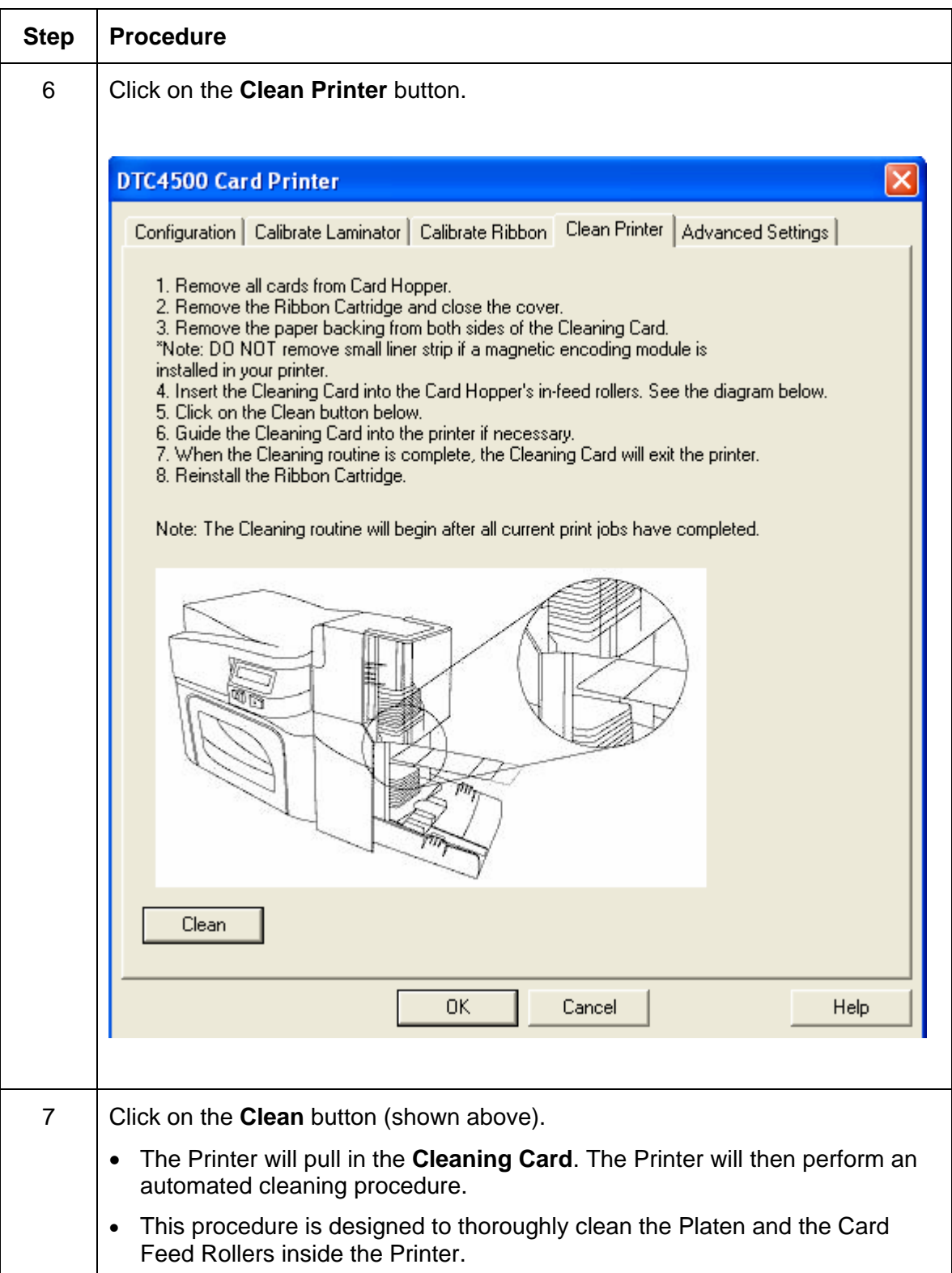

# **Cleaning the Printer's Interior**

Periodically, use a **Cleaning Pad** from the Printer's **Cleaning Kit** to remove dust and other contaminants from inside the Printer. (**Note:** Dust and other particles may accumulate inside the Printer with continued usage. This can cause spots or specks to appear on the printed cards.)

## **Cleaning the Printer's Exterior**

Clean it only with a **Cleaning Pad** from the Printer's **Cleaning Kit**. (**Note:** The Printer has a durable casing that should retain its luster and appearance for many years.

# **Section 10: Firmware Upgrades**

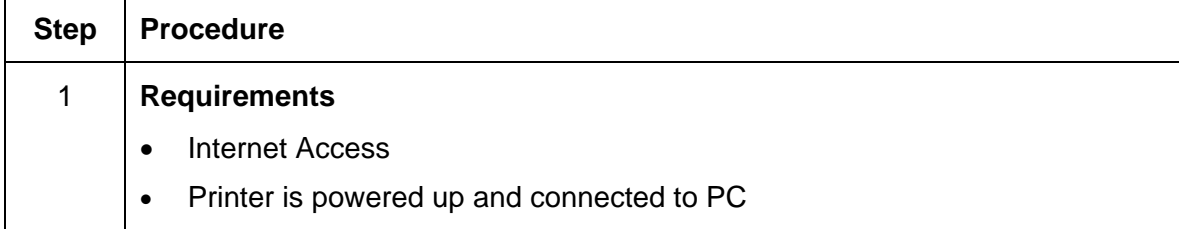

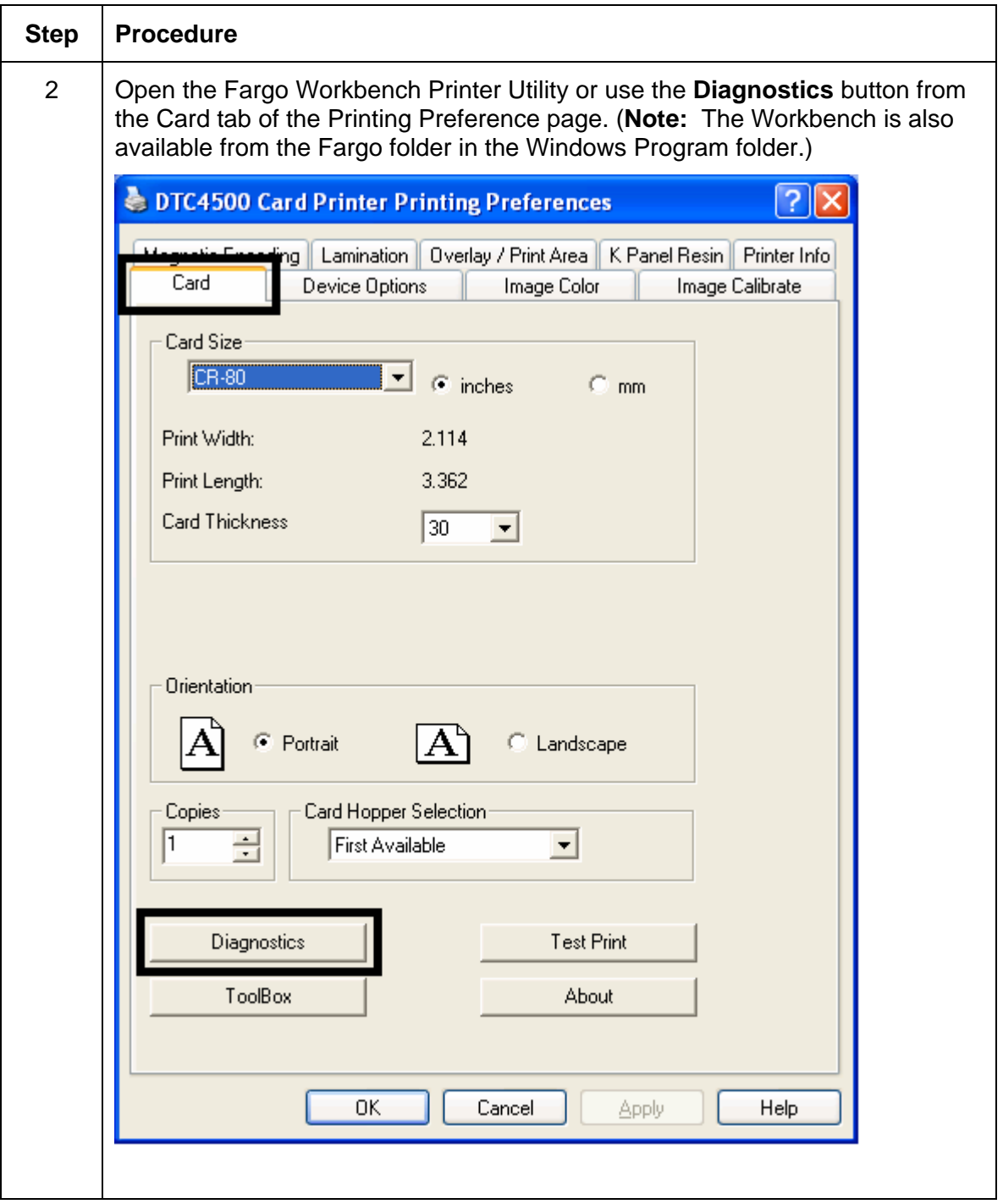

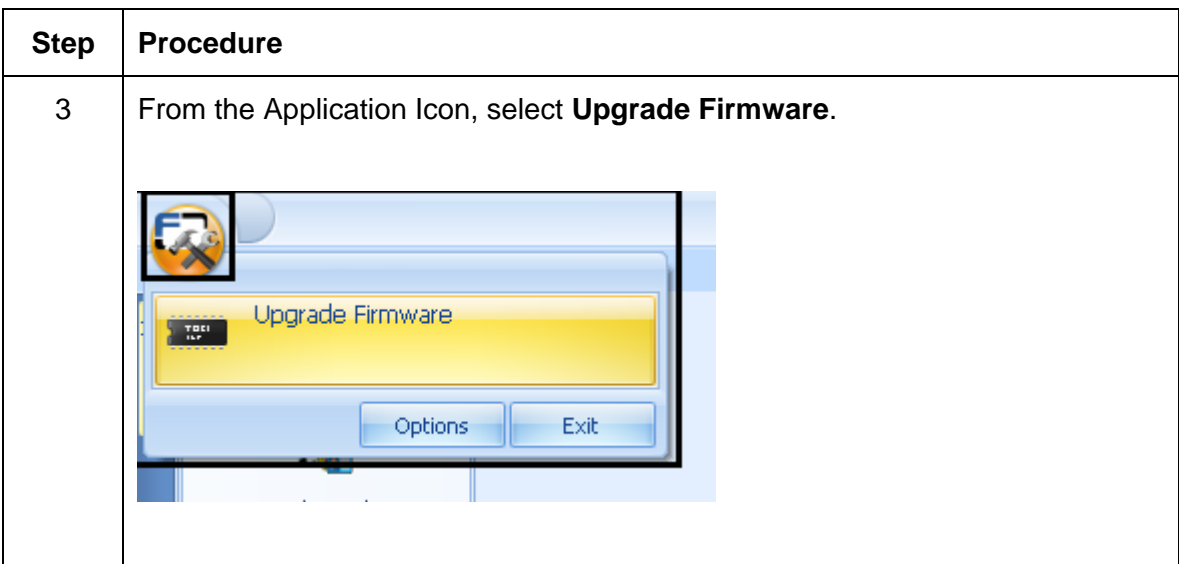

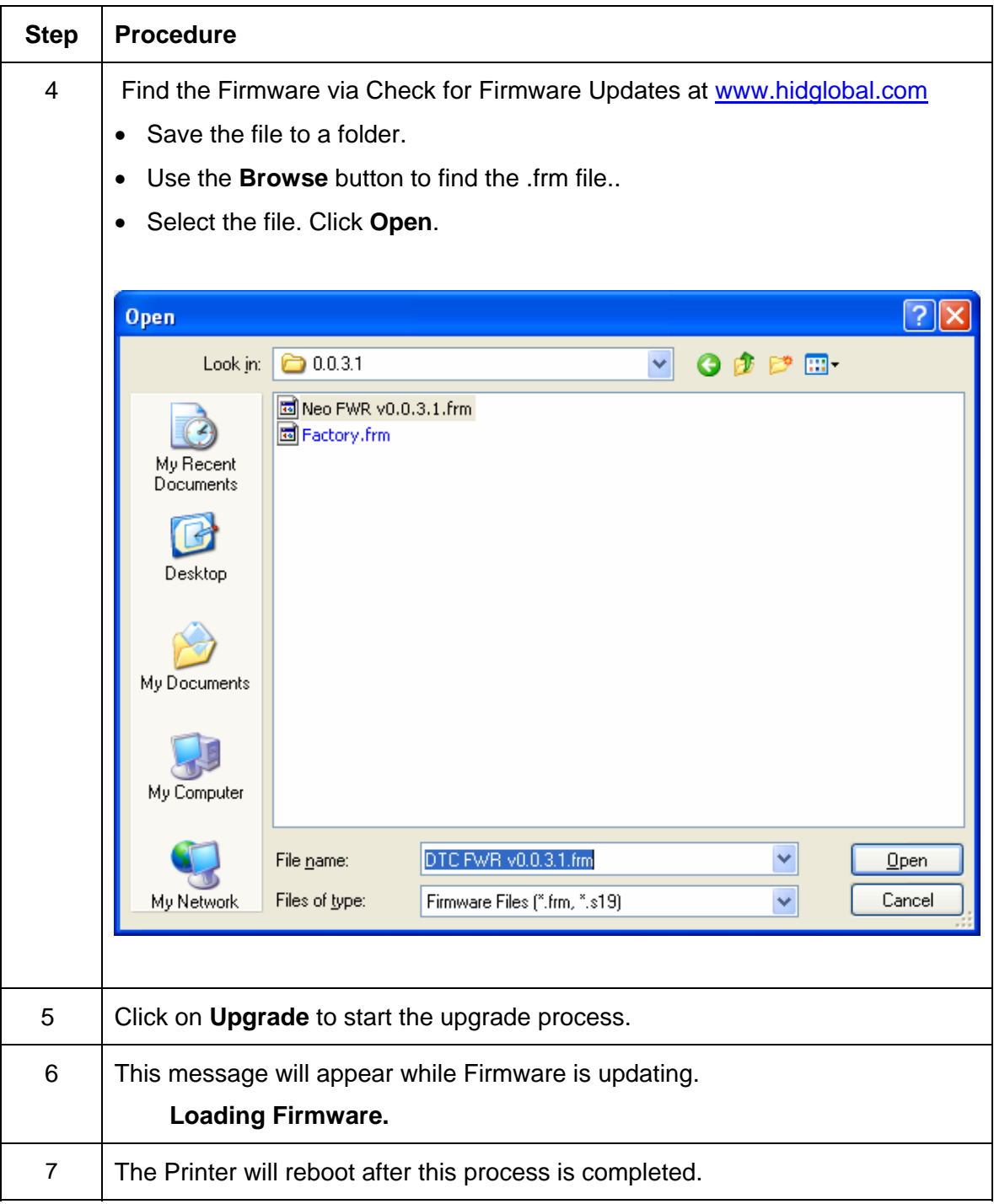

# **Section 11: HID Global Technical Support**

The purpose of this section to provide you with an efficient, step-by-step procedure to be used when contacting HID GLOBAL Technical Support as needed for this Card Printer.

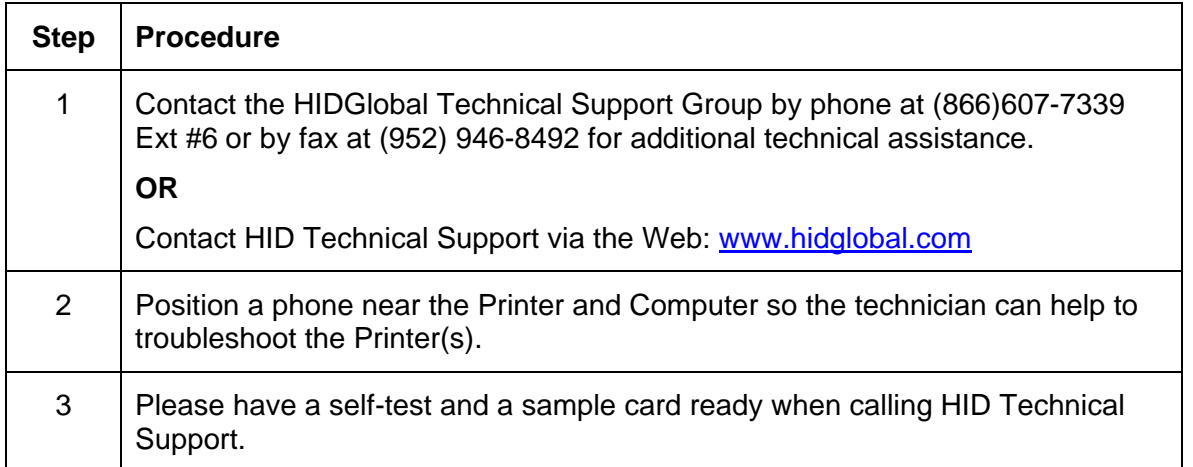

# **Reading the Serial Numbers on a Fargo Printer**

You can determine when your card Printer was manufactured by reading directly from the serial number (affixed to your card Printer).

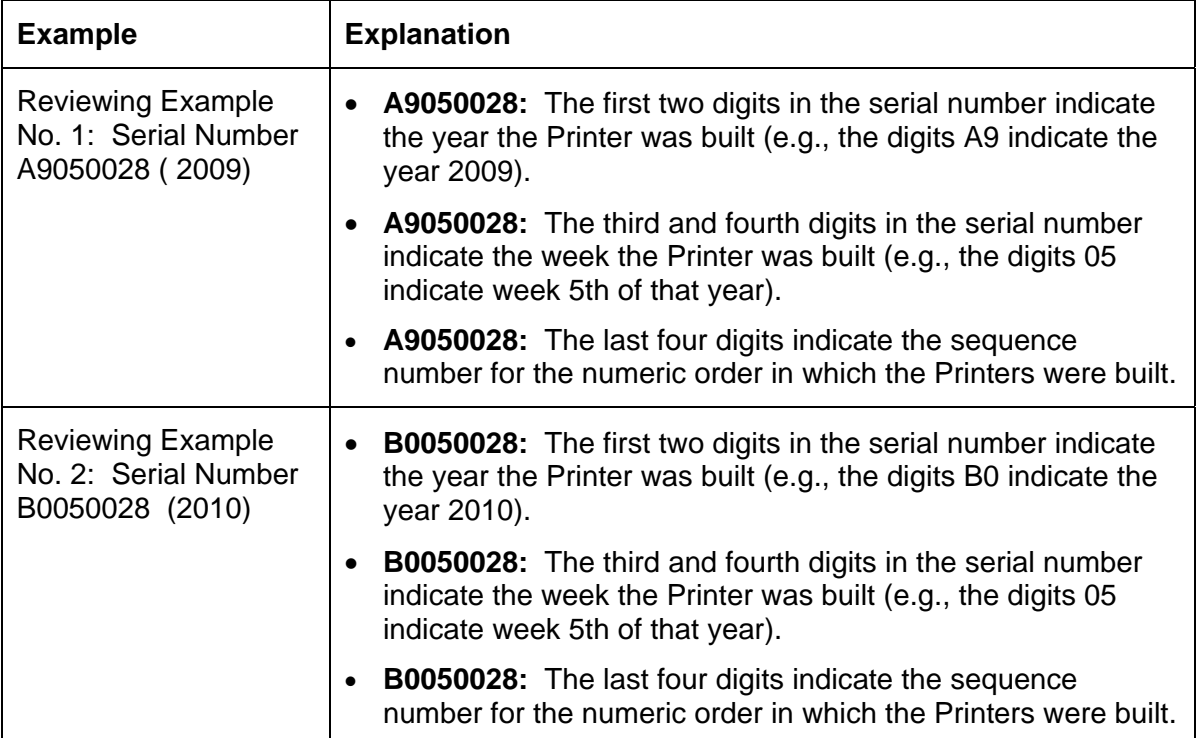

# **Appendix A**

## **Using the Defined Area Option**

This procedure can be used with the K Panel or the Overlay /Print Area procedure to define specific areas. The K-Panel procedure is described below: The same process is used for the Overlay/Print Area option.

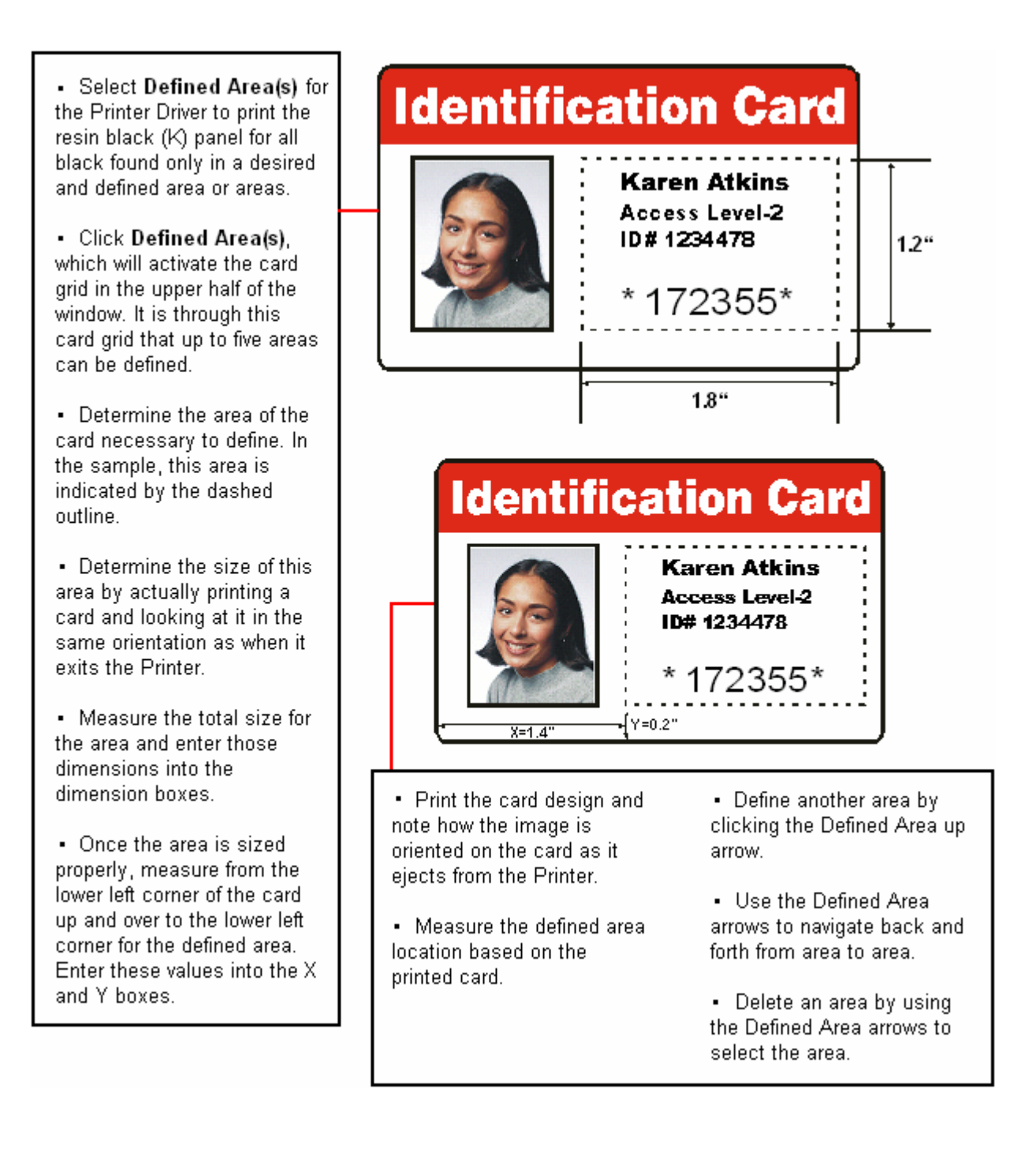

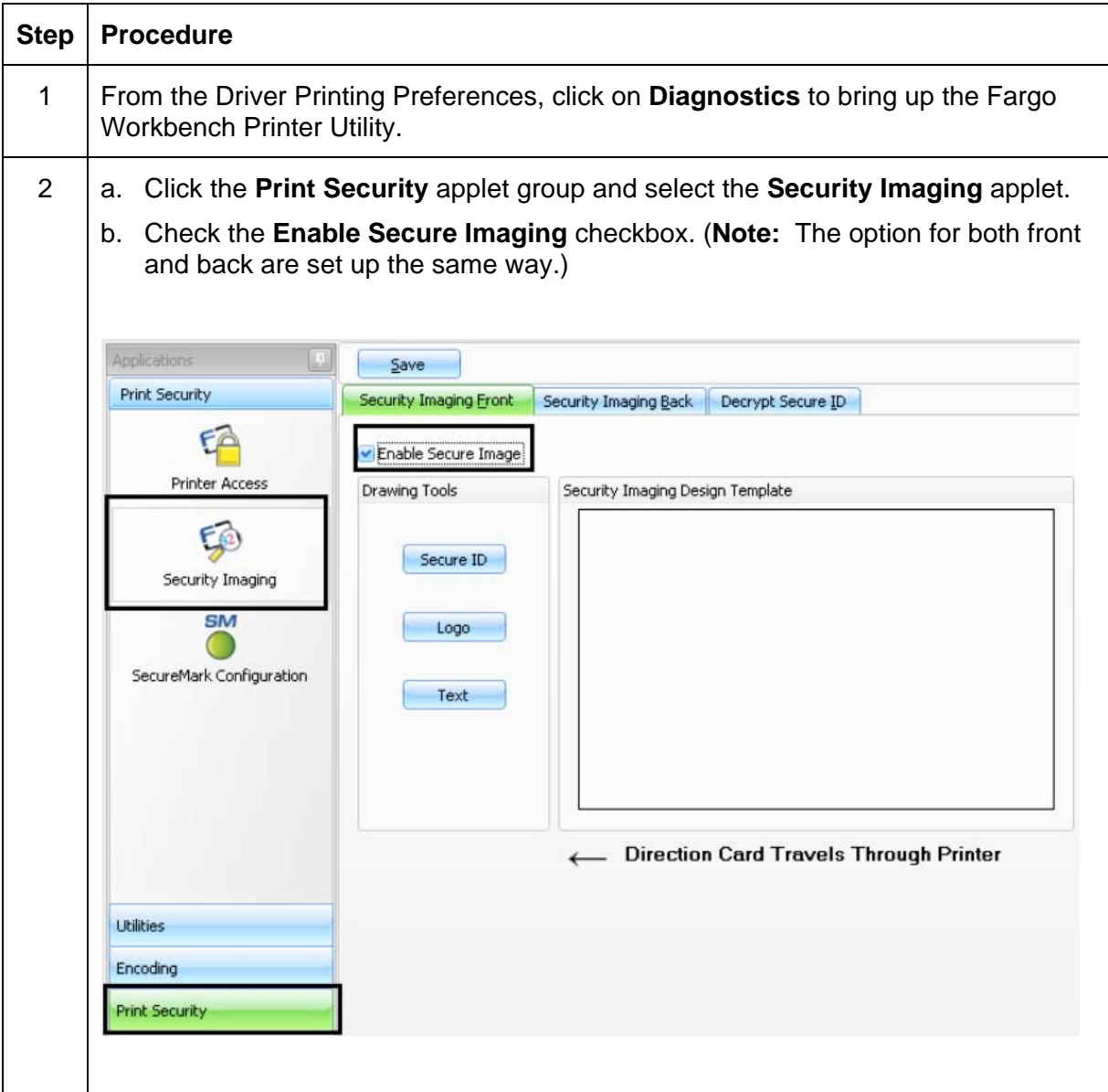

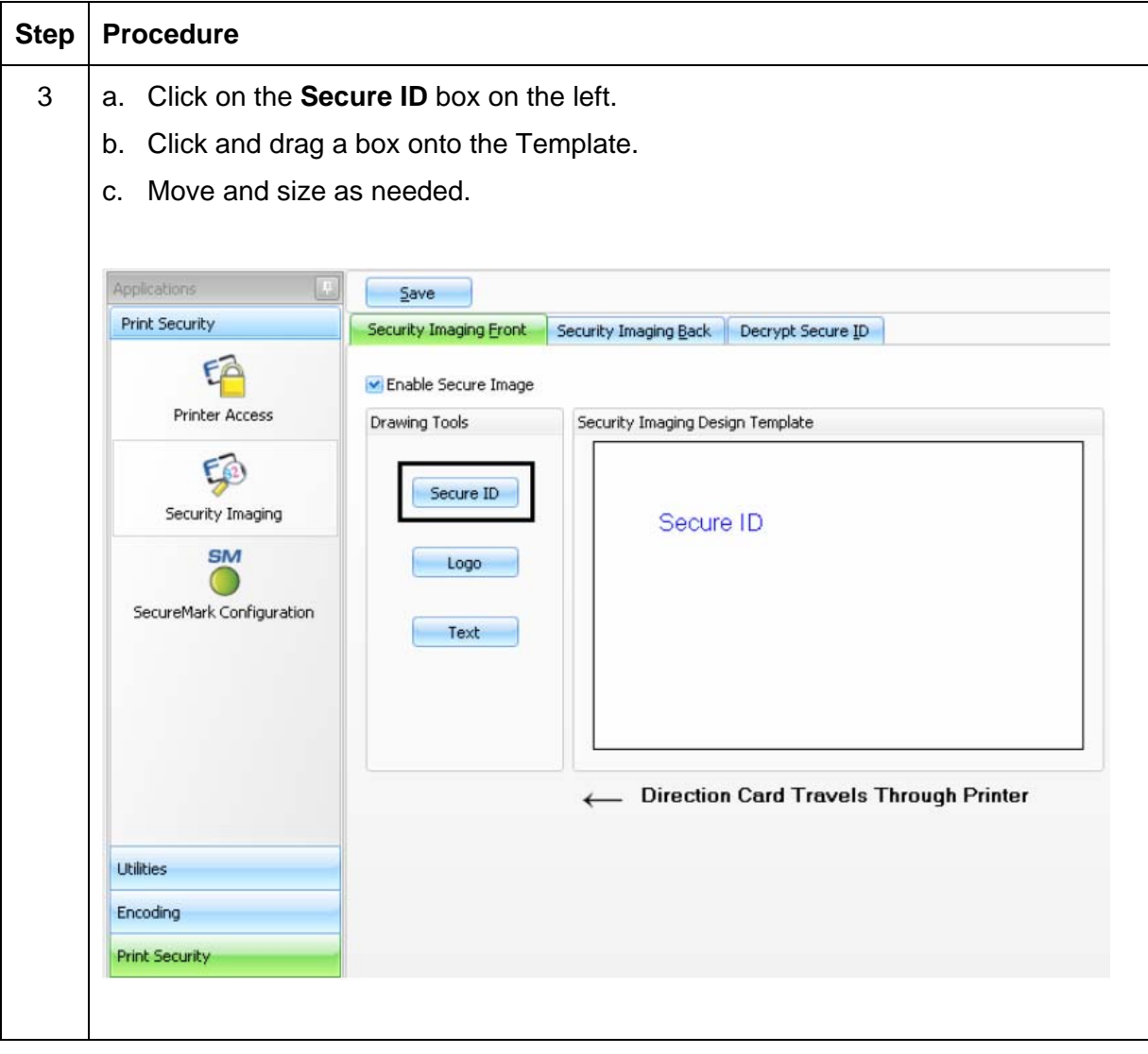

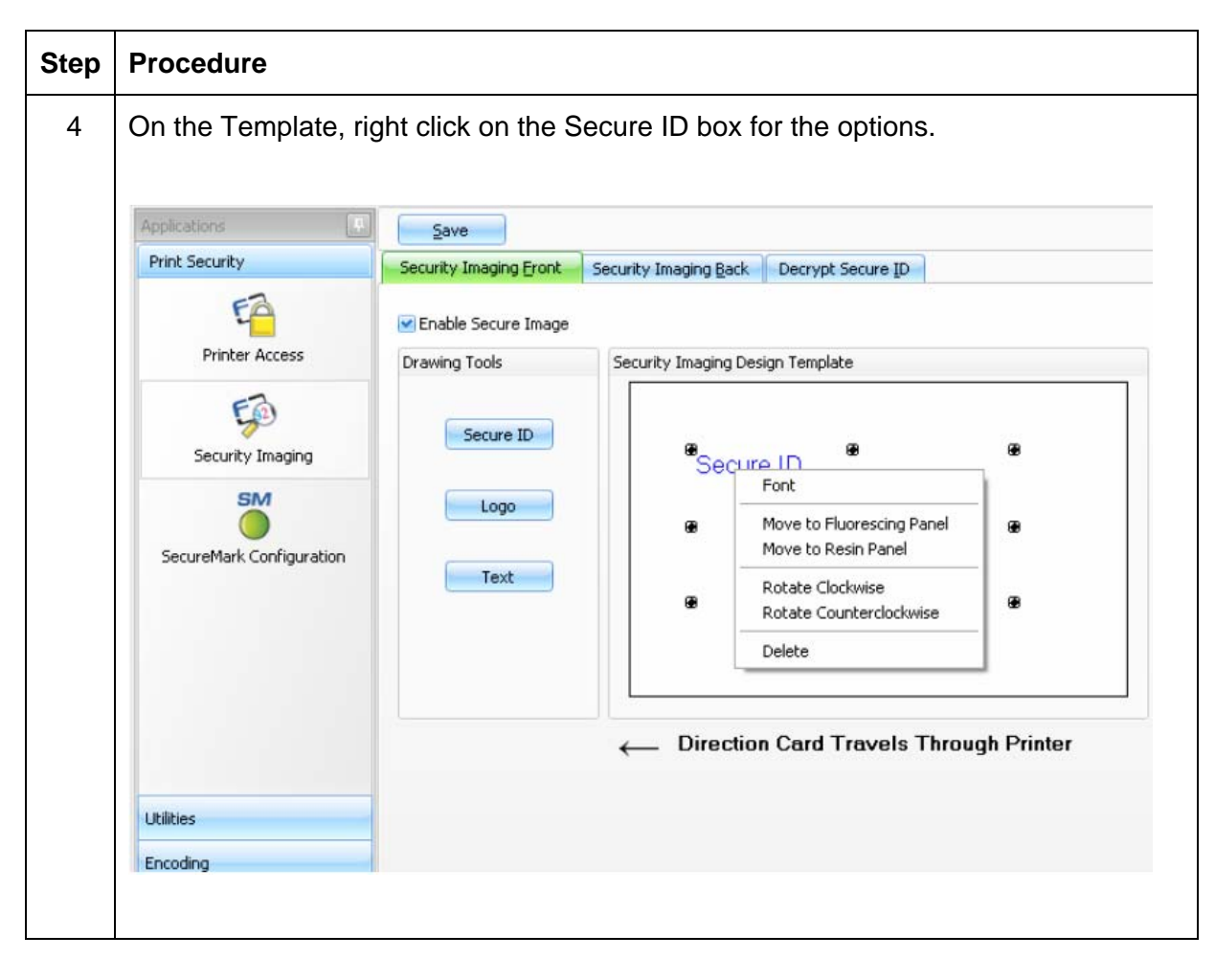

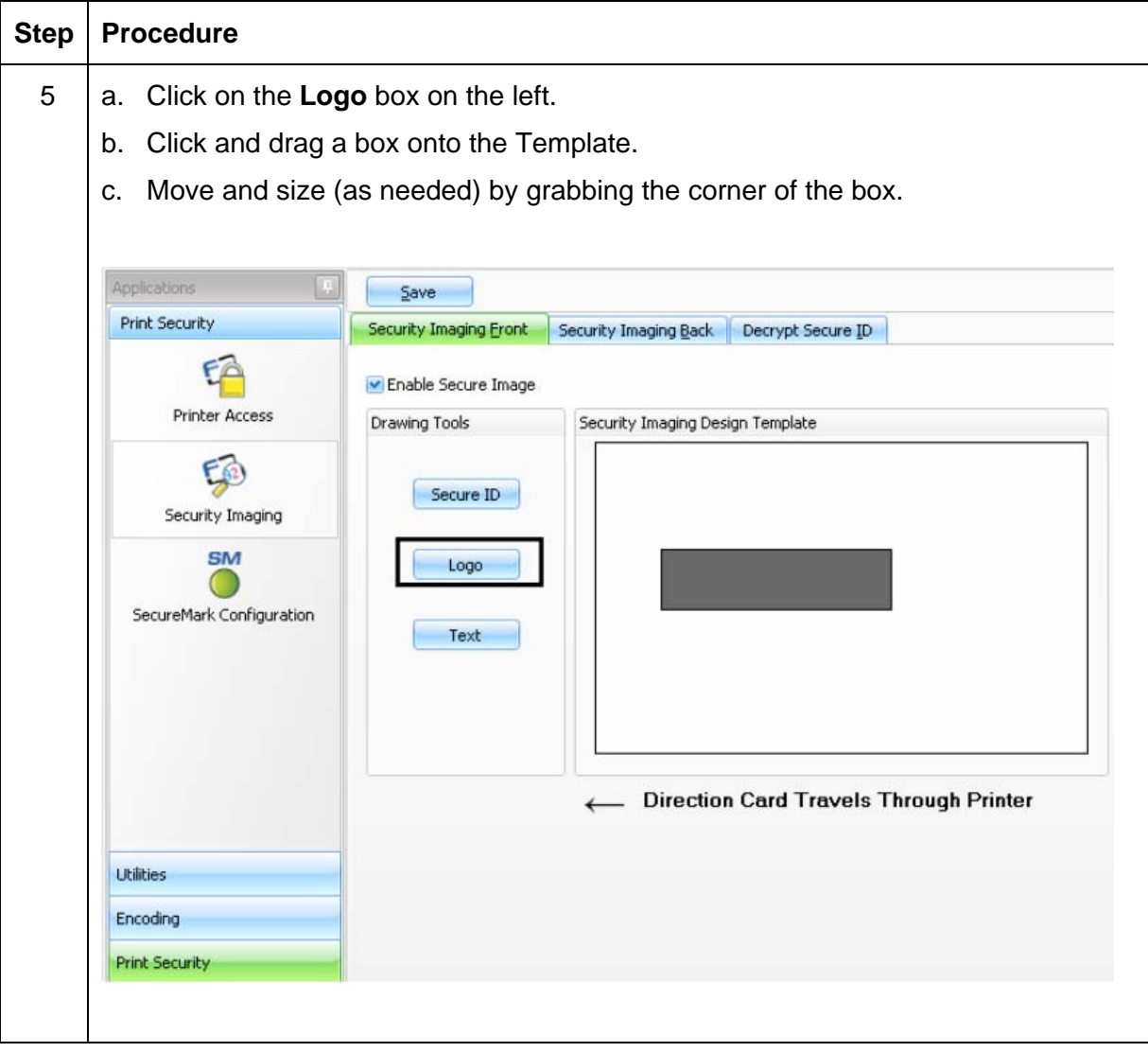

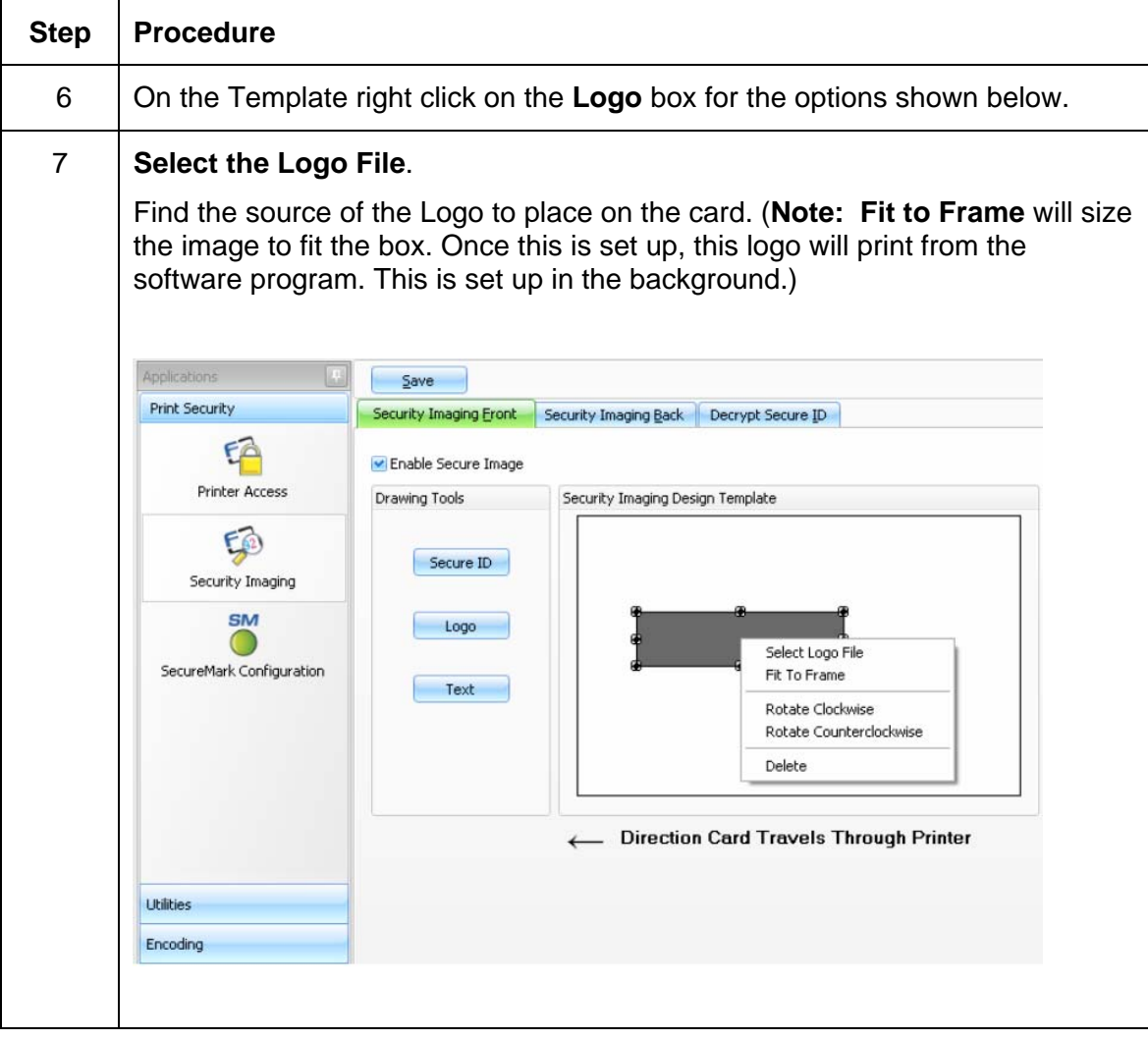

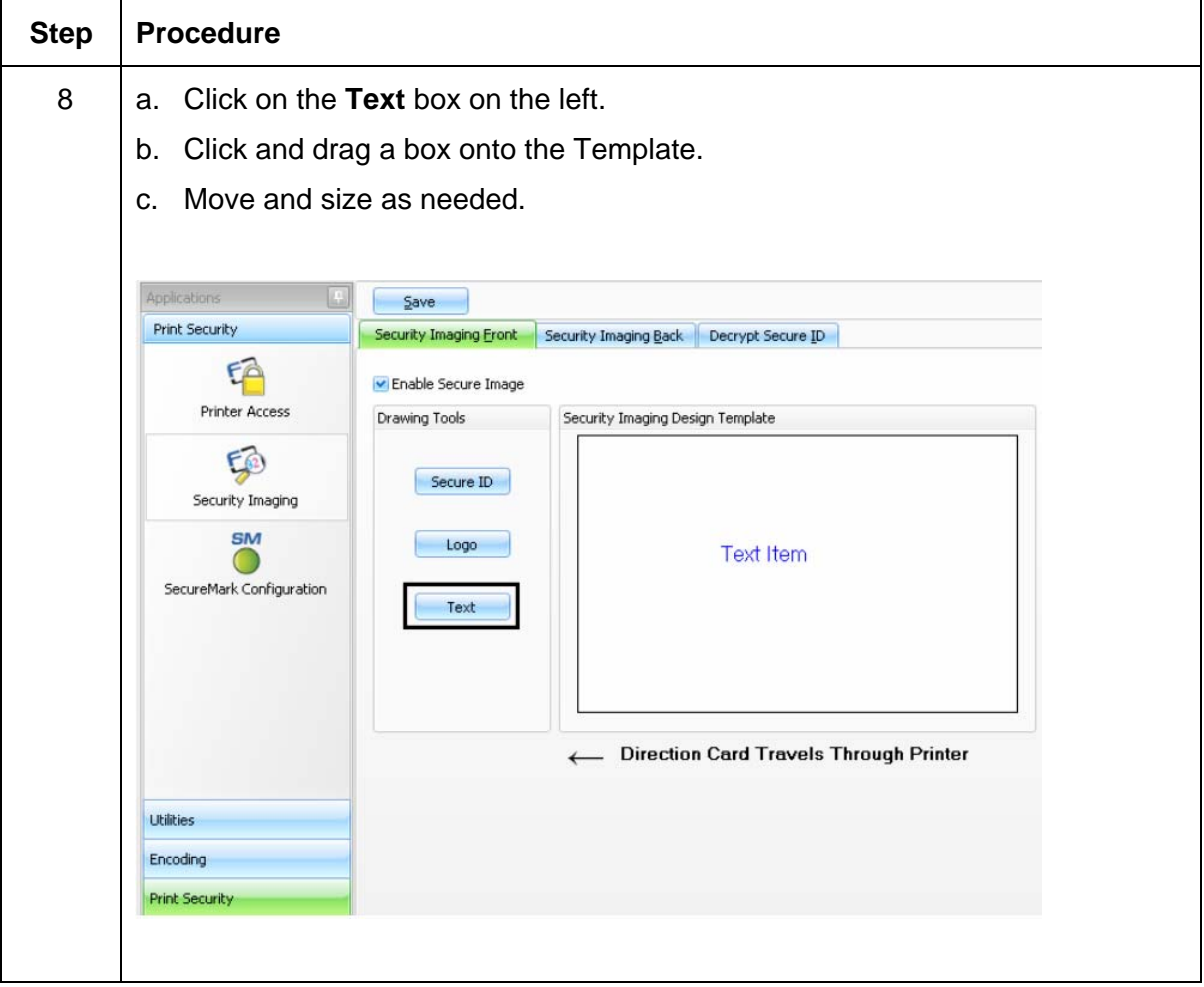

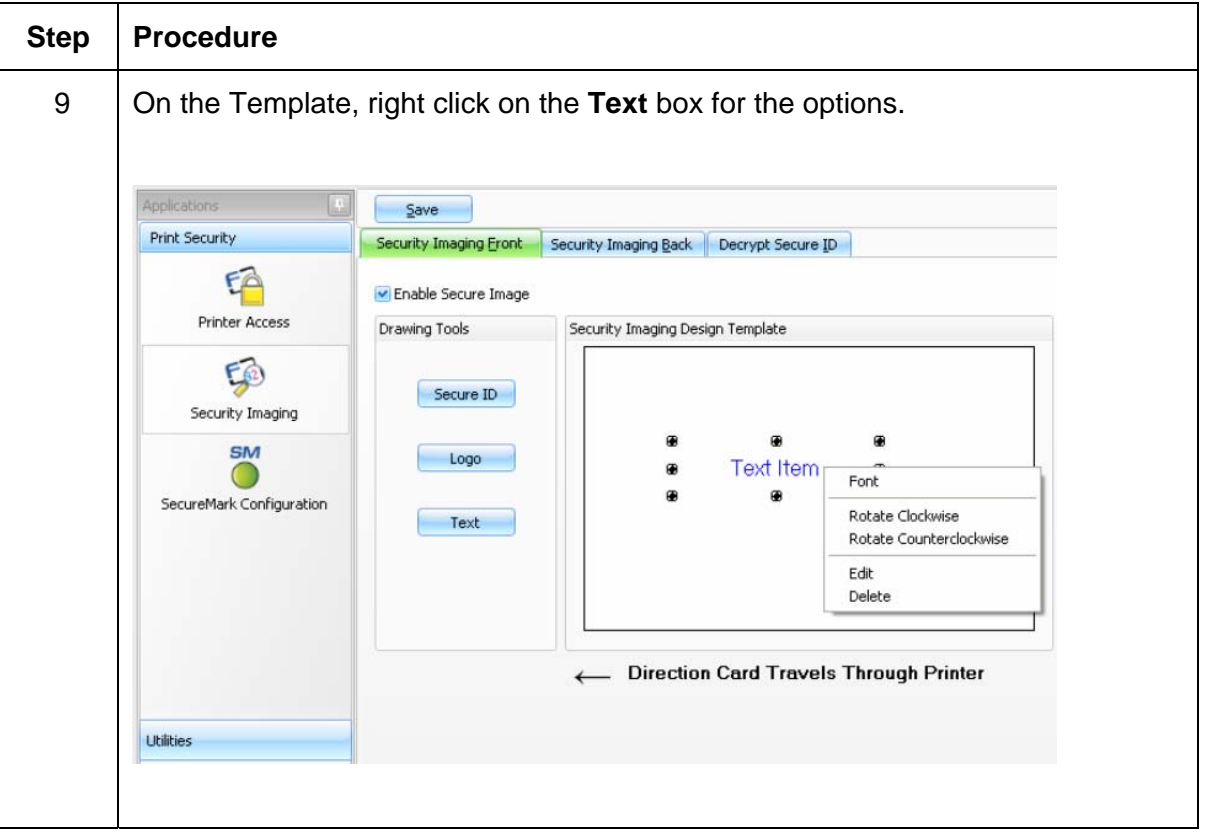

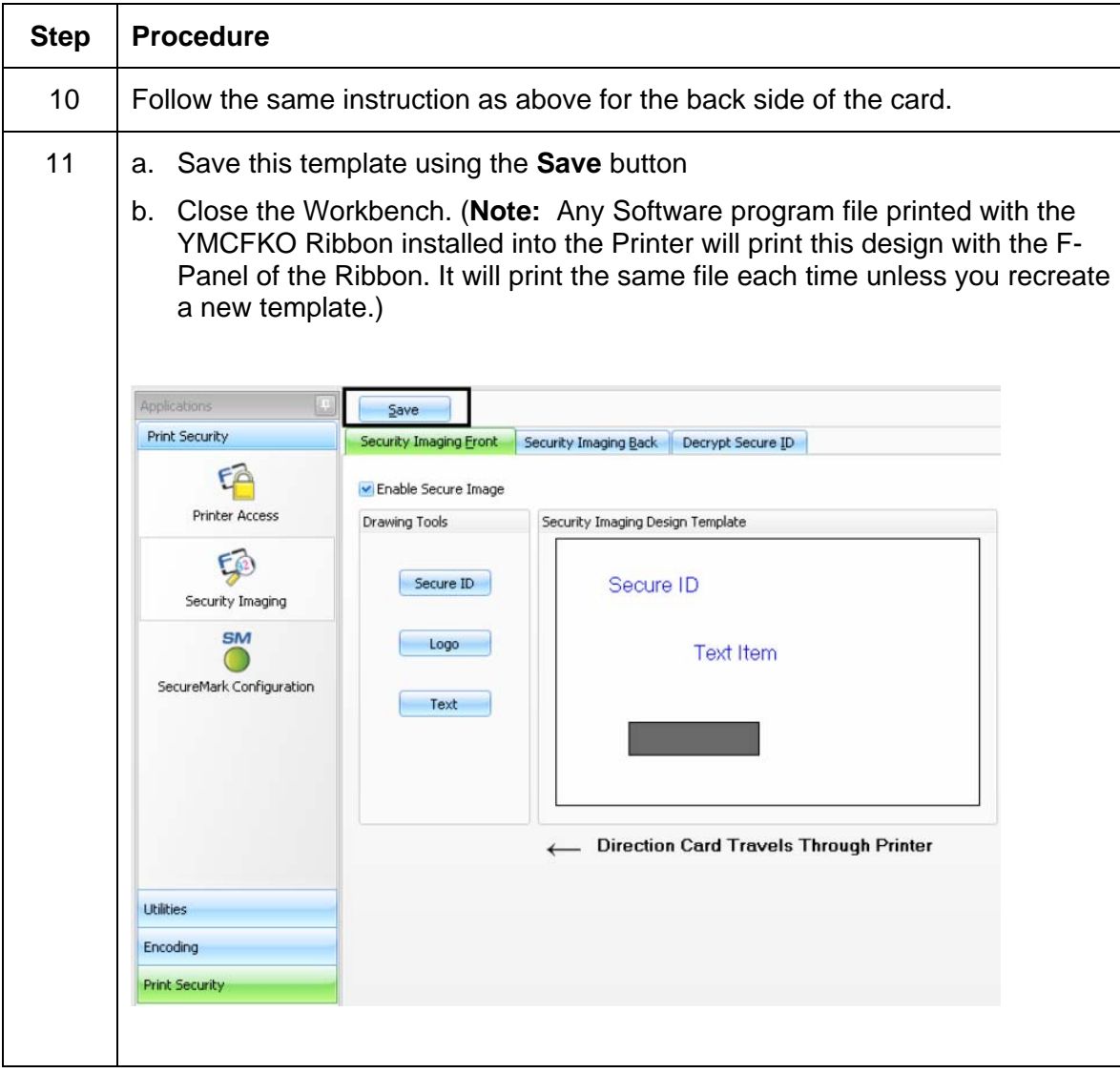

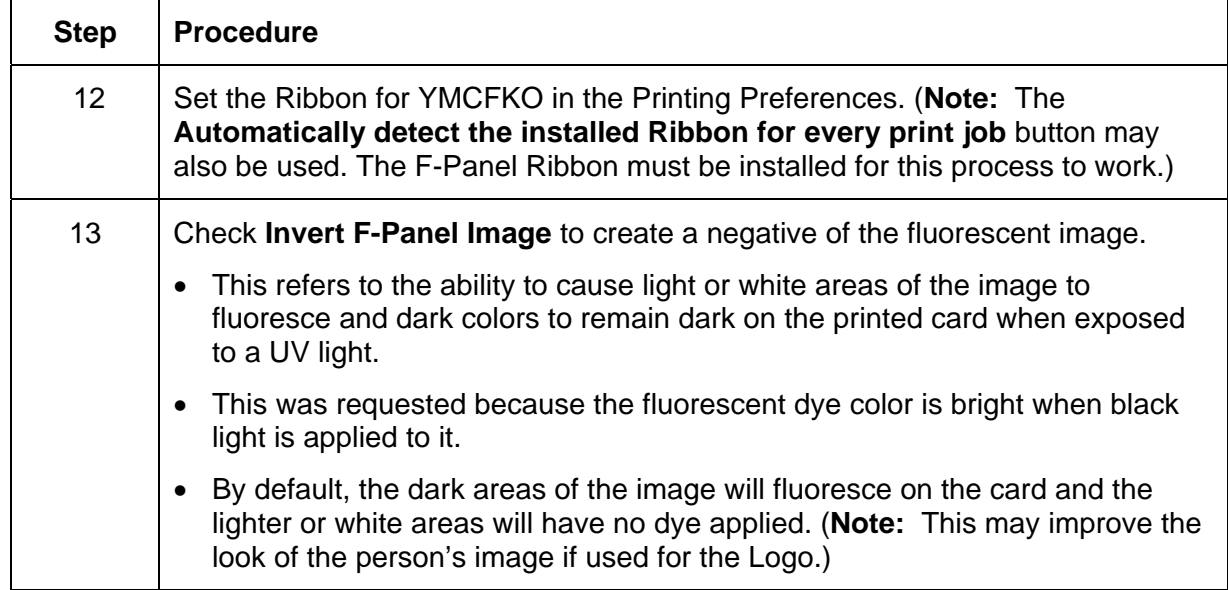

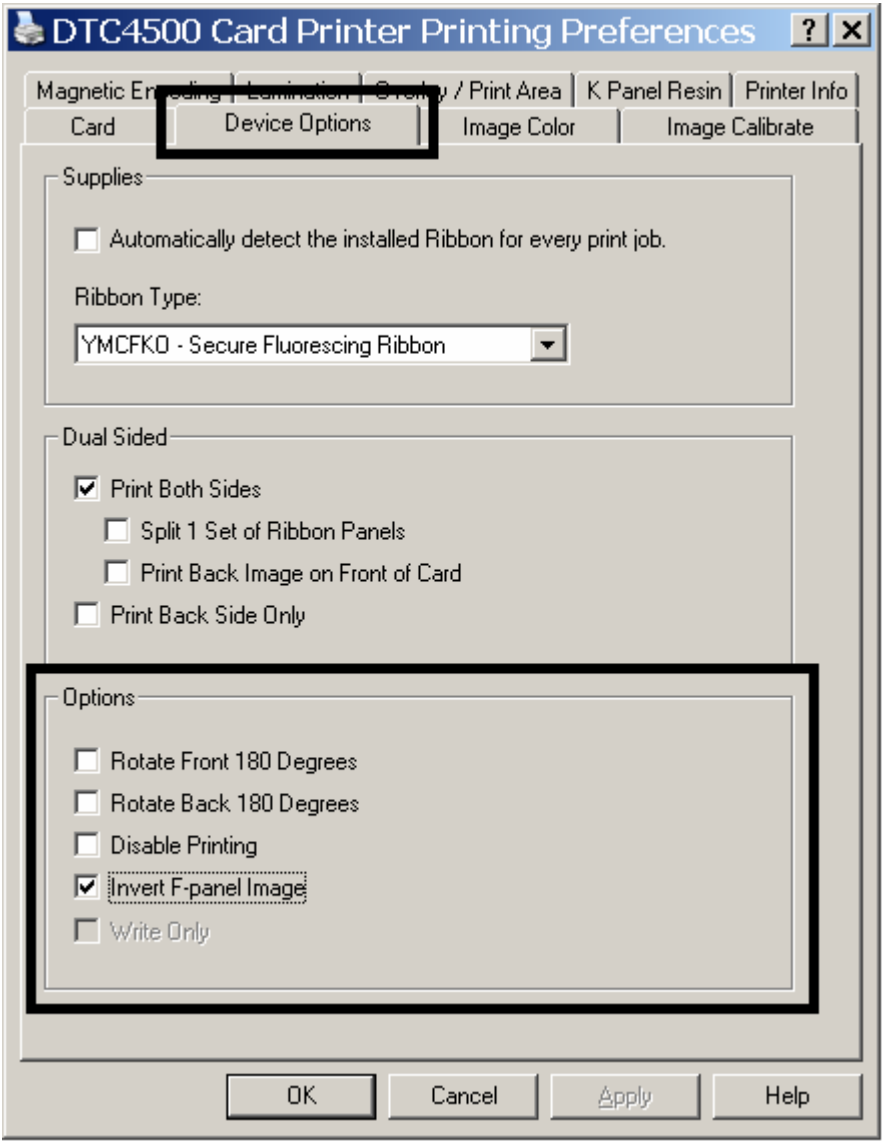